# **Digital Lehren und Lernen an der TH Lübeck**

https://thldl.eduloop.de

Stand 2024-04-12 14:07:10

# Inhalt

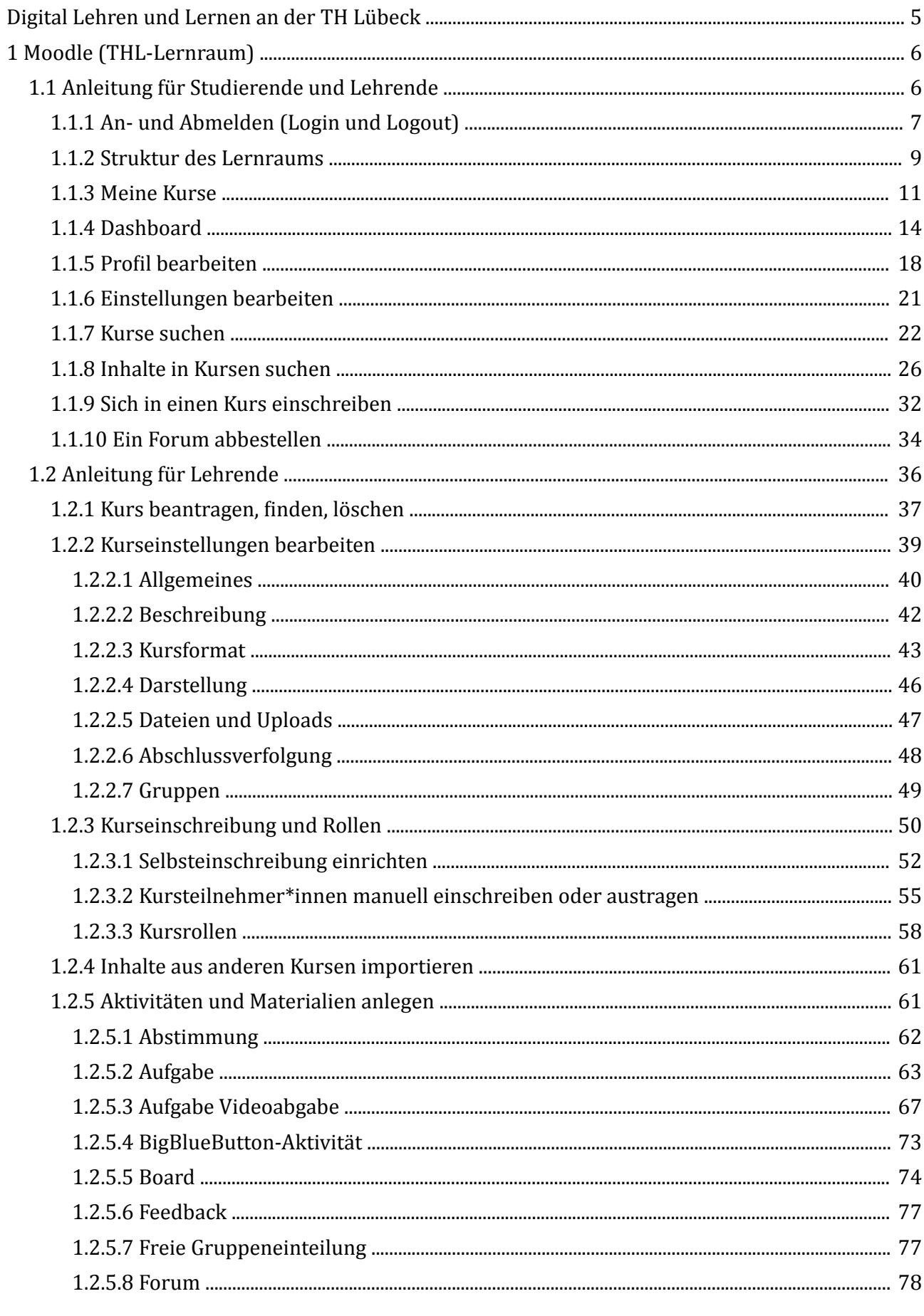

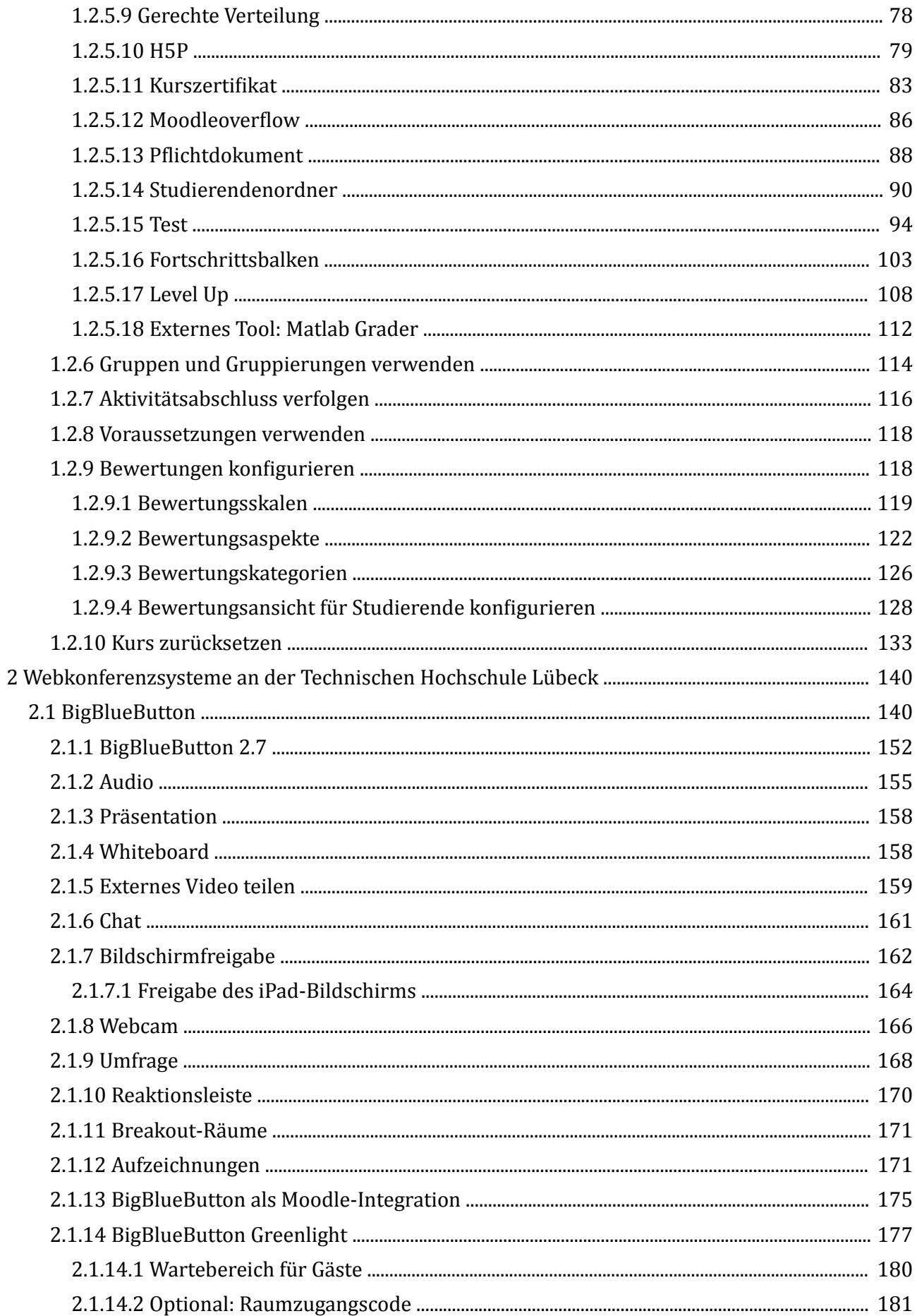

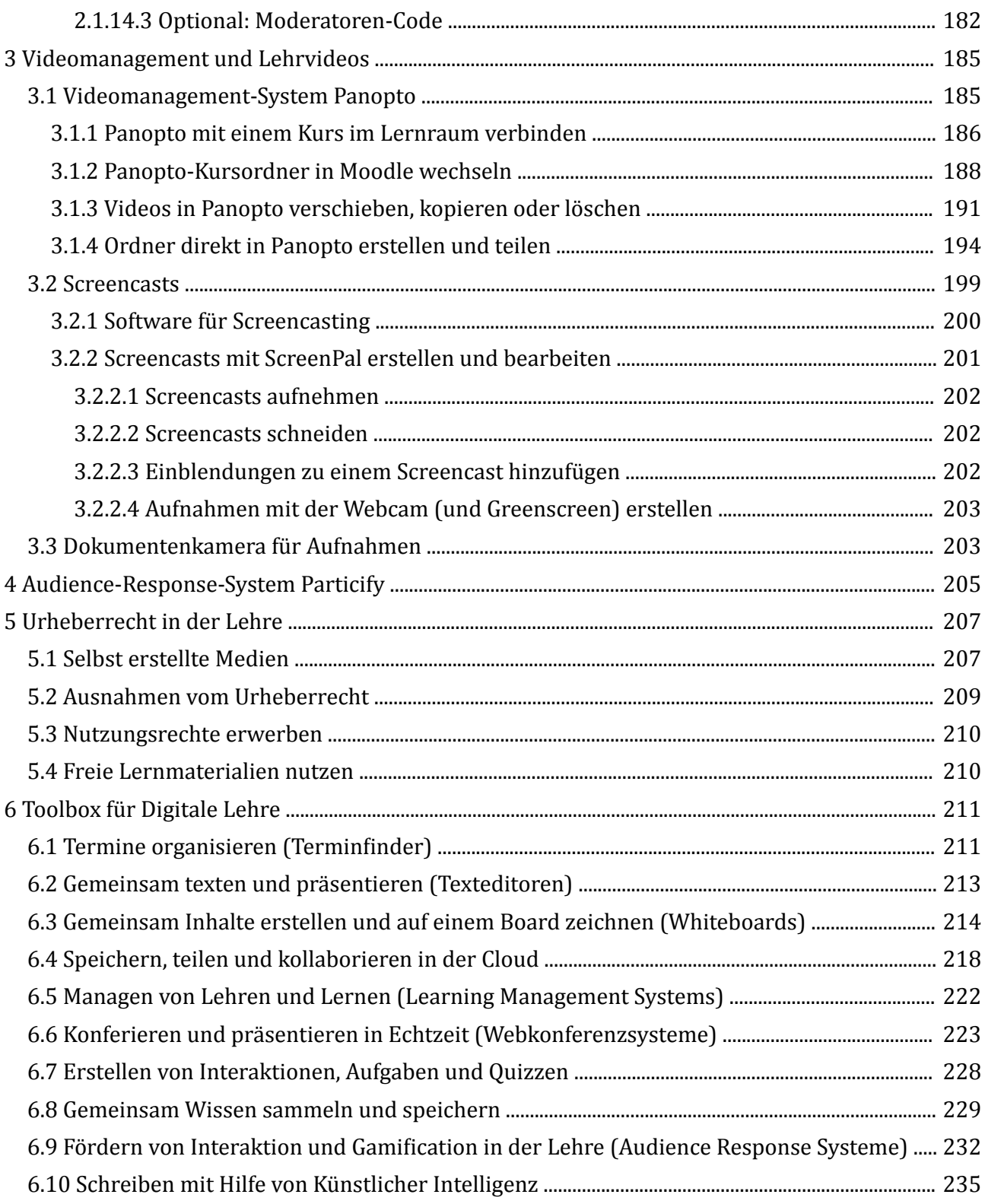

# Anhang

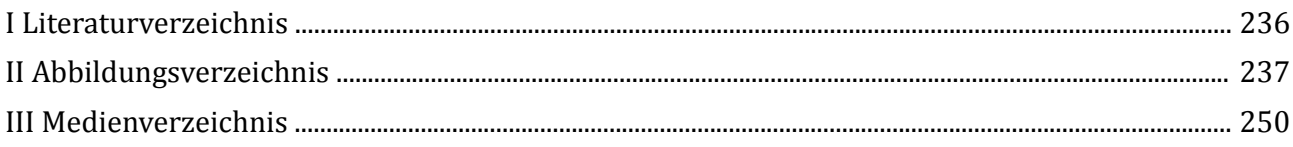

# **Digital Lehren und Lernen an der TH Lübeck**

<span id="page-4-0"></span>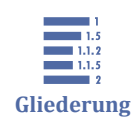

Digital Lehren und Lernen an der TH Lübeck

- [1 Moodle \(THL-Lernraum\)](#page-5-0)
- [2 Webkonferenzsysteme an der Technischen Hochschule Lübeck](#page-139-0)
- [3 Videomanagement und Lehrvideos](#page-184-0)
- [4 Audience-Response-System Particify](#page-204-0)
- [5 Urheberrecht in der Lehre](#page-206-0)
- [6 Toolbox für Digitale Lehre](#page-210-0)

# **1 Moodle (THL-Lernraum)**

<span id="page-5-0"></span>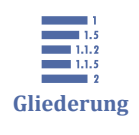

1 Moodle (THL-Lernraum) 1.1 Anleitung für Studierende und Lehrende [1.2 Anleitung für Lehrende](#page-35-0)

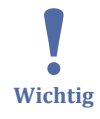

Das Kapitel "Moodle (THL-Lernraum)" ersetzt ab dem 30.08.23 die bisherigen "Lernraum-Anleitungen".

Auf diesen Seiten finden Sie Anleitungen zur Benutzung des Moodle-Lernraums der Technischen Hochschule Lübeck. Der Lernraum ist unter der Adresse [https://lern](https://lernraum.th-luebeck.de/)[raum.th-luebeck.de/ z](https://lernraum.th-luebeck.de/)u finden.

Der Zugriff auf den Lernraum ist nur Studierenden, Beschäftigten und Lehrbeauftragten der Technischen Hochschule Lübeck möglich. Diese können sich mit den Zugangsdaten ihres THL-IT-Kontos auf der Plattform anmelden.

Im folgenden Screencast geben wir Ihnen einen kurzen Überblick über die Kursansicht im Lernraum. In den folgenden Unterkapiteln finden Sie Screencasts zu Materialien und Aktivitäten.

An dieser Stelle befindet sich online ein YouTube-Video.

<https://youtu.be/UNeq7SKYfqg>

**Med. 1.1:** Kurzüberblick zum Moodle-Kurs - Kursansicht und Menüs

**Sind Fragen offen geblieben? Funktioniert etwas nicht wie beschrieben?**

Wenden Sie sich gerne an das Lernraum-Team (lernraum-team@th-luebeck.de).

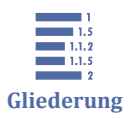

? **Frage**

**1.1 Anleitung für Studierende und Lehrende**

- 1.1 Anleitung für Studierende und Lehrende
	- [1.1.1 An- und Abmelden \(Login und Logout\)](#page-6-0)
	- [1.1.2 Struktur des Lernraums](#page-8-0)
	- [1.1.3 Meine Kurse](#page-10-0)
	- [1.1.4 Dashboard](#page-13-0)
	- [1.1.5 Profil bearbeiten](#page-17-0)
	- [1.1.6 Einstellungen bearbeiten](#page-20-0)
	- [1.1.7 Kurse suchen](#page-21-0)

<span id="page-6-0"></span>[1.1.8 Inhalte in Kursen suchen](#page-25-0)

- [1.1.9 Sich in einen Kurs einschreiben](#page-31-0)
- [1.1.10 Ein Forum abbestellen](#page-33-0)

# **1.1.1 An- und Abmelden (Login und Logout)**

# **Anmelden (Login)**

Rufen Sie im Web-Browser die Seite <https://lernraum.th-luebeck.de/> auf. Sie landen dann direkt auf der Login-Seite.

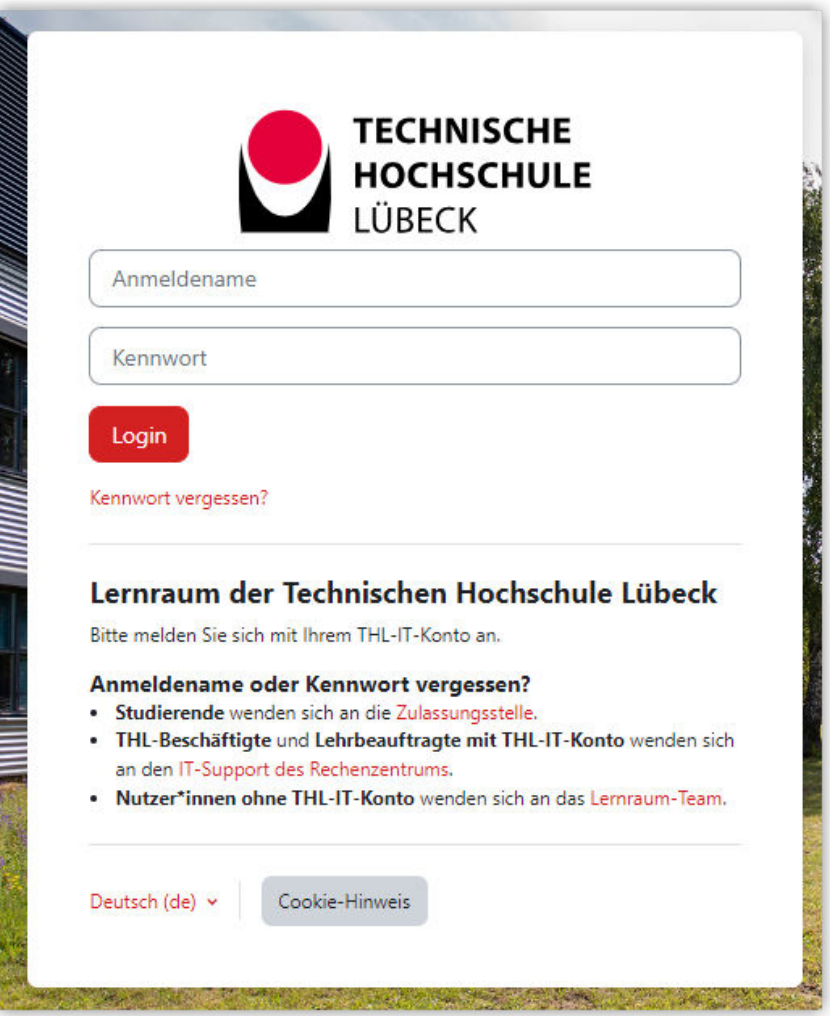

**M** Abb. 1.1: Anmelden (Login)

Was Sie als Anmeldenamen und Kennwort eingeben müssen, hängt von Ihrem Status ab:

• **Studierende** geben als Benutzernamen ihre Matrikelnummer und das Kennwort ihres THL-IT-Kontos ein.

- **THL-Beschäftigte und -Lehrbeauftragte** geben den Benutzernamen ihres THL-IT-Kontos (z. B. mustermann) und das zugehörige Kennwort ein.
- **Nutzer\_innen ohne THL-IT-Konto** geben den vom Lernraum-Team zugewiesenen Benutzernamen und - bei Erstanmeldung - das zugehörige Initialkennwort ein. Nach erfolgreicher Anmeldung werden Sie aufgefordert, dass Kennwort zu ändern.

## **Anmeldenamen oder Kennwort vergessen?**

An wen Sie sich wenden müssen, wenn Sie Ihr Kennwort für den Lernraum vergessen haben, hängt ebenfalls von Ihrem Status ab:

- **Studierende** wenden sich an die Zulassungsstelle: studieninfo@th-luebeck.de
- **THL-Beschäftigte und Lehrbeauftragte** mit THL-IT-Konto wenden sich an den IT-Support des Rechenzentrums: it-support@th-luebeck.de
- **Nutzer\_innen ohne THL-IT-Konto** wenden sich an das Lernraum-Team: lernraum-team@th-luebeck.de

# **Abmelden (Logout)**

Zum Abmelden klicken Sie auf jeder beliebigen Lernraum-Seite rechts oben auf Ihr Profilbild, Ihr Nutzbild oder das kleine Dreieck rechts daneben. Es öffnet sich ein Menü, in dem Sie auf "Logout" klicken. Sie gelangen dann wieder auf die Login-Seite.

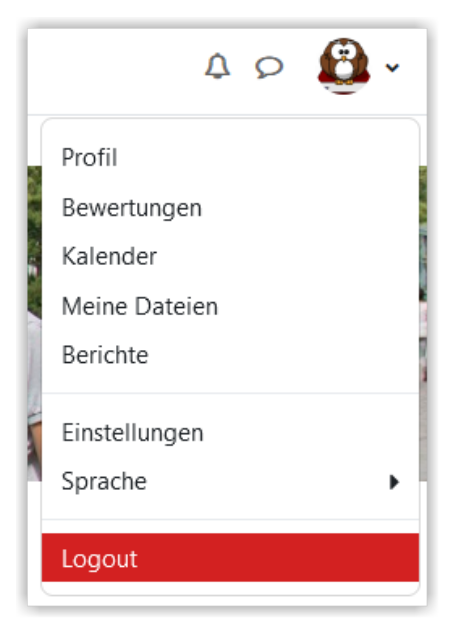

**ME** Abb. 1.2: Abmelden (Logout)

<span id="page-8-0"></span>Nach einer längeren Zeit der Inaktivität werden Sie automatisch abgemeldet (Timeout). Die nächste Aktivität führt Sie dann automatisch zur Login-Seite, wo Sie sich erneut anmelden müssen, um fortfahren zu können.

## **1.1.2 Struktur des Lernraums**

Die Website [lernraum.th-luebeck.de i](https://lernraum.th-luebeck.de)st die zentrale Informations- und Kommunikationsplattform für (Präsenz-)Studierende der Technischen Hochschule Lübeck.

Auf dieser Plattform können Studierende u. A.

- auf Lehrmaterialien ihrer Lehrveranstaltungen zugreifen
- eigene Dokumente hochladen (z. B. Lösungen zu Praktikumsaufgaben)
- mit Lehrenden und Studierenden kommunizieren
- in Gruppen an Aufgaben arbeiten
- an Abstimmungen, Diskussionforen und weiteren Aktivitäten teilnehmen
- auf organisatorische Informationen aus ihrem Studiengang, ihrem Fachbereich und der Hochschule insgesamt zugreifen.

#### **Grundkonzepte des Lernraums**

Der Lernraum basiert auf der quelloffenen Software [Moodle](https://moodle.org/) . Zentrales Element einer jeden Moodle-Installation ist der **Kurs**. Ein Kurs ist ein (meist abgeschlossener) Bereich, zu dem nur bestimmte Personen Zugang haben. Typischerweise gibt es zu jeder Lehrveranstaltung einen Kurs - Zugang haben nur die studentischen Teilnehmer\_innen dieser Lehrveranstaltung plus die Lehrperson(en). Letztere stellen die Lehrmaterialien (Dateien, Links, etc.) sowie Aktivitäten (Abstimmungen, Aufgaben etc.) in den Kurs ein.

Neben Kursen zu Lehrveranstaltungen gibt es im Lernraum auch sog. **Orga-Kurse**. Diese beinhalten organisatorische Informationen auf verschiedenen Ebenen, nämlich aus einem Studiengang, aus einem Fachbereich oder aus der Hochschule insgesamt. Auf diese Weise können z. B. Ankündigungen und Dokumente direkt an die jeweils passende Zielgruppe geleitet werden.

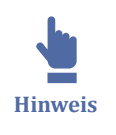

Aktuell werden noch nicht alle Orga-Kurse aktiv genutzt. Dies gilt insbesondere für einige Studiengangskurse. Bitte wenden Sie sich im Einzelfall an die zuständige Studiengangsleitung.

Kurse sind in verschiedene Ordner, die sog. **Kursbereiche** gegliedert. So gibt es pro Fachbereich einen Kursbereich. Dieser enthält seinerseits Kursbereiche für jeden Studiengang des Fachbereichs. In diesen studiengangsspezifischen Kursbereichen befinden sich dann die Kurse der zugehörigen Lehrveranstaltungen. In einigen Fachbereichen gibt es außerdem noch eine Gliederungsebene für die Fachsemester. Die Orga-Kurse sind jeweils im passenden Kursbereich angesiedelt.

Neben den Kursbereichen für Fachbereiche und Studiengänge gibt spezielle Kursbereiche für studiengangsübergreifende Kurse (innerhalb eines Fachbereichs) sowie für fachbereichsübergreifende Kurse. Ein weiterer Kursbereich ist der Hochschulorganisation vorbehalten - hier gibt es insb. Gremienkurse.

In der folgenden Interaktion können Sie sich für jeden Fachbereich eine Übersicht ansehen.

An dieser Stelle befindet sich online ein interaktives Medienelement.

[https://thldl.eduloop.de/loop/Struktur\\_des\\_Lernraums](https://thldl.eduloop.de/loop/Struktur_des_Lernraums)

**Med. 1.2: Struktur des Lernraums und der Fachbereiche** 

## **Orga-Kurse "TH Lübeck" und "IT-Services des Rechenzentrums"**

Eine besonders wichtige Rolle spielt der [Orga-Kurs "TH Lübeck"](https://lernraum.th-luebeck.de/course/view.php?id=509) . Hier sind alle wichtigen Inhalte zusammengetragen, die alle Studierenden betreffen, im Einzelnen (Auswahl):

- Hochschulweite Ankündigungen
- Wunschbox (für Kritik und Verbesserungsvorschläge)
- Rahmenterminpläne
- Stundenpläne aller Fachbereiche
- Prüfungspläne aller Fachbereiche
- Informationen aus der Zulassungsstelle, u. A. zur **Rückmeldung**
- Informationen zum Studentischen Leben von B wie BAföG bis W wie Wohnen
- Links zu studentischen Vertretungen und Vereinen
- Protokolle des Senats und der vier Fachbereichskonvente

**Informationen des Rechenzentrums** wurden aufgrund ihrer Fülle in einen eigenen [Orga-Kurs "IT-Services des Rechenzentrums"](http://lernraum.th-luebeck.de/course/view.php?id=1297) ausgelagert. Hier finden Sie u. A.:

- Informationen zu IT-Diensten wie THL-IT-Konto, QIS, SSL-Gateway und DIN-Normen
- Informationen zur THL-Cloud und zum THL-Chat
- <span id="page-10-0"></span>• Informationen zu Softwarepaketen, die über die THL genutzt werden können
- Anleitungen zur Einrichtung von WLAN, eduroam und E-Mail-Clients
- Kontaktdaten des Rechenzentrums

# **1.1.3 Meine Kurse**

Auf der Seite "Meine Kurse" finden Sie ihre Kursübersicht. Hier werden alle Kurs angezeigt, in die Sie eingeschrieben sind.

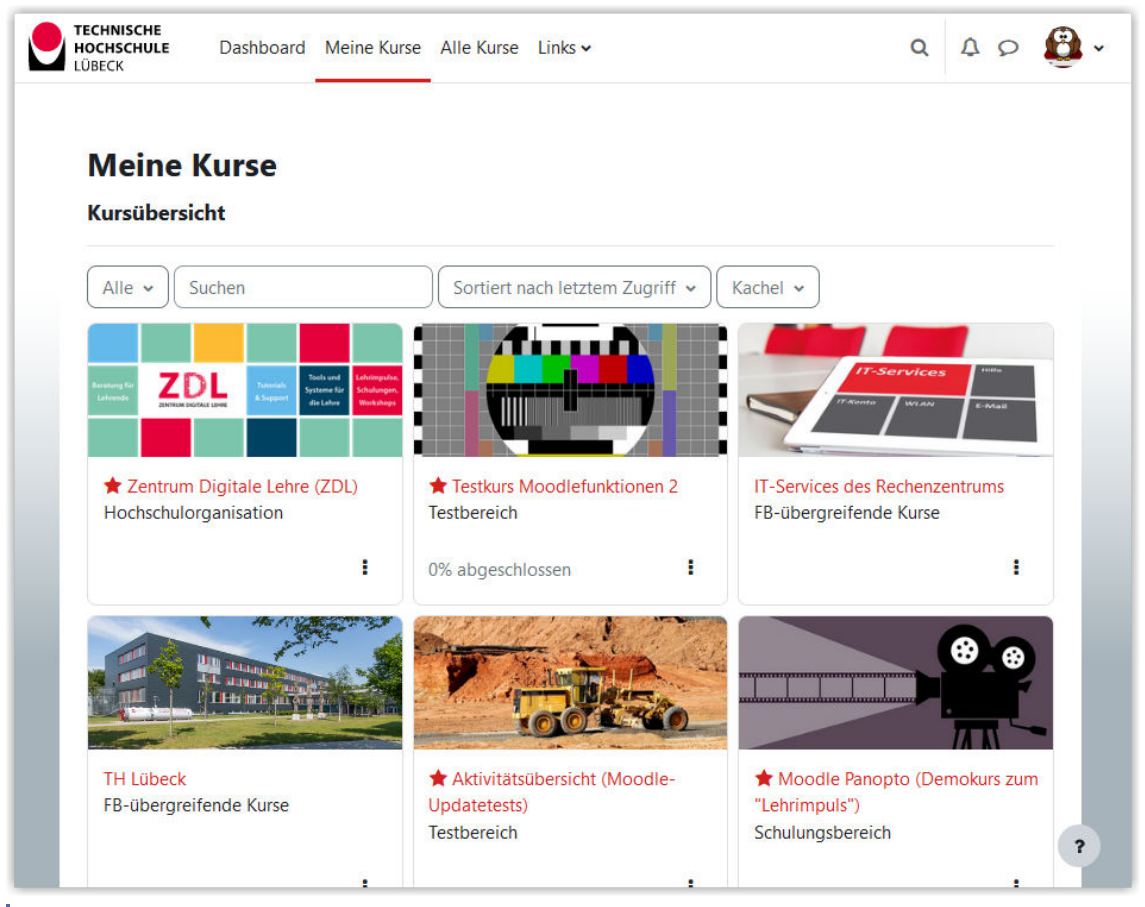

 **Abb. 1.3:** Meine Kurse (Kachelansicht) (zum Vergrößern bitte anklicken)

## **Filterung der Kurse**

Über das Drop-Down-Feld ganz links können Sie einstellen, welche Kurse Ihnen angezeigt werden sollen.

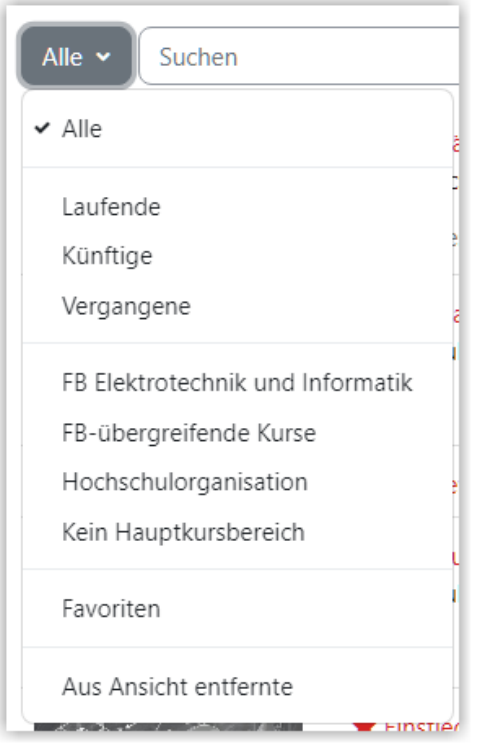

**MAbb. 1.4: Filteroption der Kursansicht** 

Die Option nach "Laufende", "Künftige" oder "Vergangene" funktioniert nur, wenn die Kursdaten gepflegt sind.

Zusätzlich können Sie Ihre Kurse nach den Kurshauptbereichen filtern.

Ansonsten können Sie auch Favoriten setzen und sich dann nur diese Kurse anzeigen lassen. Um einen Kurs als Favoriten zu setzen, klicken Sie auf die drei Punkte beim Kurs und wählen "Kurs als Favoriten markieren".

Kurse, die Sie aus der Ansicht entfernt haben, können Sie über "Aus Ansicht entfernte" ansehen. Um Kurse aus der Ansicht zu entfernen, klicken Sie ebenfalls auf die drei Punkte und wählen "Kurs aus Ansicht entfernen".

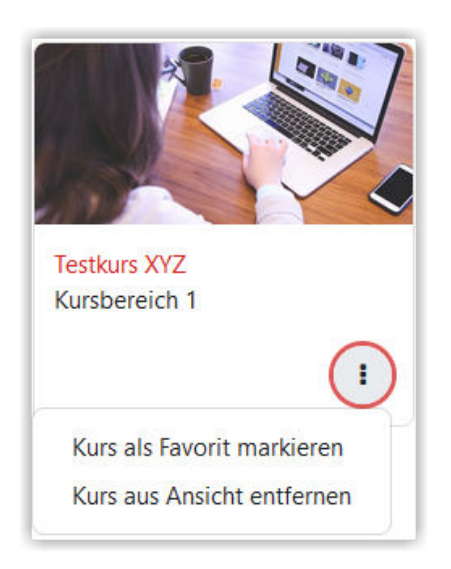

**Abb. 1.5:** Kurs als Favoriten setzen oder aus Ansicht entfernen

Die Option, einen Kurs aus den Favoriten zu entfernen oder wieder in der Ansicht anzuzeigen, finden Sie ebenfalls wieder unter den drei Punkten.

#### **Suchen**

Über "Suchen" können Sie über den Namen nach Kursen suchen, in die Sie eingeschrieben sind. Diese Kurse werden Ihnen dann angezeigt. Über das "X" kann die Suche beendet werden. Wie Sie im Lernraum nach Kursen suchen möchten, in die sich noch nicht eingeschrieben sind, sehen Sie auf der Seite [Kurse suchen](#page-21-0).

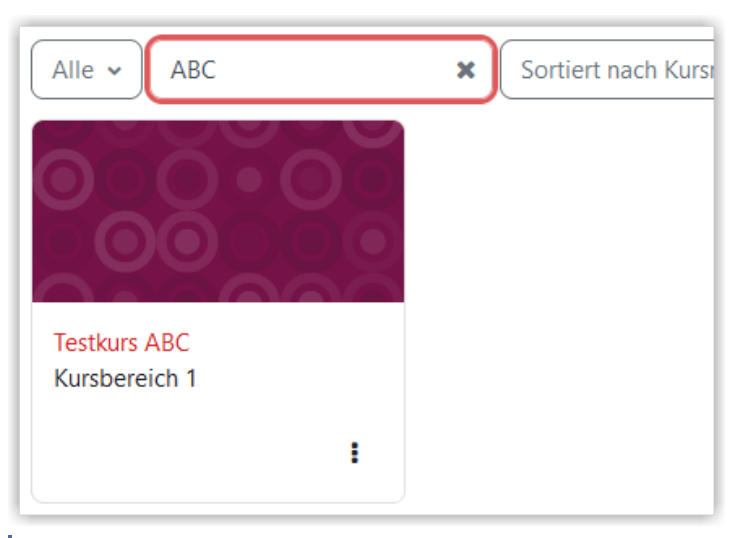

**MAbb. 1.6: Auf 'Meine Kurse' suchen** 

#### **Kurse sortieren**

Die Kurse können entweder nach Kursname oder nach dem letzten Zugriff sortiert werden.

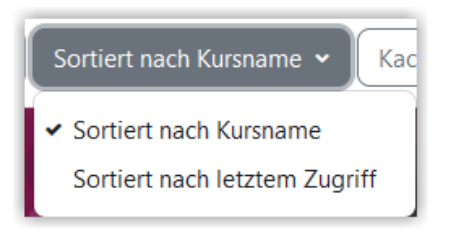

**M** Abb. 1.7: Kurssortierung

#### **Ansicht der Kurse ändern**

Die Standardansicht für "Meine Kurse" ist "Kachel". Sie können die Ansicht auch auf zwei etwas platzsparendere Varianten einstellen.

<span id="page-13-0"></span>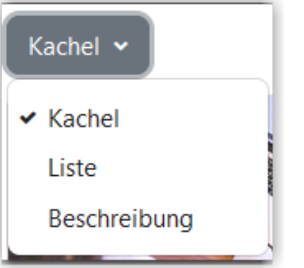

**MAbb. 1.8: Ansicht der Kurse wählen** 

In der Ansicht "Liste" werden die Kurse ohne Kursbilder als Liste untereinander angezeigt. Die "Beschreibung" ähnelt der List. Hier wird allerdings zusätzlich die Beschreibung des Kurses (wenn eine hinterlegt ist) und das Kursbild mit angezeigt.

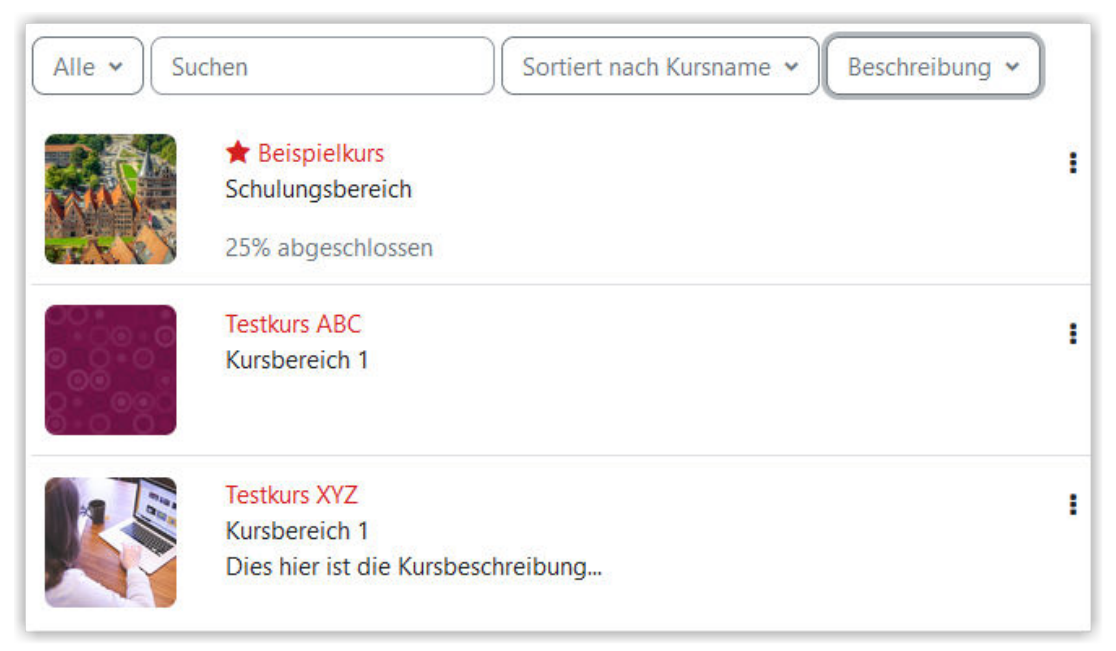

**Abb. 1.9:** Meine Kurse - Ansicht 'Beschreibung'

# **1.1.4 Dashboard**

## **Systemweiter Standard**

Das Dashboard ist Ihr persönlicher Arbeitsbereich, den Sie frei gestalten können. Im Systemstandard sieht das Dashboard so aus:

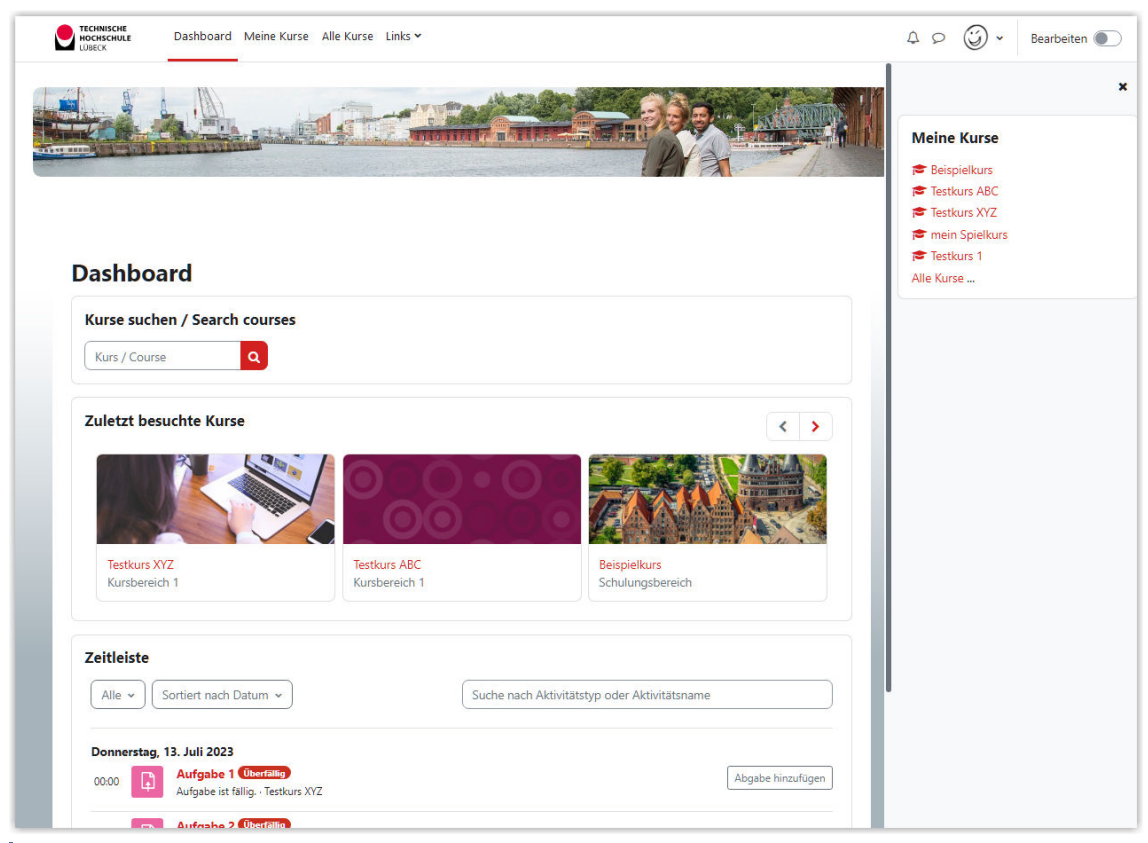

**MAbb. 1.10: Dashboard im Lernraum** (zum Vergrößern bitte anklicken)

#### **Kurse suchen**

Über "Kurse suchen" können Sie im kompletten Lernraum nach Kursen suchen. Näheres dazu finden Sie auf der Seite "[Kurse suchen](#page-21-0).

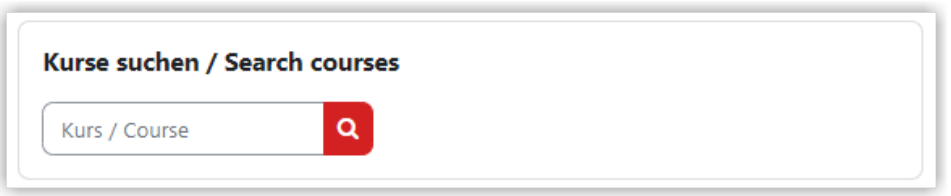

**MAbb. 1.11:** Kurse suchen

#### **Zuletzt besuchte Kurse**

Unter "Zusetzt besuchte Kurse" sehen Sie die Kurse, die Sie zuletzt aufgerufen haben. Je nach Bildschirmgröße werden maximal drei Kurse gleichzeitig angezeigt. Über die Pfeiltasten können Sie weiterblättern.

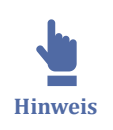

Kurse, die Sie noch nie besucht haben, tauchen hier nicht auf. Alle Kurse, in die Sie eingeschrieben sind, sehen Sie auf der Seite ["Meine Kurse](#page-10-0)".

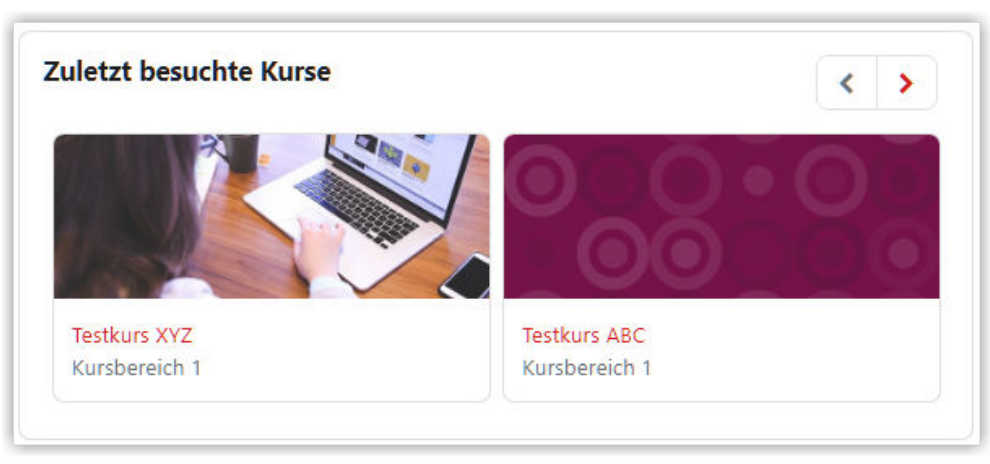

**MAbb. 1.12: Zuletzt besuchte Kurse** 

#### **Zeitleiste**

In der Zeitleiste werden die Aktivitäten angezeigt, die verspätet, aktuell oder demnächst fällig sind. Der Zeitraum, für den fällige Aktivitäten angezeigt werden sollen, kann eingestellt werden und die Aktivitäten können nach Kurs oder nach Datum sortiert werden. Zu jeder Aktivität gibt es einen Button, über den Sie direkt zur jeweiligen Aktivität gelangen. Ist eine Aktivität überfällig und eine verspätete Erledigung nicht erlaubt, wird dieser Button nicht mehr dargestellt.

Als Fälligkeitsdatum für die jeweilige Aktivität wird das gesetztes Datum für den Aktivitätsabschluss oder alternativ das Datum der Testschließung (beim Test) oder die Fälligkeit (bei der Aufgabe) verwendet.

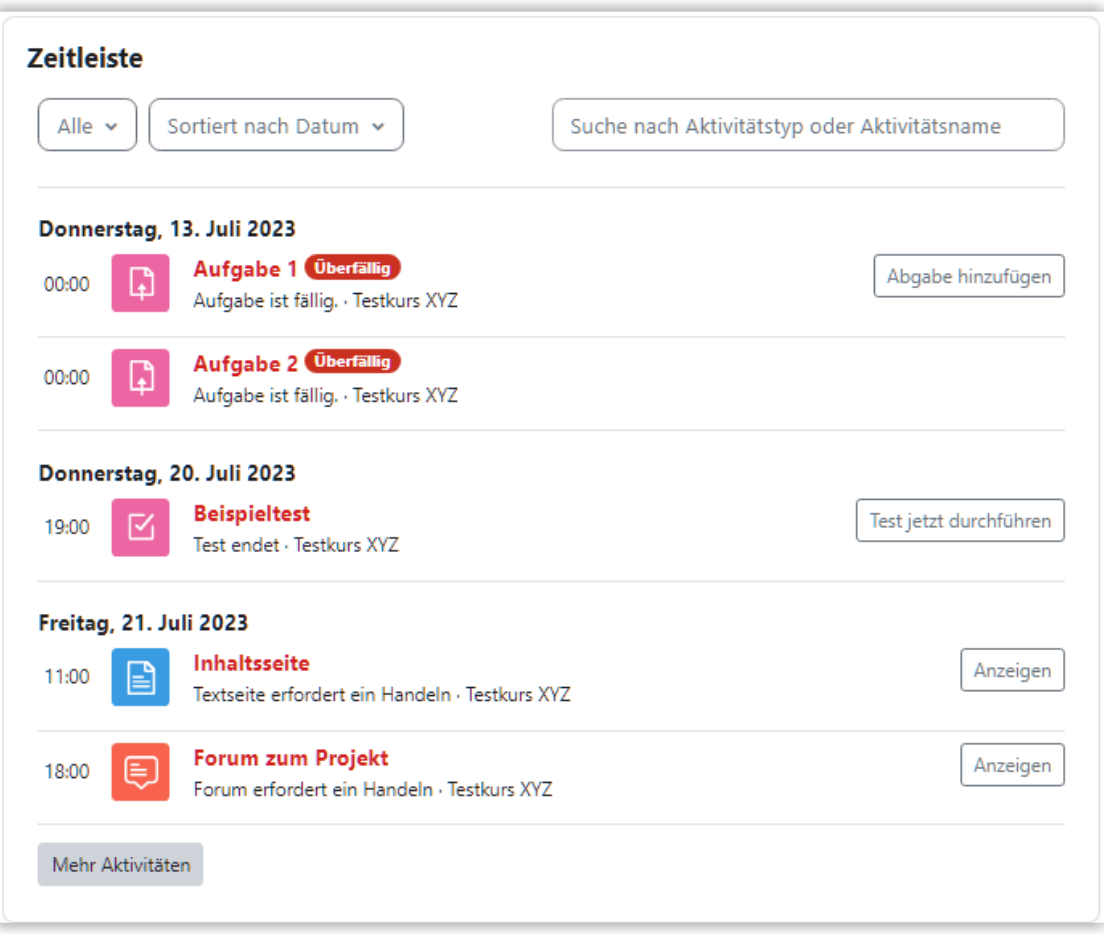

**MAbb. 1.13: Zeitleiste** 

## **Dashboard bearbeiten**

Wenn Sie die Bearbeitung einschalten (1) können Sie danach Blöcke zu Ihrem Dashboard hinzufügen (2). Sie können vorhanden Blöcke auch über das Zahnrad löschen oder über das Steuerkreuz verschieben (3).

<span id="page-17-0"></span>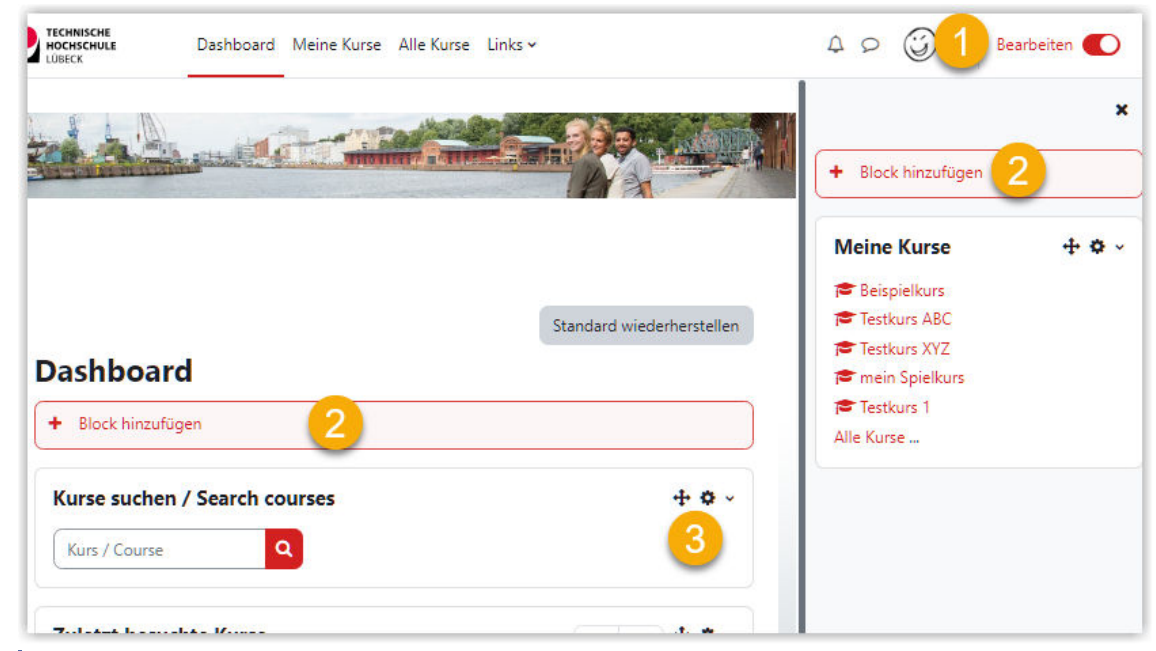

**M** Abb. 1.14: Blöcke auf dem Dashboard hinzufügen

#### **Dashboard auf Standard zurücksetzen**

Wenn Sie etwas auf Ihrem Dashboard wieder auf die den Standard zurücksetzen möchten, müssen Sie zuerst die Bearbeitung anschalten (1). Danach drücken Sie den Button "Standard wiederherstellen"(2). Dadurch wird direkt und ohne weitere Sicherheitsabfrage der Standard wiederhergestellt.

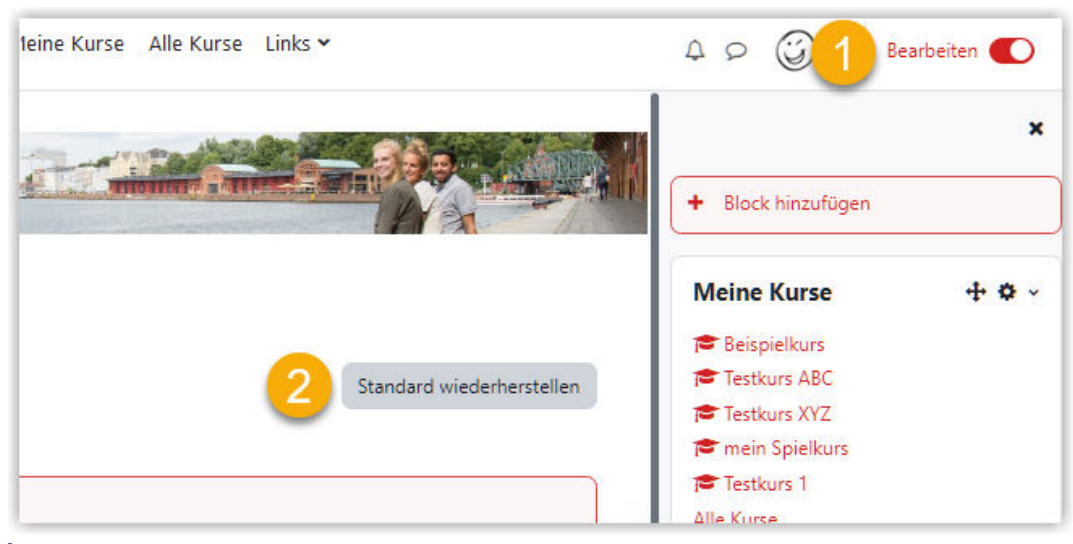

**Abb. 1.15:** Dashboard auf Standard zurücksetzen

# **1.1.5 Profil bearbeiten**

Im persönlichen Profil kann man Zusatzinformationen über die eigene Person hinterlegen. Diese erleichtern die Kommunikation im Lernraum, sei es zwischen Studierenden untereinander oder zwischen Lehrenden und Studierenden. Natürlich sind alle Zusatzangaben freiwillig.

Klicken Sie rechts oben auf Ihr Profilbild oder das kleine Dreieck rechts daneben. Es öffnet sich ein Menü, in dem Sie auf "Profil" klicken.

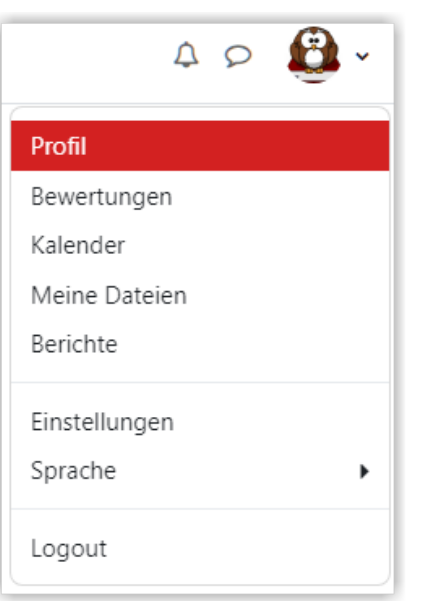

**MAbb. 1.16: Profil aufrufen** 

Es öffnet sich eine Seite, auf der Sie auf "Profil bearbeiten" klicken müssen.

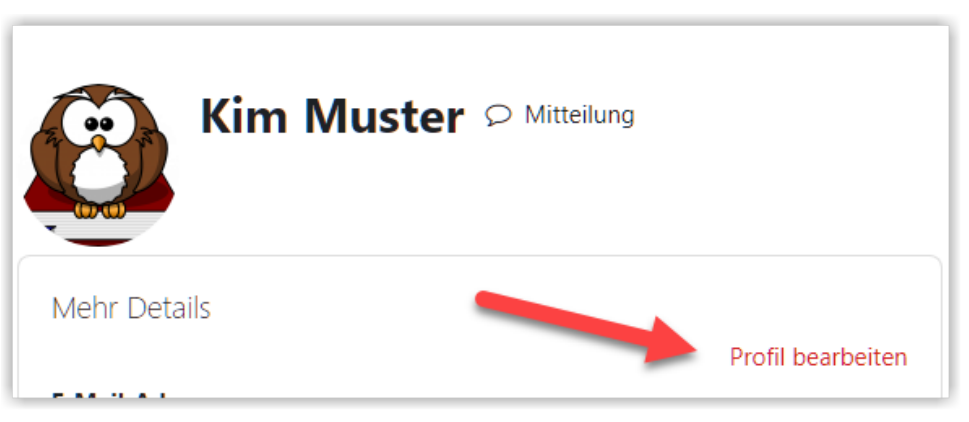

**MAbb. 1.17: Profileinstellungen bearbeiten** 

## **Grundeinträge unter "Allgemein"**

Es öffnet sich ein Formular, dem Sie Ihre aktuellen Profileinstellungen entnehmen können. Die Einträge in den grau hinterlegten Feldern können Sie nicht ändern.

Ändern Sie die Einstellungen nach Bedarf. Bei nicht selbsterklärenden Feldern wird ein Kreis mit einem Fragezeichen rechts neben dem Feldnamen angezeigt. Ein Klick auf dieses Symbol öffnet ein Fenster mit weiteren Erläuterungen.

Unterhalb der Grundeinträge befinden sich weitere Abschnitte, die standardmäßig zugeklappt sind und sich durch einen Klick auf den Titel auf- und wieder zuklappen lassen.

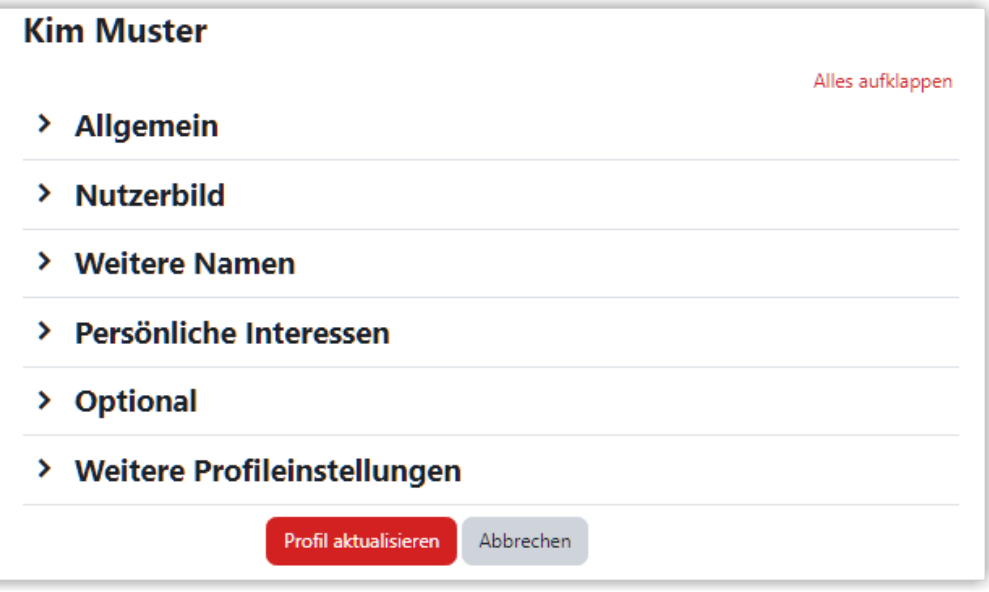

#### **Abb. 1.18:** Ansicht der Profileinstellungen

In den folgenden Schritten werden die Einstellungsmöglichkeiten dieser Abschnitte näher erklärt, sofern sie nicht selbsterklärend sind. Wie Sie Ihre Änderungen speichern oder verwerfen, erfahren Sie in ganz unten auf dieser Seite.

#### **Nutzerbild**

Ein Nutzerbild - möglichst ein Portraitfoto - stellen Sie ein, indem Sie die Datei mit Drag & Drop in das gestrichelte Feld ziehen. Alternativ können Sie auf das Dokumentsymbol mit dem + klicken (siehe blau umrahmte Schaltfläche), dann in dem sich öffnenden Fenster auf "Datei hochladen" im Menü links. Nun haben Sie die Möglichkeit über "Durchsuchen..." eine Datei auszuwählen und anschließend per Klick auf den Button "Datei hochladen" hochzuladen.

Optional kann eine Bildbeschreibung angegeben werden.

<span id="page-20-0"></span>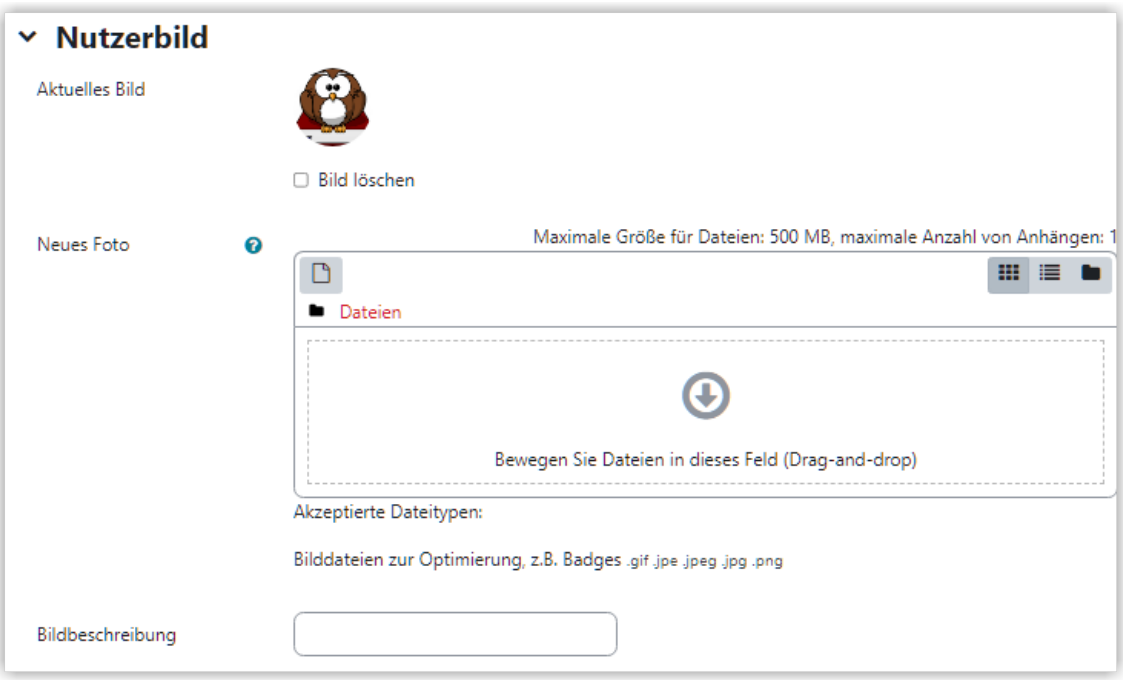

**MAbb. 1.19: Profilbild hochladen** 

#### **Zusätzliche optionale Felder**

Unter "Weitere Namen", "Persönliche Interessen", "Optional" und "Weitere Profilein‐ stellungen" können Sie auf Wunsch weitere Informationen angeben, die dann auf Ihrer Profilseite angezeigt werden.

#### **Änderungen speichern oder verwerfen**

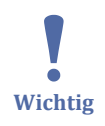

Jegliche Änderungen an den Profileinstellungen werden erst gespeichert, wenn Sie auf den Button "Profil aktualisieren" ganz unten auf der Seite klicken.

Möchten Sie hingegen Ihre Änderungen verwerfen, klicken Sie auf "Abbrechen".

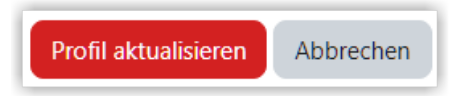

**B** Abb. 1.20: Profilaktualisierung speichern / abbrechen

## **1.1.6 Einstellungen bearbeiten**

Auf der Seite "Einstellungen" kann man die Darstellung und das Verhalten des Lernraums an seine persönlichen Bedürfnisse anpassen. Dazu gehören die bevorzugte Sprache (deutsch/englisch), die Forumseinstellungen sowie die Wahl des Lernrauminternen Texteditors.

<span id="page-21-0"></span>Klicken Sie rechts oben auf Ihr Profilbild oder das kleine Dreieck rechts daneben. Es öffnet sich ein Menü, in dem Sie auf "Einstellungen" klicken.

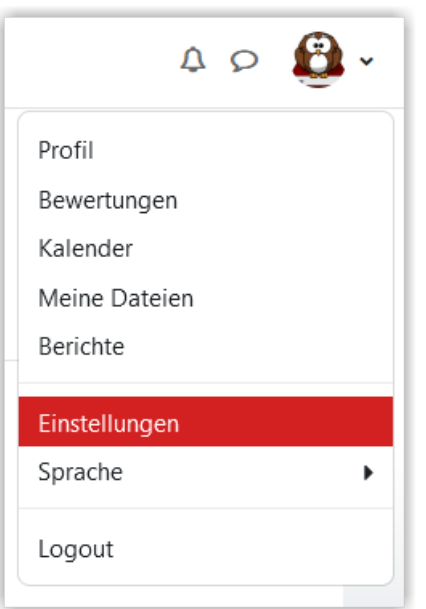

**MAbb. 1.21:** Einstellungen aufrufen

Es öffnet sich ein Dialog mit diversen Unterpunkten. Relevant sind im Allgemeinen nur die in der folgenden Abbildung blau umrandeten Punkte. Diese sind weitgehend selbsterklärend. Bitte vergessen Sie nicht, vorgenommene Änderungen per Klick auf den gleichnamigen Button zu speichern.

Der Punkt "Profil bearbeiten" wird in [Profil bearbeiten](#page-17-0) erläutert.

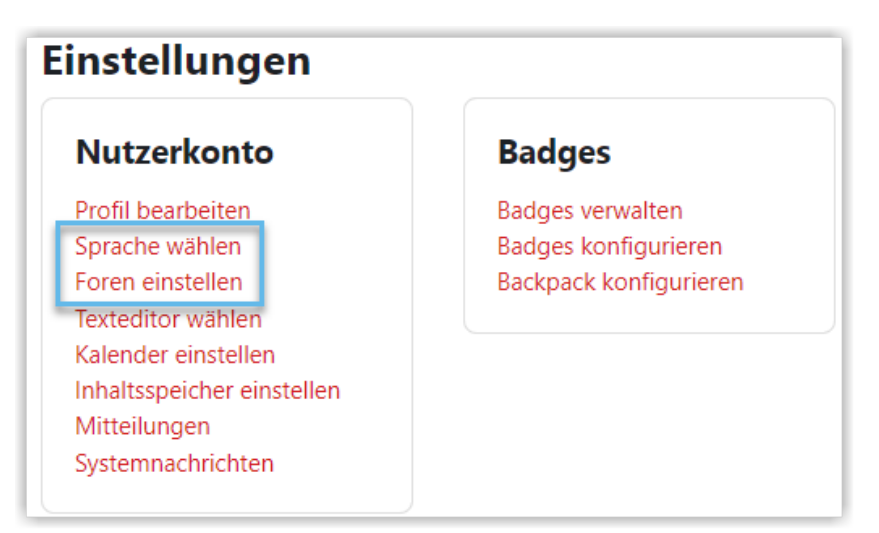

**MAbb. 1.22:** Einstellungen bearbeiten

## **1.1.7 Kurse suchen**

In verschiedenen Situationen kann die Notwendigkeit entstehen, nach Kursen zu suchen, zum Beispiel:

- 1. Sie sind **Studierende\*r** und haben in der Lehrveranstaltung X gehört, dass es einen Lernraum-Kurs zur Veranstaltung gibt. Sie benötigen nun den Link zum Kurs, um sich dort einschreiben zu können.
- 2. Sie sind **Lehrende\*r** und sind im kommenden Semester für Lehrveranstaltung X eingeplant. Sie müssen nun herausfinden, ob es im Lernraum bereits einen Kurs für diese Veranstaltung gibt.

## **Kurse über das Dashboard suchen**

Die einfachste Möglichkeit, nach Kursen zu suchen, führt über Ihr Dashboard. Von jeder Seite im Lernraum gelangen Sie auf Ihr Dashboard, indem Sie oben auf den Link "Dashboard" klicken.

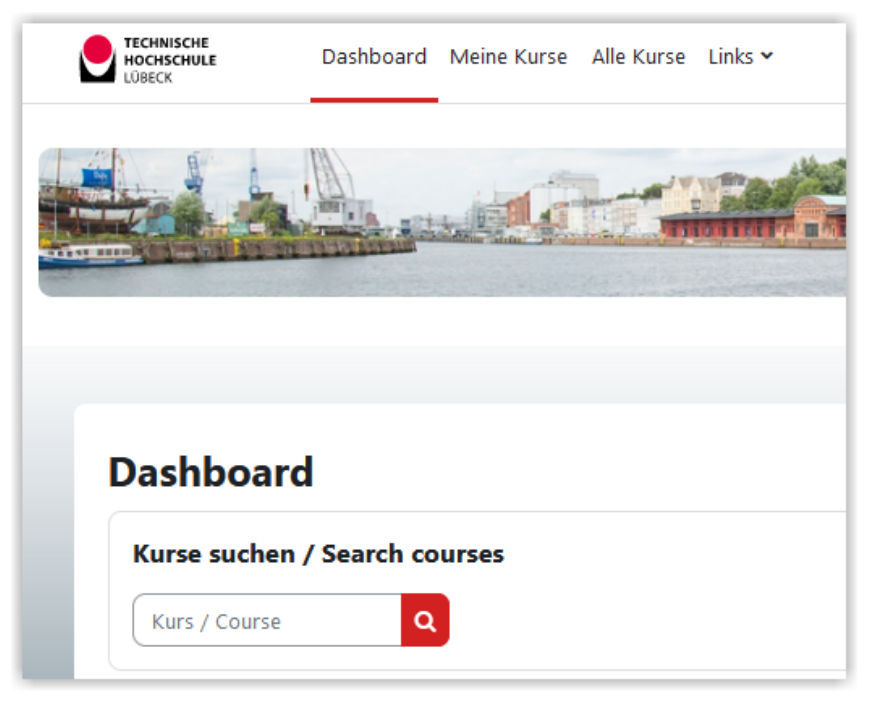

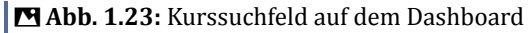

Oben auf Ihrem Dashboard sollte es einen Block "Kurssuche" mit einem Link "Kurse suchen" geben. Ist dies noch nicht der Fall, müssen Sie vermutlich Ihr Dashboard auf den Standard zurücksetzen wie auf der Seite [Dashboard](#page-13-0) beschrieben.

Über das Suchfeld können Sie z.B. den vermuteten Kursnamen oder einen Teil davon eingeben. Sie können Kurse auch über den Namen einer Lehrperson suchen.

Nach Betätigung der Return-Taste oder Klick auf "Start" erhalten Sie eine Liste aller Kurse, die die Suchphrase enthalten.

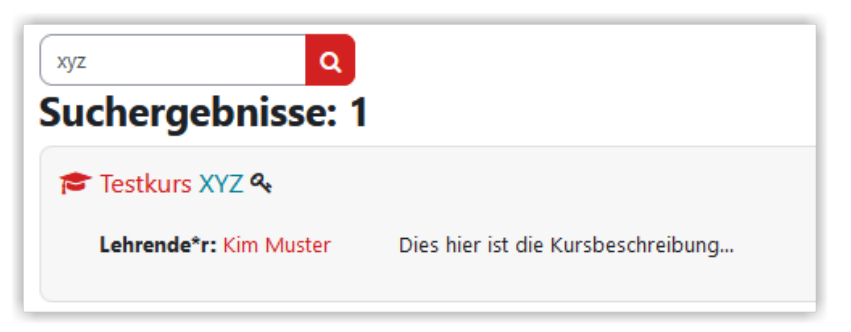

**MAbb. 1.24:** Suchergebnis bei der Kursssuche

Per Klick auf einen Kursnamen können Sie sich in den jeweiligen Kurs einschreiben. Dabei müssen Sie ggf. einen Einschreibeschlüssel eingeben, den Sie von der Lehrperson des Kurses erhalten haben sollten.

Sobald Sie in einen Kurs eingeschrieben sind, wird dieser in der Kursübersicht unter "Meine Kurse" angezeigt.

## **Kurse über Kursbereiche (Fachbereich) suchen**

Werden Sie per Suchphrase nicht fündig oder möchten Sie sich über existierende Kurse eines bestimmten Bereichs informieren, klicken Sie in der Kopfzeile des Lernraums auf "Alle Kurse".

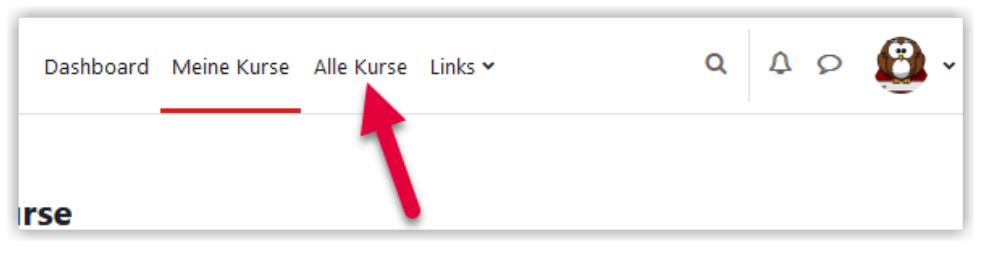

**M** Abb. 1.25: 'Alle Kurse' anzeigen

Sie sehen nun die Namen der Kursbereiche (Ordner) für die einzelnen Fachbereiche. Darunter befinden sich unter anderem die Kursbereiche (Ordner) der Studiengänge des jeweiligen Fachbereichs. Üblicherweise finden Sie die Kurse zu einem Studiengang im jeweiligen Kurbereich (Ordner) den Studiengangs. Die Kurse erkennen Sie am Doktorhut vor dem Kursnamen.

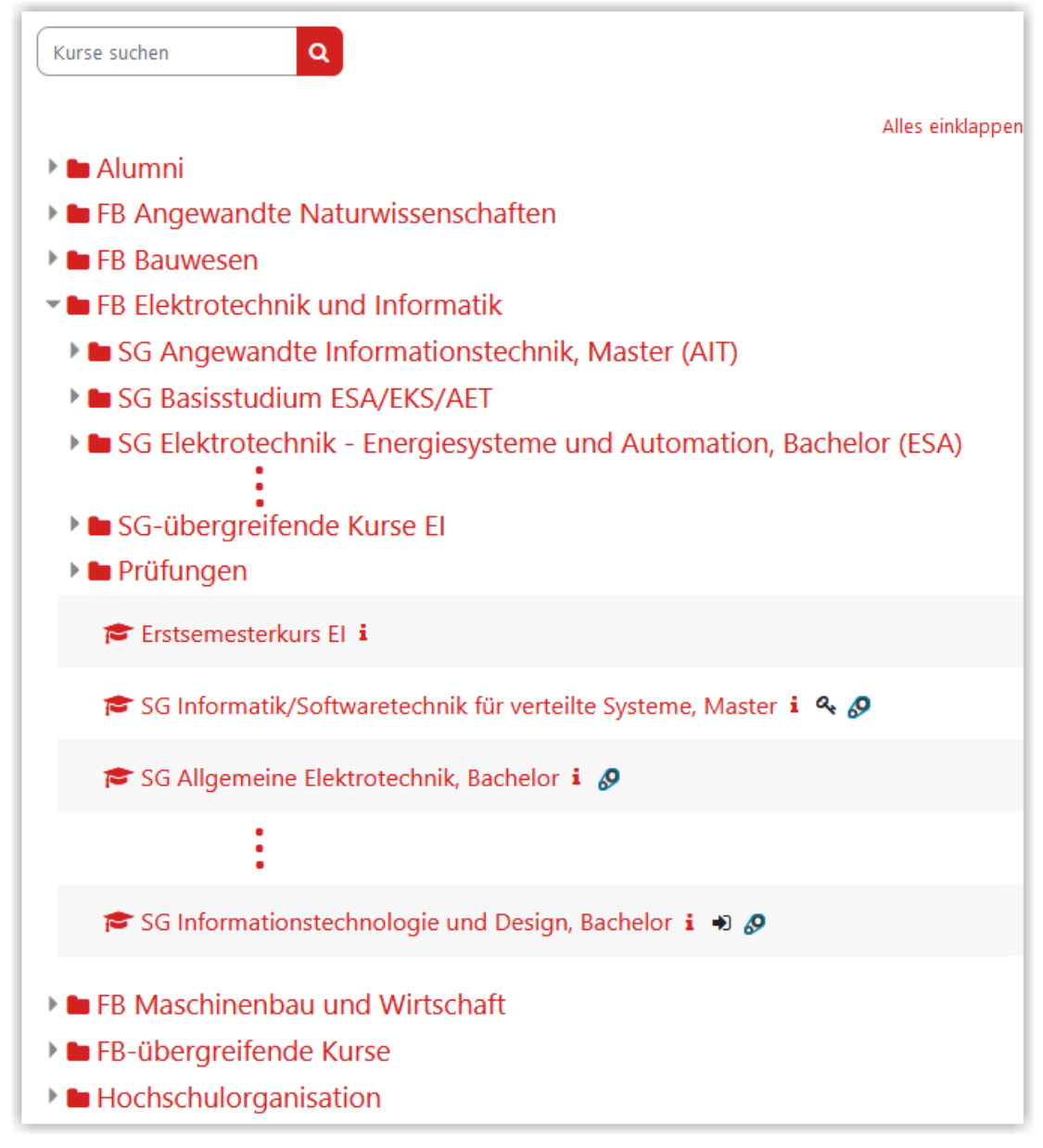

**Abb. 1.26:** Kurse finden über die Kursbereiche

Falls Sie auf einen der Kursbereiche (Ordner) klicken, wird nur noch der Inhalt dieses Kursbereichs (Ordners) dargestellt. Dies sehen Sie auch an der Seitenüberschrift bzw. im Drop-Down-Feld (siehe Pfeile). Um in einen anderen Kursbereich (Ordner) zu wechseln, können Sie diesen im Drop-Down-Feld auswählen. Zur Gesamtübersicht kommen Sie, wenn Sie auf "Kurse" (1) klicken.

<span id="page-25-0"></span>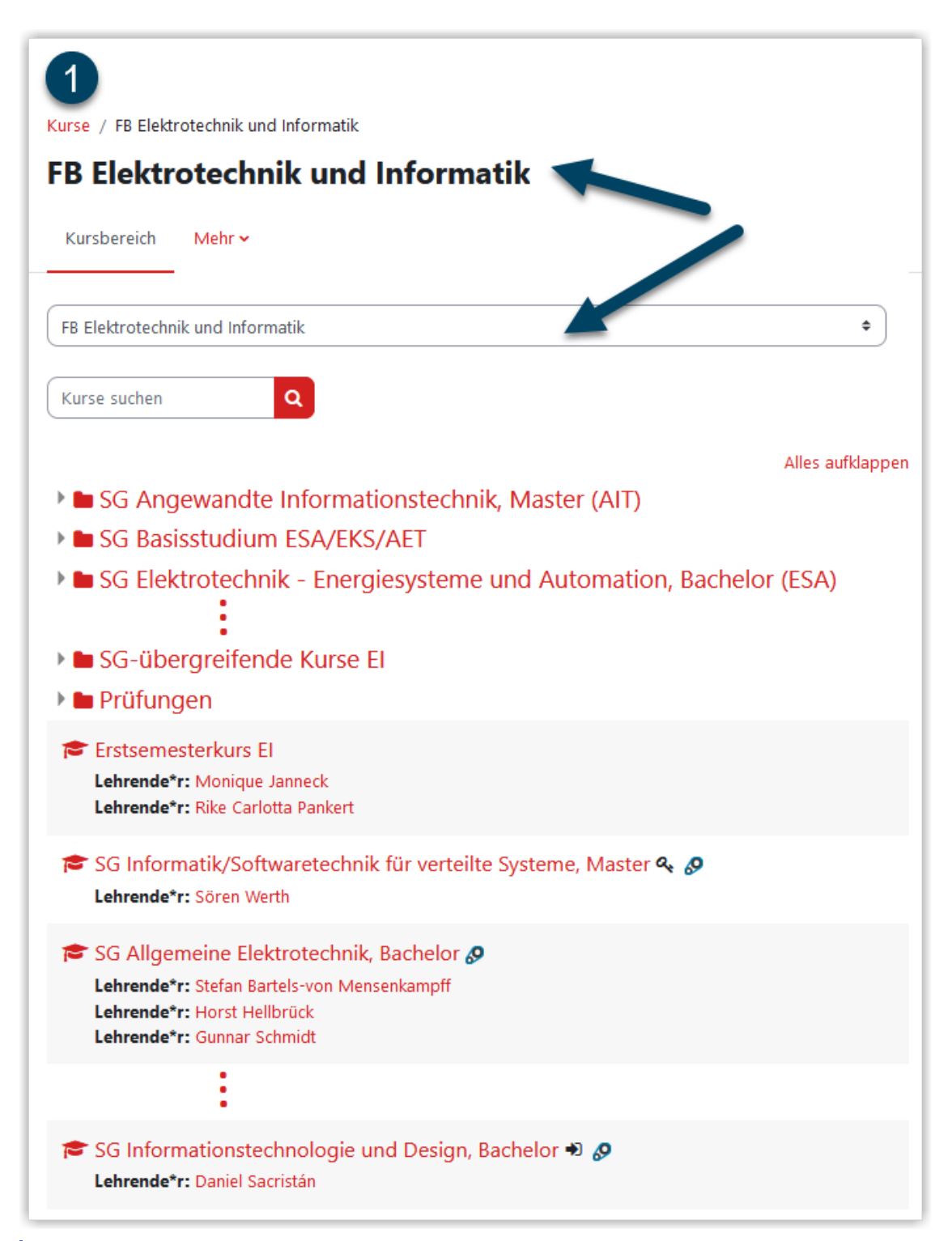

**Abb. 1.27:** Ansicht bei ausgewähltem Kursbereich (Ordner)

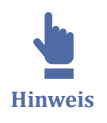

Um sich in einen Kurs einzuschreiben, klicken Sie wieder auf den Kursnamen und geben ggf. den Einschreibeschlüssel ein (vgl. [Sich in einen Kurs einschreiben\)](#page-31-0). Bitte beachten Sie, dass nicht alle Kurse zur Selbsteinschreibung geöffnet sind.

Sobald Sie in einen Kurs eingeschrieben sind, finden Sie diesen unter "[Meine Kurse"](#page-10-0).

# **1.1.8 Inhalte in Kursen suchen**

Über das Lupensymbol links neben Ihrem Profilbild können Sie in Kursen und im gesamten Lernraum suchen (Globale Suche). Generell werden Ihnen dabei nur Suchergebnisse aus Kursen angezeigt, in die Sie eingeschrieben sind und auch nur Inhalte, die Sie auch direkt aufrufen könnten.

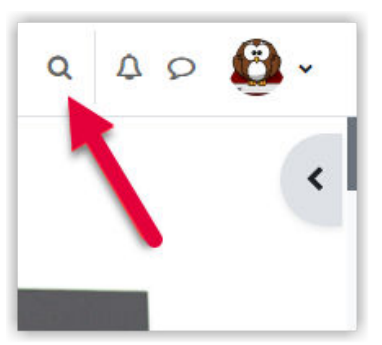

**Abb. 1.28:** Globale Suche

Klicken Sie auf die Lupe, öffnet sich das Suchfeld mittig und Sie können einen Begriff eintragen. Die Suchergebnisse werden auf einer separaten Seite angezeigt, die weitere Filtermöglichkeiten bietet.

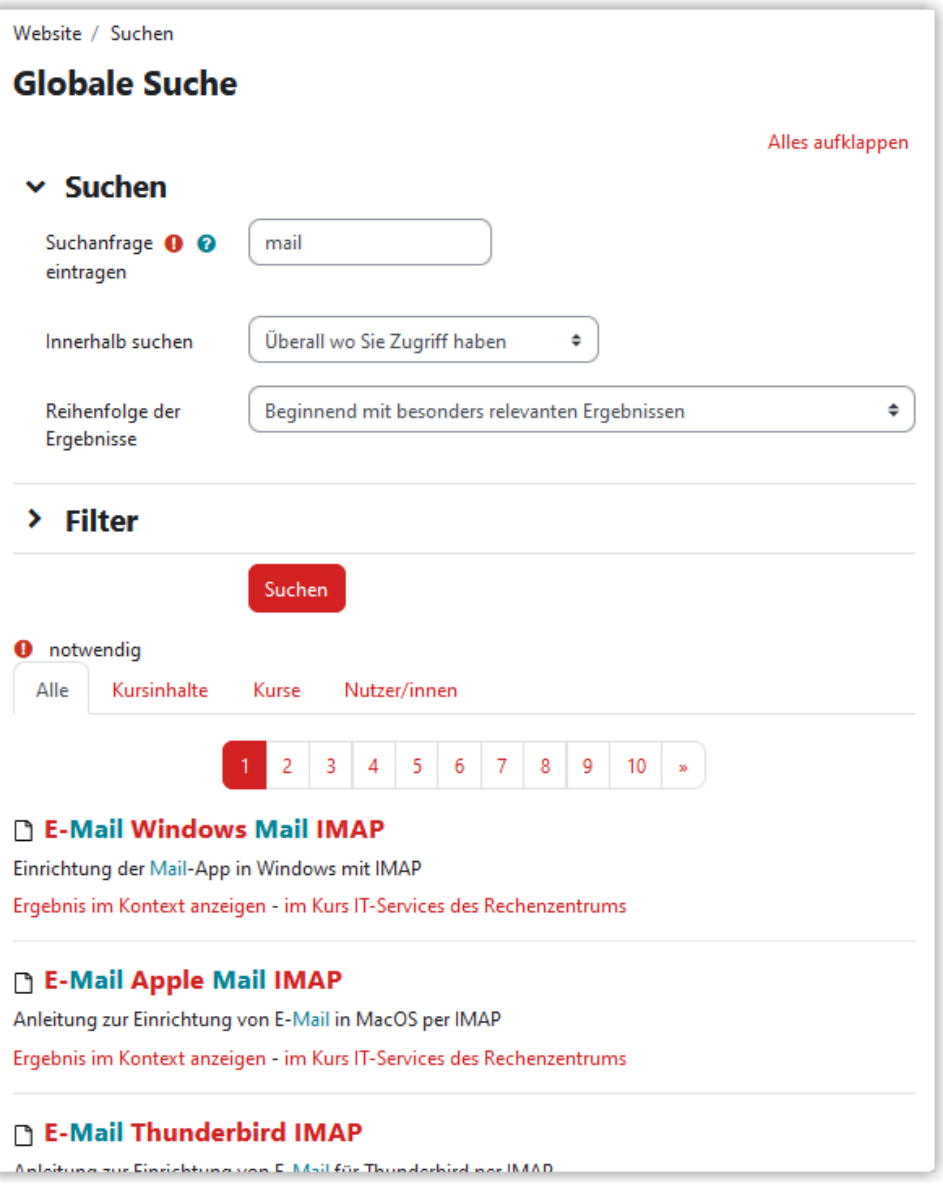

#### **MAbb. 1.29: Kurssuche**

Haben Sie auf das Suchfeld geklickt während Sie einen Kurs geöffnet hatten, können Sie unter "Innerhalb suchen" auch direkt diesen Kurs auswählen und danach nochmal auf "Suchen" klicken. Danach werden Ihnen nur noch Sucherergebnisse angezeigt, die innerhalb des gewünschten Kurses gefunden wurden.

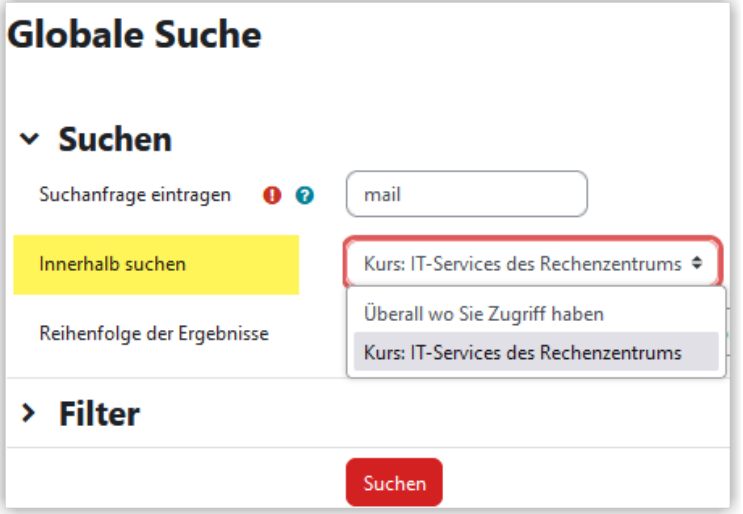

**MAbb. 1.30:** Innerhalb eines Kurses suchen

Standardmäßig werden Suchergebnisse aus allen Kategorien angezeigt. Über die Tabs können gezielt Suchergebnisse aus einzelnen Kategorien angezeigt werden.

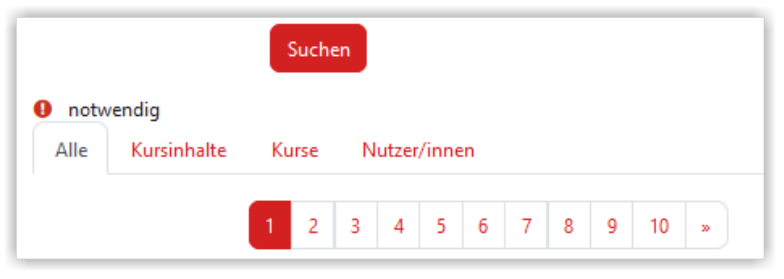

**MAbb. 1.31:** Ergebnisse nach Kategorien

#### **Operatoren für die Suche**

Der verwendete Suchbegriff muss exakt so im Lernraum vorkommen, wobei Großoder Kleinschreibung nicht beachtet wird. Darf der Suchbegriff Teil eines Wortes sein, können Sie das Sternchen verwenden, um eine beliebige Anzahl von Buchstaben vor oder hinter dem Suchbegriff zu erlauben. Mit dem Fragezeichen als Platzhalter erlaubt man einen einzelnen Buchstaben.

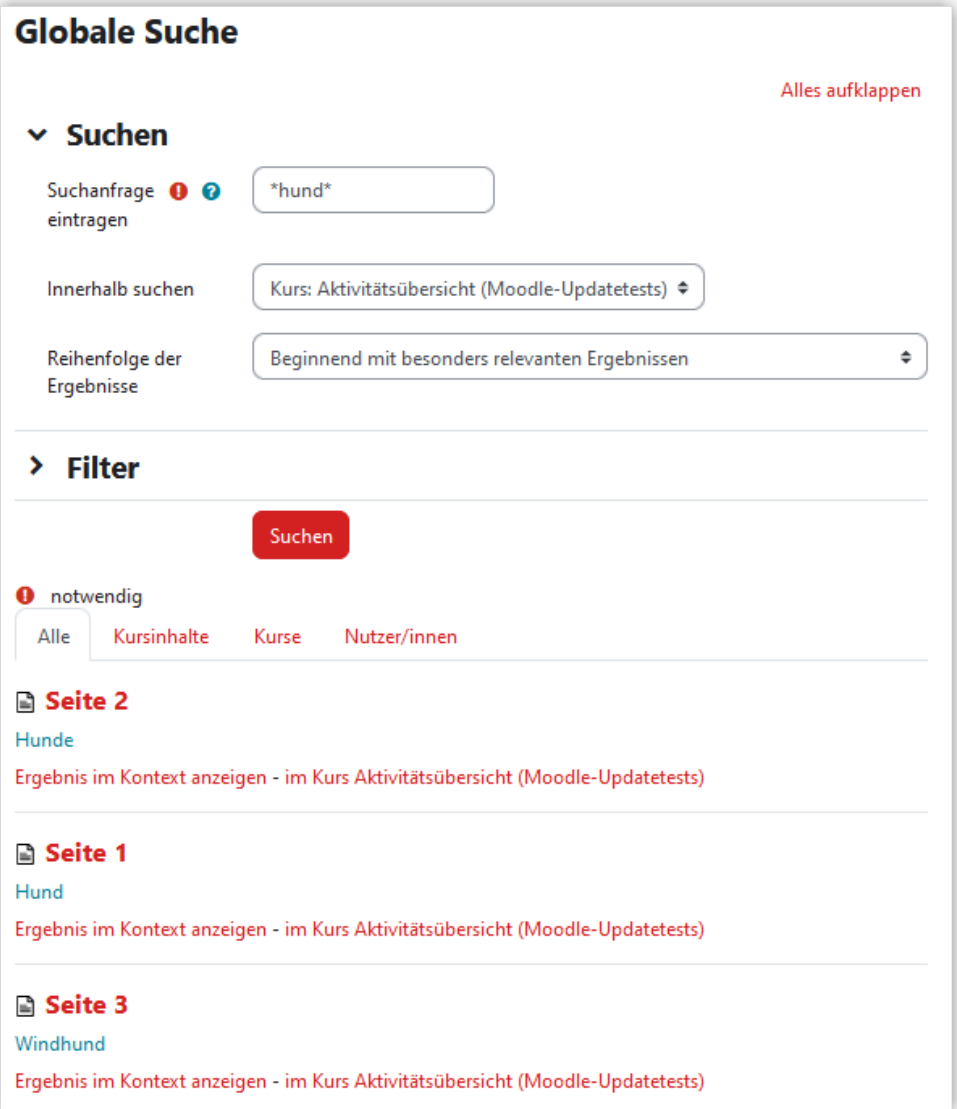

#### **MAbb. 1.32:** Suche mit Platzhaltern

Soll ein Suchbegriff explizit im Titel einer Aktivität vorkommen, können Sie dem Suchbegriff "title:" voranstellen.

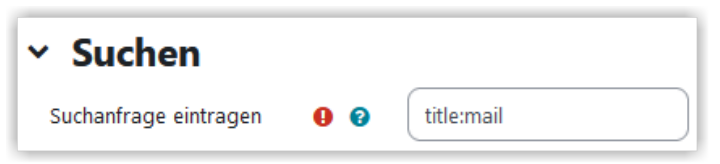

**Abb. 1.33:** Suchbereich: Titel von Aktivitäten

Mögliche sinnvolle Suchoptionen sind hier:

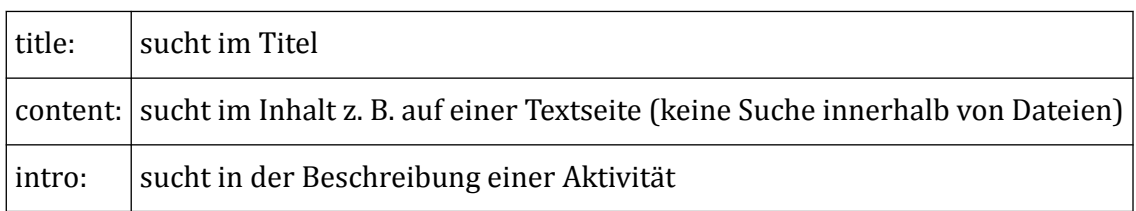

Möchten Sie nur Ergebnisse finden, die mehrere Suchbegriffe enthalten, können Sie diese mit "AND" verknüpfen. Ansonsten können Sie auch "OR" oder "NOT" verwenden.

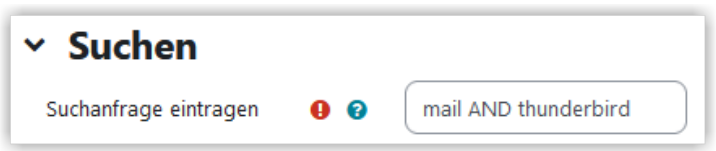

**B** Abb. 1.34: Suchbegriffe logisch verknüpfen

#### **Filteroptionen**

Falls Ihnen bei der Suche zu viele Ergebnisse angezeigt werden, können Sie verschiedene Filter nutzen, um die Suchergebnisse zu verfeinern. Je nachdem, ob Sie in einem konkreten Kurs oder systemweit suchen, stehen andere Filteroptionen zur Verfügung.

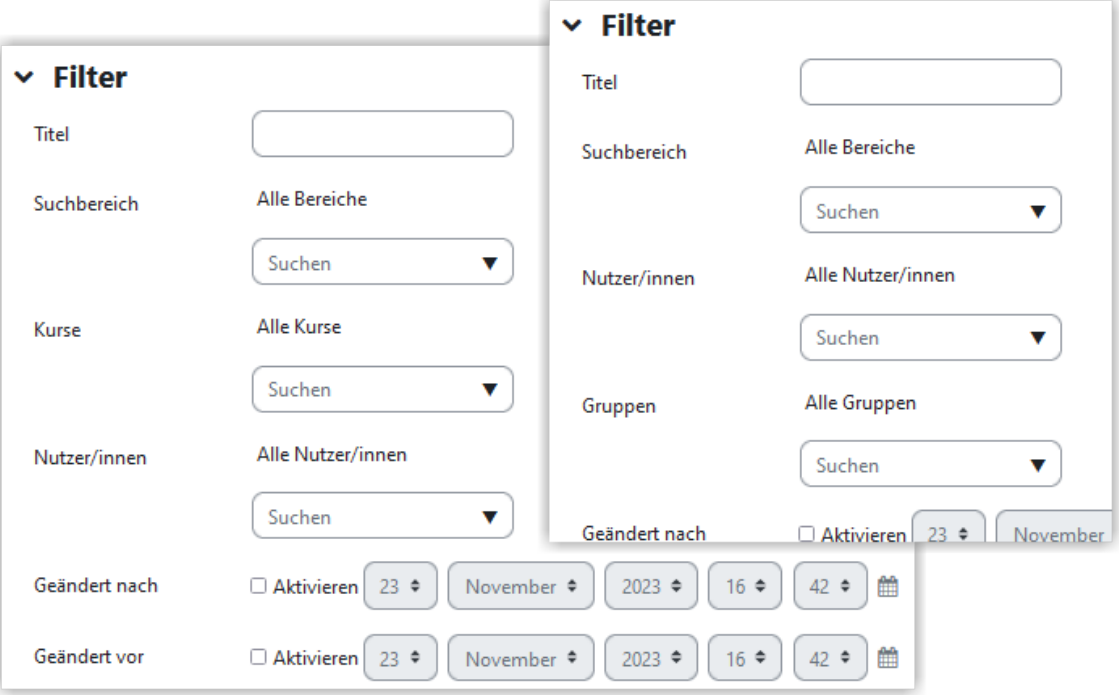

**Abb. 1.35:** Suchfilter

(links: systemweite Suche, rechts: Suche im Kurs)

Die folgenden Filter können genutzt werden:

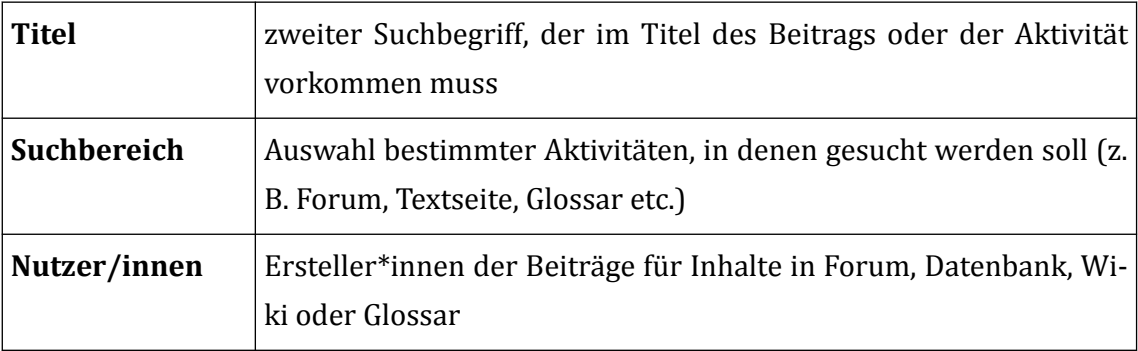

<span id="page-31-0"></span>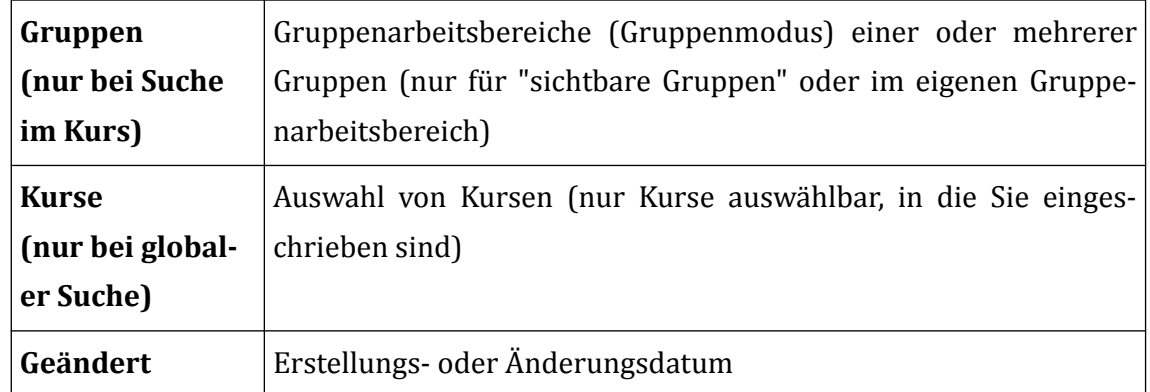

# **1.1.9 Sich in einen Kurs einschreiben**

Sie können nur dann auf Inhalte eines Kurses zugreifen, wenn Sie dort eingeschrieben sind. Genau diejenigen Kurse, in die Sie eingeschrieben sind, werden auf der Seite "Meine Kurse" gelistet.

Die Einschreibung kann auf verschiedene Arten erfolgen:

- Selbsteinschreibung
- Automatische Einschreibung
- Manuelle Einschreibung

#### **Selbsteinschreibung**

Diese Art der Einschreibung ist typisch für Kurse zu Lehrveranstaltungen. Der Zugang zum Kurs wird hier über einen Einschreibeschlüssel gewährt. Dies ist eine Art Codewort, das Sie von dem/der Lehrenden

- in der Lehrveranstaltung genannt oder
- per Nachricht über einen Studiengangs- oder Fachbereichskurs zugeschickt bekommen.

Wenn Sie über die [Kurssuche](#page-21-0) den gewünschten Kurs gefunden und angeklickt haben, werden Sie i. Allg. aufgefordert, den Einschreibeschlüssel einzugeben, wie in der folgenden Abbildung gezeigt. Anschließend gelangen Sie auf die jeweilige Hauptseite des Kurses.

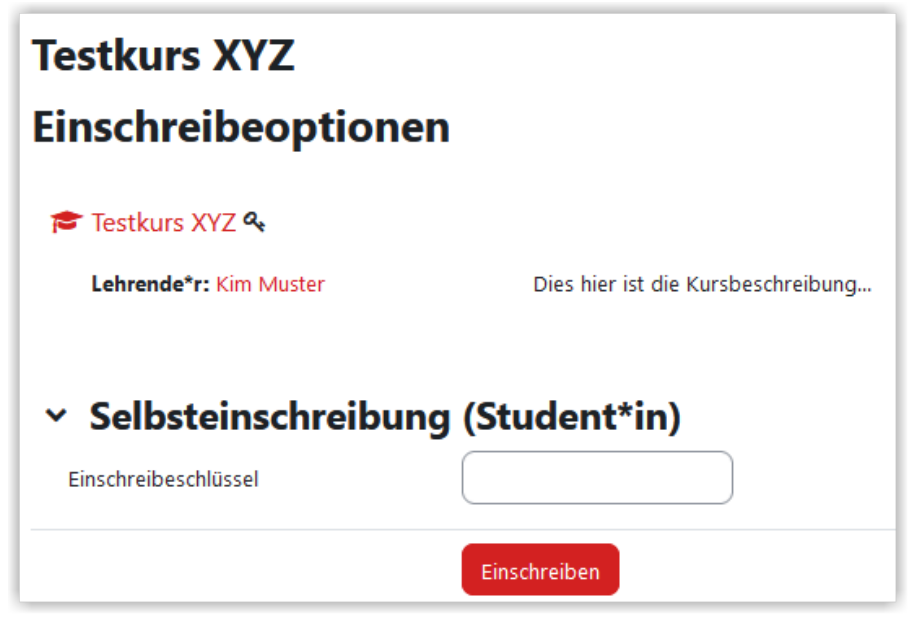

**MAbb. 1.36:** Einschreibung in einen Kurs

Im Einzelfall kann es vorkommen, dass eine Einschreibung keinen Einschreibeschlüssel erfordert. In diesem Fall gelangen Sie direkt nach Klick auf den Kursnamen auf die Kursseite.

Außerdem kann es vorkommen, dass für einen Kurs keine Selbsteinschreibung möglich ist (z. B. typisch für Gremienkurse). In diesem Fall können Sie keinen Zugang zum Kurs erhalten, es sei denn, eine Person mit einer lehrenden Rolle schreibt sie manuell in den Kurs ein (siehe unten).

## **Automatische Einschreibung**

Für einige Kurse ist eine automatische Einschreibung aktiviert, d. h. alle Nutzer\*innen oder eine bestimmte Teilmenge nehmen ohne explizite Einschreibung an diesen Kursen teil. Dementsprechend werden diese Kurse auch auf der Seite "Meine Kurse" angezeigt.

Die automatische Einschreibung ist typisch für Orga-Kurse, z. B.

- den Kurs [TH Lübeck \(](https://lernraum.th-luebeck.de/course/view.php?id=509)für hochschulweite Informationen)
- den Kurs [IT-Services des Rechenzentrums](https://lernraum.th-luebeck.de/course/view.php?id=1297)
- die vier Fachbereichskurse
- die Studiengangskurse

Durch die automatische Einschreibung ist sichergestellt, dass Sie keine wichtigen Ankündigungen aus Ihrem Studiengang, Ihrem Fachbereich oder der Hochschule insgesamt verpassen.

#### <span id="page-33-0"></span>**Manuelle Einschreibung**

Lehrende können ausgewählte Nutzer\*innen auch manuell in ihren Kurse einschreiben. Dies ist z. B. typisch für Gremienkurse.

Sobald man manuell in einen Kurs eingeschrieben wurde, erscheint dieser unter "Meine Kurse".

## **Ausschreibung aus Kursen**

Möchten Sie sich aus einem Kurs wieder ausschreiben, klicken Sie Kursmenü auf "Mehr" und dann "Selbst vom Kurs 'Kursname' abmelden" und bestätigen Sie die folgende Sicherheitsabfrage mit Klick auf "Weiter".

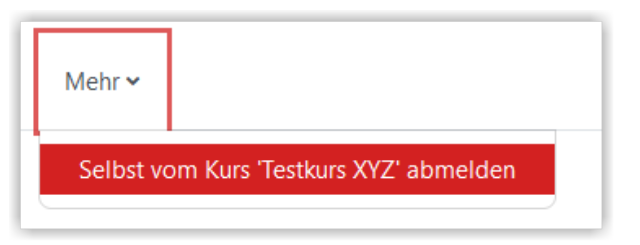

**MAbb. 1.37: Abmelden aus einem Kurs** 

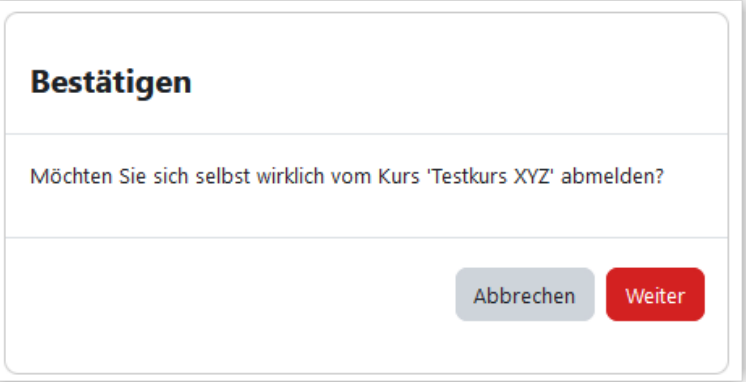

**Abb. 1.38:** Sicherheitsabfrage bei der Kursabmeldung

Eine Ausschreibung aus für Sie irrelevant gewordenen Kursen ist sinnvoll, da der Kurs anschließend nicht mehr in Ihrer Kursübersicht "stört" und Sie nicht mehr mit unerwünschten Nachrichten aus dem Kurs "belästigt" werden.

Eine Ausschreibung aus einem Kurs mit automatischer Einschreibung hat hingegen keinen Effekt, da Sie mit der nächsten Anmeldung automatisch erneut in den Kurs eingeschrieben werden.

# **1.1.10 Ein Forum abbestellen**

Im Lernraum finden Sie verschiedene Formen von Foren. Je nachdem wie das Forum eingestellt wurde, können Sie sich hier Austauschen oder auch nur Einträge lesen. Von letzteren finden Sie in fast jedem Kurs das so genannte "Nachrichtenforum". Dieses dient in der Regel dazu, dass Ihnen wichtige Informationen übermittelt werden können. Aus diesem Grund können Sie diese Foren meist auch nicht eigenständig abbestellen.

Das Bestellen und Abbestellen von Foren können Sie sich wie das Abonnieren eines Newsletter vorstellen. Wenn Sie sich in einen Kurs einschreiben, abonnieren Sie die Foren in der Regel automatisch. Sollten Sie die Mails von einem bestimmten Forum auf dauer stören, können Sie, sofern das Forum nicht verpflichtend ist, dieses ganz einfach abbestellen.

Zum Abbestellen eines Forums gibt es zwei einfache Varianten.

## **Variante 1 - Abbestellen-Link in Mail verwenden**

Finden Sie eine Mail des betreffenden Kurses und klicken Sie den Link unten links.

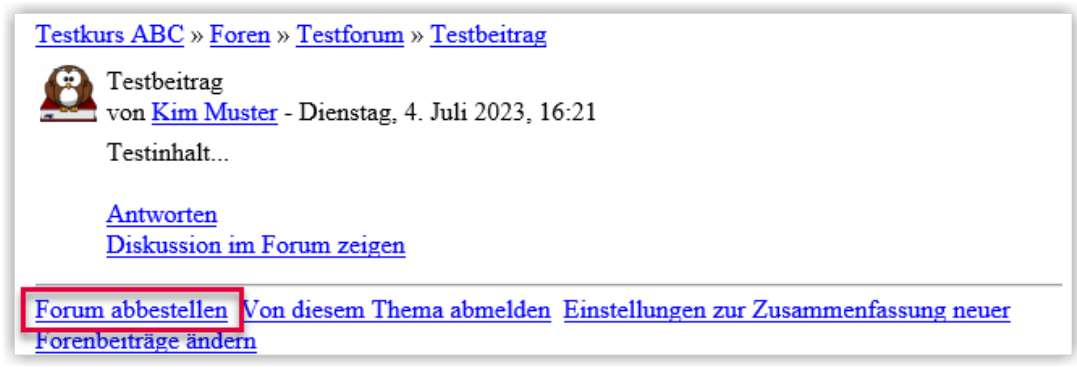

**MAbb. 1.39:** Link zum Abbestellen eines Forums in der E-Mail

Sofern Sie sich aus dem Forum austragen dürfen sollte sich in Ihrem Browser der Lernraum öffnen (ggf. müssen Sie sich erst einloggen) und Ihnen nachfolgenden Meldung zum Bestätigen anbieten:

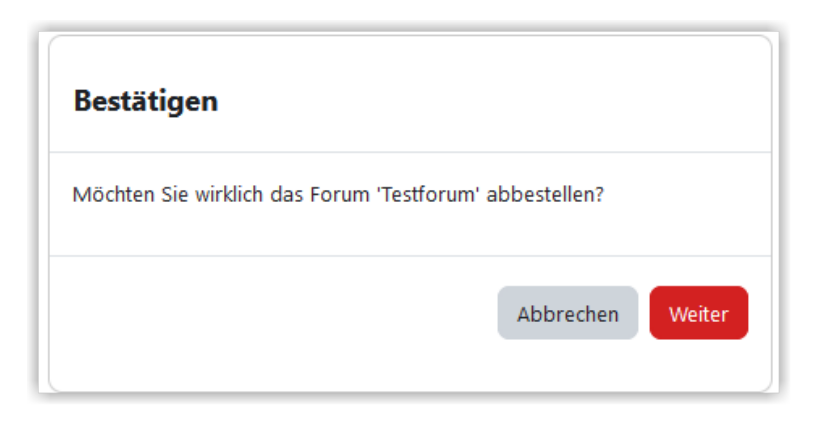

<span id="page-35-0"></span>**M** Abb. 1.40: Sicherheitsabfrage Forenabbestellung

#### **Variante 2 - Abbestellen direkt im Kurs**

Öffnen Sie wie üblich den entsprechenden Kurs über "Meine Kurse". Dann finden Sie das entsprechende Forum im Kurs und öffnen dieses.

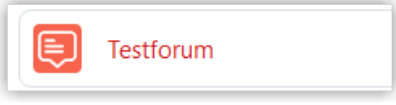

#### **MAbb. 1.41: Forum im Kurs**

Anschließend klicken Sie im Kursmenü auf "Mehr" und dann auf "Selbst vom Kurs 'Kursname' abmelden".

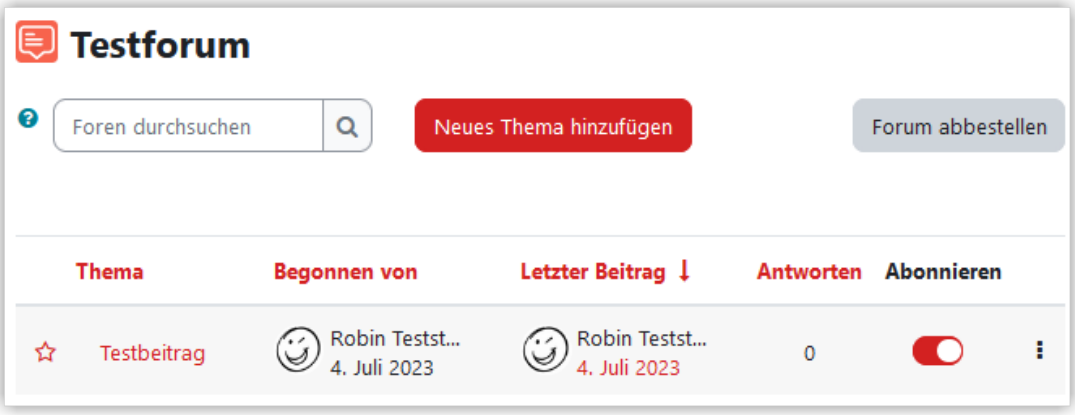

**MAbb. 1.42: Forum abbestellen** 

#### **Varianten 1 & 2 Abschluss**

Welche Variante Sie auch wählen, sollten Sie abschließen ein grünes Feld mit einer Bestätigung sehen.

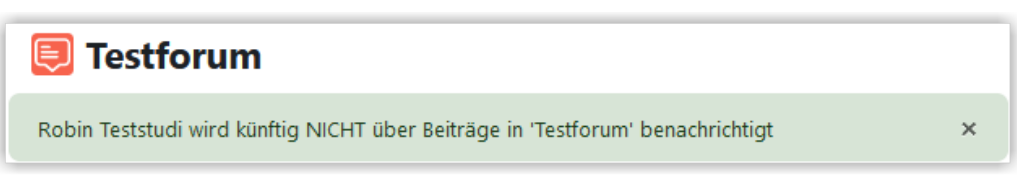

**MAbb. 1.43: Forum abbestellen - Bestätigung** 

## **1.2 Anleitung für Lehrende**

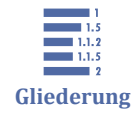

- 1.2 Anleitung für Lehrende
	- [1.2.1 Kurs beantragen, finden, löschen](#page-36-0)
- [1.2.2 Kurseinstellungen bearbeiten](#page-38-0)
- [1.2.3 Kurseinschreibung und Rollen](#page-49-0)
- [1.2.4 Inhalte aus anderen Kursen importieren](#page-60-0)
- [1.2.5 Aktivitäten und Materialien anlegen](#page-60-0)
- [1.2.6 Gruppen und Gruppierungen verwenden](#page-113-0)
- [1.2.7 Aktivitätsabschluss verfolgen](#page-115-0)
- [1.2.8 Voraussetzungen verwenden](#page-117-0)
- [1.2.9 Bewertungen konfigurieren](#page-117-0)
- [1.2.10 Kurs zurücksetzen](#page-132-0)

## **1.2.1 Kurs beantragen, finden, löschen**

### **Was ist ein Kurs?**

Der Lernraum besteht aus Kursen. Jeder Kurs entspricht i. Allg. einer **Lehrveranstaltung**. *Ausnahme:* Orga-Kurse wie [TH Lübeck ,](http://lernraum.th-luebeck.de/course/view.php?id=509) Fachbereichs- und Studiengangskurse.

In einem Kurs gibt es Teilnehmer\*innen mit verschiedenen Rollen, üblicherweise einen oder mehrere Lehrende (Rolle **Lehrende\*r**) und mehrere Studierende (Rolle **Student\*in**).

In dem Kurs stellen Lehrende **Lehrmaterialien** (Dokumente, Links etc.) und **Aktivitäten** (Aufgaben, Umfragen etc.) bereit. Studierende können auf die Materialien lesend zugreifen und die Aktivitäten nutzen (Lösungen zu Aufgaben hochladen, an Umfragen teilnehmen etc.).

Außerdem dient der Kurs zur **Kommunikation** zwischen Lehrenden und Studierenden sowie zwischen Studierenden untereinander (Diskussionsforen, Chats, Webkonferenzen, etc.).

Üblicherweise läuft ein Kurs über ein Semester. Anschließend kann er für den nächsten Durchlauf zurückgesetzt werden.

### **Einen Kurs beantragen**

Im Lernraum der TH Lübeck ist das Lernraum-Team für das Anlegen von Kursen zuständig. Eine Lehrperson selbst kann keine Kurse anlegen. Stattdessen schreibt sie eine E-Mail an das Lernraum-Team (lernraum-team@th-luebeck.de) mit folgenden Angaben:

- Name der Lehrveranstaltung
- Fachbereich und Studiengang (ggf. mehrere)
- **Fachsemester**

• Name(n) der Lehrperson(en)

Das Lernraum-Team wird

- den Kurs im passenden Kursbereich anlegen,
- nach einem bestimmten Schema einen Kursnamen vergeben,
- die angegebene(n) Lehrperson(en) als Lehrende\*r einrichten,
- einen Einschreibschlüssel vergeben, mit dem die Studierenden Zugang zu dem Kurs bekommen können, und
- der beantragenden Lehrperson den Link zum Kurs bzw. den Kursnamen sowie den Einschreibschlüssel per E-Mail mitteilen.

### **Einen Kurs finden**

Üblicherweise ist in der Antwortmail des Lernraum-Teams ein **Link zum Kurs** enthalten.

Des weiteren werden alle Kurse, in denen Sie als Lehrende\*r (oder in einer anderen Rolle) eingeschrieben sind, auf der Seite "**Meine Kurse**" gelistet.

Unabhängig davon gibt es weitere Möglichkeiten, einen Kurs zu finden:

Sollte man Ihnen nur die **ID des Kurses** mitgeteilt haben, können Sie diese hinten an die folgende URL anhängen, um zum Kurs zu gelangen:

http://lernraum.th-luebeck.de/course/view.php?id=

Also z. B. für den Kurs mit der ID 1234:

http://lernraum.th-luebeck.de/course/view.php?id=1234

Wenn Sie nur den Namen des Kurses kennen, können Sie wie folgt im Lernraum nach diesem Namen suchen. Die genau Anleitung zur Suche finden Sie unter [Kurse suchen.](#page-21-0)

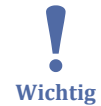

Damit auch Ihre Studierenden den Kurs finden und auf ihn zugreifen können, teilen Sie ihnen bitte in der ersten Vorlesung Folgendes mit:

- den Link zum Kurs
- **oder** die ID des Kurses
- **oder** den Namen des Kurses
- **und** den Einschreibschlüssel

### **Einen Kurs löschen**

Im Lernraum der TH Lübeck ist das Lernraum-Team für das Löschen von Kursen zuständig. Eine Lehrperson selbst kann keine Kurse löschen. Stattdessen schreiben Sie eine E-Mail an das Lernraum-Team (lernraum-team@th-luebeck.de) mit Angabe der ID oder des Namens des zu löschenden Kurses.

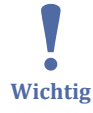

Da existierende Kurse in folgenden Semestern wiederverwendet werden können, sollte es nur in Ausnahmefällen erforderlich sein, einen Kurs löschen zu lassen, z. B. falls die Lehrveranstaltung aus dem Curriculum gestrichen wurde.

# **1.2.2 Kurseinstellungen bearbeiten**

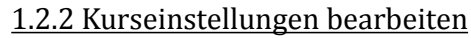

- [1.2.2.1 Allgemeines](#page-39-0)
	- [1.2.2.2 Beschreibung](#page-41-0)
	- [1.2.2.3 Kursformat](#page-42-0)
	- [1.2.2.4 Darstellung](#page-45-0)
	- [1.2.2.5 Dateien und Uploads](#page-46-0)
	- [1.2.2.6 Abschlussverfolgung](#page-47-0)
	- [1.2.2.7 Gruppen](#page-48-0)

Um die Kurseinstellungen zu bearbeiten, klicken Sie im Kurs im Kursmenü auf "Einstellungen".

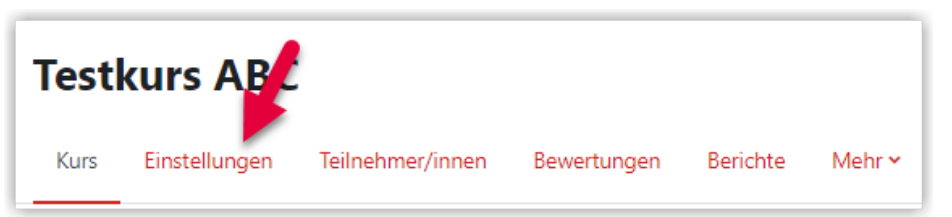

**MAbb. 1.44:** Kurseinstellungen aufrufen

Es öffnet sich ein Dialog mit verschiedenen aufklappbaren Abschnitten. Viele Einträge können Sie auf den standardmäßigen Einstellungen belassen. Auf den nachfolgenden Seiten werden die wichtigsten Einstellungen erläutert.

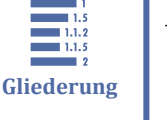

<span id="page-39-0"></span>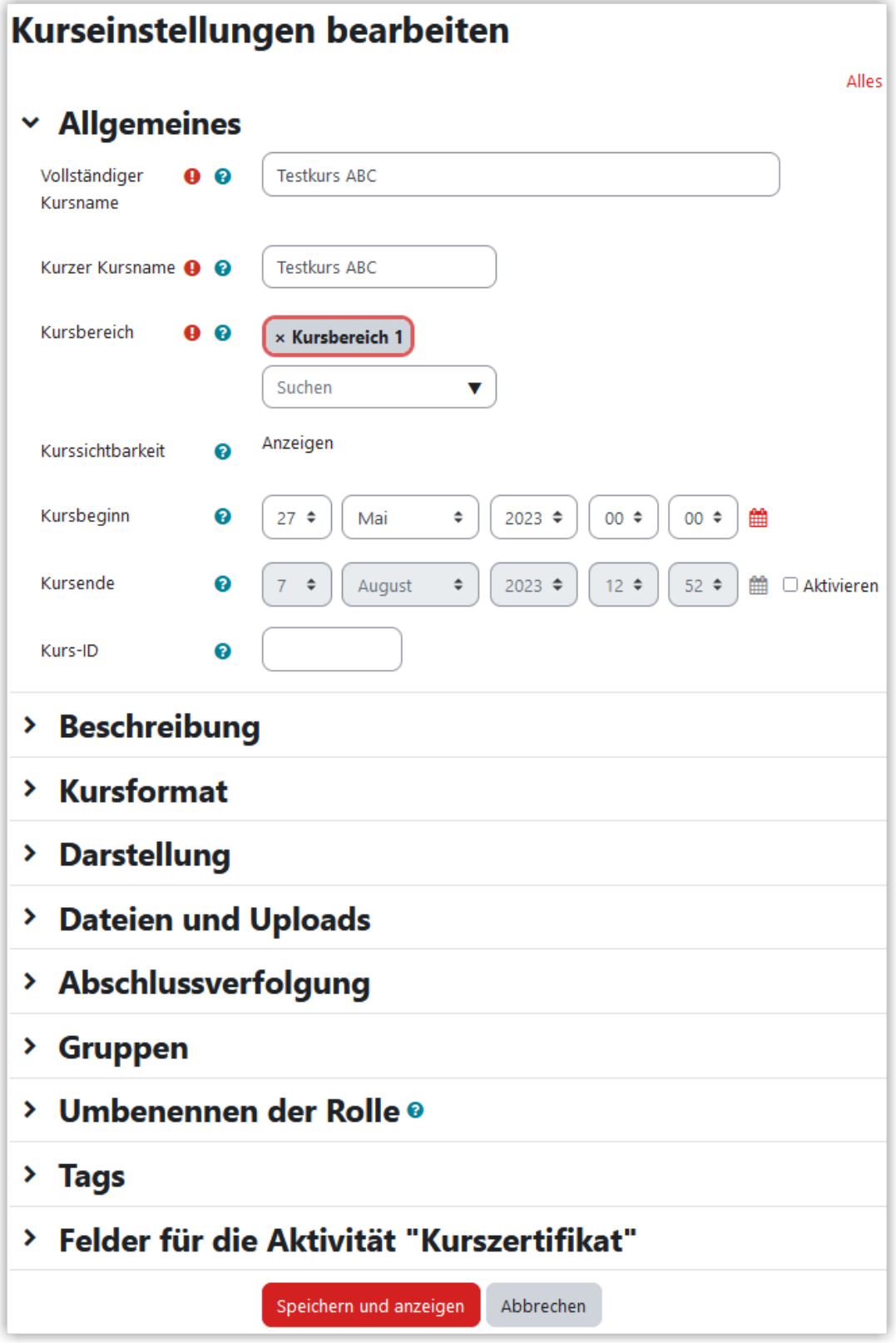

**Abb. 1.45: Ansicht der Kurseinstellungen** 

Im Bereich "Felder für die Aktivität 'Kurszertifikat'" müssen Sie nur etwas eintragen, wenn Sie im Kurs die Aktivität "Zertifikat" nutzen. Näheres dazu finden Sie im Kapitel [Kurszertifikat](#page-82-0).

# **1.2.2.1 Allgemeines**

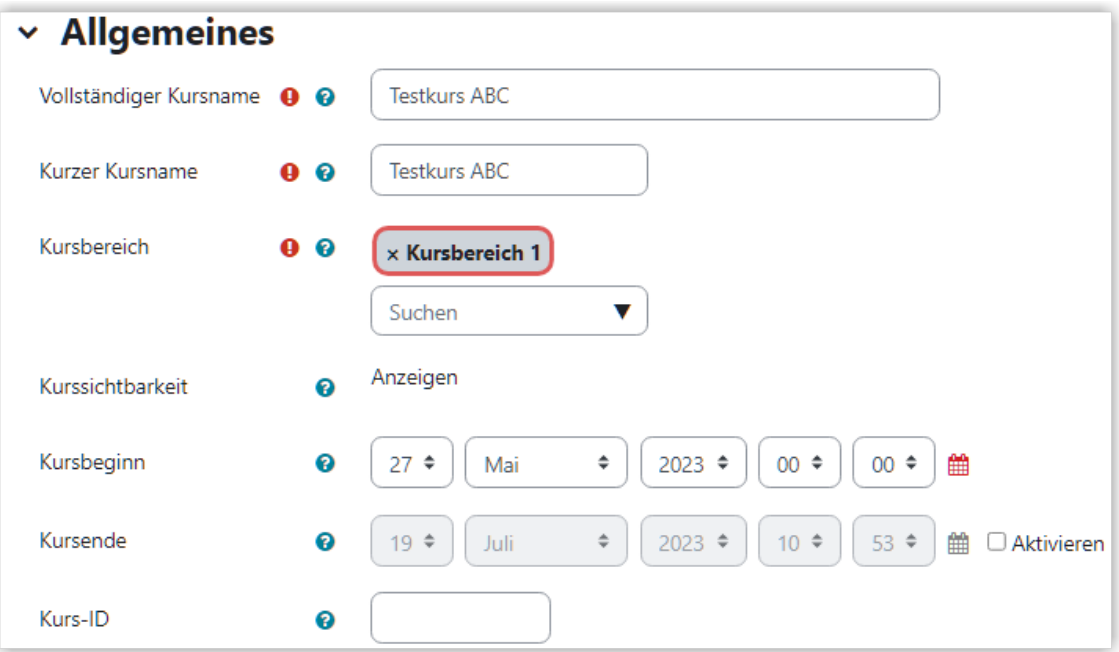

**B** Abb. 1.46: Allgemeine Einstellungen für den Kurs

#### **Kursname**

In den Feldern "Vollständiger Kursname" und "Kurzer Kursname" sollten Lehrende ausschließlich die Semesterangabe anpassen. **Das vorgegebene Benennungsschema für Lehrkurse ist auf jeden Fall beizubehalten.**

Das Benennungsschema sieht folgendermaßen aus:

#### **Modulname (Studiengang+Semester, Lehrperson, Semesterangabe)**

Die Semesterangabe besteht aus

- "WiSe" für Wintersemester oder "SoSe" für das Sommersemster
- plus der Jahresangabe (z. B. 22/23 oder 23)

#### **Kursbereich**

Der Kursbereich sollte **nicht** geändert werden.

### **Sichtbarkeit**

Die Sichtbarkeit kann nur durch das Lernraum-Team geändert werden. Bitte schicken Sie eine E-Mail an lernraum-team@th-luebeck.de, wenn einer Ihrer sichtbaren Kurse verborgen geschaltet werden soll oder umgekehrt.

#### **Kursbeginn und -ende**

<span id="page-41-0"></span>Bei "Kursbeginn" steht automatisch das Datum, an dem der Kurs angelegt wurde. Wenn Sie das "Wochenformat" für Ihren Kurs verwenden möchten, müssen Sie dieses Datum anpassen (vgl. [Kursformat](#page-42-0)).

Das "Kursende" ist üblicherweise nicht gesetzt, kann aber belegt werden, um einen Kurs nach einer bestimmten Zeit als "abgelaufen" zu kennzeichnen.

Die Felder Kursbeginn und -ende werden für die Filterung (Laufende / Künftige / Vergangene) auf der Seite "Meine Kurse" verwendet (vgl. [Meine Kurse\)](#page-10-0).

## **1.2.2.2 Beschreibung**

Eine Kursbeschreibung für den Kurs ist optional. Diese Kursbeschreibung wird in der Kurssuche und unter "Meine Kurse" in der Einstellung "Beschreibung" angezeigt.

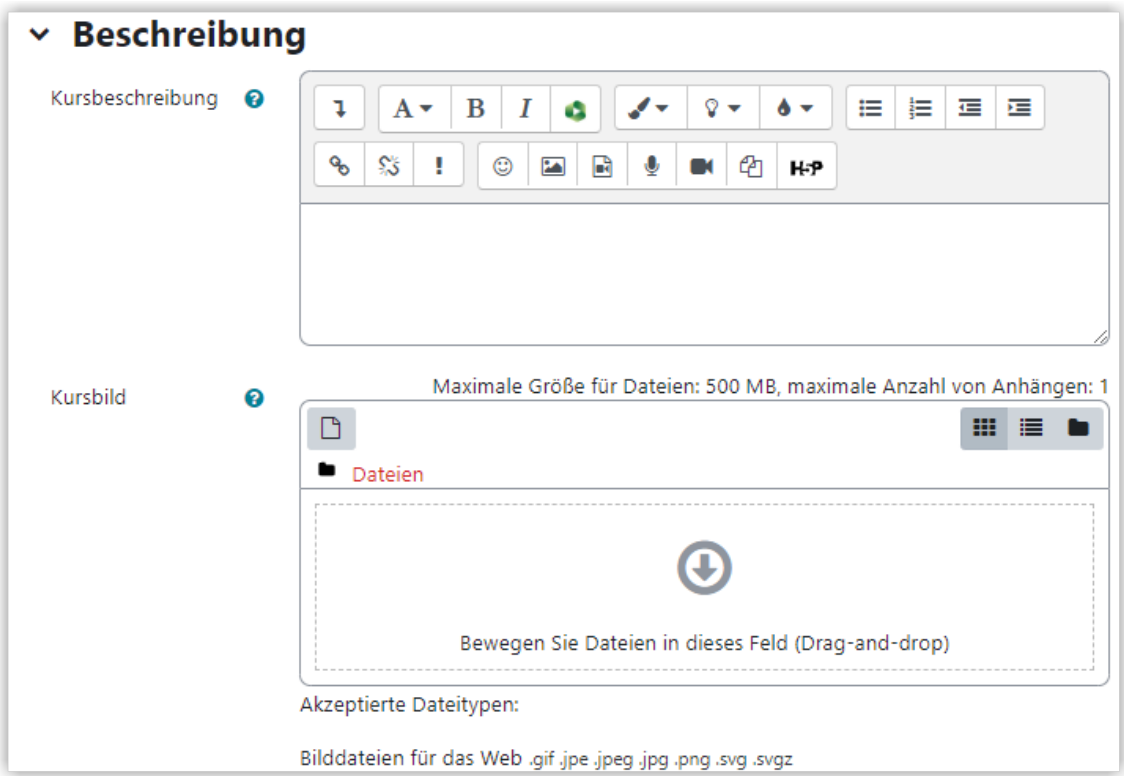

**B** Abb. 1.47: Beschreibung und Kursbild eintragen

Auf Wunsch können Sie auch ein Kursbild hochladen. Das Kursbild wird unter "Meine Kurse" für den jeweiligen Kurs angezeigt. Zusätzlich wird das Kursbild auch auf der Kursseite im oberen Bereich direkt unter dem Titel dargestellt. In jeder Darstellung und je nach Bildschirmgröße wird ein anderer Ausschnitt des Kursbildes angezeigt. Generell wird jedoch immer ein Ausschnitt aus der Bildmitte dargestellt und oberhalb und unterhalb abgeschnitten. Ohne Kursbild wird unter "Meine Kurse" automatisch eine farbige "Kachel" für den Kurs angezeigt.

<span id="page-42-0"></span>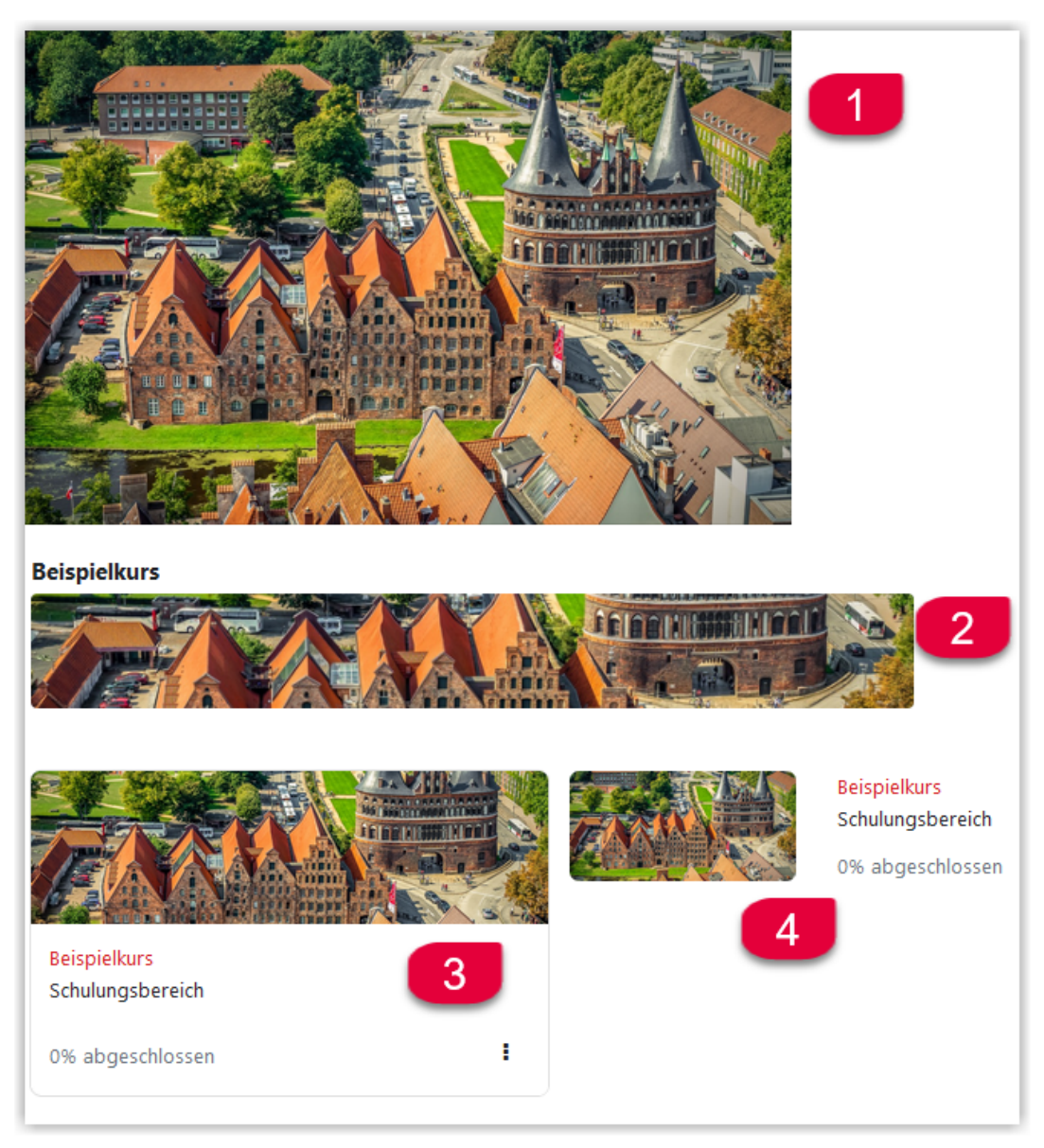

**Abb. 1.48:** Darstellungsbeispiele des Kursbildes

- 1. Originalbild
- 2. Darstellung im Kurs
- 3. Darstellung auf "Meine Kurse" (Kachelansicht)
- 4. Darstellung auf "Meine Kurse" (Beschreibungsansicht)

# **1.2.2.3 Kursformat**

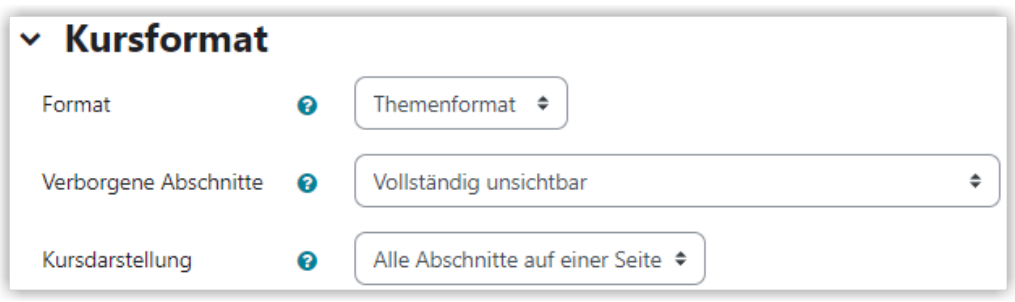

**B** Abb. 1.49: Kursformat ändern

#### **Format**

Im Feld "Format" kann das Kursformat ausgewählt werden. Dabei stehen diese Kursformate zur Verfügung:

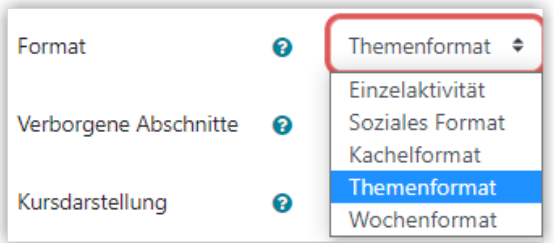

**B** Abb. 1.50: Verfügbare Kursformate

Im Standard ist das "**Themenformat**" ausgewählt. Dabei besteht der Kurs aus mehreren Abschnitten, die nach Themen (z. B. "Grundlagen" und "Werkzeuge" oder auch "Vorlesung" und "Praktikum") benannt werden können.

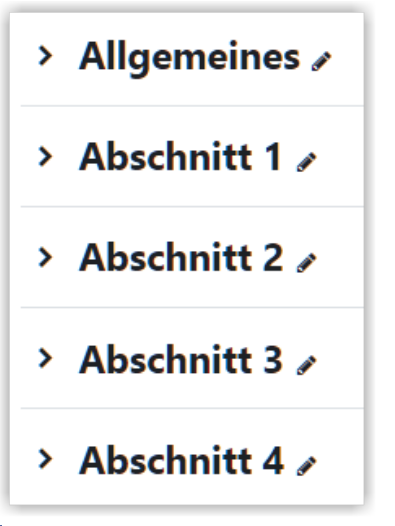

 **Abb. 1.51:** Standardnamen der Themen im 'Themenformat' (Anpassung der Namen über das Stiftsymbol.)

Wird das "**Wochenformat**" ausgewählt, werden die Abschnitte im Kurs automatisch nach Wochen benannt. Dazu muss in den Kurseinstellungen der "Kursbeginn" korrekt gesetzt werden und ggf. erfolgte manuelle Überschreibungen der Abschnittstitel müssen entfernt werden.

|                  | $\rightarrow$ Allgemeines $\rightarrow$                   |  |  |  |
|------------------|-----------------------------------------------------------|--|--|--|
|                  | $\rightarrow$ 4. September - 10. September $\rightarrow$  |  |  |  |
|                  | $\rightarrow$ 11. September - 17. September $\rightarrow$ |  |  |  |
|                  | $\rightarrow$ 18. September - 24. September $\rightarrow$ |  |  |  |
|                  | > 25. September - 1. Oktober »                            |  |  |  |
| Woche hinzufügen |                                                           |  |  |  |

**Abb. 1.52:** Standardnamen der Themen im 'Wochenformat' bei Kursbeginn 04.09.23 (Anpassung der Namen über das Stiftsymbol.)

Die Formate "**Einzelaktivität**" und "**Soziales Format**" sorgen dafür, dass im Kurs nur eine einzelne Aktivität existiert, die dann direkt geladen wird. Bei der "Einzelaktivität" kann die Art der Aktivität gewählt werden, beim "Sozialen Format" gibt es ein Forum. Beide Formate sind für Lehrkurse eher ungeeignet.

Das "**Kachelformat**" stellt die einzelnen Themen des Kurses jeweils als Kacheln dar, die auch graphisch gestaltet werden können. Der Inhalt des jeweiligen Themas wird dann sichtbar, wenn man auch die Kachel klickt.

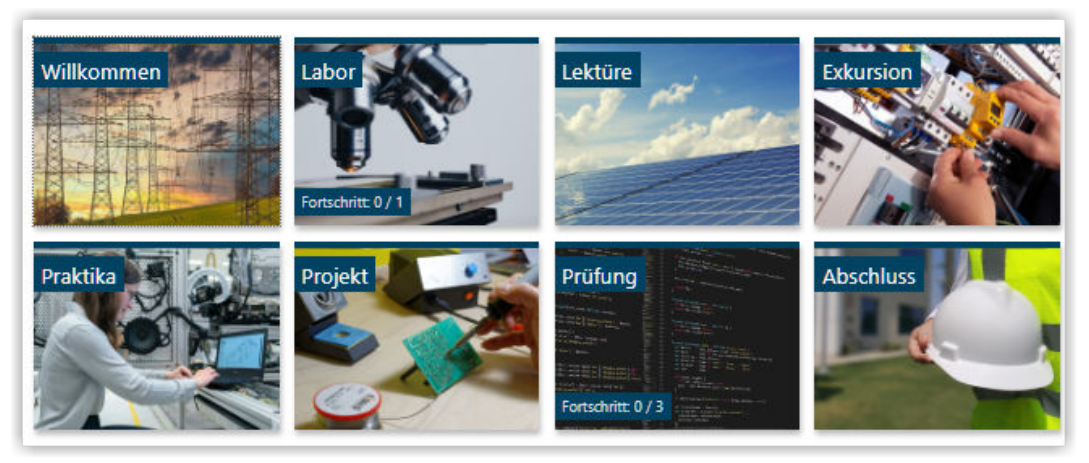

**F**IAbb. 1.53: Fotokacheln im Kachelformat

## **Verborgene Abschnitte**

<span id="page-45-0"></span>Über "Verborgene Abschnitte" kann eingestellt werden, ob verborgene Abschnitte für Personen in der Rolle "Student\*in" vollständig unsichtbar seien sollen oder ob der Titel des Abschnitts weiterhin angezeigt werden soll.

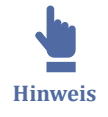

Für Kurse, die nach dem 30.08.2023 angelegt wurden, sind verborgene Abschnitte vollständig unsichtbar. Für ältere Kurse steht "Verborgene Abschnitte anlegen" auf "Hinweis anzeigen".

# **1.2.2.4 Darstellung**

Im Bereich Darstellung können Sie verschiedene Darstellungsoptionen wählen.

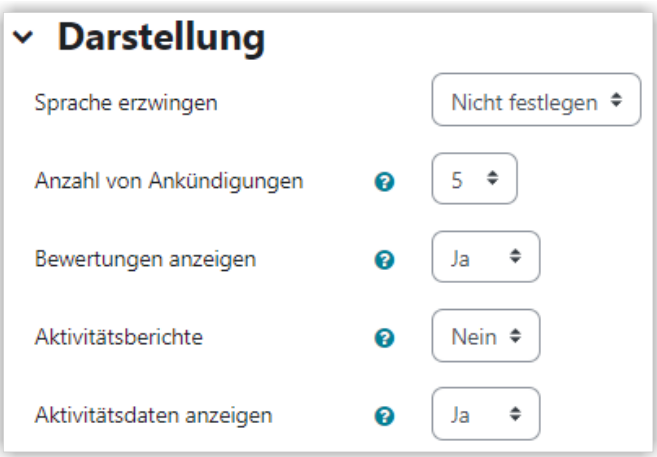

**MAbb. 1.54: Darstellung anpassen** 

### **Sprache erzwingen**

Üblicherweise passen sich die Standardtexte von Moodle an die Spracheinstellung an, die die Nutzer\*innen über ihr Profil eingestellt haben. Über "Sprache erzwingen" kann festgelegt werden, ob für alle Standardtexte in Moodle in diesem Kurs automatisch in einer bestimmten Sprache verbindlich festgelegt werden soll und sich nicht nach den individuellen Spracheinstellungen der Nutzer\*innen richtet.

Unabhängig davon lässt sich die Sprache auch für einzelne Aktivitäten im Kurs erzwingen.

### **Anzahl von Ankündigungen**

Das **Ankündigungsforum** ist ein spezielles Forum, welches automatisch in jedem Kurs vorhanden ist und von den Teilnehmer\*innen automatisch abonniert ist. In diesem Forum können nur Personen in der Rolle "Lehrende\*r" Ankündigungen schreiben. Zusät<span id="page-46-0"></span>zlich kann im Kurs der Block "Neue Ankündigungen" hinzugefügt werden, der die letzten Ankündigungen anzeigt. Näheres dazu im Kapitel [Forum.](#page-77-0)

Diese Einstellung definiert, wie viele Ankündigungen im Block "Letzte Ankündigungen" angezeigt werden.

Falls ein Ankündigungs-Forum im Kurs nicht benötigt wird, muss diese Einstellung auf 0 gesetzt werden. Nur dann lässt sich das Ankündigungsforum aus den Kurs löschen ohne automatisch wieder aufzutauchen.

### **Bewertungen anzeigen**

Viele Aktivitäten ermöglichen es, Bewertungen zu verteilen. In der Standardeinstellung können alle Bewertungen, die im Kurs erteilt werden, über die Bewertungsübersicht ("Bewertungen" im Kursmenü) eingesehen werden.

Wenn Sie innerhalb des Kurses keine Bewertungen verwenden möchten oder die Bewertungen für die Teilnehmer\*innen unsichtbar sein sollen, dann stellen Sie **"Bewertungen anzeigen"** auf "Nein". Bei dieser Einstellung können Sie als Lehrende\*r individuelle Aktivitäten nach wie vor bewerten, die Bewertungen sind aber für die Studierenden nicht mehr in der Übersicht sichtbar, sondern nur noch innerhalb der individuellen Aktivitäten.

### **Aktivitätsberichte**

Aktivitätsberichte sind für alle Teilnehme\*innen verfügbar und zeigen deren eigenen Aktivitäten im Kurs an (Forenbeiträge, Aufgabenabgabe, Kommentare, Kurszugriffe usw.) Diese Einstellung legt fest, ob Teilnehmer\*innen ihre eigenen Aktivitätsberichte über ihre Profilseite (Profil, Kurs über Kursdetails auswählen und dann bei Bericht den vollständigen Bericht anzeigen lassen) sehen können.

### **Aktivitätsdaten**

Aktivitätsdaten sind Daten wie Abgabetermine, Testöffnungen, Testschließungen etc. Diese Einstellung legt fest, ob Teilnehmer\*innen die Aktivitätsdaten auf der Kursseite sehen können.

## **1.2.2.5 Dateien und Uploads**

Dieser Punkt regelt den Umgang mit Dateien und deren Upload. Die "**Maximale Dateigröße**" steht in der Standardeinstellung auf 250 MB und kann auf maximal 500 MB hochgesetzt werden. Diese Einstellung gilt sowohl für Dateien, die Sie als Lehrende\*r <span id="page-47-0"></span>im Kurs bereitstellen, als auch für Dateien, die Studierende beispielsweise in der Aktivität "Aufgabe" bereitstellen.

Die maximale Uploadgröße für Studierende kann in den jeweiligen Aktivitäten (z. B. [Aufgabe](#page-62-0) oder [Studierendenordner](#page-89-0)) weiter begrenzt werden bzw. maximal auf den im Kurs gesetzten Maximalwert eingestellt werden.

| $\sim$ Dateien und Uploads |                        |                                            |  |  |  |  |
|----------------------------|------------------------|--------------------------------------------|--|--|--|--|
| ❸<br>Maximale Dateigröße   |                        | 250 MB<br>≑                                |  |  |  |  |
| > Abschlussverfolgung      |                        | Max. Dateigröße Website (500 MB)<br>500 MB |  |  |  |  |
|                            |                        | <b>250 MB</b><br>100 MB                    |  |  |  |  |
| <b>Gruppen</b><br>≻        | 50 MB                  |                                            |  |  |  |  |
| > Umbenennen der Rol       | 20 MB<br>10 MB<br>5 MB |                                            |  |  |  |  |
| <b>Tags</b>                |                        | 2 MB<br>1 MB                               |  |  |  |  |
|                            |                        | 500 KB<br>100 KB<br>50 KB                  |  |  |  |  |
| Đ<br>notwendig             | 10 KB                  |                                            |  |  |  |  |

**Abb. 1.55:** Maximale Größe für den Dateiupload im Kurs einstellen

# **1.2.2.6 Abschlussverfolgung**

Über "Abschlussverfolgung" können Sie einstellen, ob die Abschlussverfolgung für den Kurs grundsätzlich aktiviert ist und wie diese dargestellt wird.

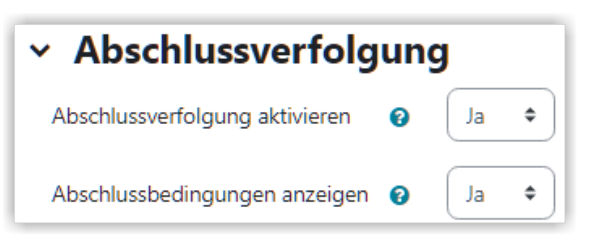

**Abb. 1.56:** Einstellungen für die Abschlussverfolgung

Wenn Sie "Abschlussverfolgung aktivieren" auf "Ja" setzen, haben Sie in den meisten Aktivitäten und Materialien im Kurs die Möglichkeit, Bedingungen für den Aktivitätsabschluss festzulegen.

Steht "Abschlussbedingungen anzeigen" auf "Ja", werden die Abschlussbedingungen auch auf der Kursseite dargestellt. Das ist sinnvoll, da die Studierenden so direkt im Kurs sehen, wo welche Abschlussbedingungen aktiviert sind. Ist für eine Aktivität der

Aktivitätsabschluss konfiguriert, wird dieser immer in der Kursnavigation und beim Aufruf der jeweiligen Aktivität angezeigt.

<span id="page-48-0"></span>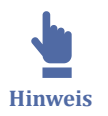

Wie Sie die Abschlussverfolgung nutzen können, sehen Sie im Kapitel [Aktivitätsabs](#page-115-0)[chluss verfolgen](#page-115-0).

## **1.2.2.7 Gruppen**

In den Kurseinstellungen kann der Gruppenmodus für den Kurs aktiviert werden.

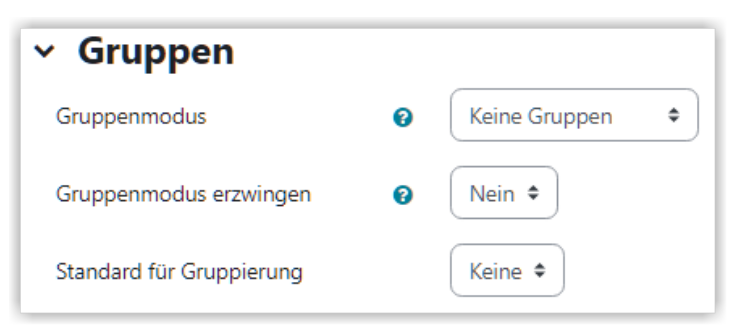

**MAbb. 1.57:** Einstellungen für Gruppen

Bei "**Getrennte Gruppen**" sind die Arbeitsbereiche komplett voneinander getrennt und für Mitglieder einer anderen Gruppe nicht sichtbar. Wenn Sie diese Option wählen, sehe die Teilnehmer\*innen im Kurs unter "Teilnehmer/innen" nur die Mitglieder ihrer eigenen Gruppe.

Bei "**Sichtbare Gruppen**" haben die Gruppen jeweils getrennte Arbeitsbereiche, können aber die Arbeitsbereich der anderen Personen sehen. Auch in dieser Variante werden für die Teilnehmer\*innen unter "Teilnehmer/innen" erstmal nur die Mitglieder der eigenen Gruppe dargestellt (über die Filter-Funktion). Der Filter kann aber deaktiviert werden, so dass alle Personen angezeigt werden.

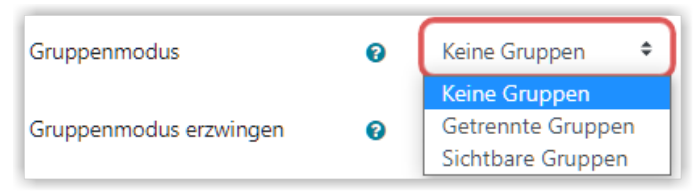

**B** Abb. 1.58: Möglichkeiten für den Gruppenmodus

Mit den beiden nachfolgenden Einstellungen "Gruppenmodus erzwingen" und "Standard für Gruppierungen" kann man für alle Aktivitäten im Kurs den Kursmodus erzwingen.

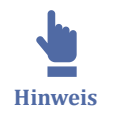

Üblicherweise ist es sinnvoll, den Gruppenmodus nur und gezielt für bestimmte Aktivitäten zu aktivieren. Wie das geht, zeigen wir im Kapitel [Gruppen und Gruppierungen](#page-113-0) [verwenden.](#page-113-0)

Setzen Sie "Gruppenmodus erzwingen" auf "Ja", so wird für alle Aktivitäten im Kurs automatisch der ausgewählte Gruppenmodus gesetzt.

Falls der Gruppenmodus nur für bestimmte Gruppen gelten soll, können Sie diese in einer Gruppierung zusammenfassen und diese Gruppierung dann hier auswählen. Infos zur Verwendung von Gruppierungen finden Sie ebenfalls unter [Gruppen und Grup](#page-113-0)[pierungen verwenden.](#page-113-0)

# **1.2.3 Kurseinschreibung und Rollen**

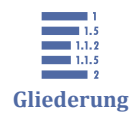

1.2.3 Kurseinschreibung und Rollen [1.2.3.1 Selbsteinschreibung einrichten](#page-51-0) [1.2.3.2 Kursteilnehmer\\*innen manuell einschreiben oder austragen](#page-54-0) [1.2.3.3 Kursrollen](#page-57-0)

Um die Kursteilnehmer\*innen anzuzeigen, klicken Sie im Kursmenü auf **Teilnehmer/ innen**.

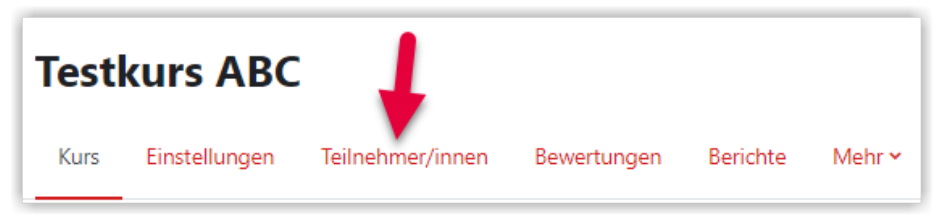

**MAbb. 1.59:** Kursteilnehmer\*innen anzeigen

Im folgenden Dialog sehen Sie eine Übersicht über die bereits eingeschriebenen Teilnehmer\*innen. Die jeweilige Rolle wird hinter der Mail-Adresse angezeigt.

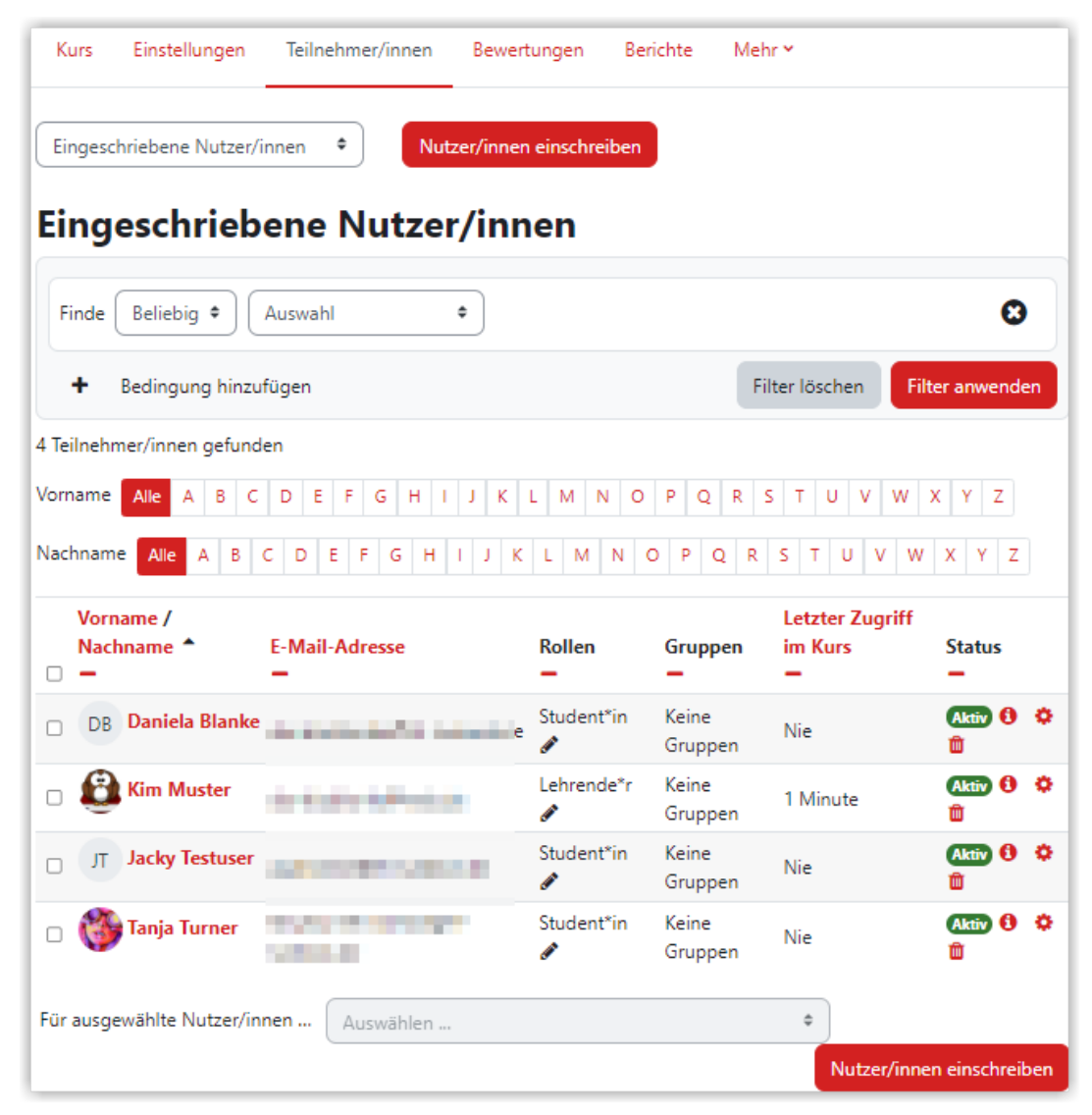

**MAbb. 1.60:** Kursteilnehmer\*innen anzeigen

Über die Filterfunktion haben Sie die Möglichkeit, sich nur bestimmte Kursteilnehmer\*innen anzeigen lassen. Im folgende Screenshot werden über den Filter alle Teilnehmer\*innen in der Rolle "Lehrende\*r" angezeigt:

<span id="page-51-0"></span>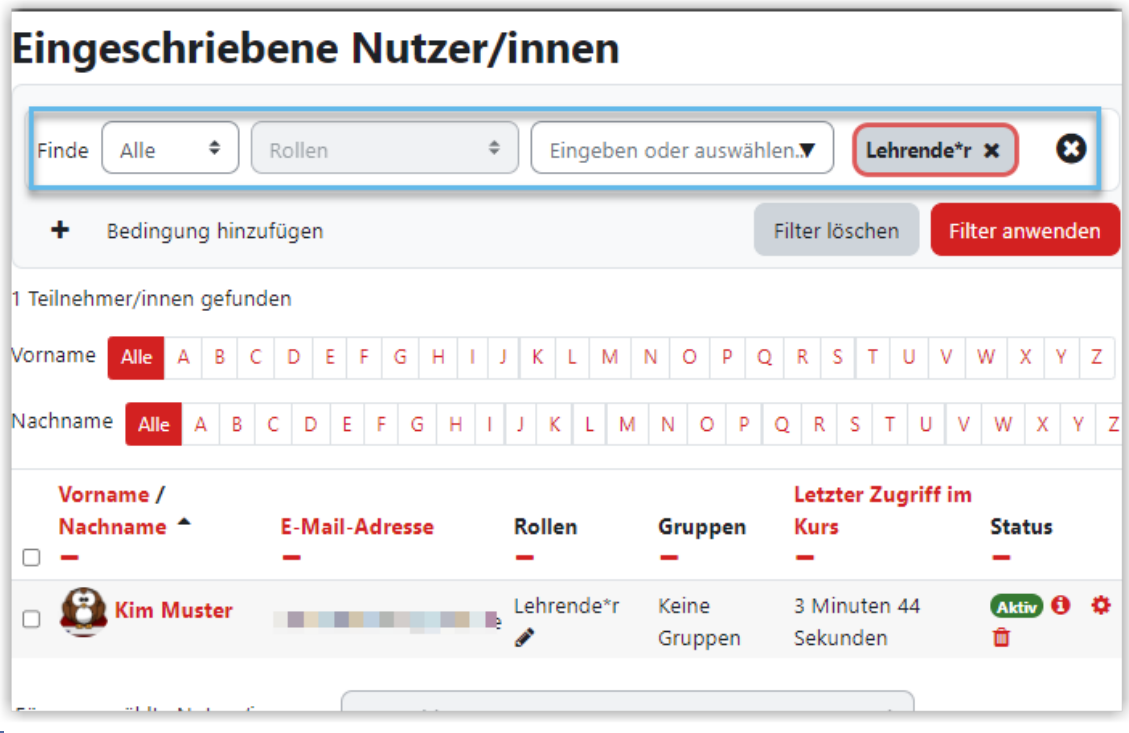

**M** Abb. 1.61: Filter aus Teilnehmer\*innen angewendet

Sie haben die Möglichkeit, die Liste der Teilnehmer\*innen mit den Optionen \*"Alle", "Keine" und "Beliebige" nach "Stichwort", "Status", "Rollen", "Einschreibemethoden" und "Inaktivität" zu Filtern.

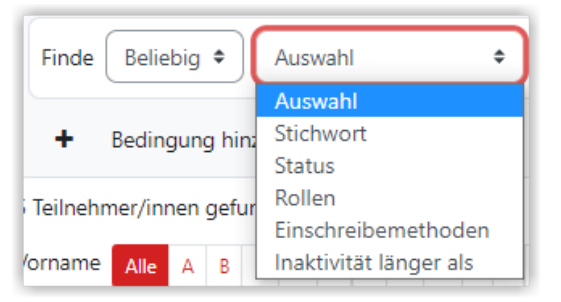

**Abb. 1.62:** Filteroptionen auf der Liste der Teilnehmer\*innen

## **1.2.3.1 Selbsteinschreibung einrichten**

Üblicherweise schreiben sich Studierende selbst in einen Kurs ein. Hierzu benötigen sie einen **Einschreibschlüssel**, den sie von der Lehrperson z. B. in der ersten Vorlesung des Semesters genannt bekommen.

Dass eine Selbsteinschreibung in einem Kurs möglich ist, wird i. Allg. vom Lernraum-Team sichergestellt. Sollte das einmal nicht geschehen sein, können Sie Ihren Kurs wie folgt selbst entsprechend einrichten.

Klicken Sie im Kursmenü auf "Teilnehmer/innen" und wählen Sie dann im Drop-Down-Feld die Option "Einschreibemethoden".

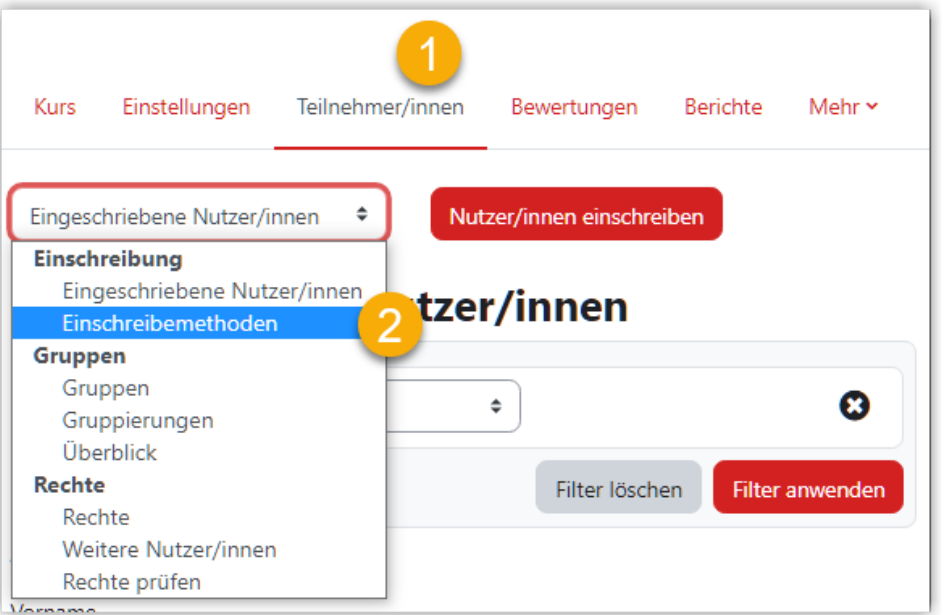

**Abb. 1.63:** Einschreibemethoden im Kurs einstellen

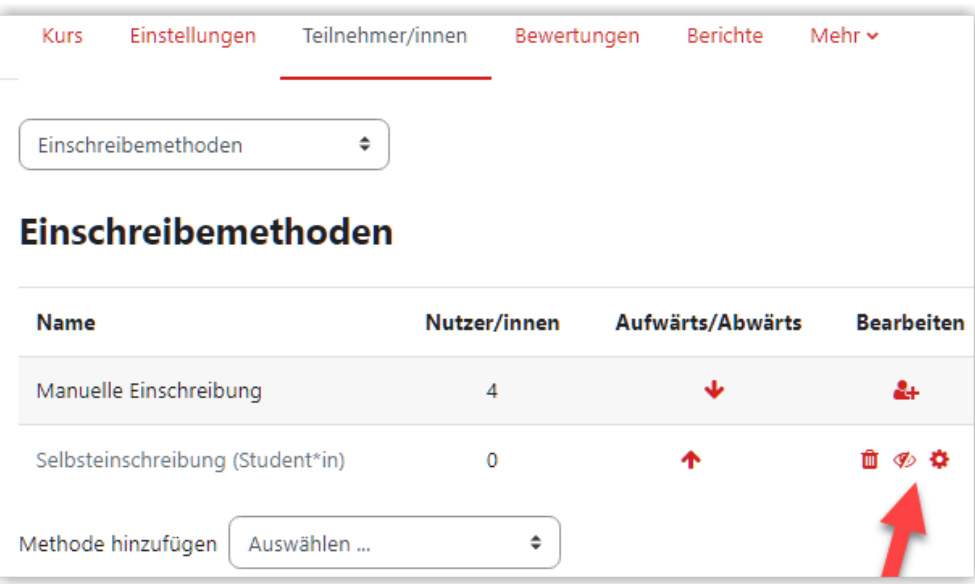

**Abb. 1.64:** Ansicht der im Kurs vorhandenen Einschreibemethoden mit den Bearbeitungsoptionen

Es werden Ihnen die bereits bestehenden Einschreibemethoden angezeigt. Das Auge symbolisiert, ob die jeweilige Methode an- oder ausgeschaltet ist. Die Manuelle Einschreibung ist standardmäßig angeschaltet und kann abgeschaltet werden.

Die Selbsteinschreibung können Sie durch einen Klick auf das "**durchgestrichene Auge**" anschalten.

Für weitere Einstellungen und das Vergeben des Einschreibeschlüssels klicken Sie auf das kleine **Zahnrad**. Im sich öffnenden Dialog haben Sie verschiedene Einstellmöglichkeiten. Die meisten davon können Sie unverändert belassen. Sollen sich die Studierenden nur mit Hilfe eines Einschreibeschlüssels im Lernraumkurs anmelden können, müssen Sie diesen unter dem Punkt "**Einschreibeschlüssel**" definieren.

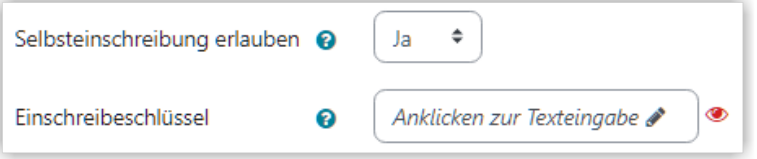

**M** Abb. 1.65: Selbsteinschreibung ohne Einschreibeschlüssel

Klicken Sie auf das entsprechende Eingabefeld und geben Sie Ihren Einschreibeschlüssel ein. Dieser ist frei von Ihnen wählbar. Tragen Sie den Einschreibeschlüssel ein und bestätigen den Eintrag durch das Drücken der Enter-Taste. Durch einen Klick auf das Auge-Symbol können Sie sich den Einschreibeschlüssel im Klartext anzeigen lassen.

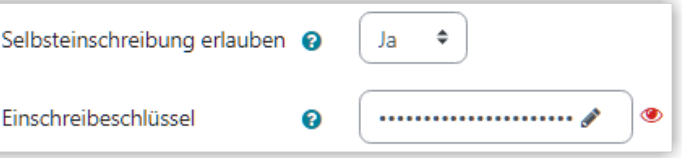

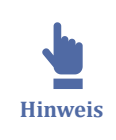

**MAbb. 1.66:** Selbsteinschreibung mit Einschreibeschlüssel

Es wird empfohlen, den Einschreibeschlüssel jedes Semester zu ändern, um [§ 52a](http://www.gesetze-im-internet.de/urhg/__52a.html) [UrhG z](http://www.gesetze-im-internet.de/urhg/__52a.html)u genügen, also die Zugänglichmachung **"ausschließlich für den bestimmt abgegrenzten Kreis von Unterrichtsteilnehmern."**

Optional können Sie noch weitere Einstellungen vornehmen, von denen die meisten selbsterklärend sind. Im Normalfall können die Standardwerte beibehalten werden.

Im Feld **Begrüßungstext** können Sie auf Wunsch einen Text eingeben, der den Teilnehmer\*innen nach erfolgreicher Einschreibung angezeigt wird. In dem Auswahlfeld darüber **Begrüßungstext versenden** wählen Sie, ob und von wem der Text gesendet wird.

<span id="page-54-0"></span>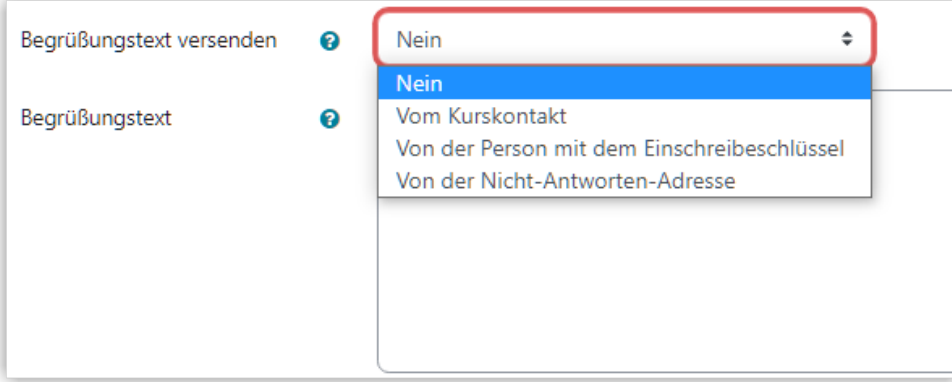

**M** Abb. 1.67: Begrüßungstext für Selbsteinschreibung festlegen

Bitte vergessen Sie nicht, zum Schluss ganz unten auf den Button "**Speichern und anzeigen**" zu klicken. Erst anschließend ist die Selbsteinschreibung per Einschreibeschlüssel möglich.

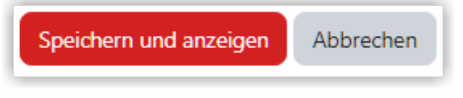

**MAbb. 1.68:** Einschreibemethode speichern

# **1.2.3.2 Kursteilnehmer\*innen manuell einschreiben oder austragen**

Als Lehrende\*r können Sie andere Nutzer\*innen manuell in Ihren Kurs einschreiben und aus dem Kurs austragen.

Um Teilnehmer\*innen einzuschreiben, klicken Sie im Kursmenü auf "Teilnehmer/ innen" und dann auf den Button "Nutzer/innen einschreiben".

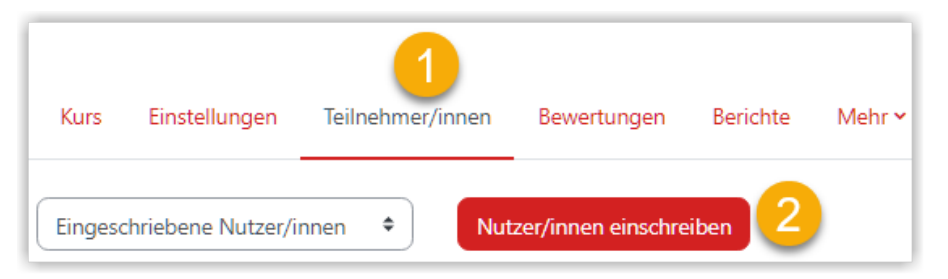

**MAbb. 1.69: Manuelle Einschreibung aufrufen** 

Über das Suchfeld können Sie die gewünschten Personen über Vor- oder Nachname oder die E-Mail-Adresse suchen.

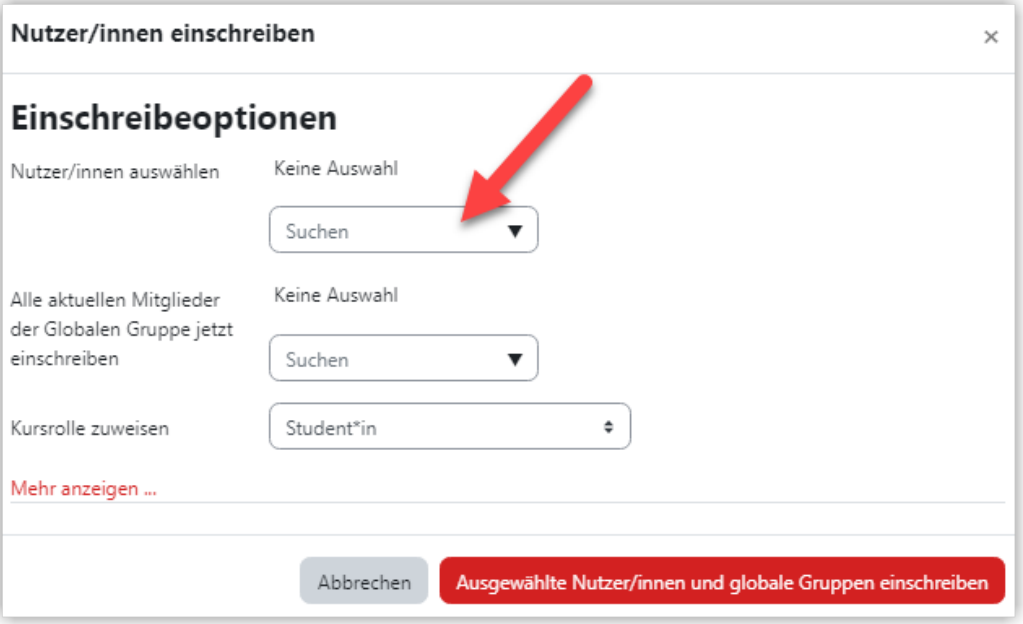

**Abb. 1.70:** Nutzer\*innen suchen

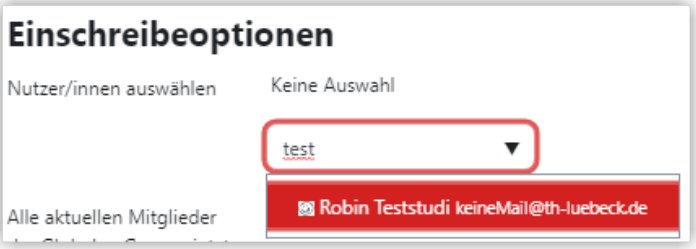

**Abb. 1.71:** Gefundene Nutzer\*innen auswählen

Wurde die gewünschte Person gefunden, wählen Sie diese durch anklicken aus. Nun können Sie bei Bedarf nach weiteren Personen suchen. In der Standardeinstellung werden die Personen in der Rolle "Student\*in" in den Kurs eingeschrieben. Auf Wunsch können Sie eine andere Rolle auswählen.

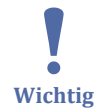

Im Feld "Alle Mitglieder der Globalen Gruppe jetzt einschreiben" bitten nichts auswählen!

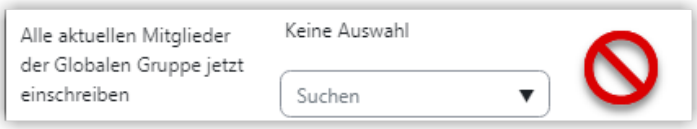

Sind alle gewünschten Nutzer\*innen ausgewählt, bestätigen Sie die Einschreibung mit "Ausgewählte Nutzer/innen und globale Gruppen einschreiben".

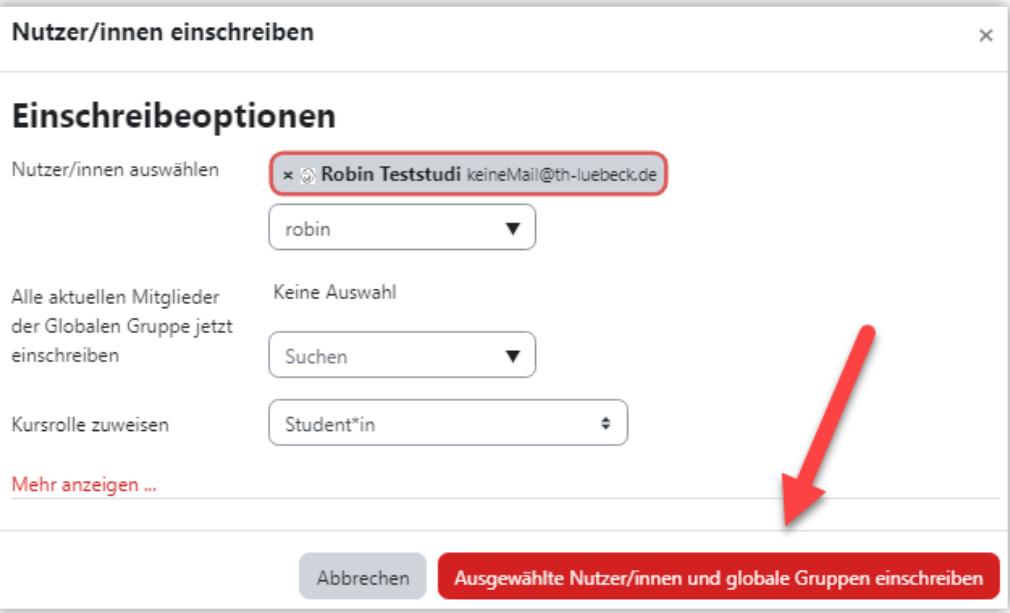

**MAbb. 1.72: manuelle Einschreibung** 

Die neue eingetragenen Nutzer\*innen werden dann in der Liste der Teilnehmer\*innen angezeigt.

## **Einzelne Kursteilnehmer\_innen manuell austragen**

Um eine Nutzer\_in aus einem Kurs auszutragen, klicken Sie in der entsprechenden Zeile ganz rechts auf das **Papierkorb-Symbol.**

|  |                   | Vorname / Nachname E-Mail-Adresse <sup>A</sup> | <b>Rollen</b>                  | Gruppen | <b>Kurs</b> | <b>Status</b>                             |  |  |
|--|-------------------|------------------------------------------------|--------------------------------|---------|-------------|-------------------------------------------|--|--|
|  | JT Jacky Testuser | auchkeine@th-luebeck.de                        | Student*in / Keine Gruppen Nie |         |             | Aktiv <sup>3</sup> $\bullet$ <sup>2</sup> |  |  |

**MAbb. 1.73: Kursteilnehmer\*innen austragen** 

Danach bestätigen Sie die Abmeldung über den Button "**Abmelden**".

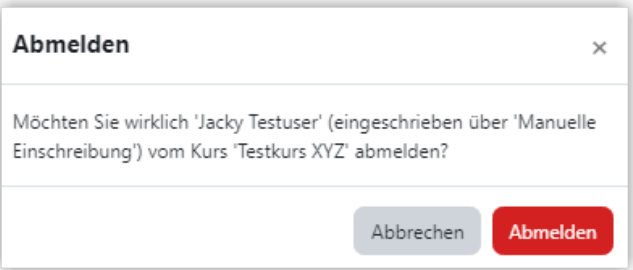

**Abb. 1.74:** Abmeldung von Teilnehmer\*in bestätigen

Nun wird die jeweilige Person aus dem Kurs ausgetragen (abgemeldet) und verschwindet dementsprechend aus der Gesamtliste der Nutzer\*innen.

<span id="page-57-0"></span>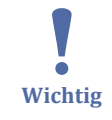

Durch das Ausschreiben von Nutzer\*innen über diesen Weg werden keine Testergebnisse oder Abgaben der betreffenden Person aus dem Kurs gelöscht. Diese Artefakte sind lediglich nicht mehr sichtbar und tauchen wieder auf, sobald die Person erneut in den Kurs eingetragen wird.

Um einen Kurs für ein neues Semester vorzubereiten, tragen Sie daher bitte nicht nur die Teilnehmer\*innen aus dem Kurs aus, sondern verwenden Sie bitte [Kurs zurückset](#page-132-0)[zen.](#page-132-0)

## **1.2.3.3 Kursrollen**

Die Rolle legt fest, welche Rechte eine Nutzer\*in in einem Kurs besitzt. Die am häufigsten genutzten Rollen sind **Lehrende\*r** und **Student\*in**.

Die Rolle "Lehrende\*r" wird vom Lernraum-Team vergeben, die untergeordneten Rollen kann ein\*e Lehrende\*r selbst vergeben. Dazu klicken Sie auf das Stiftsymbol hinter der Rolle und wählen im Drop-Down-Feld die gewünschte Rolle aus. Bitte nach jeder Rollenvergabe daran denken, auf das Disketten-Symbol zu klicken, damit die Änderungen gespeichert werden.

Wer sich per **Einschreibschlüssel** selbst in einen Kurs einschreibt, bekommt standardmäßig die Rolle **Student\*in** zugewiesen.

#### **Rolle wechseln**

Falls Sie den Kurs oder eine Aktivität nur aus der Sicht eines Teilnehmenden ansehen möchten, kön nen Sie die Funktion "Rolle wechseln" verwenden.

 $\mathbf{I}$ **Wichtig**

Die Funktion "Rolle wechseln" zeigt nicht immer 100% das an, was auch echte Studierende im Kurs sehen. Durch Ihre Kurs- oder Systemrechte kann es sein, dass Sie mehr sehen als die Studierenden.

Um einen Testversuch in der Aktivität "Test" durchzuführen, sollten Sie nicht den Rollenwechsel, sondern die Testvorschau nutzen. Die Testvorschau speichert keinen studentischen Testversuch, so dass Sie danach den Test weiter editieren können. Nähere dazu finden Sie unter [Test.](#page-93-0)

Um die Rolle zur Ansicht zu wechseln, klicken Sie auf Ihr Profilbild und und wählen dann "Rolle wechseln".

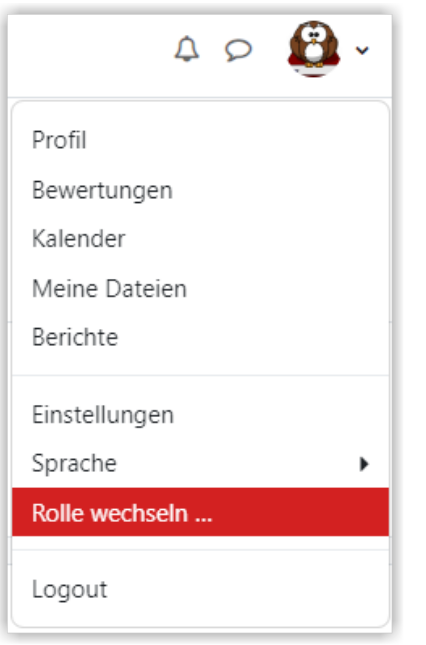

**MAbb. 1.75: Rolle wechseln für Lehrende** Danach wählen Sie die Rolle "Student\*in".

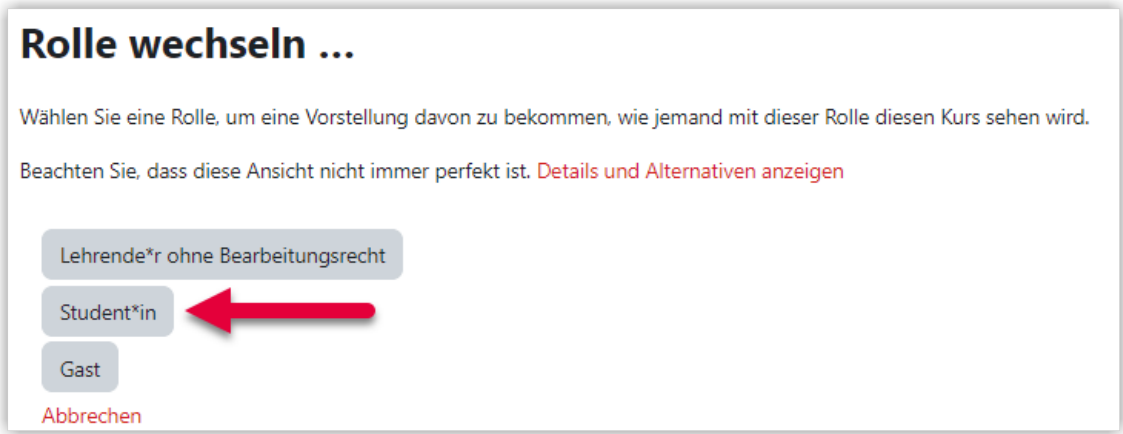

**MAbb. 1.76:** Wechsel in Rolle 'Student\*in'

Danach können Sie sich den Kurs aus der Rolle "Student\*in" ansehen. Sämtliche Beschränkungen wie z. B. Zeitgrenzen für Aktivitäten oder Voraussetzungen gelten nun auch für Sie. Dass Sie sich in der Studierendenrolle befinden, sehen Sie daran, dass neben Ihrem Profilbild nun "Student\*in" angezeigt wird. Um wieder in Ihre normale Rolle zu schlüpfen, wählen Sie über Ihr Benutzerprofil "Zurück zur Ausgangsrolle".

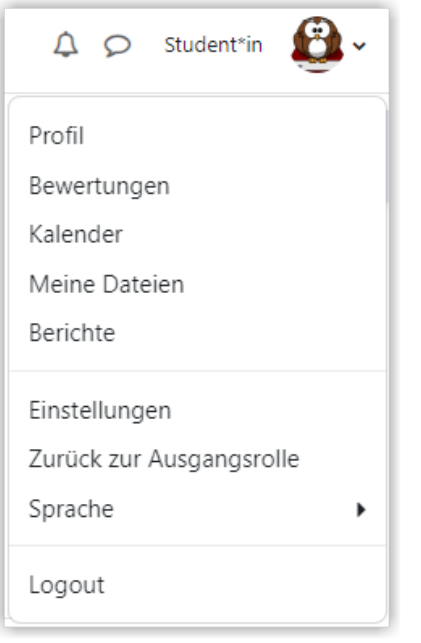

**MAbb. 1.77: Zurück zur Ausgangsrolle** 

### **Rollen von Kursteilnehmer\*innen ändern**

Um die Kursteilnehmer\*innen anzuzeigen, klicken Sie im Kursmenü auf **Teilnehmer/ innen**. Im folgenden Dialog sehen Sie eine Übersicht über die bereits eingeschriebenen Teilnehmer\*innen. Die jeweilige **Rolle** wird hinter der Mail-Adresse angezeigt.

Um die Rolle zu ändern, klicken Sie auf das kleine **Stift-Symbol**.

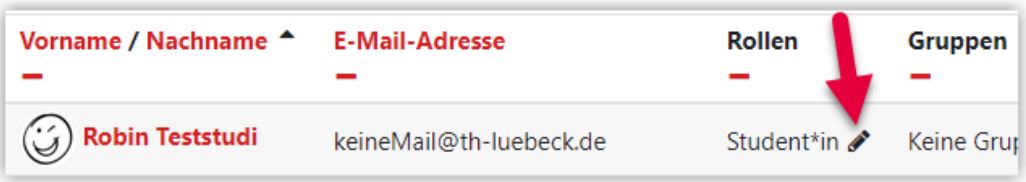

#### **MAbb. 1.78: Rolle ändern**

Über das Drop-Down-Feld sehen Sie die möglichen Rollen, die Sie für die jeweilige Person auswählen können. Die Auswahl ist davon abhängig, welche Rolle Sie im Kurs und im Moodlesystem haben.

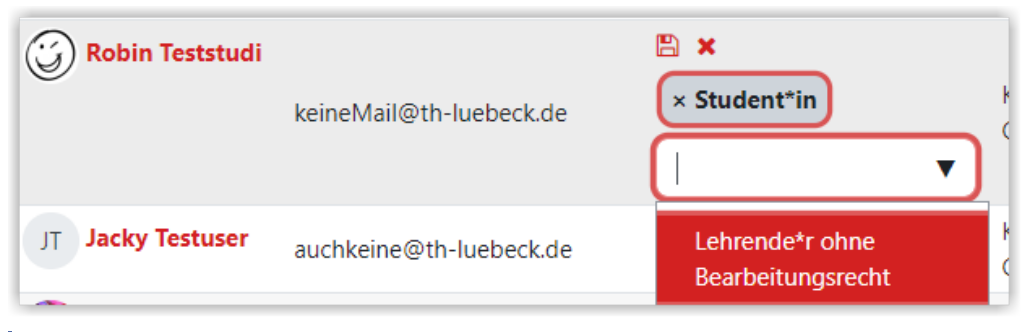

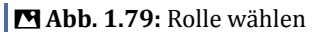

<span id="page-60-0"></span>Wählen Sie die gewünschte Rolle mit einem Klick aus. Über das "x" an der Rolle, können Sie die alte Rolle löschen. Mit einem Klick auf das **Disketten-Symbol** bestätigen Sie Ihre Auswahl.

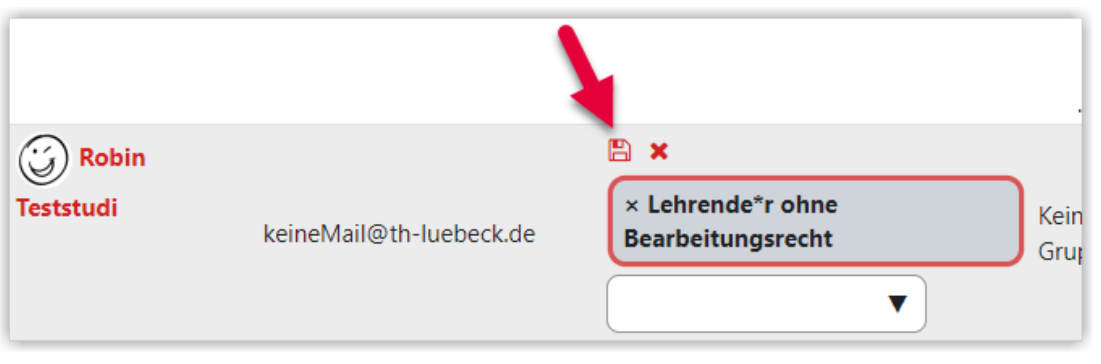

**MAbb. 1.80: Rollenänderung speichern** 

Die neue Rolle erscheint bei der entsprechenden Person.

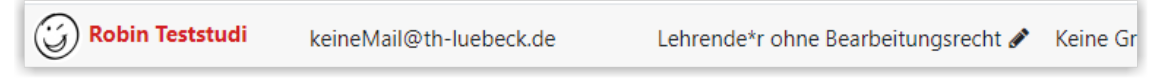

#### **MAbb. 1.81:** Angezeigte neue Rolle

## **Alle Kursteilnehmer\*innen mit bestimmten Rollen en bloc austragen**

Um alle Teilnehmer\*innen einer bestimmten Rolle aus einem Kurs auszuschreiben können Sie den [Kurs zurücksetzen.](#page-132-0)

## **1.2.4 Inhalte aus anderen Kursen importieren**

Wenn Sie Inhalte von einem Kurs in einen anderen kopieren möchten, können Sie die Funktion "Import" wählen. Wie das genau funktioniert, sehen Sie in folgendem Video:

An dieser Stelle befindet sich online ein YouTube-Video.

[https://youtu.be/-\\_y49F0E1ik](https://youtu.be/-_y49F0E1ik)

**Med. 1.3: Import von Kursinhalten** 

# **1.2.5 Aktivitäten und Materialien anlegen**

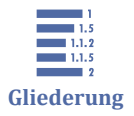

1.2.5 Aktivitäten und Materialien anlegen [1.2.5.1 Abstimmung](#page-61-0) [1.2.5.2 Aufgabe](#page-62-0) [1.2.5.3 Aufgabe Videoabgabe](#page-66-0) [1.2.5.4 BigBlueButton-Aktivität](#page-72-0)

[1.2.5.5 Board](#page-73-0)

<span id="page-61-0"></span>[1.2.5.6 Feedback](#page-76-0) [1.2.5.7 Freie Gruppeneinteilung](#page-76-0) [1.2.5.8 Forum](#page-77-0) [1.2.5.9 Gerechte Verteilung](#page-77-0) [1.2.5.10 H5P](#page-78-0) [1.2.5.11 Kurszertifikat](#page-82-0) [1.2.5.12 Moodleoverflow](#page-85-0) [1.2.5.13 Pflichtdokument](#page-87-0) [1.2.5.14 Studierendenordner](#page-89-0) [1.2.5.15 Test](#page-93-0) [1.2.5.16 Fortschrittsbalken](#page-102-0) [1.2.5.17 Level Up](#page-107-0) [1.2.5.18 Externes Tool: Matlab Grader](#page-111-0)

Im Lernraum können Sie Ihre Materialen auf verschieden Arten bereitstellen. Wie erste Inhalte und Aktivitäten zu Ihrem Kurs hinzufügen können, sehen Sie im folgenden Screencast. dort zeigen wir, wie Sie:

- Abschnitte bearbeiten/verschieben
- Dateien einfügen
- Links erstellen
- Verzeichnisse verwenden
- Text-und Medienfeld oder Textseite verwenden
- Links, Tabellen und Medien im Text- und Medienfeld oder der Textseite einfügen

Wie Sie verschiedene Aktivitäten anlegen und konfigurieren, sehen Sie in den jeweiligen Unterkapiteln.

An dieser Stelle befindet sich online ein YouTube-Video.

### <https://youtu.be/RalNVp8YUak>

 **Med. 1.4:** Erste Inhalte zu einem Moodle-Kurs hinzufügen (Über die Kapitelmarken können Sie auch gezielt einzelne Themen im Video aufrufen.)

## <span id="page-62-0"></span>**1.2.5.1 Abstimmung**

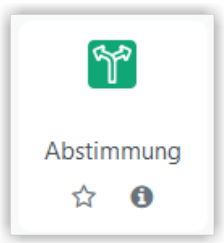

Über die Aktivität "Abstimmung" kann man entweder ein Meinungsbild abfragen oder auch Themen verteilen oder verschieden Schwerpunktthemen für die nächste Webkonferenz zur Auswahl stellen. Falls Sie innerhalb einer Webkonferenz eine Abstimmung bzw. eine Frage verwenden möchten, können sie die [Umfrage](#page-167-0) innerhalb von Big-BlueButton nutzen.

Das folgende Video zeigt Ihnen, wie Sie eine Abstimmung anlegen können.

An dieser Stelle befindet sich online ein interaktives Medienelement.

<https://thldl.eduloop.de/loop/Abstimmung>

**Med. 1.5:** Abstimmung durchführen

## **1.2.5.2 Aufgabe**

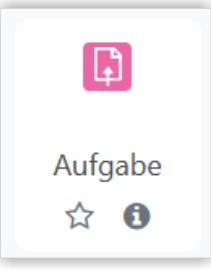

Über die Aktivität "Aufgabe" können Sie Ihrem Kurs Einsendeaufgaben hinzufügen. Diese lassen sich innerhalb des Lernraums korrigieren und bewerten, können aber auch zur Korrektur heruntergeladen werden. Der folgende Screencast zeigt Ihnen, wie Sie einfache Einsendeaufgaben verwenden können.

 $\mathbf{I}$ **Wichtig**

Falls Ihre Einsendeaufgaben aus Videos bestehen, nutzen Sie dafür bitte die Aktivität [Aufgabe Videoabgabe](#page-66-0).

 An dieser Stelle befindet sich online ein YouTube-Video. <https://youtu.be/Y9MDX2r-3IA>

**Med. 1.6:** Aufgaben in einem Moodle-Kurs verwenden

### **Individuelle Nachfristen für einzelne Nutzer\*innen zulassen**

Generell können Sie auch noch innerhalb der laufenden Aufgabe "Fälligkeitsdatum" und "Letzte Abgabemöglichkeit" für alle TeilnehmerInnen nach hinten verschieben. Falls dies jedoch nur für einzelne Studierende gelten soll, die evtl. spezielle technische Probleme hatten, lässt sich das auch über die "Überschreibungen" realisieren.

Dazu gehen Sie in der Aufgabe auf "Mehr" und wählen "Überschreibungen" und klicken danach auf "Nutzeränderung".

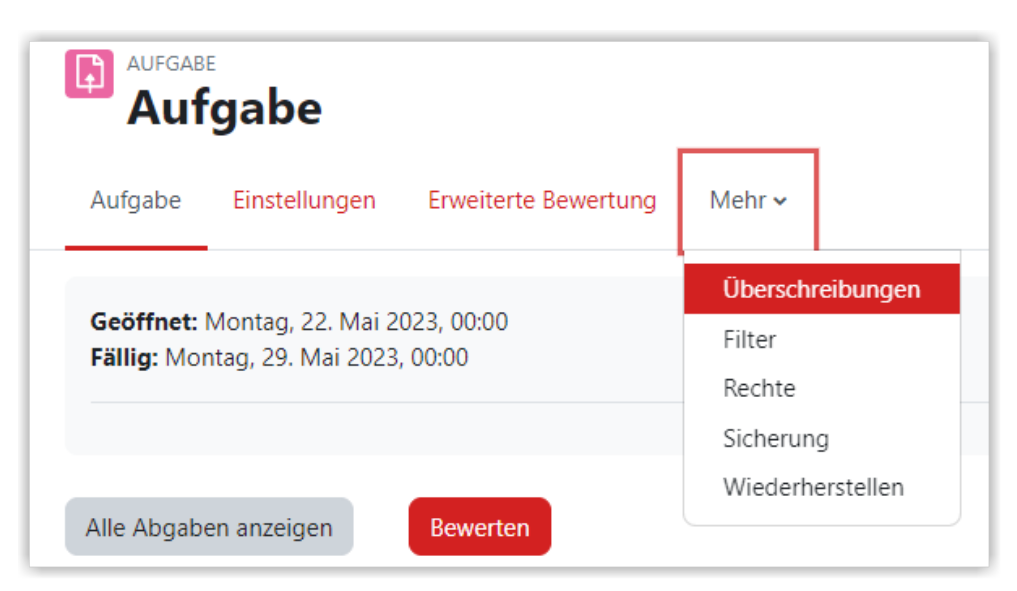

**MAbb. 1.82:** Verfügbarkeitsänderung

In der folgenden Maske wählen Sie über "suchen" den oder die Studierenden aus, für die die Änderung gelten soll und passen die Daten an und speichern.

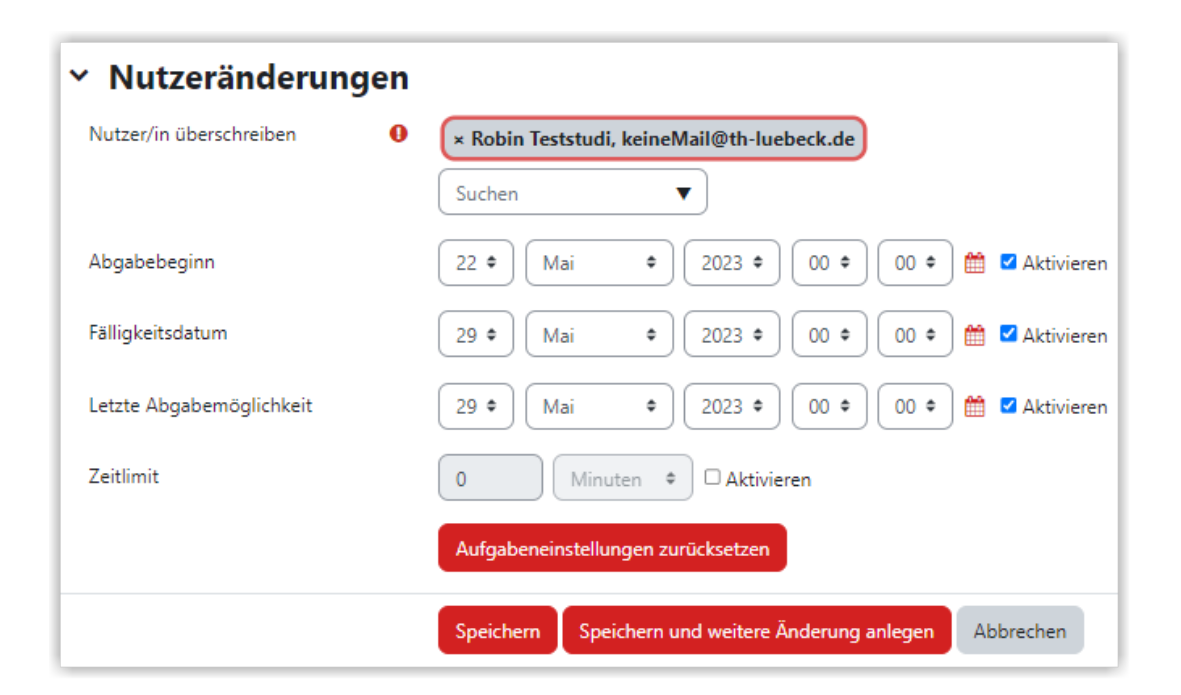

**Abb. 1.83:** Testschließung für eine Studentin anpassen

Alle erfolgten Nutzeränderung werden danach in einer Liste dargestellt.

### **Sicherung der "Aufgabe" außerhalb vom Lernraum**

Wenn Sie als Bewerter auf die Aktivität "Aufgabe" klicken, können Sie über "Alle Abgaben anzeigen" und dann "Alle Abgaben herunterladen" alle Abgaben der Studierenden in einem Zip-Archiv herunterladen. Die Abgabedateien sind darin dann jeweils automatisch mit dem Namen des Studierenden versehen (z. B. "*Susanne Studentin\_123456\_assignsubmission\_file\_originaldateiname.pdf*", die Nummer ist dabei eine fortlaufende Nummer, die von Moodle vergeben wird.)

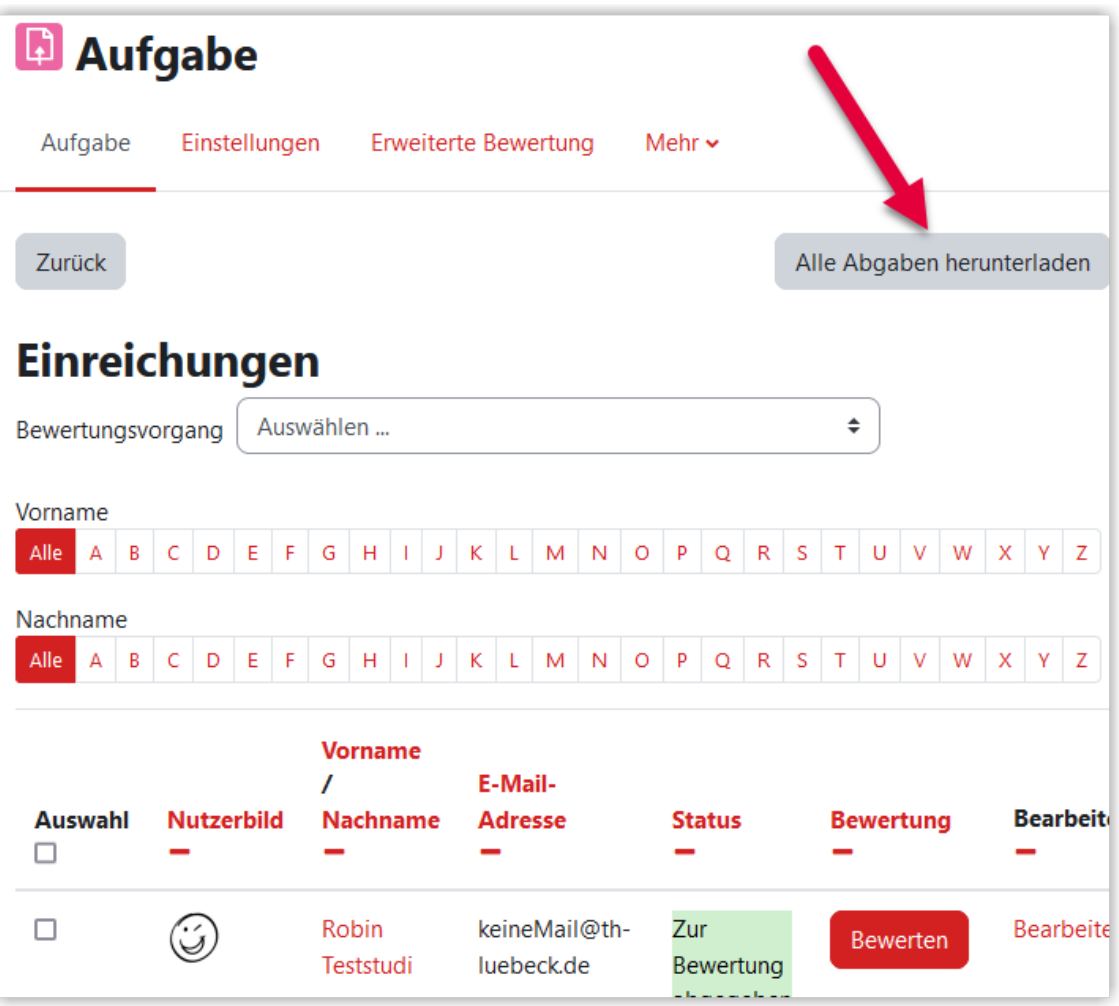

**Abb. 1.84:** Alle Abgaben einer Aufgabe herunterladen

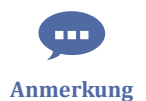

Hat man für die Bewertung "Anmerkungen im pdf" ausgewählt und vorgenommen, kann man sich die entsprechenden Dateien auf der Bewertungsseite herunterladen. Dazu ruft man "Alle Abgaben anzeigen" auf, geht auf die Spalte "Anmerkungen im PDF" und kann dort die Datei mit den von den Prüfer\*innen vorgenommenen Anmerkungen/Kommentaren herunterladen.

Falls die "Aufgabe" in Moodle bewertet wurde, kann man zusätzlich die Bewertungstabelle exportieren. Dazu geht man zuerst auf "Bewertungen" und wählt dann im Drop-Down-Feld "Export" aus. In einem weiteren Drop-Down-Feld lässt sich auswählen, welches Format exportiert werden soll.

| <b>Testkurs XYZ: Export: Excel-Datei</b> |               |                                           |             |          |                  |  |  |
|------------------------------------------|---------------|-------------------------------------------|-------------|----------|------------------|--|--|
| <b>Kurs</b>                              | Einstellungen | Teilnehmer/innen                          | Bewertungen | Berichte | Mehr $\sim$      |  |  |
| Export $\sim$                            |               | Exportieren als Excel-Datei Y             |             |          |                  |  |  |
|                                          |               | <b>Export nach Excel-Datei</b>            |             |          |                  |  |  |
|                                          |               |                                           |             |          | Alles aufklappen |  |  |
|                                          |               | $\sim$ Einzuschließende Bewertungsaspekte |             |          |                  |  |  |
|                                          |               | $\triangledown$ Stacktest                 |             |          |                  |  |  |
|                                          |               | Hausarbeit                                |             |          |                  |  |  |
|                                          |               | Aufgabe                                   |             |          |                  |  |  |
|                                          |               | Kurs gesamt                               |             |          |                  |  |  |
|                                          |               | Alle/keine auswählen                      |             |          |                  |  |  |
| > Formatoptionen für den Export          |               |                                           |             |          |                  |  |  |
|                                          |               | Herunterladen                             |             |          |                  |  |  |

**Abb. 1.85:** Format für den Bewertungsexport wählen

Im nachfolgenden Dialog wählt man entweder nur die Aktivität/Aufgabe aus, die man exportieren möchte oder exportiert die Bewertungen für den gesamten Kurs. Bei den Formatoptionen sollte man (je nach Bewertungsart) Punkte, Prozentsatz und Note auswählen und auch das gegebene Feedback kann mit exportiert werden. Standardmäßig sind gesperrte (zum Löschen vorgemerkte) Nutzerkonten ausgenommen. Diese können aber auch eingeschlossen werden.

<span id="page-66-0"></span>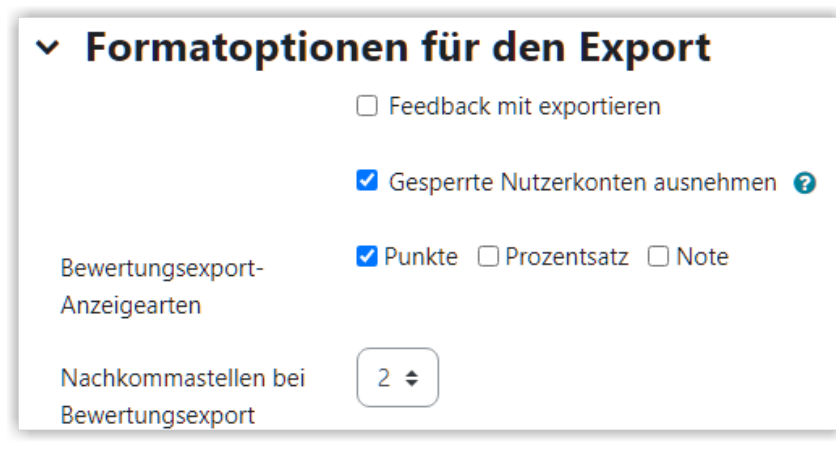

**B** Abb. 1.86: Exporteinstellungen für Bewertungen

# **1.2.5.3 Aufgabe Videoabgabe**

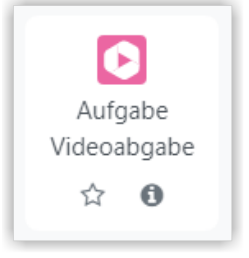

Die Aktivität "Aufgabe Videoabgabe" ähnelt der Aktivität "Aufgabe" und ist speziell für die Abgabe von Video- oder Audiodateien bestimmt. Dabei kann jede\*r Studierende **genau eine Datei** hochladen. Dabei wird eine Reihe von Videoformaten unterstützt (<https://support.panopto.com/s/article/Supported-File-Types>). Ähnlich wie in der Aufgabe kann festgelegt werden, ab wann eine Abgabe möglich ist, wann die Abgabe fällig ist und bis wann eine Einreichung über den Lernraum möglich ist. Wenn Sie keine verspäteten Einreichungen akzeptieren möchten, setzen Sie Fälligkeitsdatum und die letzte Abgabemöglichkeit gleich. Alternativ zur letzten Abgabemöglichkeit können Sie auch nur das Fälligkeitsdatum setzen und "Verspätetes Einreichen verhindern" auf "Ja" setzen.

**4 Aufgabe Videoabgabe hinzufügene** Alles aufklappen **Allgemeines** v Abgabe Videoprojekt Name Beschreibung  $\overline{\mathbf{1}}$  $A \cdot$  $\bf{B}$ Ó Ħ ₩ I ۵ 4  $\overline{\phantom{a}}$ og £Ś Ţ  $\odot$  $\mathbf{z}$ R Ф H-P □ Beschreibung im Kurs zeigen ● Einreichungen  $\div$  $\ddot{•}$  $08 \div$  $00 \div$ 0 Aktivieren 6  $2024 \div$ 雦 März erlauben ab Fälligkeitsdatum ❸ Aktivieren  $15 \div$ März  $\ddot{\phantom{1}}$  $2024 \div$  $20 \div$  $00 \div$ 雦 Letzte  $6 \div$ März  $\div$  $2024 \div$  $14 \div$  $58 \div$ ❸ Aktivieren 雦 Abgabemöglichkeit Verspätete ื้ Ja  $\spadesuit$ Einreichungen verhindern **Erneutes Einreichen**  $\boldsymbol{\Omega}$ Nein  $\triangleq$ zulassen

**Abb. 1.87:** Aufgabe Videoabgabe konfigurieren

## **Videoabgabe durch Studierende**

Studierende klicken dann auf "Videoabgabe hinzufügen". Im Abgabedialog wechseln sie auf den Tab "Upload" und können dort ihr Video per Drag&Drop oder Dateiauswahl ablegen.

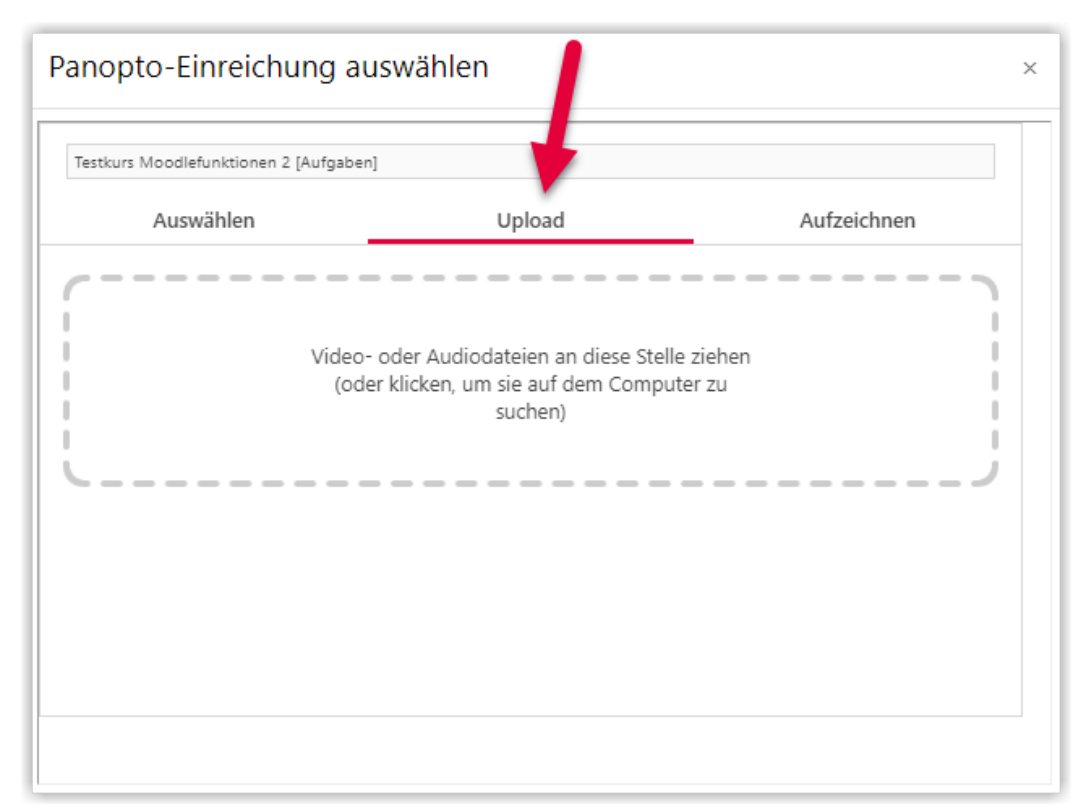

**Abb. 1.88:** Videoupload für Studierende

Den sobald das Video hochgeladen ist und die Verarbeitung läuft, kann der Dialog mit "Einfügen" beendet werden.

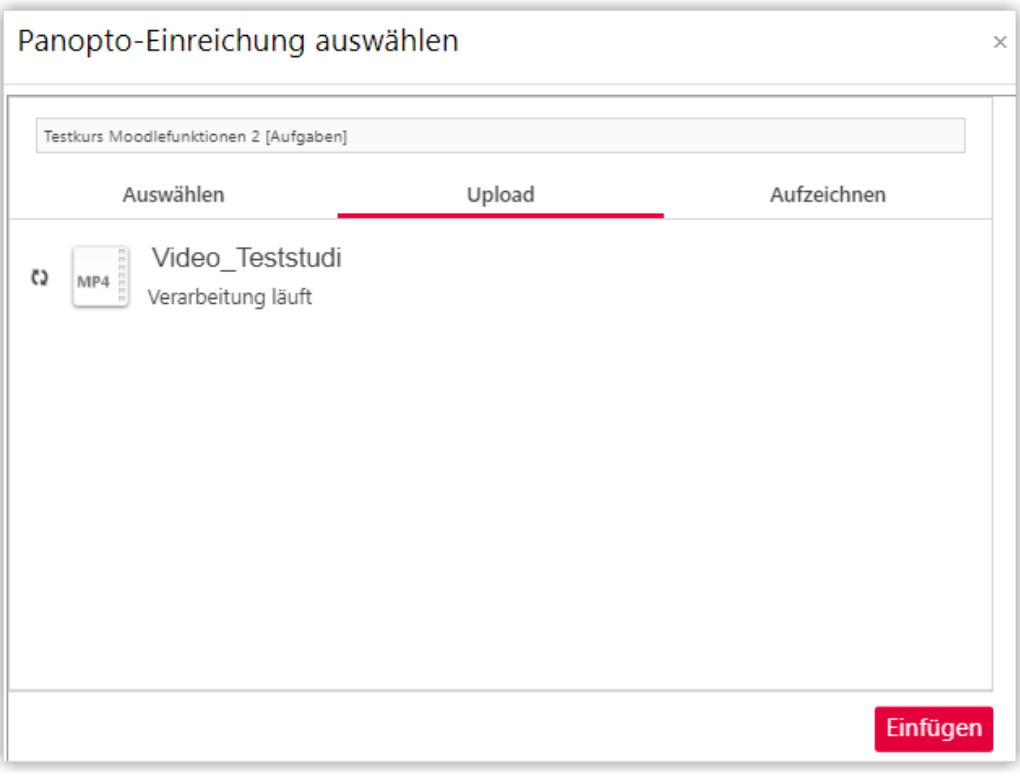

**B** Abb. 1.89: Videoabgabe einfügen

Danach wird das Video als Vorschau angezeigt und kann entweder eingereicht oder nochmal ersetzt werden.

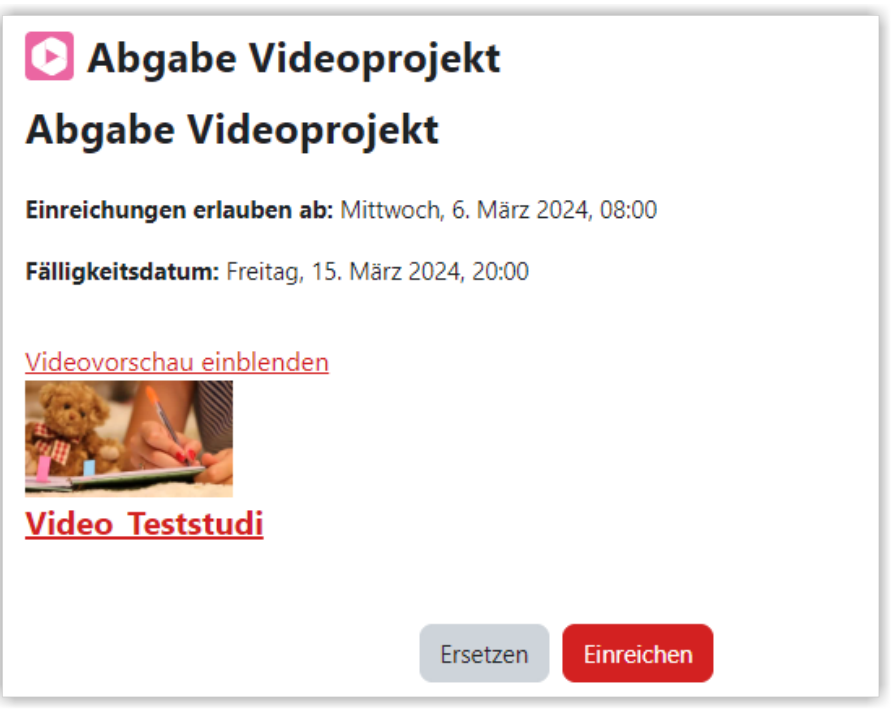

**MAbb. 1.90:** Videoabgabe einreichen

Eine eingereichte Videodatei kann durch Studierende nur geändert werden, wenn die erneute Einreichung durch die Lehrperson für die Videoabgabe aktiviert wurde.

## **Bewertung durch Lehrende**

Über den Button "Bewertung" gelangen Sie zur Bewertungsübersicht. Dort können Sie über den Button "Bewerten" bei der jeweiligen Person in den individuellen Bewertungsdialog wechseln.

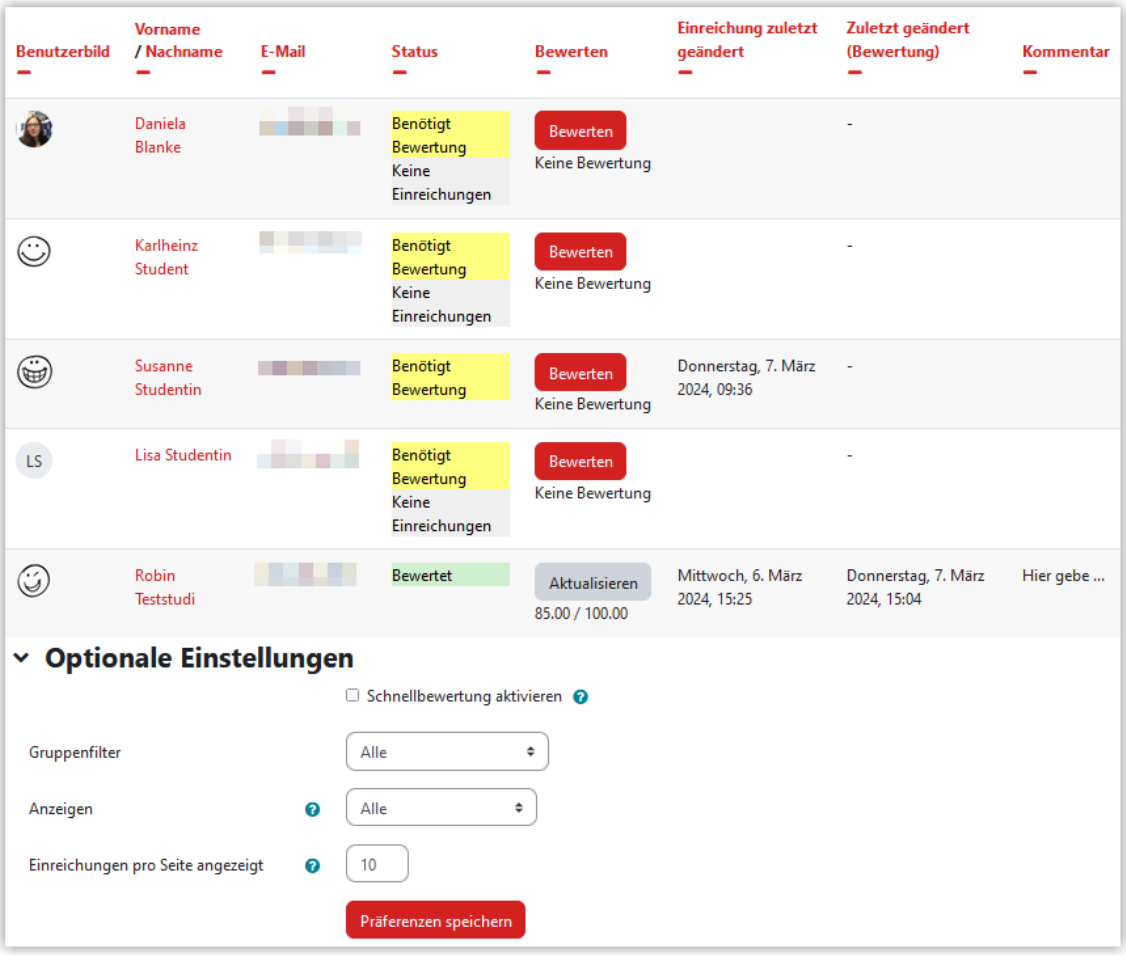

#### **M** Abb. 1.91:

Im Bewertungsdialog sehen Sie das eingereichte Video und können dieses, entsprechend Ihrer gewählten Bewertungsart und -methode, bewerten. Zusätzlich steht ein Textfeld für ein Feedback zur Verfügung. Auf Wunsch kann eine Benachrichtigung über die erfolgte Bewertung über Moodle versandt werden. Bereits erfolgte Bewertungen können in der Bewertungsübersicht über den Button "Aktualisieren" geändert werden.

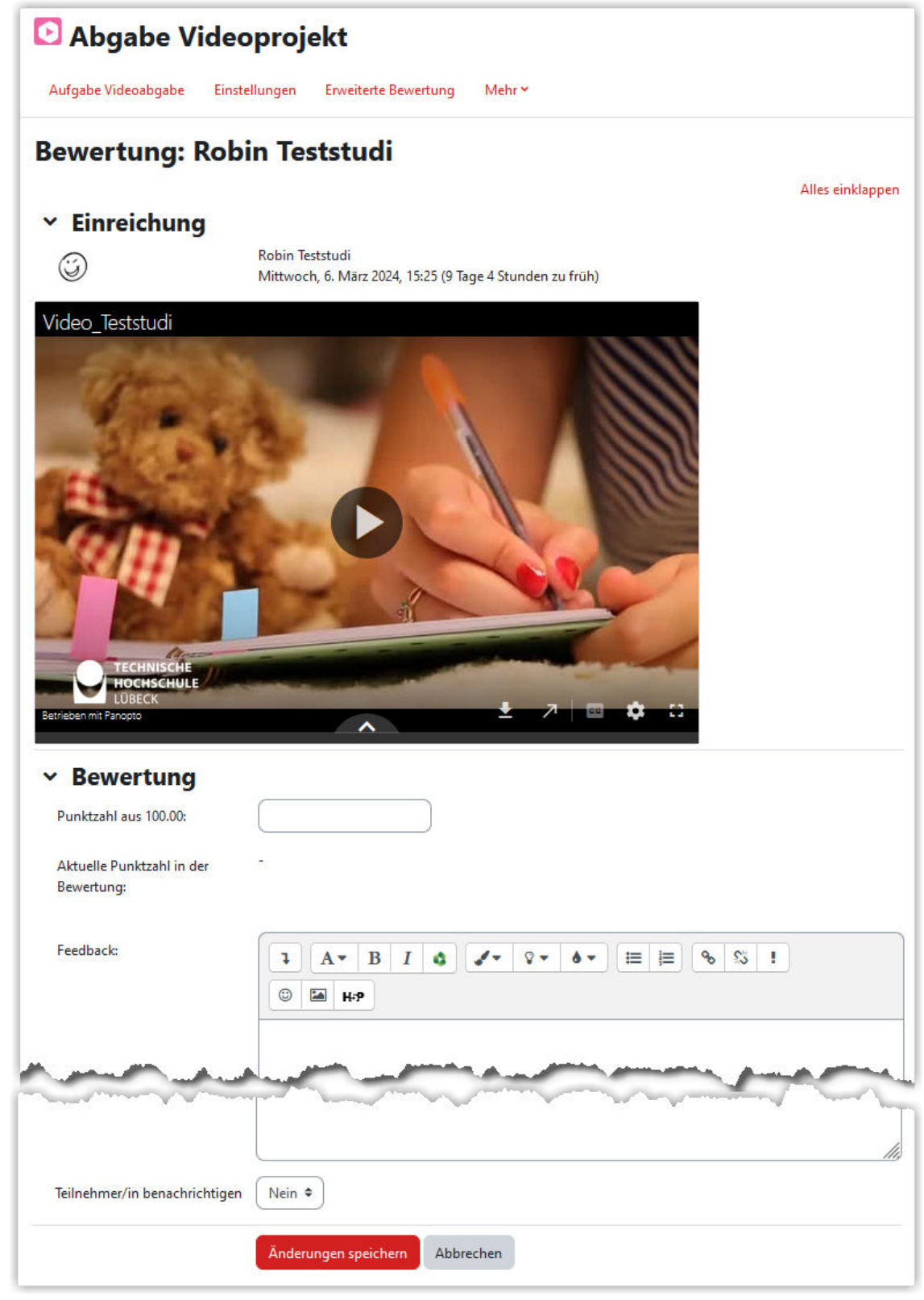

**Abb. 1.92:** Bewertungsdialog einer eingereichten Videodatei

## **Freigabe von abgegebenen Videos durch Lehrende**
Falls alle oder einzelne studentische Abgaben danach für alle Studierenden des Kurses sichtbar geschaltet werden sollen, können diese Videos entweder in den Kursordner verschoben werden (siehe [Video verschieben\)](#page-190-0) oder für die Teilnehmer\*innen des Kurses freigegeben werden (siehe Freigabe für Kursrollen).

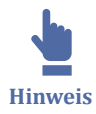

Die Aktivität "Aufgabe Videoabgabe" wird beim Zurücksetzen des Kurses nicht mit zurückgesetzt. Für einen neuen Durchlauf des Kurses und neue Abgaben kopieren Sie einfach die alte Aktivität und löschen danach die erste Version mit den erfolgten Abgaben. So bleiben Beschreibungstexte und Einstellungen erhalten, die Abgaben jedoch nicht. Die Videodateien bleiben über Panopto gespeichert und können bei Bedarf gelöscht werden.

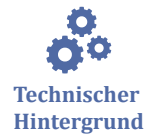

Die Abgabe der Videos über die Aktivität "Aufgabe Videoabgabe" erfolgt über das Videomanagement-System Panopto der TH Lübeck ([https://th-luebeck.cloud.panop](https://th-luebeck.cloud.panopto.eu/)[to.eu/ \)](https://th-luebeck.cloud.panopto.eu/) Mit der ersten Einreichung wird automatisch die notwendige Ordnerstruktur in Panopto angelegt. Diese umfasst einen Kursordner und einen Aufgabenordner, in dessen Unterordner ("Studierenden-Einreichungen") dann die Abgaben gesammelt werden (siehe auch Übersicht über alle Kursordner). Ein direktes Hochladen von Videos über Panopto ist für diesen Ordner nicht möglich. Videos in diesem Ordner sind nur für die Lehrenden im Kurs sichtbar. Studierende sehen jeweils nur das eigene Video. Weitere Infos zu Panopto finden Sie unter [Videomanagement-System Panopto](#page-184-0).

# **1.2.5.4 BigBlueButton-Aktivität**

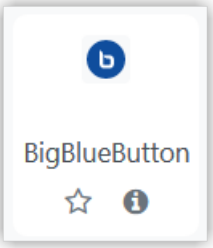

In einem Moodle-Kurs kann eine BigBlueButton-Aktivität hinzugefügt werden. Die Verwendung von BigBlueButton als Integration in Moodle eignet sich immer dann, wenn Webkonferenzen mit einer geschlossenen Teilnehmenden-Gruppe durchgeführt werden und die Aufzeichunngen ebenfalls nicht öffentlich einsehbar sein sollen.

Ausführliche Informationen und ein Video, wie man BigBlueButton als Integration in Moodle konfiguriert, findet sich unter BigBlueButton als Moodle-Integration in diesem Tutorial.

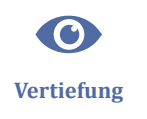

Man kann BigBlueButton auch über die Oberfläche Greenlight unabhängig von Moodle nutzen und damit auch für Externe Teilnehmende verfügbar machen. Informationen zur Nutzung von Greenlight finden sich auf der Seite BigBlueButton Greenlight.

## **1.2.5.5 Board**

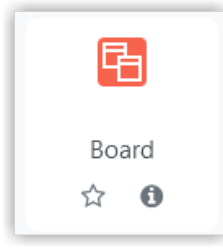

"Board" ist ein Moodle-Plugin, welches als Aktivität in einem Moodle-Kurs hinzugefügt werden kann. Es handelt sich um eine **kollaborative** Pinnwand. Die Lehrenden oder Trainer\*innen geben spaltenweise Themen vor, die Studierenden oder Kursteilnehmer\*innen können unterhalb der Themen Beiträge (Post-Its) anbringen. Diese können Textelemente, Bilder oder eingebettete Youtube-Videos enthalten. Eingefügte Beiträge erscheinen bei allen Teilnehmer\*innen automatisch mit einer kleinen **Zeitverzögerung von 2 Sekunden**.

An dieser Stelle befindet sich online ein YouTube-Video.

<https://youtu.be/Zk87ZcSgoyY>

**Med. 1.7: Board** 

Optional kann u. a. eingestellt werden, dass die Beiträge auf dem Board bewertet ("geliked") werden dürfen und dass die Beiträge von den Urheber\*innen umgestellt werden dürfen.

Hier ist die Schritt-für-Schritt-Anleitung, wie man ein Board einrichtet und nutzt:

Board als Aktivität hinzufügen

Sie klicken auf der obersten Kursebene oben rechts auf den Button "Bearbeiten einschalten", nun können Sie in der Liste der Aktivitäten das "Board" aussuchen und hinzufügen.

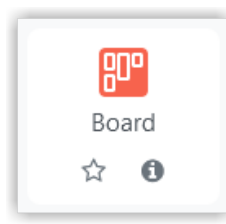

#### Board konfigurieren

Sie können das Board in den Standardeinstellungen nutzen oder - im Menüpunkt "Board-Einstellungen" - diese ändern. So kann

- eine Hintergrundfarbe oder ein Hintergrundbild gewählt werden,
- die Möglichkeit der Bewertung ("Liken") von Beiträgen aktiviert werden,
- der Spaltentitel kann vor Teilnehmer\*innen verborgen werden,
- die Sortierung der Beiträge kann geändert werden (nach Erstellungsdatum oder nach Bewertung),
- das Board kann optional im Einzelnutzermodus (privat oder öffentlich) verwendet werden,
- eine Frist kann gesetzt werden, nach der keine Beiträge mehr hinzugefügt werden können und
- die Möglichkeit, die Platzierung der Beiträge zu bearbeiten, kann erlaubt werden.

In der Standardeinstellung können Studierende (Rolle "Student\*in") ihre Beiträge nicht neu platzieren.

#### Board im Gruppenmodus nutzen

Board kann auch im Gruppenmodus genutzt werden. Hierfür wird neben den Gruppen auch eine Gruppierung empfohlen, in der die Gruppen einsortiert sind (mehr dazu auf der Seite [Gruppen und Gruppierungen verwenden](#page-113-0)).

#### Board erstellen

Nach dem Klicken auf "Speichern" kann das Board erstellt werden und in der Rolle "Lehrende\*r" gelangt man in den Bearbeitungsmodus des Boards. Die Überschriften können per Doppelklick umbenannt werden und mit dem +-Icon können weitere Spalten hinzugefügt werden.

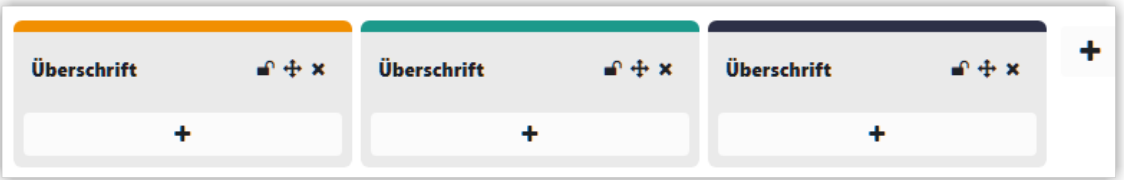

#### Beitrag erstellen

Alle Teilnehmer\*innen im Kurs können nun auf dem Board Beiträge anbringen. Hierfür klicken sie auf das +-Icon und geben dem Beitrag einen Beitragstitel, verfassen einen Inhalt (Textfeld) und können optional ein Medium (Link, Bild, Youtube-Video) hinzufügen.

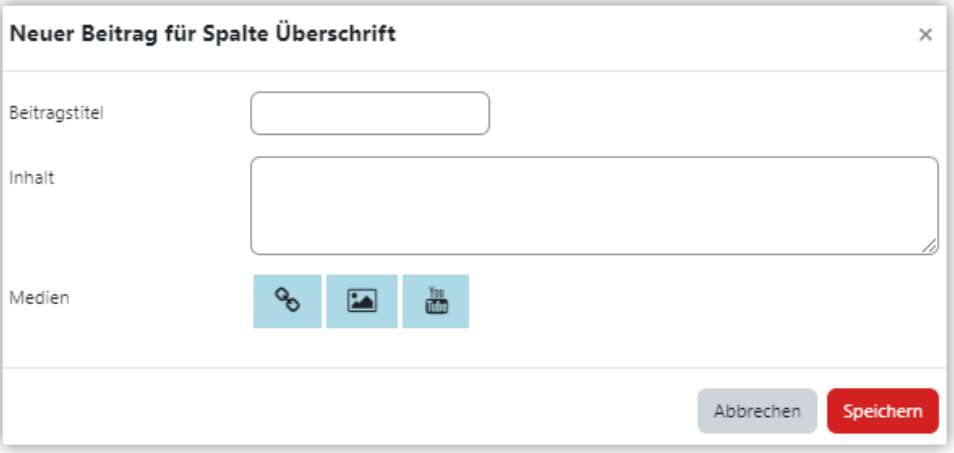

Einsatzbereiche für Boards

Ein Board lässt sich immer dort gut einsetzen, wo man Begriffe, Texte, Bilder oder Links nach Spalten sortiert sammeln lassen möchte. Beispiele wären

- Vorstellungsrunden,
- Angeleitete Brainstorming-Phasen,
- Sortierte Dokumentationen von studentischen Projekten,
- To-Do-Listen (z. B. Kanban),
- Feedback zu Veranstaltungen,
- Sortierte Sammlungen von Begriffen, Bildern oder Links.

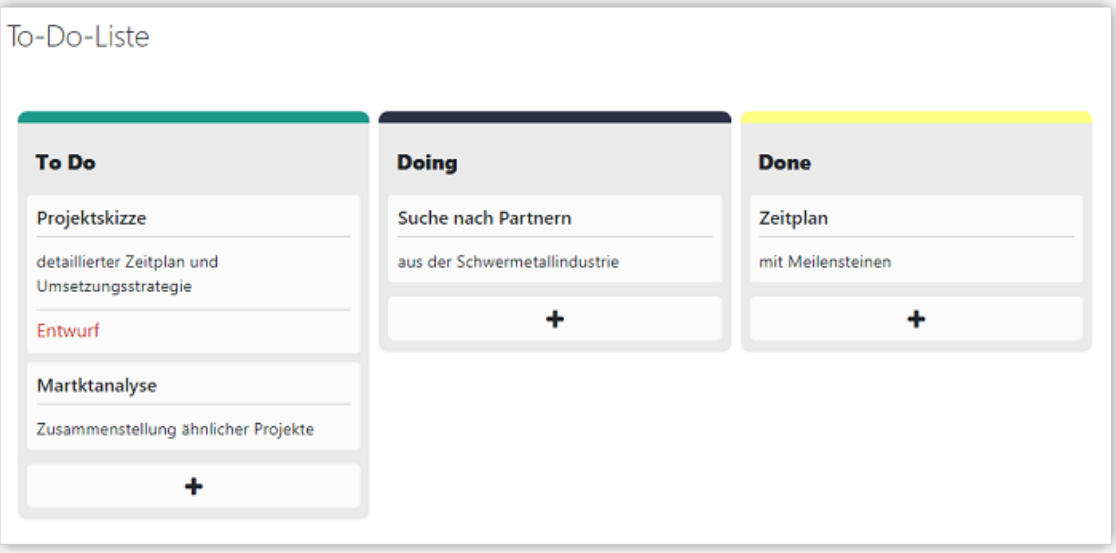

**Abb. 1.93:** Beispiel für ein Board im Kanban-Style

Einreichungen als "Lehrende\*r" exportieren

Personen in der Rolle "Student\*in" sehen nicht, wer welche Beiträge verfasst hat. Der/die Lehrende\*r kann allerdings über den Menüpunkt "Einreichungen exportieren" im Menü der Board-Aktivität die Beiträge ("Einreichungen") herunterladen, einschließlich Name, E-Mail und Erstellungsdatum.

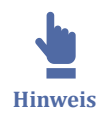

Teilnehmende haben nicht das Recht, die Beiträge anderer Teilnehmenden zu verschieben! Nur Personen in der Rolle "Lehrende\*r" können die Beiträge aller Teilnehmdenden verschieben.

## **1.2.5.6 Feedback**

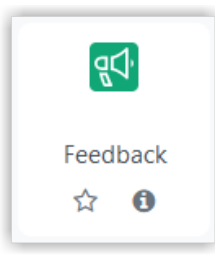

Über die Aktivität "Feedback" können Sie einen eigenen Fragebogen zusammenstellen, mit dem Sie beispielsweise ein Feedback zu Ihrer Lehrveranstaltung einholen können. Im folgenden Video ist dargestellt, wie Sie das Feedback anlegen und Fragen hinzufügen.

 An dieser Stelle befindet sich online ein interaktives Medienelement. <https://thldl.eduloop.de/loop/Feedback>

**Med. 1.8: Feedback verwenden** 

# **1.2.5.7 Freie Gruppeneinteilung**

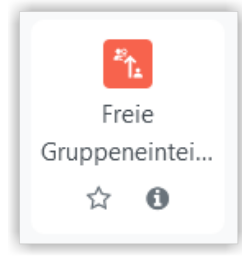

"Freie Gruppeneinteilung" ist ein Moodle-Plugin, welches als Aktivität in einem Moodle-Kurs hinzugefügt werden kann. Mit der Aktivität kann man Studierenden ermöglichen, sich selbst in Gruppen einzuteilen. Dabei kann man verschiedene Freiheitsgrade vorgeben: Entweder man lässt die Studierenden selbst Gruppen anlegen oder man gibt bereits Gruppen vor, in die sich die Studierenden eintragen.

Das folgende Video zeigt beide Varianten:

 An dieser Stelle befindet sich online ein YouTube-Video. <https://youtu.be/TwrBQVM-D6o> **Med. 1.9:** Aktivität Freie Gruppeneinteilung

## **1.2.5.8 Forum**

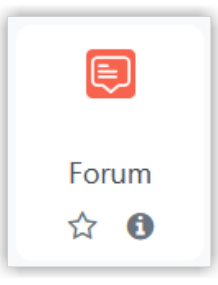

Über Foren im Lernraum können Sie den Studierenden Informationen zukommen lassen bzw. mit den Studierenden kommunizieren. Ebenso können die Studierenden dort zusammenarbeiten, Fragen klären oder auch Aufgaben lösen oder kurze Fragestellungen beantworten.

Im Screencast sehen Sie, welche Arten von Foren es gibt und wie Sie diese einrichten können.

An dieser Stelle befindet sich online ein YouTube-Video.

<https://youtu.be/TtHUK71zRLw>

**Med. 1.10:** Foren in einem Moodle-Kurs verwenden

# **1.2.5.9 Gerechte Verteilung**

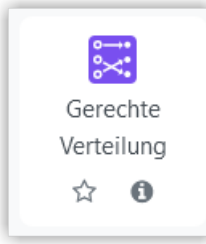

"Gerechte Verteilung" ist ein Moodle-Plugin, welches als Aktivität in einen Moodle-Kurs hinzugefügt werden kann. Mit Hilfe der Aktivität kann man Studierende nach deren Präfenzen mittels verschiedener Abstimmungsstrategien (Akzeptieren/Ablehnen, Likert-Skala, Punkte vergeben, Reihenfolge, Ankreuzen) und mit Hilfe eines Algorithmus möglichst gerecht auf vorgegebene Wahlmöglichkeiten (z. B. Projektthemen, Wunschtermine etc.) verteilen.

Das folgende Video zeigt die verfügbaren Abstimmungsstrategien aus Studierendensicht und die Konfiguration der Aktivität aus Lehrendensicht.

An dieser Stelle befindet sich online ein YouTube-Video.

[https://youtu.be/l4in\\_jGc4I4](https://youtu.be/l4in_jGc4I4)

**Med. 1.11: Aktivität Gerechte Verteilung** 

## **1.2.5.10 H5P**

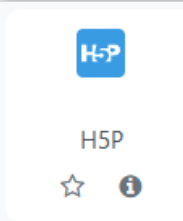

Über die Aktivität "H5P" können Sie Interaktive Inhalte oder Aufgaben in Moodle erstellen. Die Möglichkeiten sind dabei sehr umfangreich. Auf [h5p.org](https://h5p.org/content-types-and-applications) finden sich Beispiele zu allen Inhaltstypen.

Eine kleine Auswahl an Inhalte/Aufgaben:

- Interaktive Videos mit Anmerkungen, Fragen etc.
- Verschiedene Fragetypen (Muliple Choice, Single Choice, Wahr/Falsch, Drag&Drop-Aufgaben)
- Spielerische Inhalte (Memory, Bilder zuordnen, Reihenfolgen)
- interaktive 360° Inhalte
- ...

Wenn Studierende H5P-Aufgaben absolvieren, können Sie als Lehrende\*r über eine Versuchsverfolgung sehen, wie erfolgreich Ihre Studierenden beim Absolvieren der Aufgaben waren und auch die Studierenden haben einen Überblick über ihre eigenen Versuche.

H5P-Inhalte können Sie in Ihrem Moodle-Kurs im Lernraum als Aktivität hinzufügen. Wir empfehlen Ihnen, die blaue H5P-Aktivitität zu nutzen, da diese besser in Moodle integriert ist und an einen kursübergreifend verwendbaren Inhaltsspeicher angebunden ist.

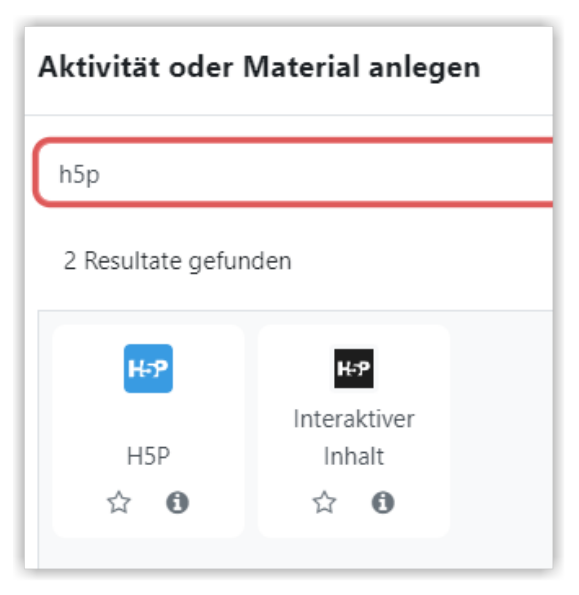

**M** Abb. 1.94: H5P als Aktivität hinzufügen

### **H5P als Teil von Moodle "Blaues H5P"**

Bei der blauen H5P-Aktivität werden neue Inhalte zuerst über den Inhaltsspeicher angelegt und dann in den Kurs eingebunden. Den Inhaltsspeicher findet man in der Kursnavigation unter dem Punkt "Mehr".

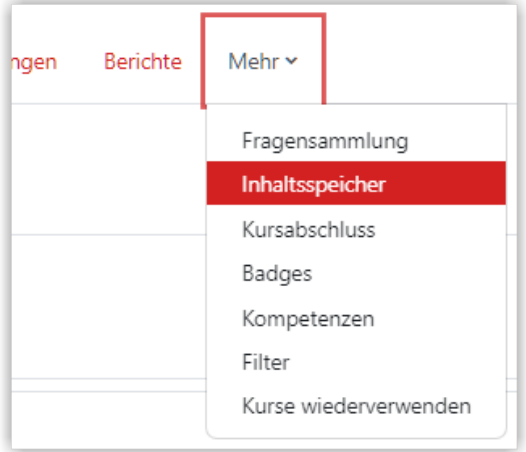

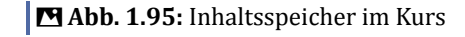

Im Inhaltsspeicher können H5P-Inhalte hinzugefügt oder hochgeladen werden.

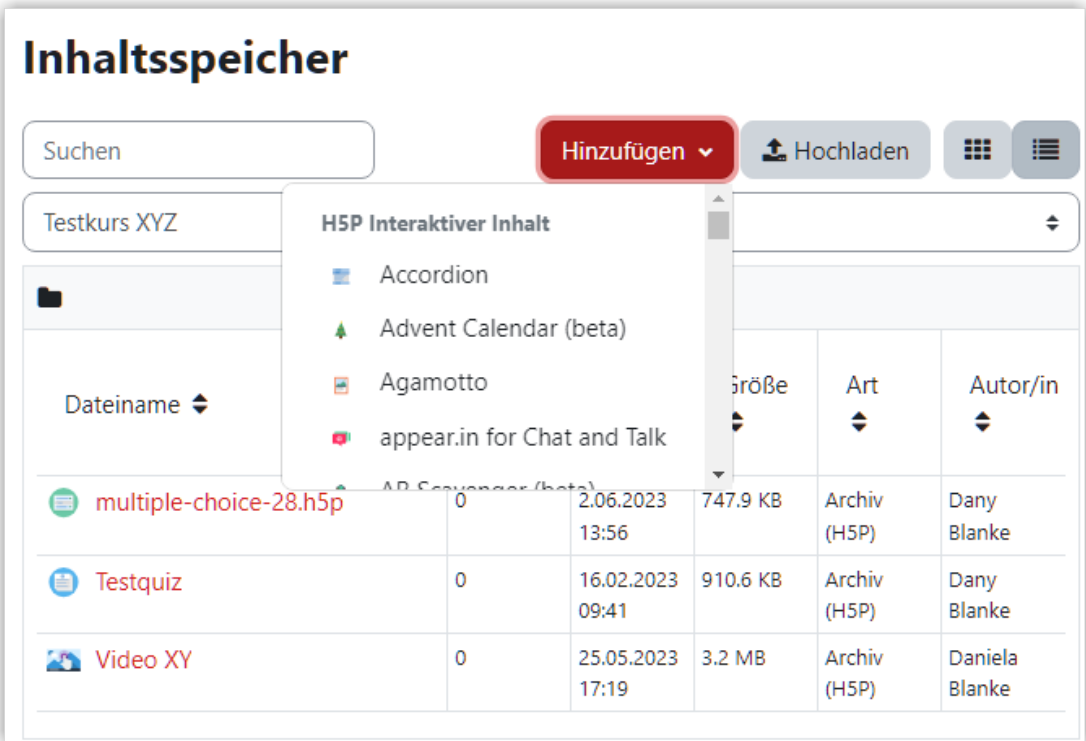

**M** Abb. 1.96: H5P im Inhaltsspeicher anlegen

Die angelegten Elemente können dann über die blaue H5P-Aktivität für Studierende verfügbar gemacht werden. Dabei kann über das Dateisymbol ein Element aus dem Inhaltsspeicher ausgewählt werden. Über den Inhaltsspeicher haben Sie Zugriff auf die Inhaltsspeicher aller Kurse, in denen Sie Lehrende\*r sind.

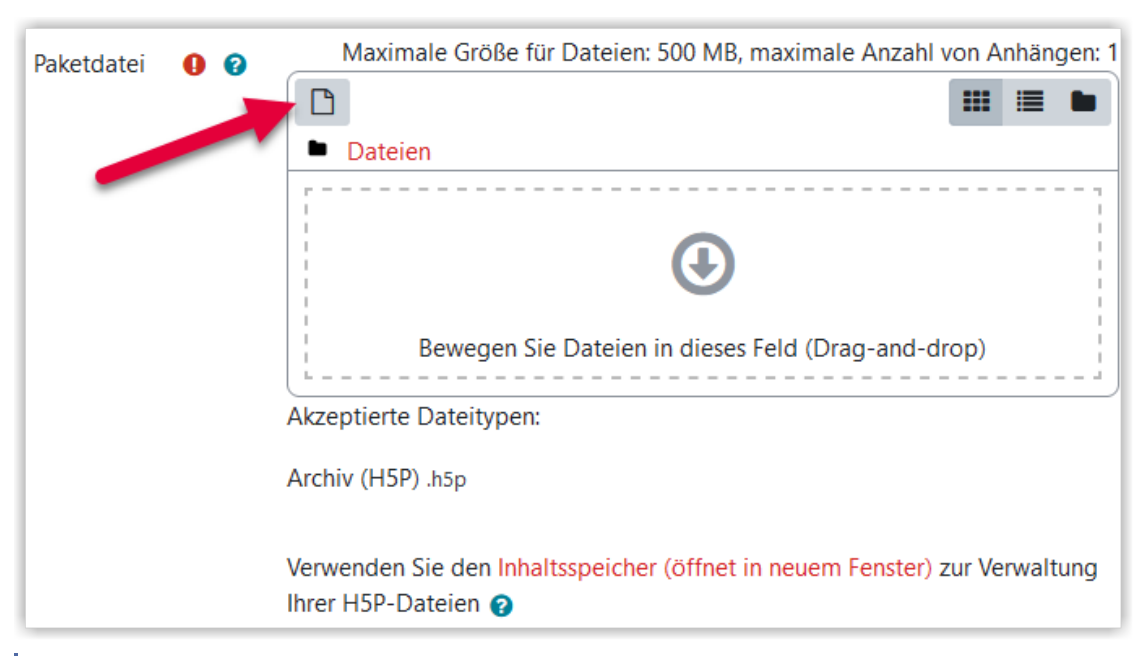

**Abb. 1.97:** H5P über blaue Aktivität auswählen

Ein H5P-Element kann kopiert (Kopie der Datei) oder verknüpft (Link zur Datei) werden. Das Verknüpfen ist der Standard und meist sinnvoll, da man dann Änderungen zentral im Inhaltsspeicher verwalten kann. Dies ist besonders praktisch, wenn ein H5P-Element in mehreren Kursen verwendet wird.

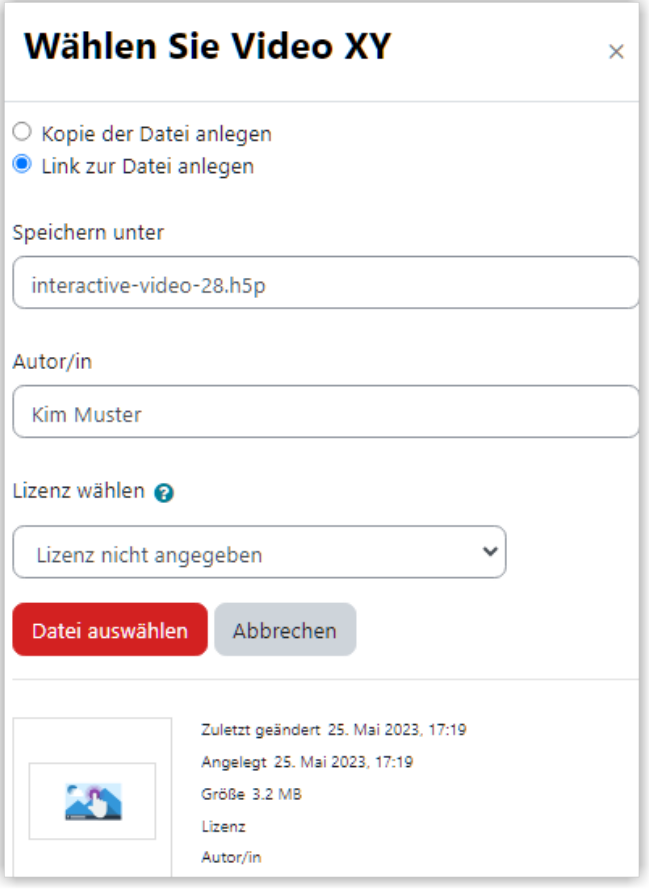

**Abb. 1.98:** H5P-Aktivität aus dem Inhaltsspeicher verlinken

#### **H5P als Plugin "Schwarzes H5P"**

Die schwarze H5P-Aktivität wird direkt im Kurs angelegt und es besteht keine Verbindung zum Inhaltsspeicher. Von der Verwendung der schwarzen H5P-Aktivität raten wir daher ab.

Sollten Sie sich dennoch für die schwarze H5P-Aktivität entscheiden, wählen Sie nach dem Hinzufügen der Aktivität über ein Drop-Down-Feld den Inhaltstyp (z. B. Multiple Choice) aus. Sie können sich zu den einzelnen Inhaltstypen Details und Beispiele ansehen. Sobald die Wahl getroffen wurde, wird außerdem nochmal ein passendes Tutorial verlinkt, das Ihnen zeigt, wie Sie mit dem Inhaltstyp arbeiten können.

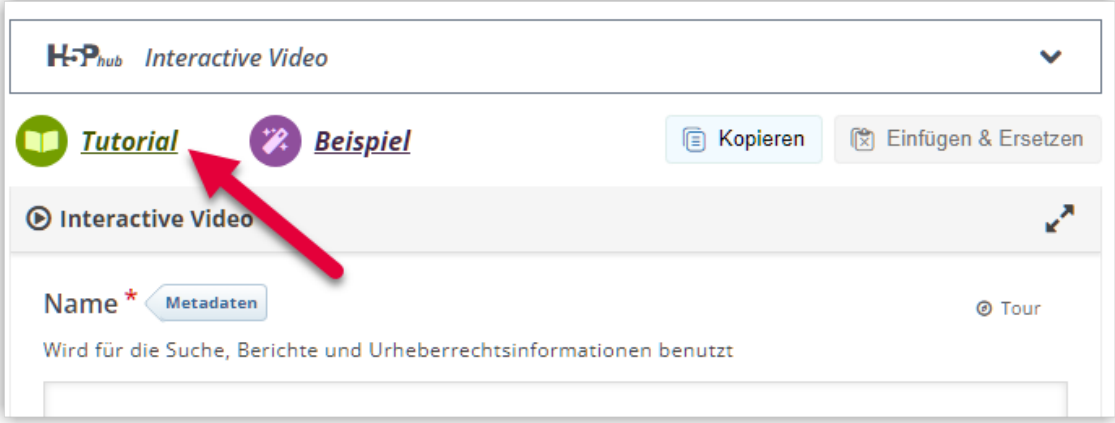

**Abb. 1.99:** Ausgewählter Inhaltstype: Interaktives Video - Link auf Tutorial

# **1.2.5.11 Kurszertifikat**

Die Aktivität "Kurszertifikat" wird als Moodle-Aktivität im entsprechenden Kurs hinzugefügt.

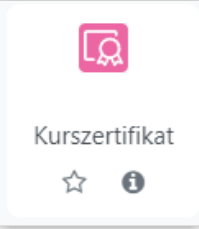

Mit der Aktivität "Kurszertifikat" können Leistungen oder erfolgreiche Teilnahmen mittels Ausstellung eines PDF-Dokuments bescheinigt werden. Die Vergabe des Zertifi‐ kats erfolgt ausschließlich digital. Die Echtheit des Zertifikats kann über einen QR-Code überprüft werden.

Dem Zertifikat liegt eine vorbereitete Zertifikatsvorlage zugrunde, die sich am Corporate Design der Technischen Hochschule orientiert. Die Vorlage beinhaltet Felder, die automatisch ausgefüllt werden (Name der/des Studierenden, Ausstellungsdatum) und solche, die vom "Lehrende\*r" auf Kursebene eingetragen werden (Veranstaltungsname, Zeitumfang, Themen oder Lernergebnisse).

#### **Vorbereitung eines Kurszertifikats**

Die Texte in den Feldern "Veranstaltungstitel", "Zeitumfang" und "Themen oder Lernergebnisse" werden nicht direkt in der Aktivität "Kurszertifikat" eingetragen, sondern im Kurs unter "Einstellungen" (vgl. [Kurseinstellungen bearbeiten](#page-38-0)) im Bereich "Felder für die Aktivität 'Kurszertifikat'".

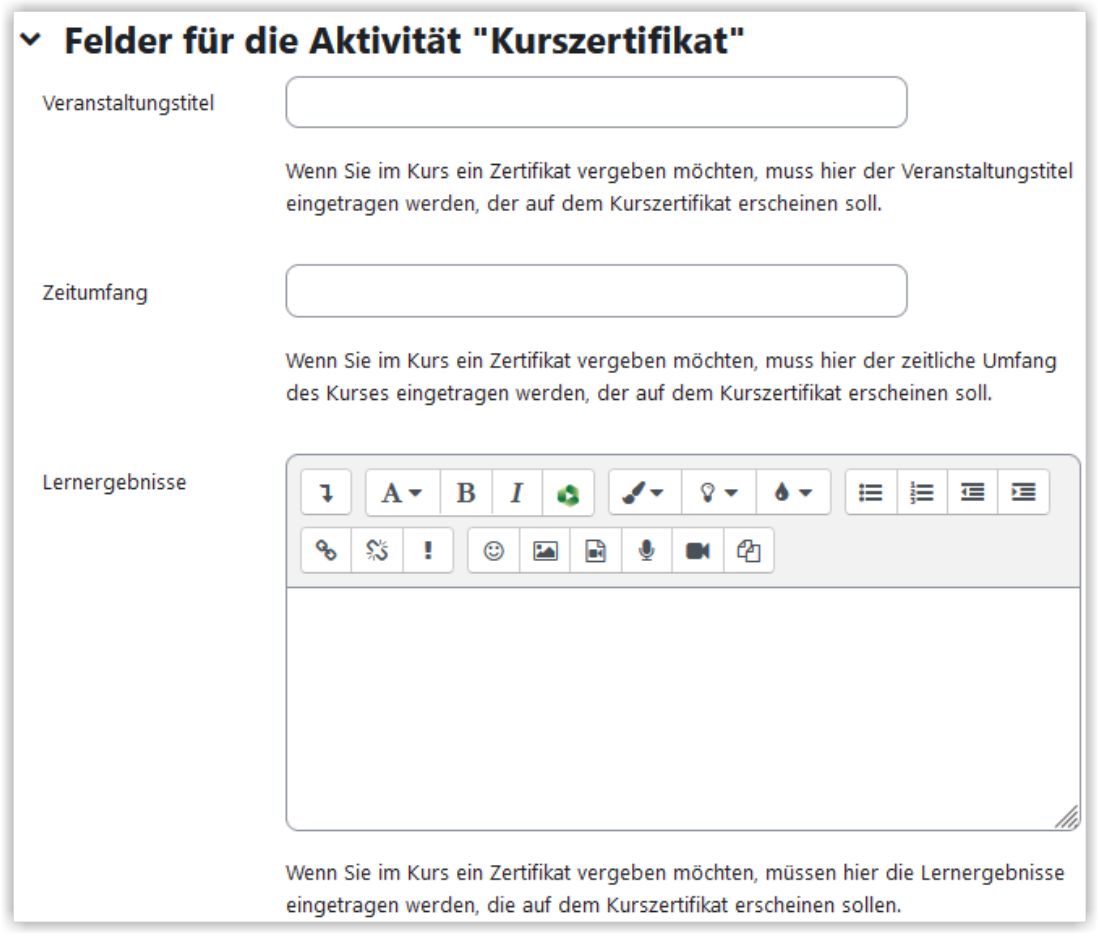

**M** Abb. 1.100: Felder für das Kurszertifikat in den Einstellungen des Kurses

In der folgenden Interaktion sehen Sie auf der ersten ein fertiges Zertifikat und auf der zweiten Seite weitere Infos zum Zertifikat.

#### An dieser Stelle befindet sich online ein interaktives Medienelement.

<https://thldl.eduloop.de/loop/Kurszertifikat>

#### **Med. 1.12:** Muster‐Kurszertifikat

Bitte klicken Sie auf den Pfeil, um zu sehen, wo die Eintragungen im Kurszertifikat angelegt werden.

Sobald die Kursteilnehmer\*innen ein Zertifikat erhalten, können Sie dieses selbst herunterladen, in dem sie darauf klicken. Sie erhalten dann zusätzlich eine E-Mail, in der das Zertifikat angehängt ist und in der ein Link zu einer persönlichen Seite mit einer Übersicht über alle auf der Plattform erworbenen Zertifikate präsentiert wird.

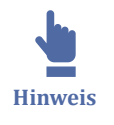

Achtung: Sobald ein Kurszertifikat *sichtbar* in einem Kurs als Aktivität eingefügt ist, kann es unmittelbar von Studierenden erworben werden. Daher sollte das Zertifikat immer für Studierende entweder verborgen sein oder mit Voraussetzungen für die Vergabe versehen werden.

Es gibt leider keine Voransicht, um das Zertifikat in der Rolle "Lehrend\*r" zu testen. Grundsätzlich wird das Zertifikat nur an Personen ausgestellt, die in der Rolle "Student\*in" sind. Es empfiehlt sich daher, zum Testen vorläufig als Voraussetzung unter "Nutzerprofil" die eigene E-Mail-Adresse einzusetzen und dann über Rollenwechsel in der Rolle "Student\*in" die Ansicht des Zertifikats zu laden.

Ist der Test erfolgreich und sieht das Zertifikat so aus, wie es aussehen soll, sollte es mit sinnvollen Voraussetzungen versehen werden. Folgende Voraussetzungen können genutzt werden:

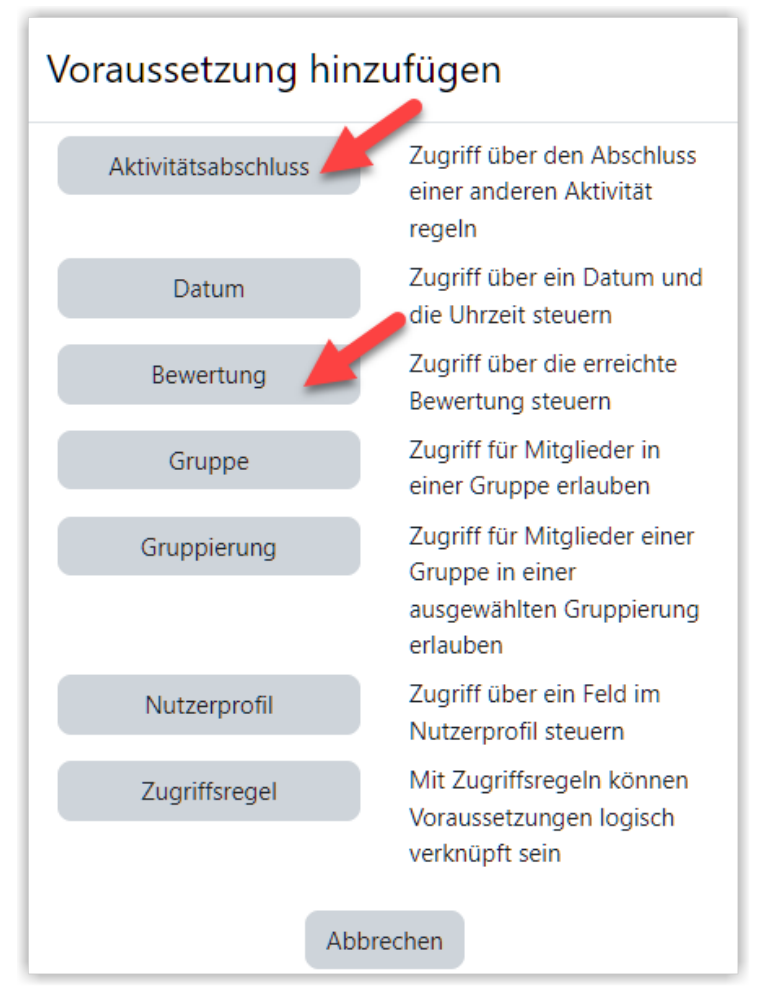

#### **Automatisierte Vergabe eines Zertifikats**

Besonders üblich ist es, die Zertifikate **automatisiert** generieren zu lassen. Hierfür kann ein oder können mehrere "Aktivitätsabschlüsse" als Voraussetzung genutzt werden (das setzt unter Kurseinstellungen ein "ja" bei "Abschlussverfolgung aktivieren" voraus und setzt voraus, dass Aktivitäten mit "Aktivitätsabschlüssen" versehen werden).

Alternativ kann die Vergabe des Zertifikats über die "Bewertung" automatisch gesteuert werden. Die Bewertung kann sich auf einzelne Aktivitäten beziehen oder auf den gesamten Kurs ("Kurs gesamt").

## **Manuelle Vergabe eines Zertifikats**

Soll die Vergabe der Zertifikate **manuell** erfolgen, kommen mehrere Methoden in Frage: Entweder wird die Voraussetzung über das Feld "Nutzerprofil" und hier z. B. über die E-Mail-Adresse gesteuert (Teilnehmer/in muss *mindestens eine* Bedingung erfüllen) oder es wird mit einer Gruppe gearbeitet: Alle Personen, die ein Zertifikat erhalten sollen, werden einer entsprechenden Gruppe hinzugefügt. Die Gruppe wird dann als Voraussetzung für das Erhalten des Zertifikats geschaltet.

#### **Automatischer Versand eines Zertifikats**

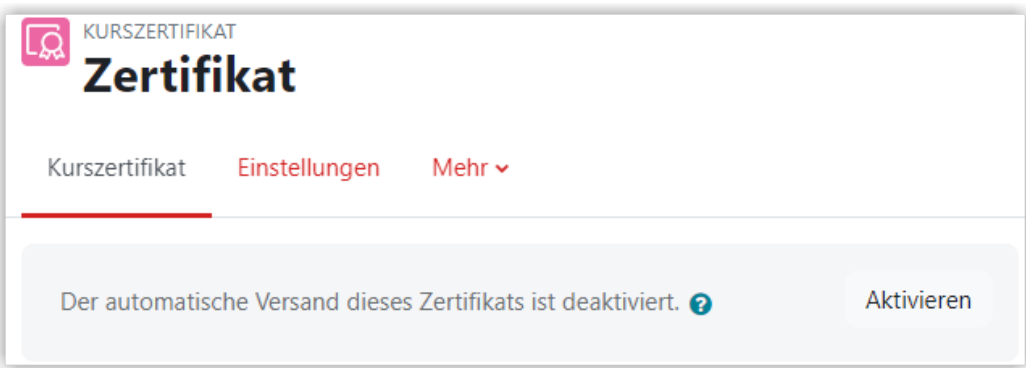

Standardmäßig wird - sobald die Person in der Rolle "Student\*in" auf die Aktivität Zertifikat klickt - dieses auch per E-Mail an die Person versendet. Ist der Automatische Versand aktiviert, wird eine E-Mail von System rausgeschickt, sobald die Person alle Voraussetzungen für das Zertifikat erfüllt. Bitte aktivieren Sie den automatischen Versand also nur, wenn Sie sicher sind, dass die Voraussetzungen korrekt eingestellt sind.

# **1.2.5.12 Moodleoverflow**

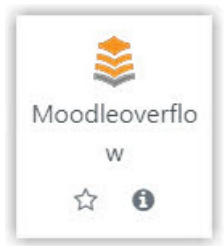

Die Aktivität "Moodleoverflow" wird als Moodle-Aktivität im entsprechenden Kurs hinzugefügt.

Die Aktivität "Moodleoverflow" ist inspiriert von Stack Overflow, einer Plattform, auf der Fragen und Antworten rund um Softwareentwicklung in Foren gepostet werden können. Moodleoverflow erinnert optisch und von der Funktion an die Aktivität "Forum", jedoch fokussiert es auf eine Fragen-Antworten-Struktur und sieht ein differenziertes Rating-System vor. Je nach Einstellungen können "Posts" von anderen Nutzer\*innen bewertet werden (up- and downvoting) oder alternativ vom Fragesteller als "hilfreich" markiert werden. Die Person in der Rolle "Lehrende\*r" kann eine Antwort zudem als "Lösung" markieren.

Je nach Bewertung ändern die Antworten ihre Position in der Liste der Antworten, gut bewertete Antworten wandern nach oben. Antworten, die vom Fragesteller "als hilfreich" oder von der Lehrperson als "Lösung" markiert wurden, werden oben angezeigt.

Über das Rating-System können Nutzer\*innen, deren "Posts" hoch"gevotet" oder markiert wurden, sich Reputation erarbeiten. Reputation wird über ein Sternchen mit Punktangabe neben dem Benutzernamen symbolisiert. Die Berechnung der Reputation erfolgt mit einem Algorithmus, bei dem Bewertungen (up- and downvoting) und Markierungen mit eingerechnet werden, aber auch die Reputation der Person, die bewertet, mit einfließt.

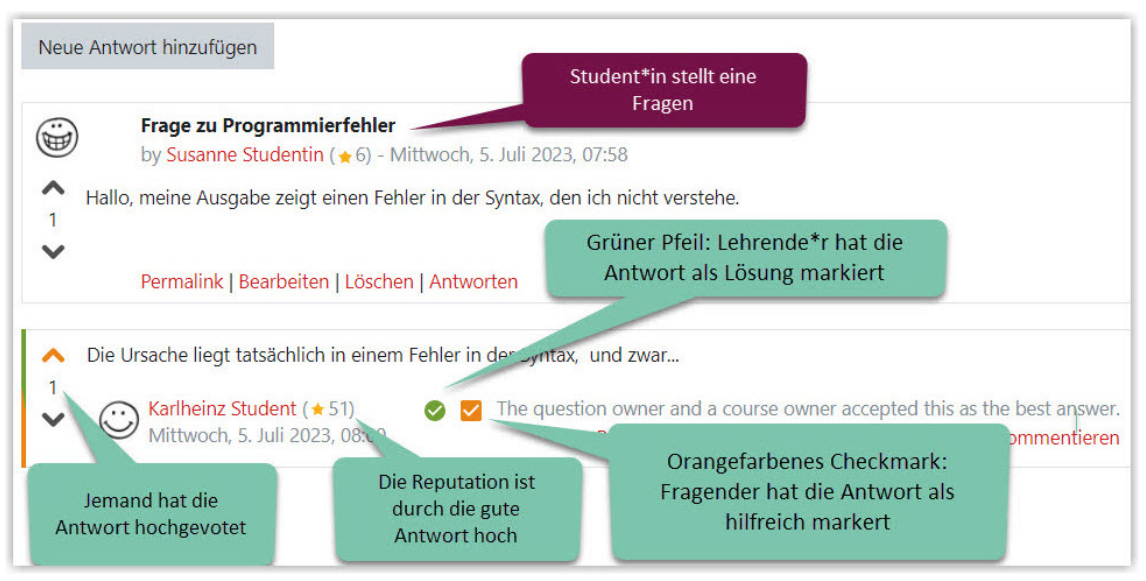

 **Abb. 1.101:** Anwendungsbeispiel Annotierter Screenshot

Weiterhin sind "Kommentare" möglich, Antworten können also von allen Personen - Lehrenden wie Studierenden - kommentiert werden.

#### **Einstellungen Moodleoverflow**

In der Rolle "Lehrende\*r" fügt man zunächst die Aktivität hinzu. Entweder man lässt sie in den Standardeinstellungen oder verändert einige Einstellungen:

Unter "Anonym" lässt sich das gesamte Forum auch auf anonym stellen – entweder werden nur die Namen der fragenden Personen anonymisiert oder die Namen aller Personen. Im Standard ist die Aktivität nicht-anonym, d. h. man sieht den Namen aller

Forenteilnehmer\*innen. Man sieht aber bei den Bewertungen generell nicht, wer Posts hoch- oder runter "gevotet" hat.

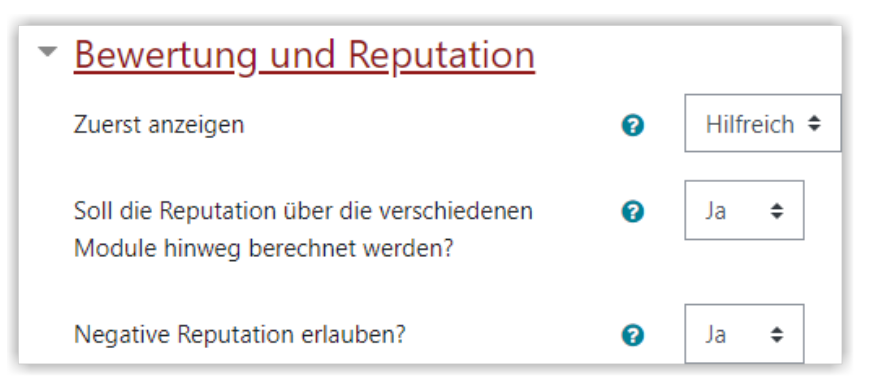

 **Abb. 1.102:** Menüpunkt Bewertung und Reputation unter Moodleoverflow Einstellungen Screenshot

Im Bereich "Bewertung und Reputation" kann man einstellen, ob ganz oben in der Liste entweder die Antworten zuerst angezeigt werden, die als "Hilfreich" markiert werden. Alternativ können die Antworten zu oberst erscheinen, die als "Richtige Lösung" markiert werden. Im Standard werden "hilfreich" markierte Antworten oben angezeigt.

Weiter lässt sich einstellen, ob Reputation aktivitätsübergreifend berechnet werden soll, - sind also mehrere Moodleoverflow‐Aktivitäten im Kurs, werden alle für die Berechnung der Reputation herangezogen. Das ist der Standard, lässt sich aber ausstellen.

Und schließlich kann negative Reputation verhindert werden. Im Standard ist sie erlaubt.

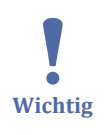

Ein Zurücksetzen von Moodleoverflow ist nicht vorgesehen. D. h., die Posts aus einer Moodleoverflow‐Aktivität werden nicht gelöscht, auch dann nicht, wenn die Teilnehmer\*innen aus dem Kurs gelöscht werden. Bitte löschen Sie daher die Aktivität Moodleoverflow manuell.

# Pflichtdokument ☆  $\bullet$

# **1.2.5.13 Pflichtdokument**

Über die Aktivität "Pflichtdokument" werden in Lernraum, wie der Name schon sagt, Pflichtdokumente abgebildet. Diese Aktivität ist vielen vermutlich schon aus dem Kurs "Pflichtdokumente & Pflichtschulungen" im Lernraum bekannt.

Das Pflichtdokument kann wieder über "Material oder Aktivität anlegen" zu einem Kurs hinzugefügt werden.

In der Aktivität kann man einfach ein Dokument hinterlegen und ggf. den Informationstext anpassen.

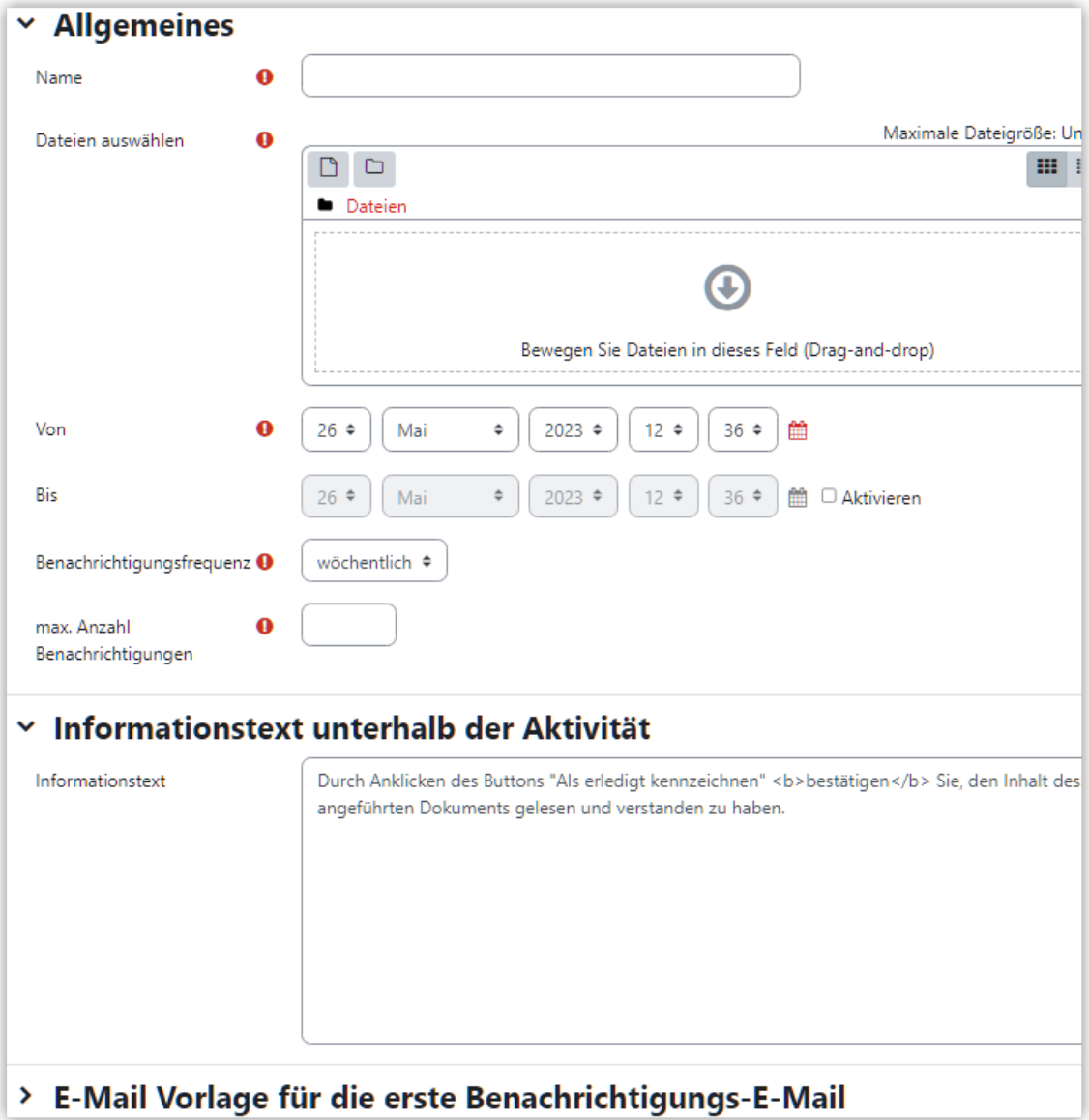

**Abb. 1.103:** Inhalte im Pflichtdokument anlegen

Wenn man dann im Kurs die Abschlussverfolgung aktiviert und den Aktivitätsabschluss des Pflichtdokuments auf "manuell markiert" setzt, können die Teilnehmer selbst den Button "als erledigt kennzeichnen" drücken (vgl. [Aktivitätsabschluss verfol-](#page-115-0) [gen](#page-115-0)). Über den Reiter "Bericht" und den Menüpunkt "Aktivitätsabschluss" bekommt man auch eine Übersicht, wer das Pflichtdokument akzeptiert hat.

Die Studierenden im Kurs werden über das Pflichtdokument per Mail benachrichtigt. Auf Wunsch lässt sich die Zahl der Benachrichtigungen (Erinnerungen) einstellen, die erste E-Mail an die Studierenden geht allerdings immer raus (selbst dann, wenn man 0 einträgt). Die Lehrenden im Kurs bekommen, wenn alle Erinnerungen verschickt wurden, eine Benachrichtigung, welche Studierenden das Pflichtdokument noch nicht als gelesen markiert haben.

# **1.2.5.14 Studierendenordner**

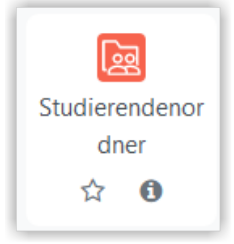

"Studierendenordner" ist eine Moodle-Aktivität, bei der Studierende selbständig Dokumente hochladen können. Je nach Einstellung sind die hochgeladenen Dokumente sofort für die anderen Teilnehmenden sichtbar ("sofortige Freigabe") oder erst nach Zustimmung der Lehrenden.

An dieser Stelle befindet sich online ein YouTube-Video.

<https://youtu.be/bhXivSJK-AM>

**Med. 1.13: Studierendenordner** 

Studierendenordner hinzufügen

Sie klicken auf der obersten Kursebene oben rechts auf den Button "Bearbeiten einschalten" und können die Aktivität "Studierendenordner" aus der Liste der Aktivitäten aussuchen und hinzufügen.

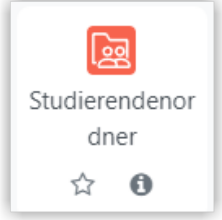

Studierendenordner konfigurieren (sofortige Freigabe)

Jetzt können Sie dem Studierendenordner einen Namen geben und eine Beschreibung für die Studierenden hinzufügen. Wenn Sie die Standardeinstellungen lassen, befindet sich der Ordner im Modus "Teilnehmer/innen dürfen Dateien hochladen". Nun können Sie festlegen, wie viele Dateien Studierende hochladen dürfen und wie groß diese maximal sein dürfen. Zusätzlich können Sie die erlaubten Dateitypen einschränken.

Wenn Sie bei "sofortige Freigabe" die Einstellung auf "Ja" lassen, bedeutet das, dass die hochgeladenen Dateien sofort für alle sichtbar sind.

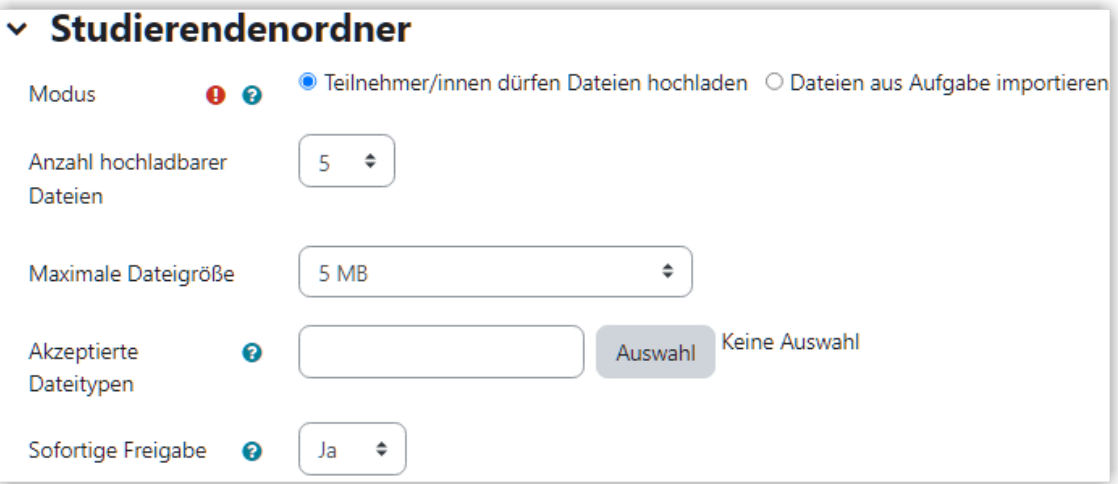

Zusätzlich können Sie einen Zeitraum festlegen, in dem Studierende Dokumente hochladen dürfen.

Studierendenordner konfigurieren (mit Überprüfung vor Freigabe)

Die Konfiguration der Aktivität erfolgt wie oben beschrieben. Allerdings wird bei "sofortige Freigabe" "Nein" eingestellt. Wenn Studierende dann Dokumente hochladen, kann der/die Lehrende die Dokumente prüfen und dann entscheiden, ob er/sie die Zustimmung gibt oder nicht (Drop Down-Feld mit "ja" oder "nein"). Damit die Zustimmung wirksam wird, muss man noch "Zustimmung aktualisieren" anwählen. Jetzt können die im Kurs eingeschriebenen Studierenden das entsprechende Dokument ansehen oder eben nicht.

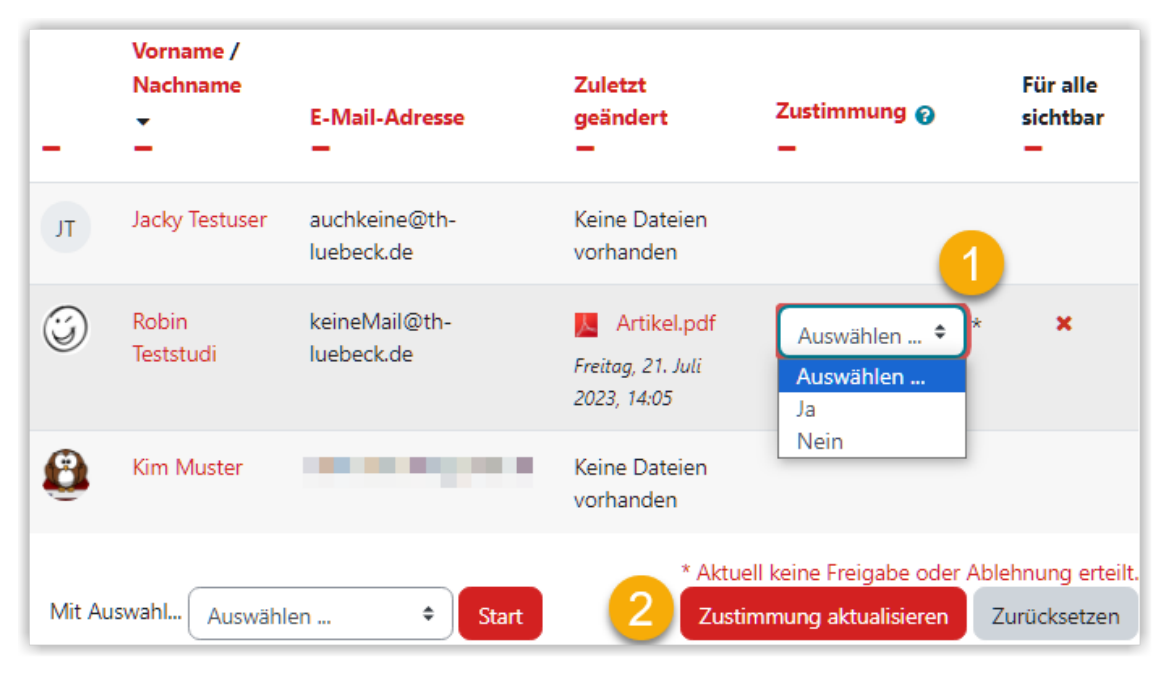

Lehrende können auch über ein Anhaken aller Teilnehmenden in Kombination mit dem Dropdown-Feld "Mit Auswahl" und "Für alle sichtbar" und "Start" den Status der Sichtbarkeit aller abgegebenen Dokumente ändern. Ist hier jedoch bei einzelnen Dokumenten die Zustimmung auf "Nein" gesetzt, bleibt diese Einstellung erhalten.

Studierendenordner mit sofortiger Freigabe aus Sicht der Studierenden

Wenn der Studierendenordner in den Standardeinstellungen ("sofortige Freigabe") konfiguriert ist, haben Studierende die Möglichkeit, Dokumente hochzuladen und bekommen die Information, dass diese sofort für alle sichtbar sind. Ist ein Zeitraum eingestellt, sehen Studierende, wann die Uploadmöglichkeit beginnt und wann sie endet.

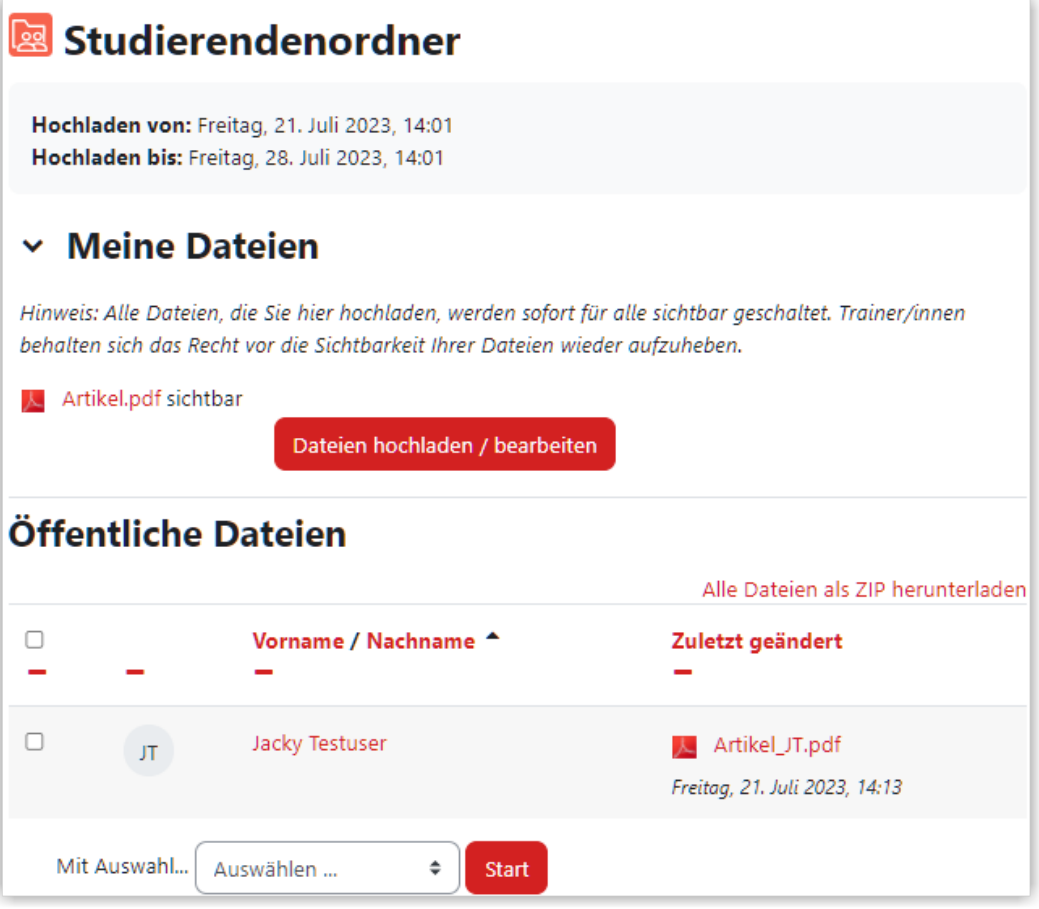

Studierendenordner mit Überprüfung vor Freigabe aus Sicht der Studierenden Ist die "Sofortige Freigabe" auf "Nein" gestellt, können Studierende ebenfalls Dokumente hochladen, erhalten aber die Information: "Hinweis: Alle Dateien, die Sie hier hochladen, werden erst nach Überprüfung durch die Trainer/innen für alle sichtbar".

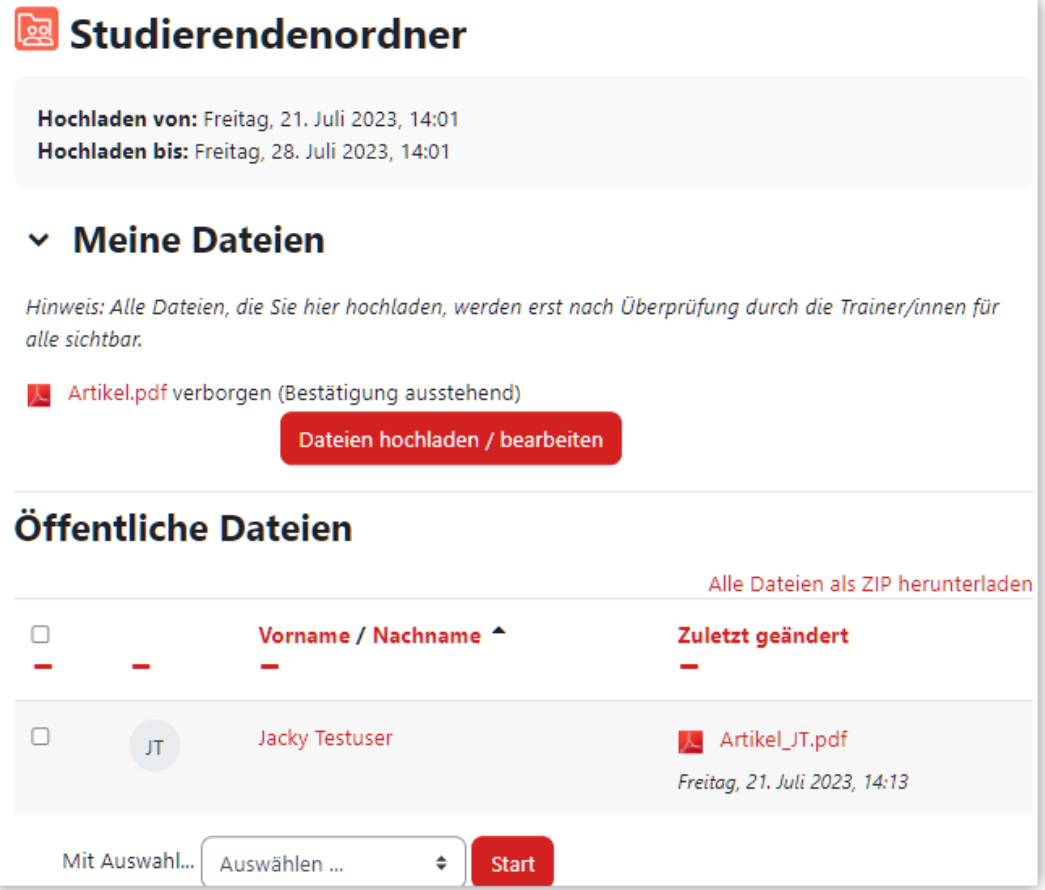

Ist die Überprüfung positiv ausgefallen, können Studierende auch die Dokumente der anderen Studierenden sehen, diese herunterladen und so anschauen.

Der Studierendenordner lässt sich auch mit einer "Aufgabe" kombinieren. Dann muss zuerst die Aufgabe erstellt werden, dann der Studierendenordner als Aktivität hinzugefügt werden und bei den Grundeinstellungen wird "Dateien aus Aufgabe importieren" gewählt. In einem Dropdown-Menü kann dann festgelegt werden, welche Aufgabe mit dem Studierendenordner korrespondiert und ob ein Einverständnis bei den Studierenden eingeholt werden muss, um die Sichtbarkeit der über die Aufgabe eingereichten Dokumente für alle zu veranlassen.

Das Video zeigt, wie Aufgabe und Studierendenordner miteinander verknüpft werden können:

An dieser Stelle befindet sich online ein YouTube-Video.

<https://youtu.be/bNn-DTNAhuM>

**Med. 1.14:** Studierendenordner: Abgabe einer Aufgabe veröffentlichen

## **1.2.5.15 Test**

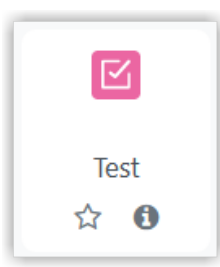

Im Lernraum können Sie Tests zur Selbstüberprüfung erstellen. Diese Tests werden automatisch ausgewertet. Für die Tests gibt es vielfältige Fragetypen. Der einfachste Fragetype ist hierbei die Multiple Choice-Frage.

Im folgenden Screencast sehen Sie, wie Sie einen Test in Moodle erstellen und konfi‐ gurieren und wie Sie Multiple Choice-Fragen hinzufügen. Die Screencasts zum Anlegen von Gruppen und Gruppierungen finden Sie im Kapitel [Gruppen und Gruppierungen](#page-113-0) [verwenden.](#page-113-0) Wenn Sie genauer Informationen zum Anlegen von Voraussetzungen brauchen, finden Sie diese im Kapitel [Voraussetzungen verwenden](#page-117-0) bzw. [Aktivitätsabschluss](#page-115-0) [verfolgen.](#page-115-0)

An dieser Stelle befindet sich online ein YouTube-Video.

#### <https://youtu.be/nvFyt7LPGfQ>

**Med. 1.15: Tests in einem Moodle-Kurs verwenden** 

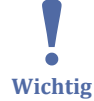

#### **Kopieren von Tests**

Fragen sind im Test immer aus der Fragensammlung in den Test verlinkt. Ganz egal, ob Sie diese direkt im Test angelegt haben oder aus der Fragensammlung eingefügt. Wenn Sie einen **Test kopieren**, in dem bereits Fragen enthalten sind, werden diese **Fragen nicht dupliziert**. Auch in der Testkopie sind die Fragen des Originals verlinkt. Modifi‐ zieren Sie die Fragen in der Testkopie über das Zahnrad, wirkt sich das auch auf die Fragen im Original aus. Um andere Fragen in die Testkopie einzufügen, löschen Sie dort bitte die Fragen und fügen neu (über "Hinzufügen") hinzu.

Wenn Sie einen Test als Klausur verwenden, sollen Studierende, die eventuell frühzeitig abgegeben haben, noch keine Rückmeldung bekommen, welche Ergebnisse korrekt sind. Die Studierenden können dann zwar ihre eigenen Angaben nicht mehr ändern, könnten aber die Musterlösung weitergeben. Dazu sollte dann "Spätere Auswertung" gewählt werden und zusätzlich alle Häkchen aus "Direkt nach dem Versuch" und "Später, während der Test noch geöffnet ist" entfernt werden (siehe folgende Abbildung).

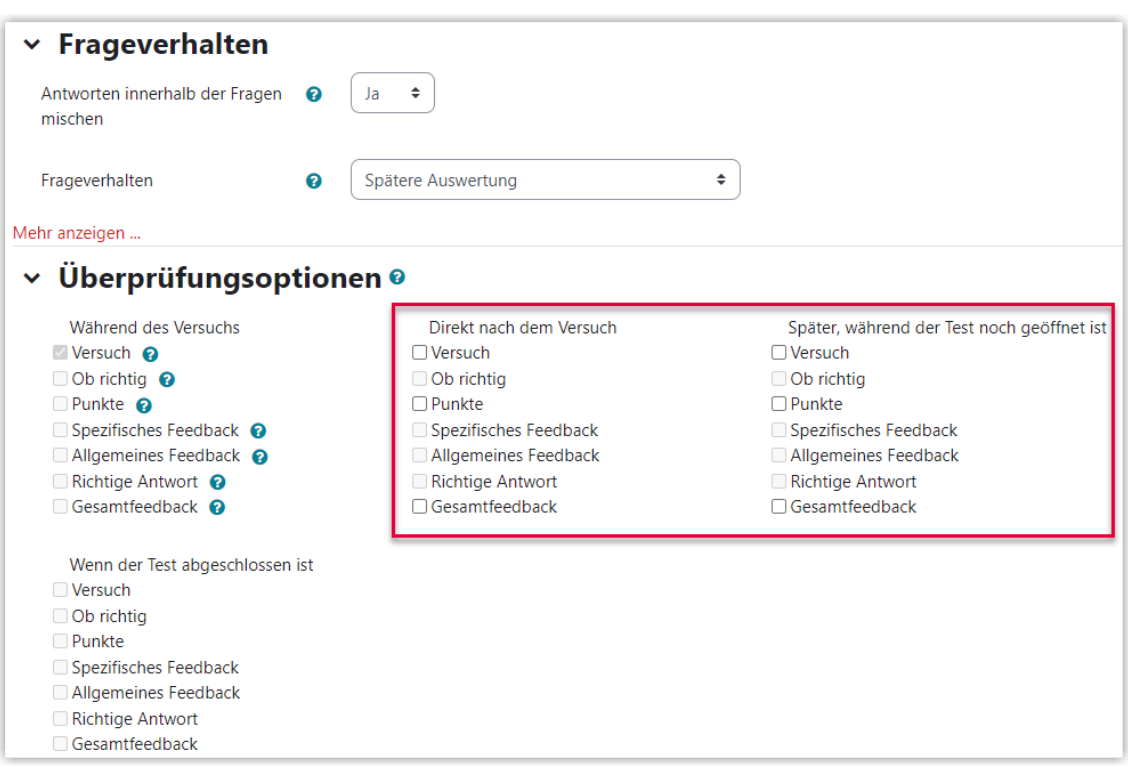

#### **Abb. 1.104:** Test als Klausur - Konfiguration der Überprüfungsoptionen (zum Vergrößern bitte anklicken)

Im rechten Bereich "Wenn der Test abgeschlossen ist" können Sie Kreuzchen setzen, wenn Sie den Studierenden nach dem Abschluss des Tests (dazu muss bei Zeit das Datum "Testschließung" definiert sein) direkt eine "Klausureinsicht" erlauben möchten.

### **Fragensammlung verwenden**

Im folgenden Screencast sehen Sie, wie Sie Ihre Fragensammlung entlang von Kategorien organisieren können und wie Sie aus den Kategorien in einem Test Zufallsfragen erstellen können. Bitte beachten Sie: Für die Erstellung von Tests mit Zufallsfragen aus Kategorien benötigen Sie sehr viele Fragen in Ihrer Fragensammlung, um ausreichend Fragen pro Kategorie zu haben.

An dieser Stelle befindet sich online ein YouTube-Video.

[https://youtu.be/GqPE5T\\_XExg](https://youtu.be/GqPE5T_XExg)

**Med. 1.16:** Moodle - Fragensammlung entlang von Kategorien organisieren

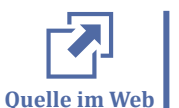

[Fragensammlung und Kategorien nutzen \(](https://www.academic-moodle-cooperation.org/fileadmin/user_upload/p_aec/Cheat_Sheets/Fragensammlung_und_Kategorien_nutzen-DE.pdf)Übersichtsgrafik der AMC)

## **Punktevergabe**

Die Punkte für die einzelnen Aufgaben können in Moodle direkt beim Anlegen einer Frage definiert werden. Man kann dort aber auch den Standard (1 Punkt) lassen und die Punkte (Gewichtung) erst beim Zusammenstellen des Tests eintragen.

 $\mathbf{I}$ **Wichtig** Wenn Sie **Zufallsfragen** verwenden, werden diese - unabhängig von der in der Frage definierten Punktzahl - **immer mit einem Punkt** zum Test hinzugefügt. Beim Hinzufügen von konkreten Fragen aus der Fragensammlung werden die dort hinterlegten Punkte übernommen.

Wenn Sie Fragen mit verschiedenen Schwierigkeiten als Zufallsfragen verwenden möchten, müssen Sie diese in Kategorien ja nach Schwierigkeit zusammenfassen. Dann können Sie danach in der Punkteverteilung des Tests die Punkte für die höherwertigeren Fragen entsprechend hochsetzen.

Die folgende Abbildung zeigt die Punkteverteilung bei einem Test. Die drei Fragen geben jeweils 1 bzw. 2 Punkte. Die Gesamtpunktzahl (Summe der Punkte) ist 4. Die "Beste Bewertung" ist im Test standardmäßig mit 10,0 angegeben.

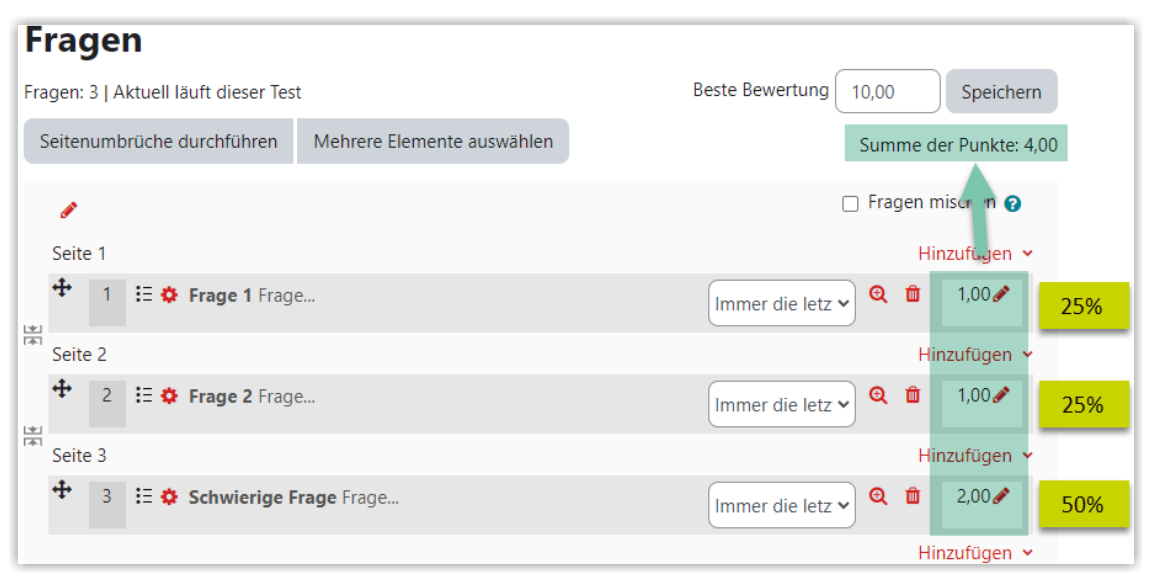

#### **MAbb. 1.105: Punkteverteilung beim Test**

Um die Punkte für eine Frage zu ändern, klicken Sie rechts auf das Stiftsymbol, tragen dort die gewünschten Punkte ein und bestätigen mit der Eingabetaste. Nicht ganzzahlige Punkte (z. B. 1,5) werden mit einem Punkt vor der Dezimale eingetragen (z. B. 1.5).

#### **Beste Bewertung sinnvoll nutzen**

Die "Beste Bewertung" brauchen Sie nicht ändern, die erreichbaren Punkte werden automatisch auf die "Beste Bewertung" umgerechnet (Summe der Punkte≙ Beste Bewertung).

|                              | Robin Teststudi                                    |
|------------------------------|----------------------------------------------------|
|                              | <b>Begonnen am</b> Donnerstag, 25. Mai 2023, 10:35 |
|                              | <b>Status</b> Beendet                              |
|                              | Beendet am Donnerstag, 25. Mai 2023, 10:36         |
| Verbrauchte Zeit 33 Sekunden |                                                    |
|                              | <b>Punkte</b> 2,00/4,00                            |
|                              | <b>Bewertung</b> 5,00 von 10,00 (50%)              |

**B** Abb. 1.106: Bewerteransicht der Punkte eines Tests

So können Sie dann direkt beim Anlegen des Tests die Bestehensgrenze beispielsweise auf 5,0 (von "Beste Bewertung" 10,0) stellen, so dass der Test mit 50% der erreichbaren Punkte als bestanden gilt. Auf diese Art müssen Sie die Bestehensgrenze nicht auf die erreichbaren Punkte anpassen, wenn Sie nochmal Änderungen an der Anzahl der Fragen oder den Punkten pro Frage vornehmen.

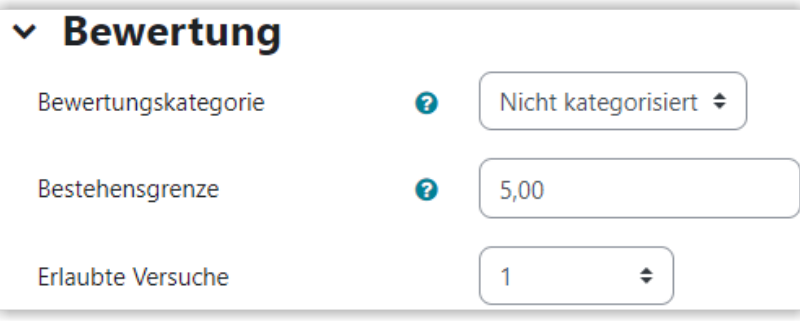

**MAbb. 1.107:** Bestehensgrenze in den Einstellungen des Tests

## **Individuelle Nachfristen für einzelne Nutzer\*innen zulassen**

Generell können Sie auch noch innerhalb des laufenden Tests die "Testschließung" für alle TeilnehmerInnen nach hinten verschieben. Falls dies jedoch nur für einzelne Studierende gelten soll, die evtl. spezielle technische Probleme hatten, lässt sich das auch über die "Nutzeränderung" realisieren.

Dazu gehen Sie im Test auf "Mehr" und wählen "Überschreibungen" und klicken danach auf "Nutzeränderung".

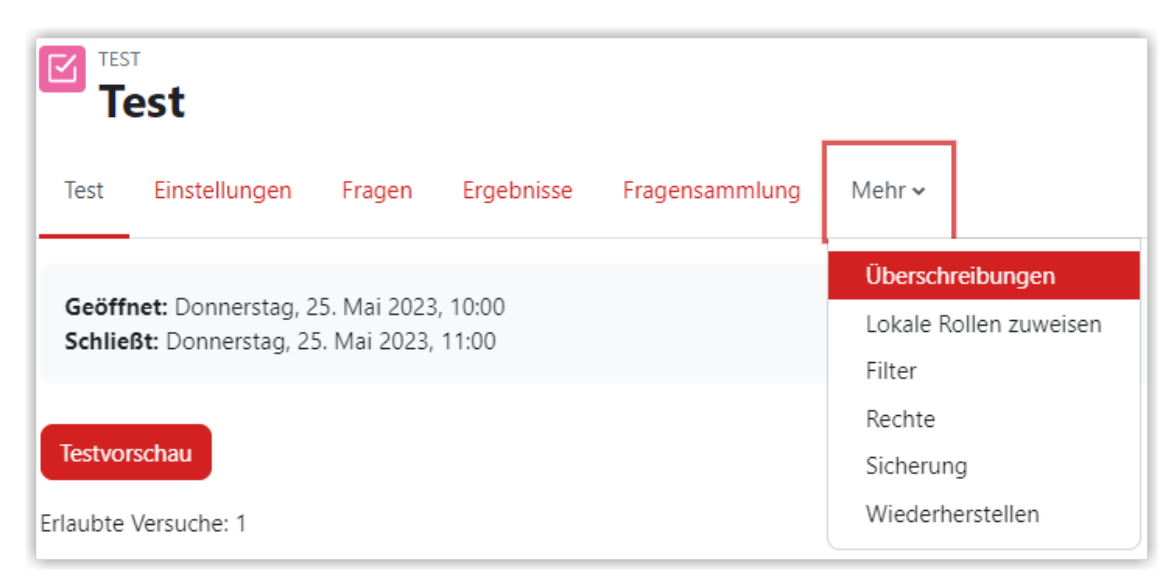

#### **Abb. 1.108:** Nutzeränderung

In der folgenden Maske wählen Sie über "suchen" den oder die Studierenden aus, für die die Änderung gelten soll und passen die gewünschten Werte an und speichern.

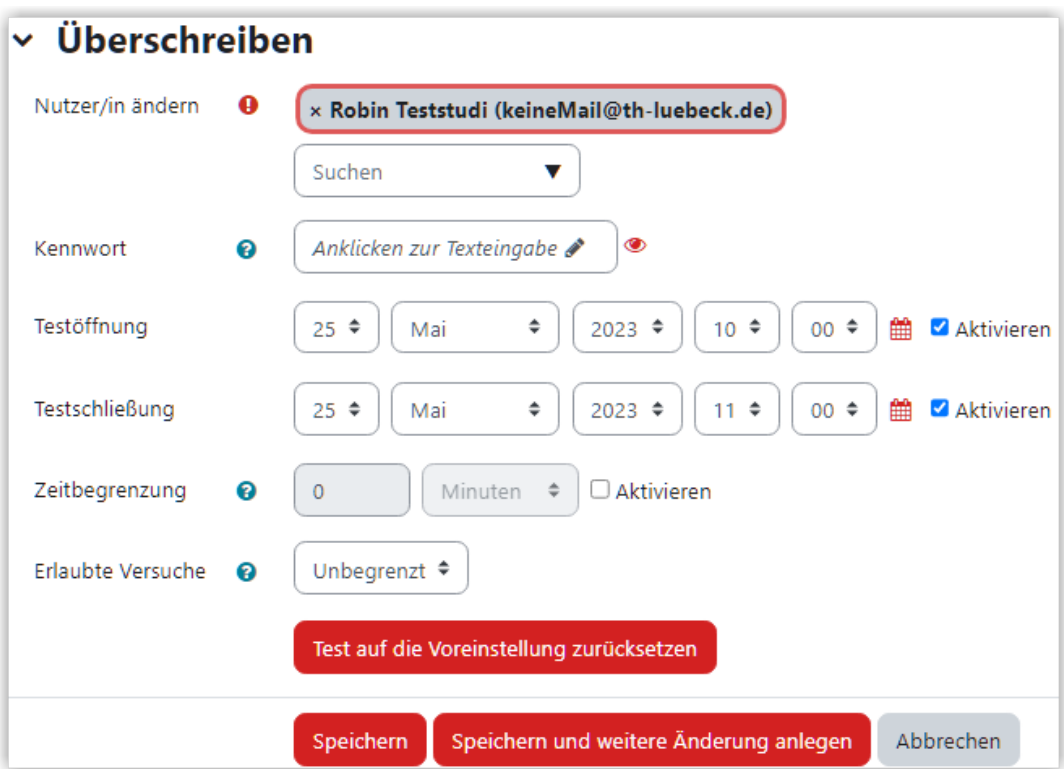

**B Abb. 1.109:** Testschließung für eine Studentin anpassen

Alle erfolgten Nutzeränderung werden danach in einer Liste dargestellt.

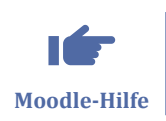

Offizelle Moodle-Doku zum Thema "Test": https://docs.moodle.org/401/de/Test

## **Sicherung des "Test" außerhalb vom Lernraum**

Die Ergebnisse eines Tests lassen sich gesammelt als PDF-Datei speichern. Dazu gehen Sie auf den Test und dann auf "Ergebnisse". Im Drop-Down-Feld wählen Sie dann "Archivierung".

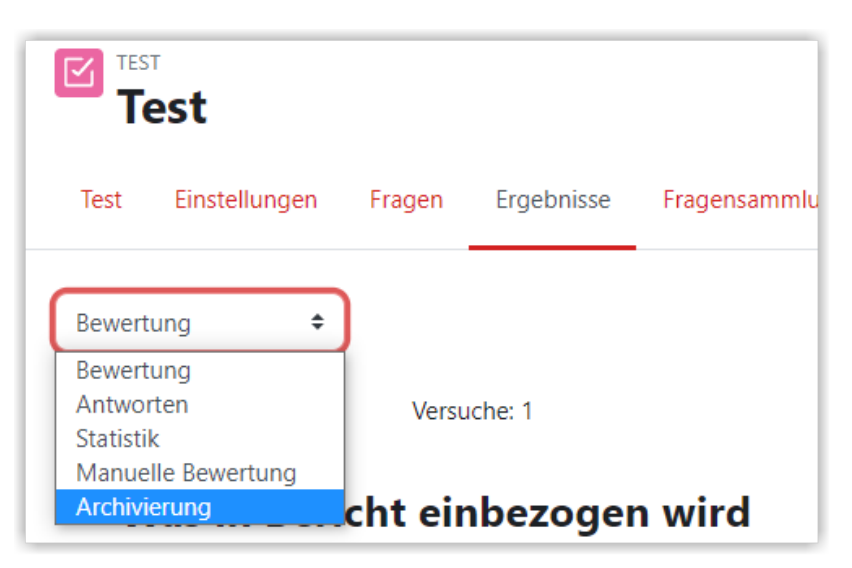

**Abb. 1.110:** Archivierung des Tests auswählen

Dann öffnet sich innerhalb von Moodle eine Seite, auf der alle Versuche von allen Studierenden untereinander aufgeführt sind. Das Laden dieser Seite kann ggf. etwas dauern. Diese Seite lässt sich nun über die Druckfunktion des Browsers als PDF-Datei speichern.

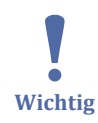

Bei Firefox ist bereits das Problem aufgetreten, dass Aufgaben in der PDF nicht mehr lesbar waren, weil sie schmal zusammengeschoben waren. Bitte kontrollieren Sie die Datei bzw. erzeugen Sie die PDF mit einem anderen Browser (Chrome oder Edge).

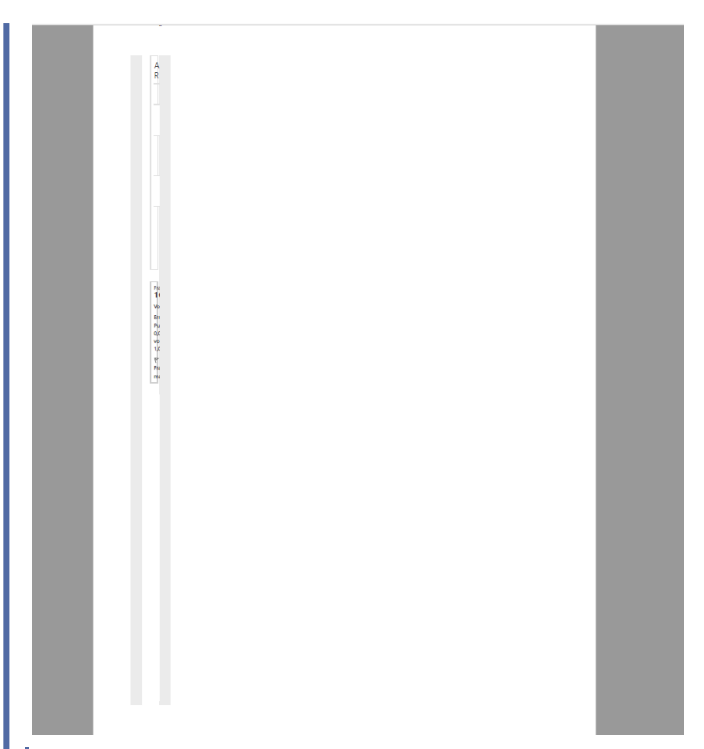

**Abb. 1.111:** Begrenzungen der Aufgabe sind schmal zusammengezogen, Aufgabe nicht lesbar

| TEST<br>Test                                                                                  |                                                                                           |                                            |                |               |  |  |
|-----------------------------------------------------------------------------------------------|-------------------------------------------------------------------------------------------|--------------------------------------------|----------------|---------------|--|--|
| Test                                                                                          | Einstellungen Fragen                                                                      | Ergebnisse                                 | Fragensammlung | Mehr $\sim$   |  |  |
| Archivierung                                                                                  | ÷                                                                                         |                                            |                |               |  |  |
|                                                                                               | Robin Teststudi                                                                           |                                            |                |               |  |  |
|                                                                                               | Begonnen am Donnerstag, 25. Mai 2023, 10:35                                               |                                            |                |               |  |  |
|                                                                                               | <b>Status</b> Beendet                                                                     |                                            |                |               |  |  |
|                                                                                               |                                                                                           | Beendet am Donnerstag, 25. Mai 2023, 10:36 |                |               |  |  |
| Verbrauchte Zeit 33 Sekunden                                                                  |                                                                                           |                                            |                |               |  |  |
| Frage 1<br>Richtig<br>Erreichte Punkte<br>1,00 von 1,00<br><b><i>₹</i></b> Frage<br>markieren | Frage<br>$\bigcirc$ a. Antwort 3<br>$\bullet$ b. Antwort 1 $\checkmark$<br>C c. Antwort 2 |                                            |                |               |  |  |
|                                                                                               | Die Antwort ist richtig.<br>Die richtige Antwort ist:<br>Antwort 1                        | Antworten-Rückblick                        |                |               |  |  |
|                                                                                               | <b>Schritt</b>                                                                            | Zeit                                       |                | <b>Aktion</b> |  |  |

**MAbb. 1.112: Anzeige aller Tests in Moodle** 

Darüber hinaus lassen sich die Ergebnisse in Tabellenform auch über "Ergebnisse" und die Auswahl "Bewertungen" im Drop-Down-Feld (Standardauswahl, wenn man im Test auf Ergebnisse klickt) anzeigen. Hier ist auch ein Export in verschiedenen Formaten möglich.

| Tabellendaten herunterladen als |               |                         | Komma separierte Werte (.csv)<br>÷           | Herunterladen |                       |                |  |
|---------------------------------|---------------|-------------------------|----------------------------------------------|---------------|-----------------------|----------------|--|
| E-Mail-                         |               |                         | Komma separierte Werte (.csv)                |               | F 1                   | F <sub>2</sub> |  |
| <b>Adresse</b>                  | <b>Status</b> | Microsoft Excel (.xlsx) | /ertung/10,00 /2,50                          |               | /2,50                 |                |  |
| luebeck.de<br>lüfen.            |               |                         | HTML-Tabelle                                 |               |                       |                |  |
|                                 | keineMail@th- |                         | Beendet 2 Javascript Object Notation (.json) | Ю             | $\vee$ 2.50 $\vee$ 2. |                |  |
|                                 |               |                         | OpenDocument (.ods)                          |               |                       |                |  |
|                                 |               |                         | Portable Document Format (.pdf)              |               |                       |                |  |

**MAbb. 1.113:** Testergebnisse als Tabelle exportieren

#### **Dateien in Freitext-Fragen im Test**

Falls Sie die Option Dateianhang bei Freitext-Aufgaben im Test erlaubt haben, müssen Sie die eingereichten Dateien zu diese Freitextaufgaben einzeln anklicken und speichern. Um sich diese Arbeit zu sparen, ist es sinnvoller, Dateieinreichungen über die Aktivität "Aufgabe" abzubilden und die Dateien dann dort als Zip-Archiv herunterzuladen.

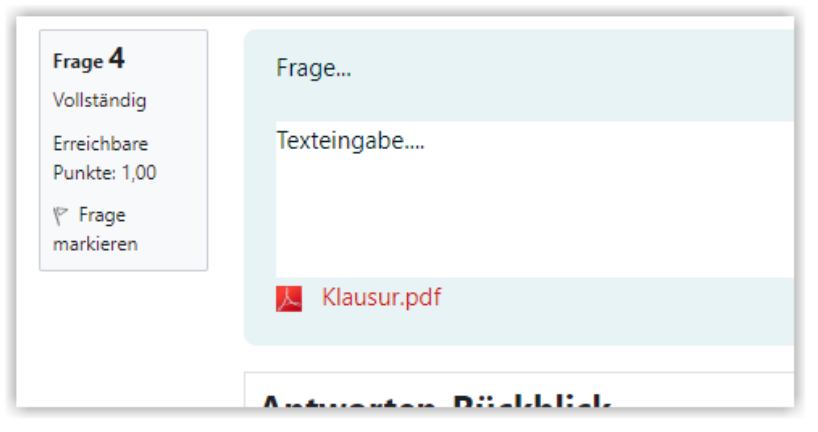

**B Abb. 1.114: Freitext-Aufgabe mit Dateianhang** 

# **1.2.5.16 Fortschrittsbalken**

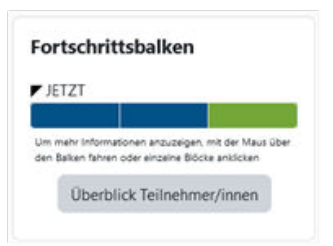

"Fortschrittsbalken" ist ein Moodle-Plugin, welches als Block in einen Kurs eingehängt werden kann. Mit dem Fortschrittsbalken wird Personen in der Rolle Teilnehmer/ innen angezeigt, welche Aktivitäten im Kurs sie bereits (erfolgreich) erledigt haben und welche noch offen sind.

Die Person in der Rolle "Lehrende\*r" sieht auf einen Blick mit Hilfe des Fortschrittsbalkens die Fortschritte aller Teilnehmenden in den im Fortschrittsbalken aufgenommenen Aktivitäten.

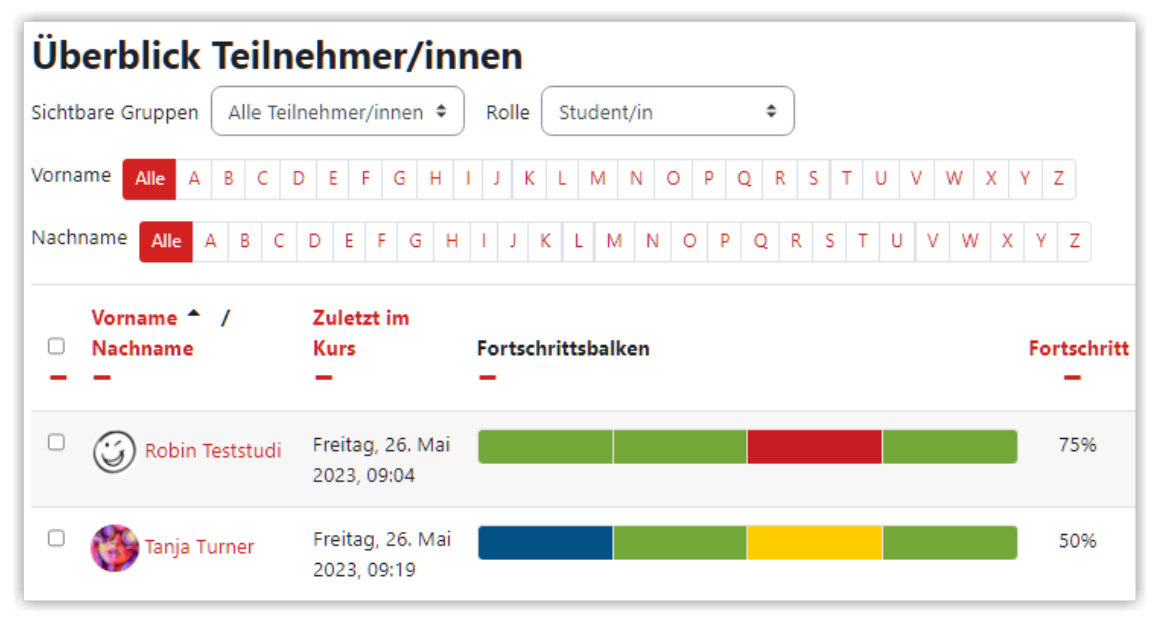

 **Abb. 1.115:** Fortschrittsbalken Überblick Teilnehmer/innen aus der Perspektive einer Lehrperson (zum Vergrößern bitte anklicken)

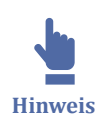

Voraussetzung dafür, dass Aktivitäten vom Fortschrittsbalken erfasst werden, ist:

- bei den Kurseinstellungen muss unter "Abschlussverfolgung" die Option "Abschlussverfolgung aktivieren" auf "ja" gestellt sein.
- ein bei der entsprechenden Aktivität gesetzter Aktivitätsabschluss
- die richtige Konfiguration des Fortschrittsbalkens.

In der folgenden Schritt für Schritt-Anleitung wird das Vorgehen zum Einfügen eines Fortschrittsbalkens beschrieben:

Aktivitäten im Kurs mit Aktivitätsabschluss versehen

Alle Aktivitäten, die im Fortschrittsbalken berücksichtigt werden sollen, benötigen einen Aktivitätsabschluss. Dazu unter den Einstellungen der Aktivität den Aktivitätsabschluss einstellen.

Das kann von Aktivität zu Aktivität variieren, bei der Aktivität "Aufgabe" sieht das z. B. so aus:

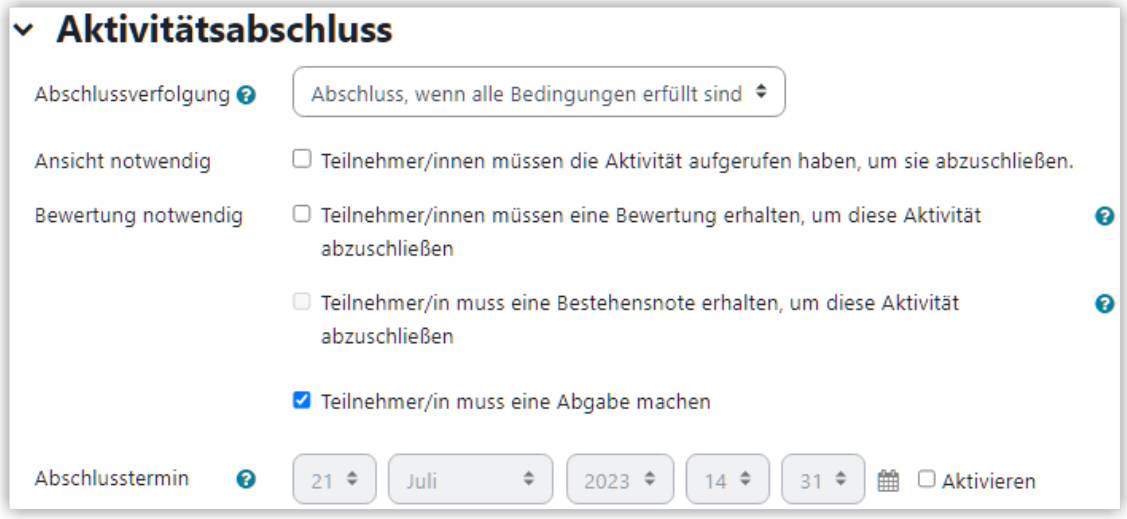

Optional kann auch ein Datum aktiviert werden, vor dem die Lösung eingereicht werden muss. Möglich ist auch, den Aktivitätsabschluss so zu definieren, dass die Aktivität erst als abgeschlossen gilt, wenn sie bewertet ist.

Auf der Kursseite lassen sich Aktivitäten, die mit einem Aktivitätsabschluss versehen sind, leicht erkennen:

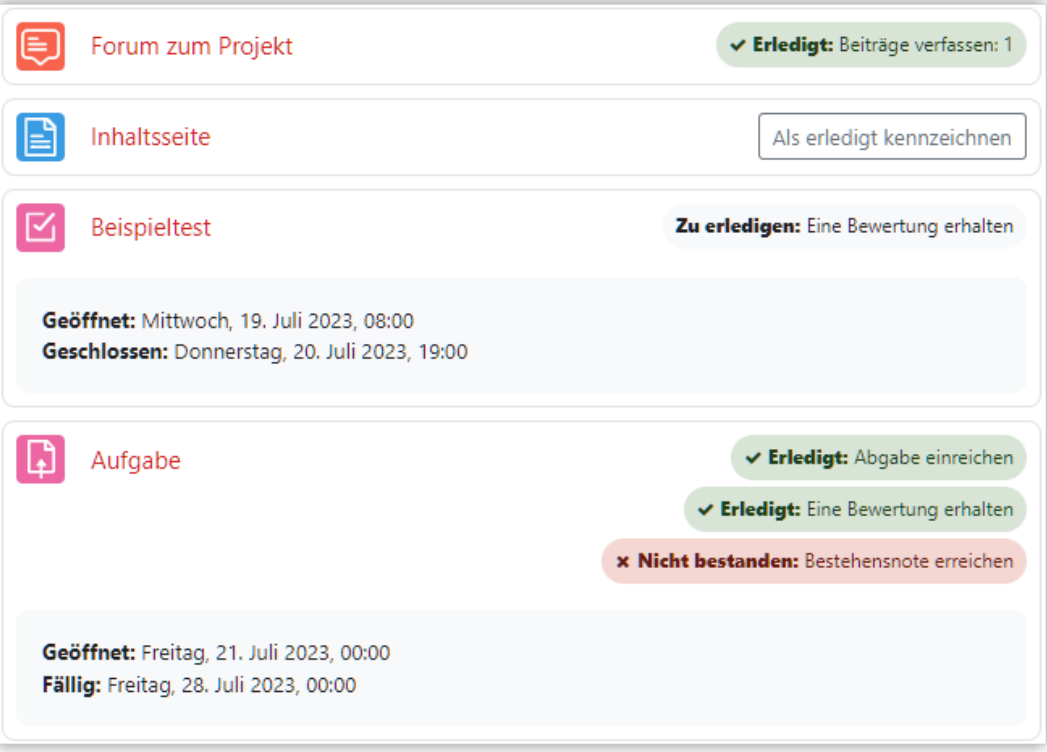

- Grau: Aktivität ist noch nicht abgeschlossen
- Grün: Aktivität ist abgeschlossen
- Rot: Aktivität ist nicht bestanden (bei Aktivitäten mit Bestehensgrenze)
- Button "Als erledigt kennzeichnen": Aktivität gilt als abgeschlossen, wenn sie manuell durch Drücken des Buttons bestätigt wird.

Wenn mehrere Aktivitäten mit Aktivitätsabschluss versehen sind, kann der Block "Fortschrittsbalken" hinzugefügt werden.

Mehr zum Aktivitätsabschluss findet sich auch im Kapitel .

Block "Fortschrittsbalken" hinzufügen

Im Kurs den Button "Bearbeiten einschalten" oben rechts betätigen und in der Sidebar links unten den Block "Fortschrittsbalken" hinzufügen.

Fortschrittsbalken konfigurieren

Der Fortschrittsbalken kann nun konfiguriert werden. Dabei sind standardmäßig alle Aktivitäten mit Aktivitätsabschluss im Fortschrittsbalken einbezogen, das lässt sich aber ändern. Es können auch mehrere Fortschrittsbalken mit unterschiedlichen Aktivitäten einem Kurs hinzugefügt werden.

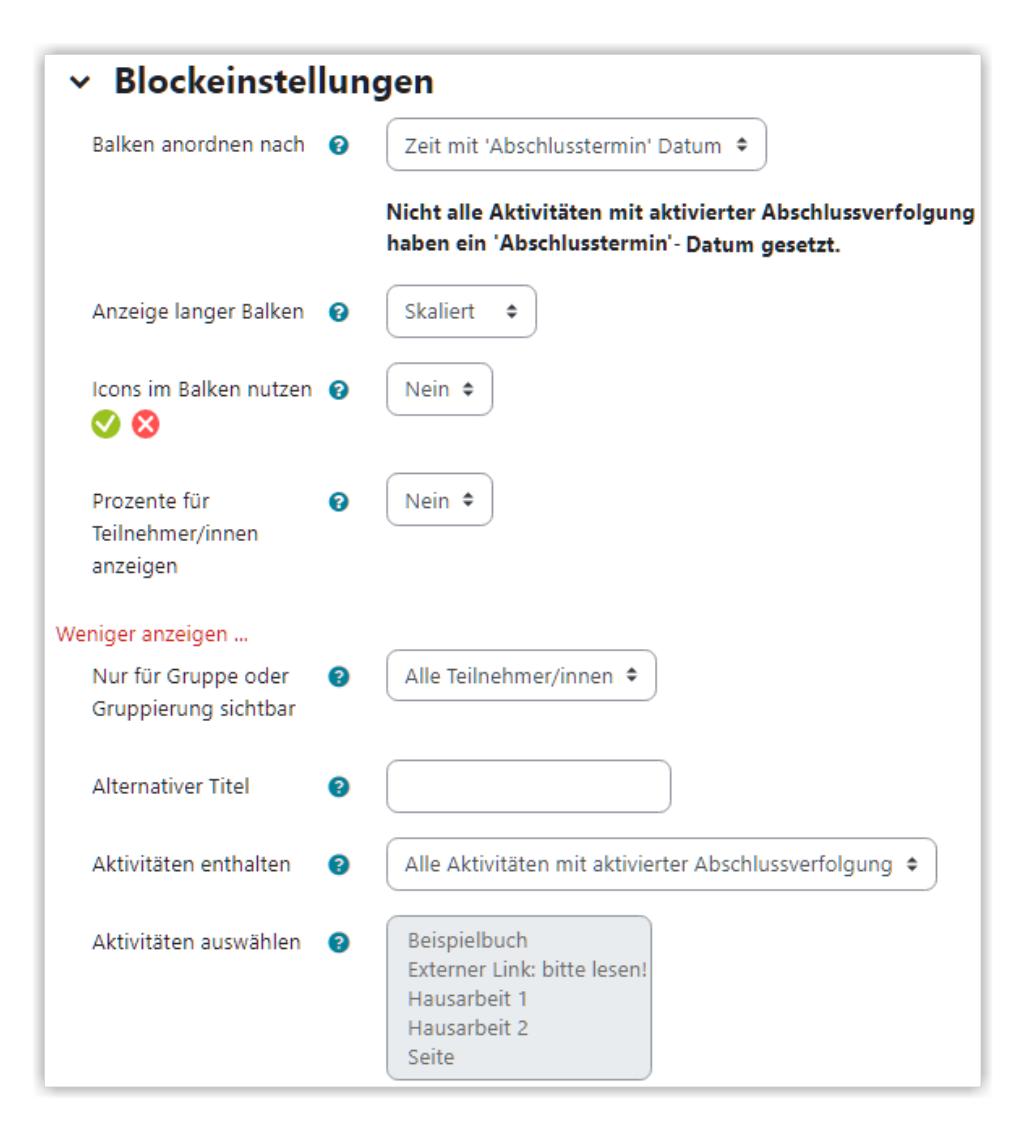

Fortschrittsbalken interpretieren

Der Fortschrittsbalken bildet jede Aktivität mit einem farbigen Balken ab. Man kann per Mouseover zudem einsehen, welche Aktivität mit dem jeweiligen Balken verbunden ist und ob diese bereits abgeschlossen ist. Dabei bedeutet

- blau "Nicht abgeschlossen",
- gelb "Nicht abgeschlossen (Eingereicht)",
- grün "Abgeschlossen" und
- rot "Bestehensgrenze nicht erreicht".

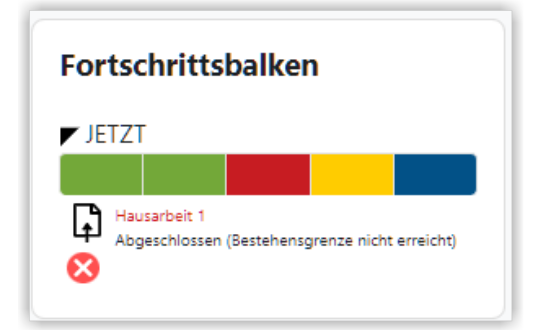

In einem Kurs können auch mehrere Fortschrittsbalken eingefügt werden. Verborgene Aktivitäten werden im Fortschrittsbalken so lange nicht abgebildet, bis sie auf "verfügbar" gestellt werden.

## **1.2.5.17 Level Up**

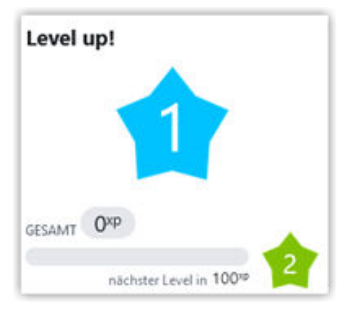

"Level Up!" ist ein Moodle-Plugin, mit dem man für Aktivitäten in einem Moodle-Kurs Erfahrungspunkte sammeln kann. "Level Up!" wird als Block (rechts im Kurs) hinzugefügt.

Im folgenden Video ist dargestellt, wie Sie "Level Up!" einsetzen und konfigurieren können.

An dieser Stelle befindet sich online ein YouTube-Video.

<https://youtu.be/9opqpfqjk0A>

**Med. 1.17:** Level Up! verwenden

Die Standardfeatures der kostenfreien Version von Level Up! sind:

- Level Up Benachrichtigungen, wenn eine neue Stufe erreicht wurde,
- ein Leaderboard, einen Bericht für "Lehrende\*r" über die erreichten Level der Teilnehmenden,
- die Möglichkeit, eigene Regeln manuell einzustellen,
- einen rudimentären Schummelwächter,
- die Möglichkeit, Aktivitäten ab einem bestimmten Level freizuschalten,
- die Möglichkeit, eigene Badges zu designen.

So gehen Sie vor, um sich Level Up! in einem Kurs einzurichten:

Level Up! als Block hinzufügen

Sie klicken auf der obersten Kursebene oben rechts auf den Button "Bearbeiten einschalten" und dann in der linken Sidebar ganz unten auf "Block hinzufügen" und wählen "Level Up XP" aus.

Level Up! konfigurieren

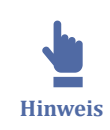
Der Block Level Up! sollte nun als Block rechts im Kurs erschienen sein. Nun konfigurieren Sie Ihr Level Up!. Falls gewünscht, können Sie über das Zahnrad und "Einstellungen" und dann im Tab "Einstellungen" ganz unten Titel und Beschreibung ändern.

#### Level Up! Einstellungen

Nun klicken Sie auf den Menüpunkt "Einstellungen" im unteren Bereich des Level Up!- Blockes. Sie gelangen in ein Menü, in dem Sie über verschiedene Reiter die Feinkonfi‐ guration vornehmen und z. B. über den Reiter "Regeln" die Regeln definieren können.

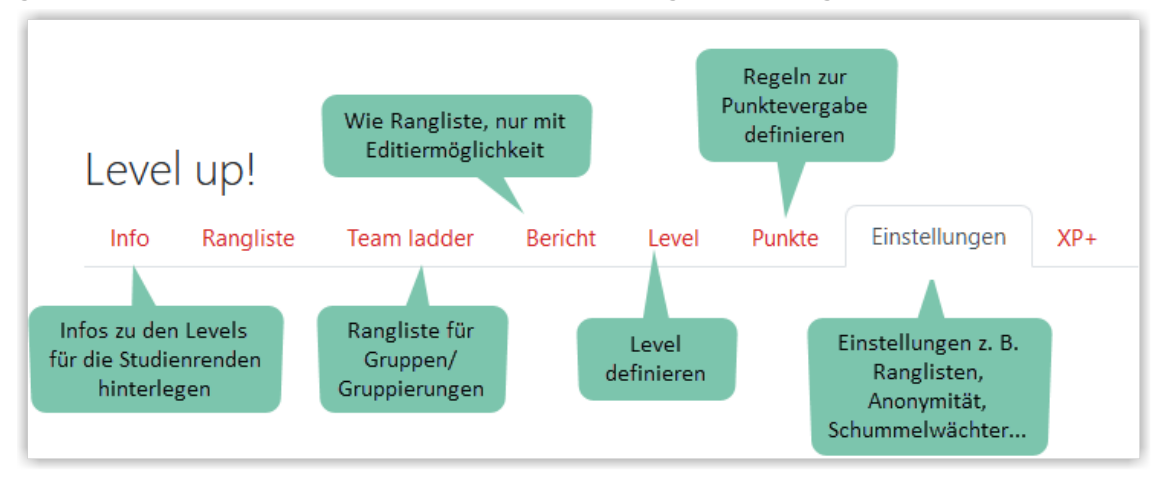

#### Regeln setzen

Im Reiter "Punkte" können Sie die Regeln konfigurieren. Wenn Sie Level Up! ganz frisch in Ihren Kurs einfügen, finden Sie hier vordefinierte Regeln vor: eine Beispielregel für ein Ereignis und die sogenannten CRUD-Regeln.

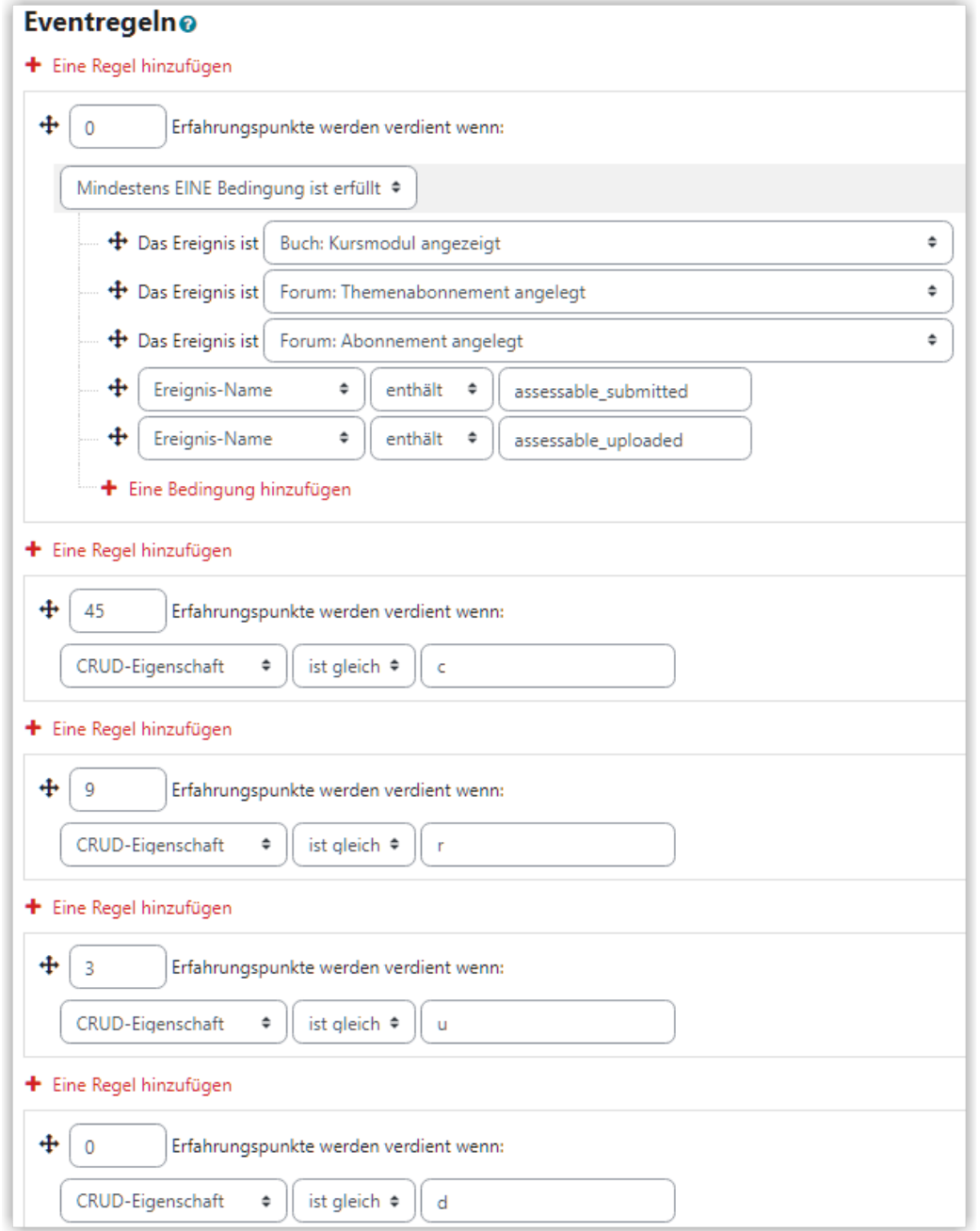

Vorteil der CRUD-Regeln ist, dass Sie nichts weiter einstellen müssen und sofort Erfahrungspunkte vergeben werden. Allerdings werden hier Erfahrungspunkte für Studierende vergeben, die "viel im Kurs machen", wobei nahezu egal ist, was sie machen. Es genügt schon, dass Sie immer wieder ein- und dieselbe Aktivität anklicken, um Punkte zu sammeln. Da dies nicht unbedingt überzeugend ist, bietet es sich an, die CRUD-Regeln rauszulöschen und eigene Regeln zu definieren.

Um eigene Regeln zu definieren, klickt man auf "Eine Regel hinzufügen". Dort kann man die Zahl der Erfahrungspunkte bestimmen und Bedingungen hinzufügen, die erfüllt sein müssen, damit die Regel "feuert". Dabei gibt es folgende (einfache) Arten von Bedingungen:

- Konkretes Ereignis
- Aktivität oder Material
- Aktivitätsname
- Aktivitätsabschluss (hierfür muss bei einer Aktivität ein Aktivitätsabschluss z. B. Lösung muss bei Aktivität "Aufgabe" eingereicht oder bewertet worden sein - gesetzt sein)
- Kursabschluss
- Ereigniseigenschaft
- Menge an Bedingungen

Bitte beachten Sie, dass die Reihenfolge der Regeln wichtig ist. Wenn Sie die CRUD-Regeln nicht rauslöschen, sollten Sie sie nach unten schieben, weil es sich hierbei um eine Allgemeinregel handelt, die die manuell vergebenen Spezialregeln dann nichtig machen, wenn die Allgemeinregel an oberster Stelle verbleibt.

#### Level modifizieren

Im Reiter "Level" können Sie die Level bei Bedarf modifizieren, in dem Sie eigene Namen vergeben, die Punktevergabe auf manuell umstellen oder Algorithmus ändern. Sie können aber auch die Standardeinstellungen lassen.

#### Abzeichen modifizieren

Im Reiter "Level" können Sie zwischen 4 verschiedenen vordefinierten Sets von Levelbildern (Standard, Animals, Robots, Shape Ninjas) wählen. Zusätzlich können auch eigene Abzeichen hochladen werden.

#### Einstellungen überprüfen

Im Reiter "Einstellungen" können Sie alle gesetzten Einstellungen nochmals überprüfen und modifizieren.

- Die **Ranglisten** können deaktiviert oder ggf. auf anonym gestellt werden. Neben den Ranglisten für einzelne Teilnehmer\*innen können auch **Gruppenranglisten** aktiviert werden.
- Für den **Fortschrittsbalken** der Teilnehmer\*innen kann konfiguriert werden, ob dieser den Fortschritt bis zum nächsten Level oder bis zum höchsten Level anzeigen soll.
- Über den "**Schummelwächter**" können Einschränkungen definiert werden, die Betrug verhindern. Dabei kann können Begrenzungen definiert werden für
	- ⃘ maximale Aktionen im Zeitrahmen
- ⃘ Erforderlicher Zeitabstand zwischen identischen Aktionen
- ⃘ maximale Punktzahl in einem Zeitrahmen

#### Rangliste, Bericht und Log einsehen

Der Reiter "Rangliste" und "Bericht" dient Ihnen in der Rolle "Lehrende\*r" dazu, sich einen Überblick über die Aktivitäten der Teilnehmenden zu verschaffen. So sehen Sie in der Rangliste auf einen Blick, wer bereits ein höheres Level erreicht hat, im Bericht, wie viele Gesamtpunkte erreicht wurden (wobei hier die Punkte von Ihnen händisch angepasst werden können) und unter "Log" die einzelnen Events einschließlich Eventzeitpunkt. Der Bericht kann in verschiedenen Formaten (z. B. Excel, Textdatei) exportiert werden.

## Studierendenperspektive

Die Studierenden sehen rechts den Level Up!-Block mit der Anzeige ihres eigenen Levels. Sie sehen, wie viele Punkte sie noch bis zum nächsthöheren Level brauchen und was sie bereits durch welche Aktivitäten geleistet haben. Unter "Info" können Sie sehen, welche Levels es insgesamt gibt, Wenn sie nicht deaktiviert ist, können sie außerdem die "Rangliste" einsehen.

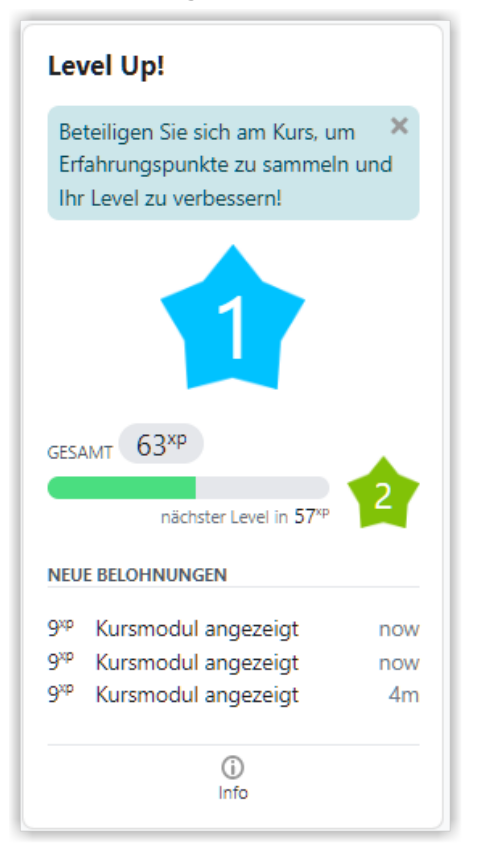

# **1.2.5.18 Externes Tool: Matlab Grader**

Matlab Grader ist ein Autograding-Tool, mit dem sich MATLAB-Aufgaben erstellen und auswerten lassen. Detaillierte Lernreports erlauben eine schnelle Übersicht über den aktuellen Lernstand der Gruppe und einzelner Studierender. Vorgefertigte Übungsaufgaben lassen sich in Kurse einbinden.

Um solche Aufgaben erstellen zu können, ist ein Account bei Mathworks notwendig. Diesen Account können Sie einfach über die Hochschullizenz von Mathworks erstellen. Weitere Infos dazu finden Sie im Intranet: [https://intranet.th-luebeck.de/WIKI/Seit](https://intranet.th-luebeck.de/WIKI/Seiten/Software_Matlab.aspx)[en/Software\\_Matlab.aspx](https://intranet.th-luebeck.de/WIKI/Seiten/Software_Matlab.aspx) .

Über die Aktivität "Externes Tool" lässt sich eine Matlab-Grader-Aktivität zum Kurs hinzufügen. Dazu wählen Sie die Aktivität "Externes Tool" und dann bei "Vorkonfigur‐ iertes Tool" "MATLAB GRADER LTI 1.3". Weitere Einstellungen müssen nicht angepasst werden.

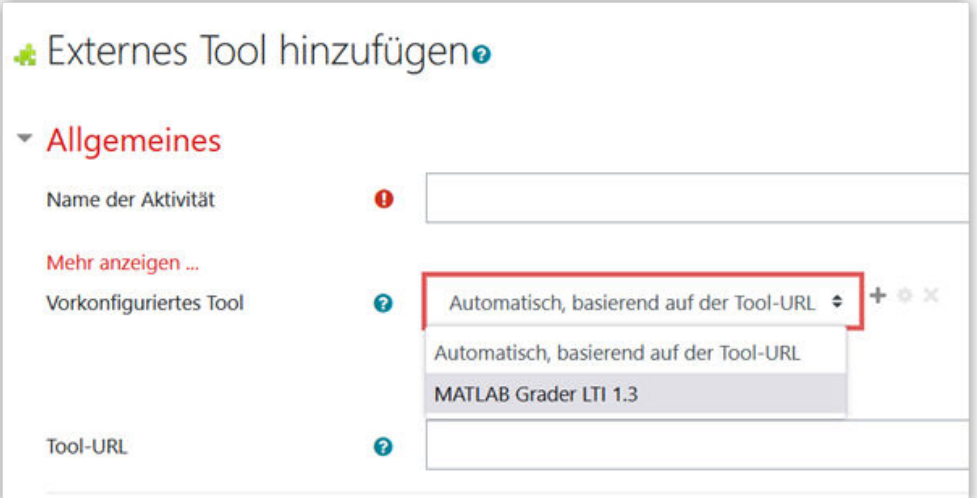

#### **B Abb. 1.116:** Matlab Grader als Aktivität hinzufügen

Im Standard wird die MATLAB‐Oberfläche in Moodle eingebettet. Auf Wunsch kann MATLAB auch in voller Größe geöffnet werden. Dazu wählen Sie beim Anlegen der Aktivität unter "Mehr anzeigen..." als Startcontainer "Neues Fenster".

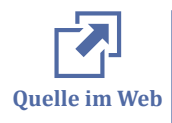

Unter diesen Links finden Sie verschiedene Schulungsunterlagen von Mathworks zur Verwendung des MATLAB-Graders:

- Dieses Video bietet einen Überblick über den MATLAB-Grader: [MATLAB Grader](https://uk.mathworks.com/videos/matlab-grader-overview-1532608334621.html) [Overview](https://uk.mathworks.com/videos/matlab-grader-overview-1532608334621.html)
- Hier finden Sie ein sehr umfangreiches Video zu automatisch bewerteten Aufgaben mit dem MATLAB-Grader [Autograded Assessments with MATLAB Grader](https://www.mathworks.com/videos/autograded-assessments-with-matlab-grader-1594838216954.html?s_v1=32833&elqem=3164574_EM_UK_SEM_20-07_EDU-SERIES-MATLAB-GRADER_POST-ATT&elqTrackId=563f3093cfbb445f858d2699af416a15&elq=2aa2799b71614aafb2f863a12e4ed0bb&elqaid=32833&elqat=1&elqCampaignId=11854)
- <span id="page-113-0"></span>Nach dem Login finden Sie hier Informationen für den ersten Einstieg: [https://](https://grader.mathworks.com/) [grader.mathworks.com/](https://grader.mathworks.com/)
- Ebenfalls nach dem Login gelangen Sie über diesen Link zum Kurs "Teaching with MATLAB": [Teaching with MATLAB](https://matlabacademy.mathworks.com/R2022b/portal.html?course=instructoronboard)

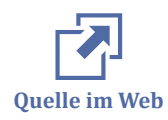

"MATLAB Courseware" bietet eine umfangreiche Materialsammlung, mit Literaturhinweise, Übungs- und Testaufgaben, Videos, Webinare und andere Ressourcen zu einer Vielzahl von Kursen:

- [Kursunterlagen für MATLAB und Simulink](https://de.mathworks.com/academia/courseware.html?s_tid=tah_po_cw1)
- [Teaching Calculus with MATLAB](https://de.mathworks.com/academia/courseware/teaching-calculus-with-matlab.html)
- [Teaching Deep Learning with MATLAB](https://de.mathworks.com/academia/courseware/teaching-deep-learning-with-matlab.html)
- [Teaching First-Year Engineering with MATLAB and Simulink](https://de.mathworks.com/academia/courseware/teaching-first-year-engineering-with-matlab-and-simulink.html)
- [Teaching Robotics with MATLAB and Simulink](https://de.mathworks.com/academia/courseware/teaching-robotics-with-matlab-and-simulink.html)
- [Teaching Signal Processing and Communications with MATLAB and Simulink](https://de.mathworks.com/academia/courseware/teaching-signal-processing-and-communications-with-matlab-and-simulink.html)

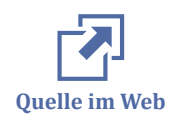

Mit dem Live Editor kann MATLAB Code mit interaktiven Steuerelementen angereichert werden, mit denen Parameter manipuliert werden können – Studierende haben die Möglichkeit, direkt in den Skripten mit dem Code zu experimentieren. Die Livescript Gallery versammelt Beispiele, die heruntergeladen und für die eigene Lehre genutzt werden dürfen.

- **[MATLAB Live Editor](https://de.mathworks.com/products/matlab/live-editor.html?s_tid=srchtitle_Live%20Script_10)**
- [Live Script Gallery](https://de.mathworks.com/products/matlab/live-script-gallery.html?s_tid=srchtitle_Live%20Script%20Gallery_1)

# **1.2.6 Gruppen und Gruppierungen verwenden**

## **Gruppen anlegen**

Wenn Sie mit Gruppen arbeiten, besteht der erste Schritt immer darin, die Gruppen anzulegen. Gruppen können zusätzilch in Gruppierungen gekapselt werden. Wie man Gruppen anlegt und wie Gruppierungen funktionieren, zeigt das folgende Video.

An dieser Stelle befindet sich online ein YouTube-Video.

<https://youtu.be/bn892633RXY>

**Med. 1.18: Moodle | Gruppen anlegen** 

#### **Gruppen verwenden und Gruppenarbeitsbereiche einrichten**

Im Lernraum können Sie Gruppen verwenden. Für viele Aktivitäten (z. B. das Forum, BigBlueButton etc.) ist der Gruppenmodus verfügbar. So können Sie für Arbeitsgruppen individuelle Arbeitsräume schaffen.

Um Fehlfunktionen zu vermeiden, sollten Studierende immer nur in einer Gruppe eingetragen sein. Bei mehreren Gruppenarbeitsphasen mit wechselnder Gruppenzusammensetzung und bei Gruppeneinreichungen sollten Gruppen zusätzlich in Gruppierungen gekapselt werden.

Im folgenden Video wird gezeigt, wie man einen Gruppenarbeitsbereich mit Hilfe von Voraussetzungen, dem Gruppemodus und Gruppeneinreichungen in einem Moodle-Kurs gestalten kann.

# An dieser Stelle befindet sich online ein YouTube-Video. <https://youtu.be/VwU7VcYRdE0>

**Med. 1.19:** Moodle | Gruppenarbeitsbereich einrichten

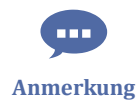

Man kann auch die Funktion "Gruppenmodus" und "Voraussetzung" kombinieren. Das macht z. B. Sinn, wenn man eine Aktivität (z. B. ein Forum) in den Gruppenmodus "getrennte Gruppen" setzen möchte und zusätzlich sichergehen möchte, dass die Aktivität nur für Teilnehmer\*innen, die in einer bestimmten Gruppe/Gruppierung sind, verfügbar ist.

Hat man nämlich Personen, die nicht in der Gruppe/Gruppierung sind, sehen Sie die Aktivität im Gruppenmodus, können sie aber nicht sinnvoll nutzen, weil sie eben keiner Gruppe/Gruppierung angehören. Beispiel: Möchte man sichergehen, dass nur Personen innerhalb von Gruppen, die in der Gruppierung "Praktikum" gekapselt sind, das Forum sehen können, sollte man zusätzlich zum Gruppenmodus als Voraaussetzung die Gruppierung "Praktikum" einstellen.

<span id="page-115-0"></span>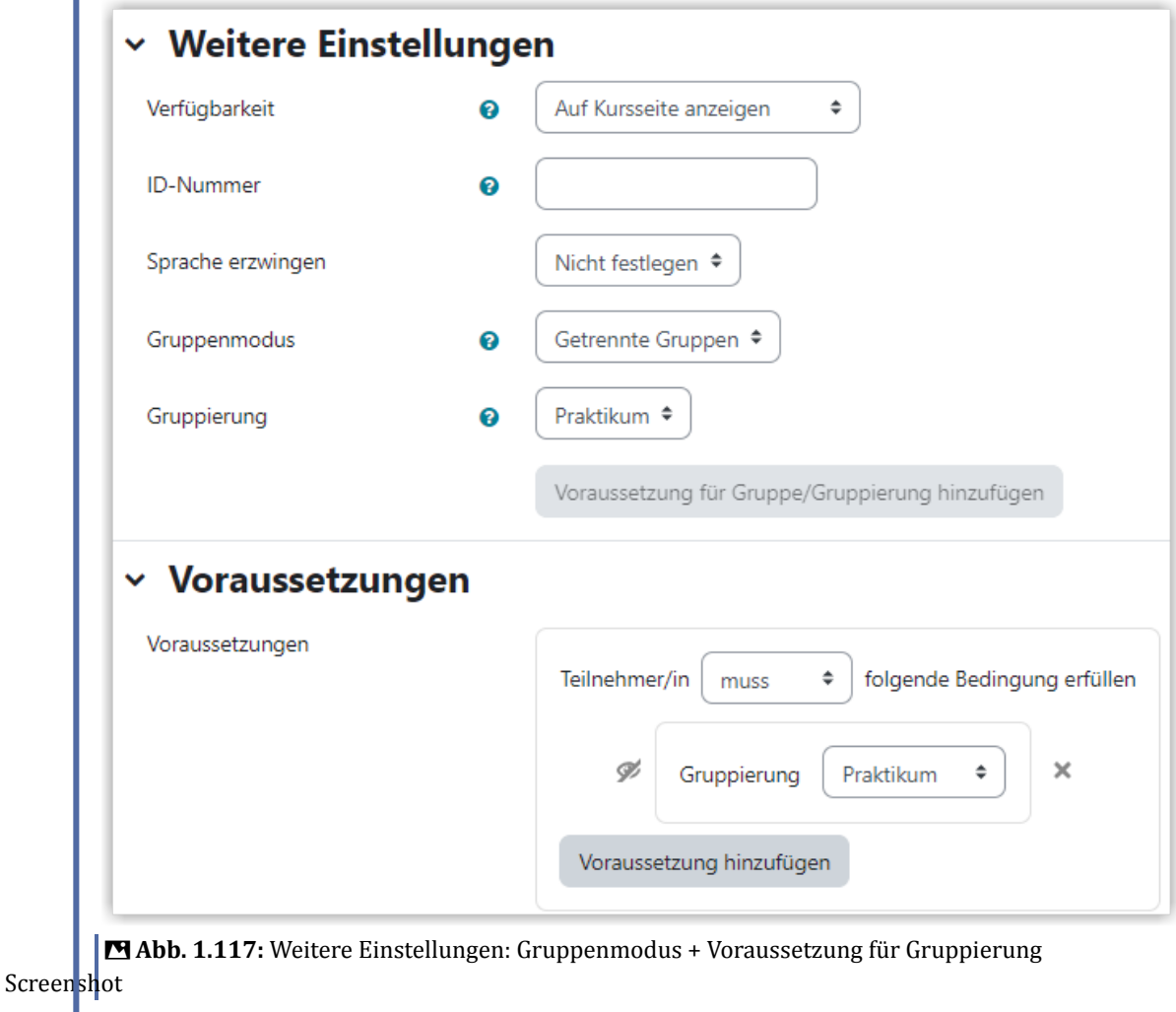

# **1.2.7 Aktivitätsabschluss verfolgen**

Das folgende Video zeigt Ihnen, wie Sie den Aktivitätsabschluss für den Kurs aktivieren und diesen für verschieden Materialien bzw. Aktivitäten festlegen.

Über den Aktivitätsabschluss haben die Studierenden eine gute Übersicht darüber, welchen Bearbeitungsstand sie im Kurs haben. Das Video gibt einen Überblick über das Feature.

An dieser Stelle befindet sich online ein YouTube-Video.

<https://youtu.be/MdHIsA0UtBI>

**Med. 1.20:** Moodle | Aktivitätsabschluss konfigurieren

Beim Aktivitätsabschluss sollte man immer darauf achten, was man als Abschlusskriterium setzen möchte. Bei den Aktivitäten "Aufgabe" und "Test" lässt sich zwischen "Aktivität aufgerufen", "Bewertung erhalten" und "Bestehensnote erhalten" unterscheiden. Zusätzlich gibt es bei der Aktivität "[Aufgabe](#page-62-0)" den Abschluss "Teilnehmer/in muss eine Abgabe machen" für das reine Abgeben einer Lösung, unabhängig von einer Bewertung.

Bei der Aktivität "[Test"](#page-93-0) bekommt man mit "Teilnehmer/innen müssen eine Bewertung erhalten, um diese Aktivität abzuschließen" sofort einen positiven Aktivitätsabschluss, wenn Moodle den Test automatisch bewertet hat unabhängig vom Ergebnis (bestanden/nicht bestanden). Falls die Studierenden den Test auch bestehen müssen, fügt man zusätzlich "Teilnehmer/in muss eine Bestehensnote erhalten" hinzu.

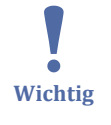

**Achtung:** Bei einem Test, der **manuell bewertete Fragen** (z. B. Freitext) enthält, erfolgt **keine Bewertung durch Moodle**. Ein Aktivitätsabschluss wird erst nach der manuellen Bewertung durch die Lehrperson angezeigt!

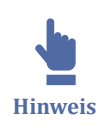

Aktivitätsabschlüsse lassen sich bei sehr vielen Moodle-Aktivitäten setzen. Die Übersicht zeigt, für welche und welche Kriterien jeweils nötig sind, um die Aktivität als abgeschlossen zu markieren:  $\frac{1}{2}$  Moodle-Aktivitäten mit Aktivitätsabschluss.

Der Aktivitätsabschluss wird im Kurs bei der jeweiligen Aktivität als Text dargestellt und zusätzlich links im Kursindex über einen leeren oder ausgefüllten Kreis oder ein rotes "X".

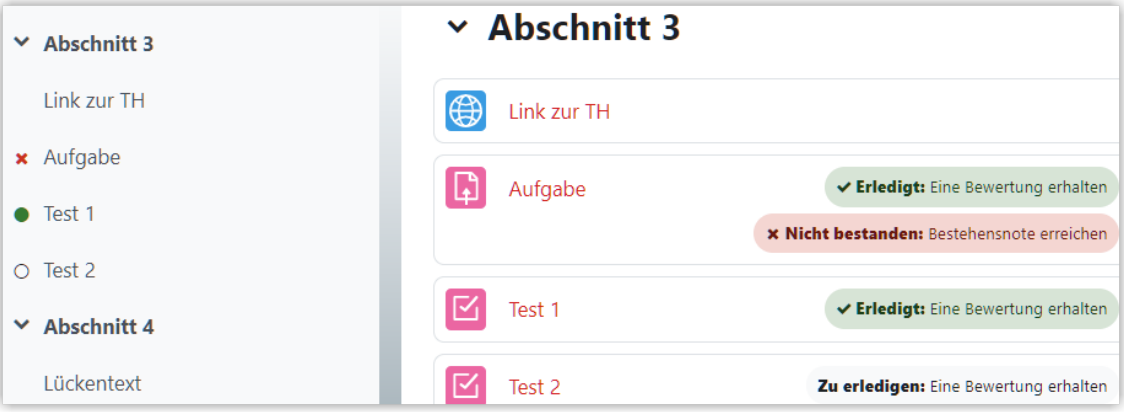

**ME** Abb. 1.118: Aktivitätsabschluss im Kurs (Beispiel)

Auch über die Zeitleiste auf dem Dashboard der Studierenden sind noch nicht abgeschlossenen Aktivitäten aufgeführt, sofern unter "Aktivitätsabschluss" ein Abschlusstermin gesetzt wurde.

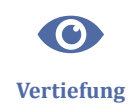

Aktivitätsabschlüsse können als Voraussetzungen für andere Materialien oder Aktivitäten verwendet werden. Hierfür unter Voraussetzung "Voraussetzung hinzufügen" auswählen und dann "Aktivitätsabschluss". Es erscheint eine Liste mit im Kurs gesetzten Aktivitätsabschlüssen, aus der man auswählen kann.

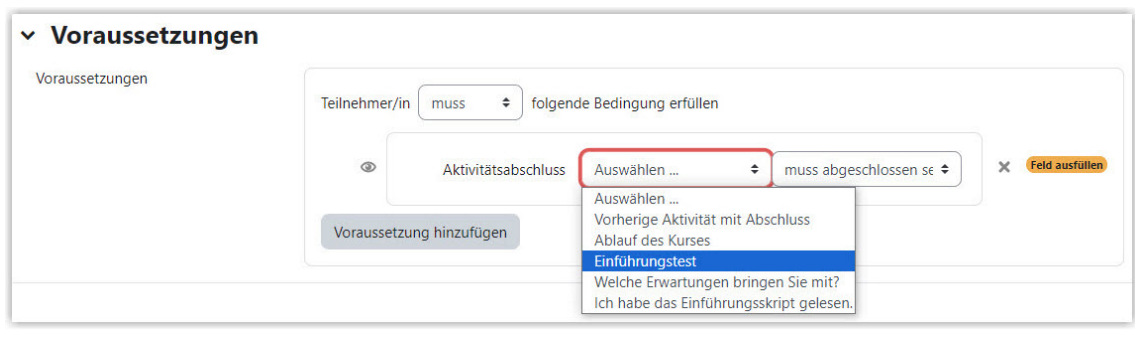

## **1.2.8 Voraussetzungen verwenden**

Sowohl für einzelne Materialien und Aktivitäten, als auch für ganze Themen lassen sich in Moodle Voraussetzungen festlegen. Im folgenden Video zeigen wir, welche Voraussetzungen möglich sind und wie Sie diese einrichten können. Die Screencasts zum An-legen von Gruppen und Gruppierungen finden Sie im Kapitel [Gruppen und Gruppier](#page-113-0)[ungen verwenden](#page-113-0). Genauere Informationen zum Aktivitätsabschluss und der Abschlussverfolgung bekommen Sie im Kapitel [Aktivitätsabschluss verfolgen](#page-115-0).

Im folgenden Video sehen Sie, wie Sie Voraussetzungen generell festlegen werden können.

An dieser Stelle befindet sich online ein YouTube-Video.

<https://youtu.be/xpqziomN5e0>

**Med. 1.21:** Moodle | Voraussetzungen nutzen

## **1.2.9 Bewertungen konfigurieren**

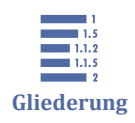

1.2.9 Bewertungen konfigurieren

[1.2.9.1 Bewertungsskalen](#page-118-0)

[1.2.9.2 Bewertungsaspekte](#page-121-0)

[1.2.9.3 Bewertungskategorien](#page-125-0)

[1.2.9.4 Bewertungsansicht für Studierende konfigurieren](#page-127-0)

<span id="page-118-0"></span>Wenn Sie in Ihrem Kurs [Aufgabe](#page-62-0)n oder [Tests](#page-93-0) verwenden, können Sie die Bewertung für den Kurs bei Bedarf anpassen.

Das nachfolgende Video zeigt Ihnen, wie Sie die Gesamtsumme der Bewertungen konfigurieren können, wie Sie Zusatzpunkte vergeben können und wie Sie bei Bedarf auch Notenstufen oder Bewertungen anhand der erreichten Punktzahl einstellen.

Einige Einstellungen können, zusätzlich zum Video, auch noch auf den nachfolgenden Seiten nachgelesen werden.

An dieser Stelle befindet sich online ein interaktives Medienelement.

[https://thldl.eduloop.de/loop/Bewertungen\\_konfigurieren](https://thldl.eduloop.de/loop/Bewertungen_konfigurieren)

**Med. 1.22:** Einfache Bewertungen konfigurieren

# **1.2.9.1 Bewertungsskalen**

Mit einer Bewertungsskala können Bewertungen einfach über ein Drop-Down-Feld vorgenommen werden. Im Lernraum sind ein einige Bewertungsskalen vordefiniert, beispielsweise eine Notenskala und eine verbale Skala für Einsendungen.

| Standard-Bewertungsskalen                                                                                   |                  |  |
|----------------------------------------------------------------------------------------------------|------------------|--|
| <b>Bewertungsskala</b>                                                                                      | <b>Verwendet</b> |  |
| Notenskala<br>5.0, 4.0, 3.7, 3.3, 3.0, 2.7, 2.3, 2.0, 1.7, 1.3, 1.0                                         | Ja               |  |
| Einsendung<br>Eingegangen, Endgültig abgelehnt, Inakzeptabel, Nachzubessern,<br>Geht so, OK, Gut, Excellent | Ja               |  |

**MAbb. 1.119:** Zwei vordefinierte Skalen in Lernraum

## **Skala anlegen**

Eigene Skalen können für einen Kurs über "Bewertungen" und dann Bewertungsskalen definiert werden.

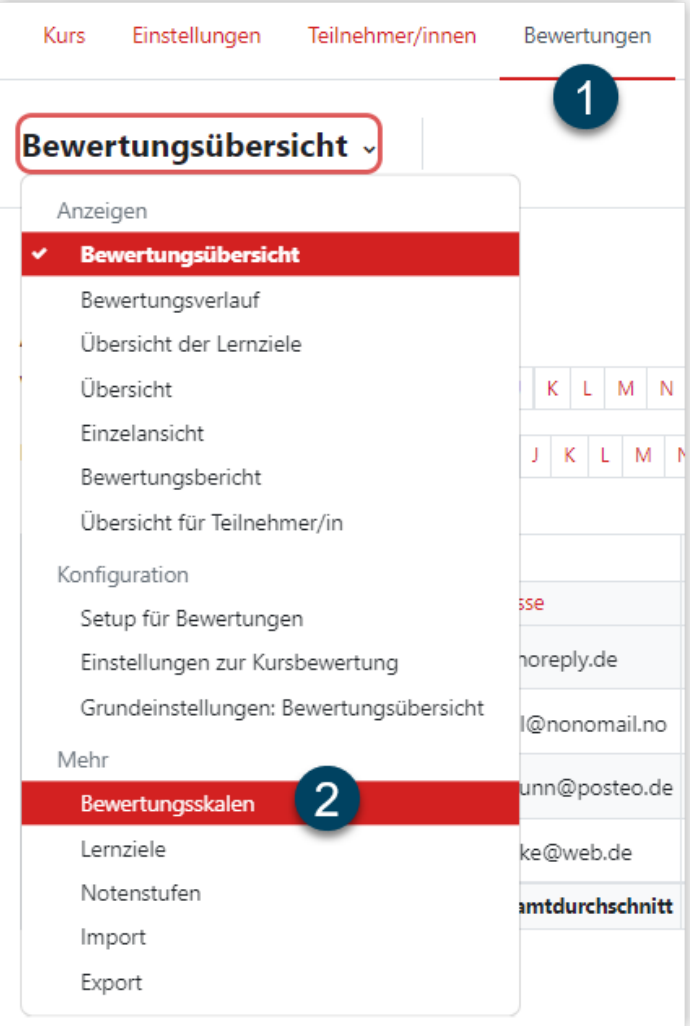

#### **B** Abb. 1.120: Skala anlegen

Über den Button "Neue Bewertungsskala anlegen" können Sie eine eigene Skala anlegen. Vergeben Sie einen Namen, an dem Sie Ihre Skala gut erkennen können. Die Werte, die später im Drop-Down-Feld verfügbar sein sollen, werden im Feld "Bewertungsskala" eingetragen. **Beginnen Sie dabei immer mit dem negativsten Wert**, da Moodle nur so korrekt mit der Skala arbeiten kann. Auf Wunsch können Sie auch eine Beschreibung für Ihre Skala eintragen.

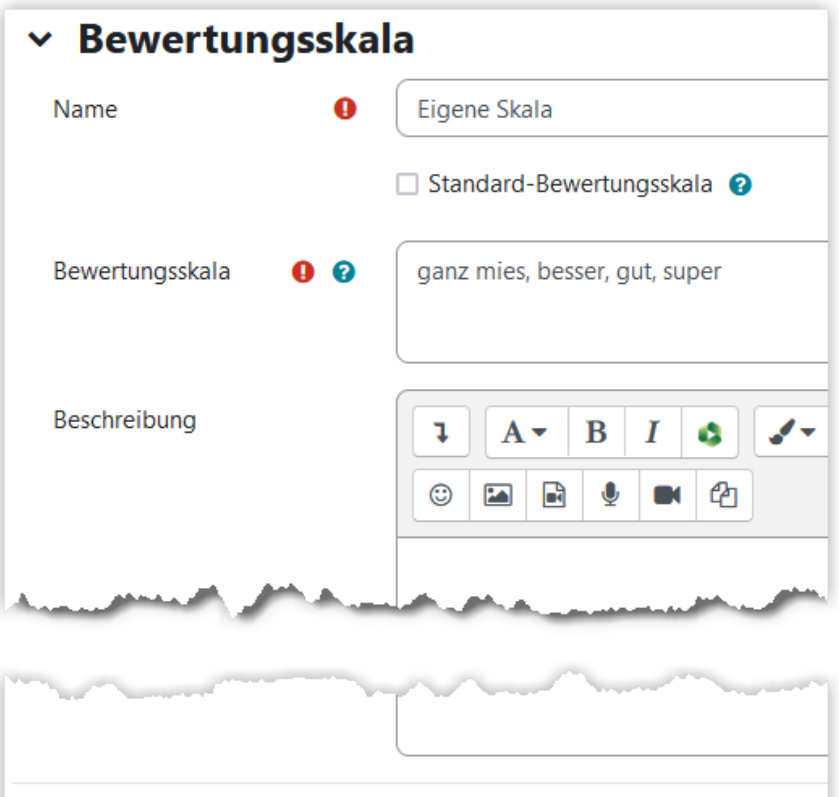

**Abb. 1.121:** Skala definieren

## **Mit Skala bewerten**

Um mit einer Skala zu bewerten, wählen Sie (z. B. in der Aufgabe) zuerst "Skala" aus und dann die gewünschte Skala.

Änderungen speichern

Abbrechen

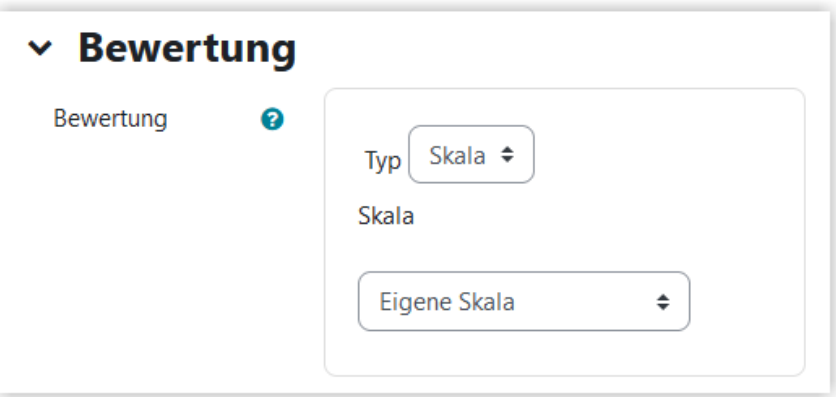

**MAbb. 1.122:** Skala zur Bewertung auswählen

Bei der Bewertung im Bewertungsdialog können Sie dann über das Drop-Down-Feld einen Wert aus Ihrer Skala wählen.

<span id="page-121-0"></span>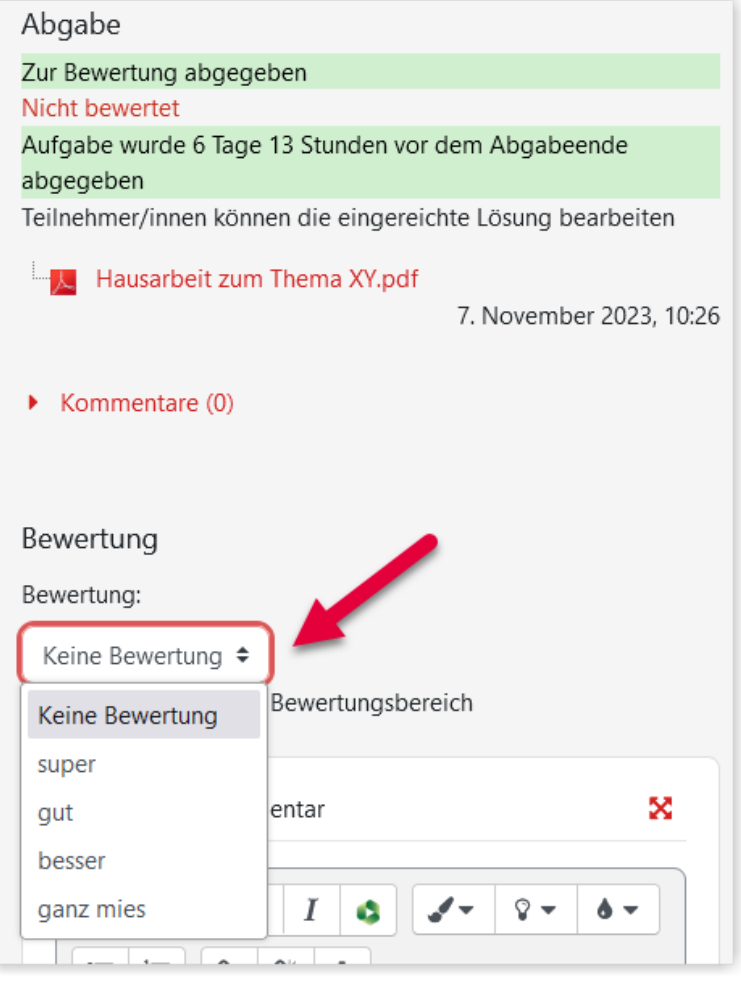

**MAbb. 1.123: Mit Skala bewerten** 

# **1.2.9.2 Bewertungsaspekte**

Über einen Bewertungsaspekt können Sie für die Studierenden Bewertungen darstellen, für die es keine Abgabe oder ähnliches im Lernraum gibt.

Um einen Bewertungsaspekt anzulegen, gehen Sie im Kurs auf "Bewertungen" und wählen dann "Setup für Bewertungen"

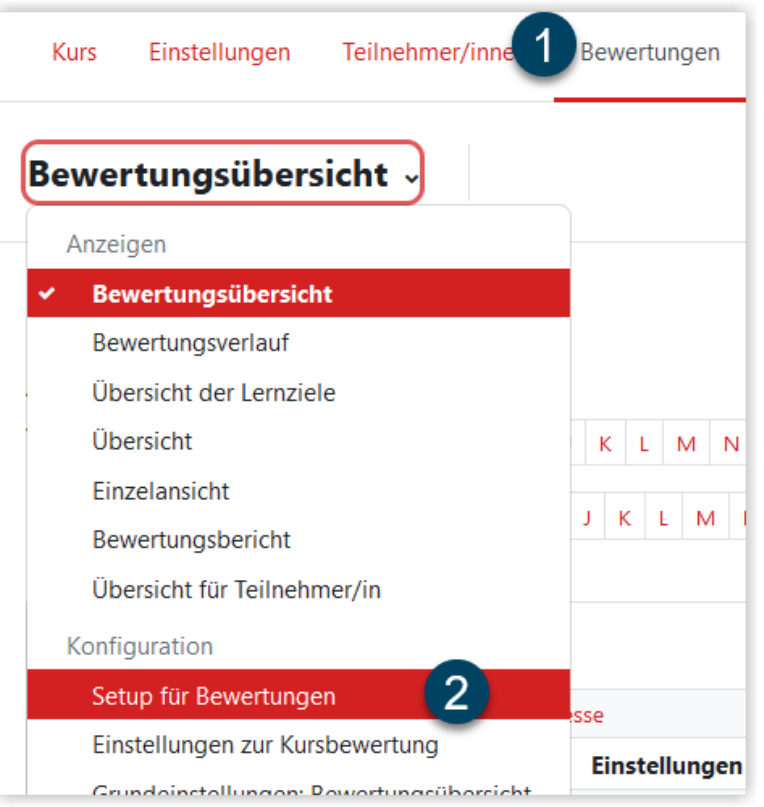

**MAbb. 1.124:** Setup für Bewertungen aufrufen

Über die Schaltfläche "Bewertungsaspekt hinzufügen" können Sie einen Bewertungsaspekt anlegen.

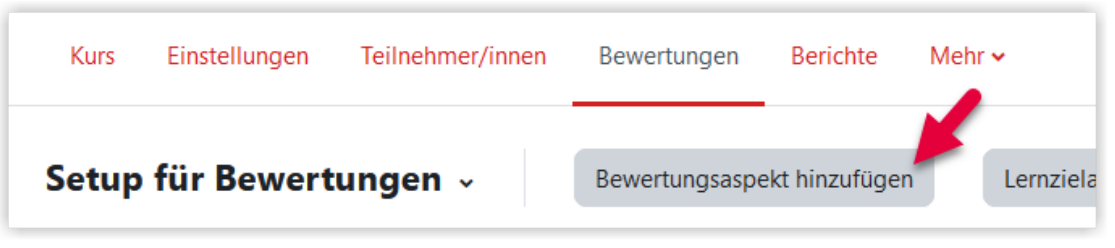

#### **MAbb. 1.125: Bewertungsaspekt anlegen**

In der Standardeinstellung wird der Bewertungsaspekt mit "Wert", als Punkten von 0-100 bewertet. Sie können aber auch eine andere Bewertungsmethode wählen. Zur Auswahl steht noch eine rein textbasierte Bewertung oder die Verwendung einer Skala. Im Screenshot wird eine Bewertungsaspekt mit einer Skala definiert. Die Skala mit dem Namen "Bestanden" wurde vorher angelegt (siehe auch [Bewertungsskalen](#page-118-0)) und besteht aus den Werten "nicht bestanden" und "bestanden".

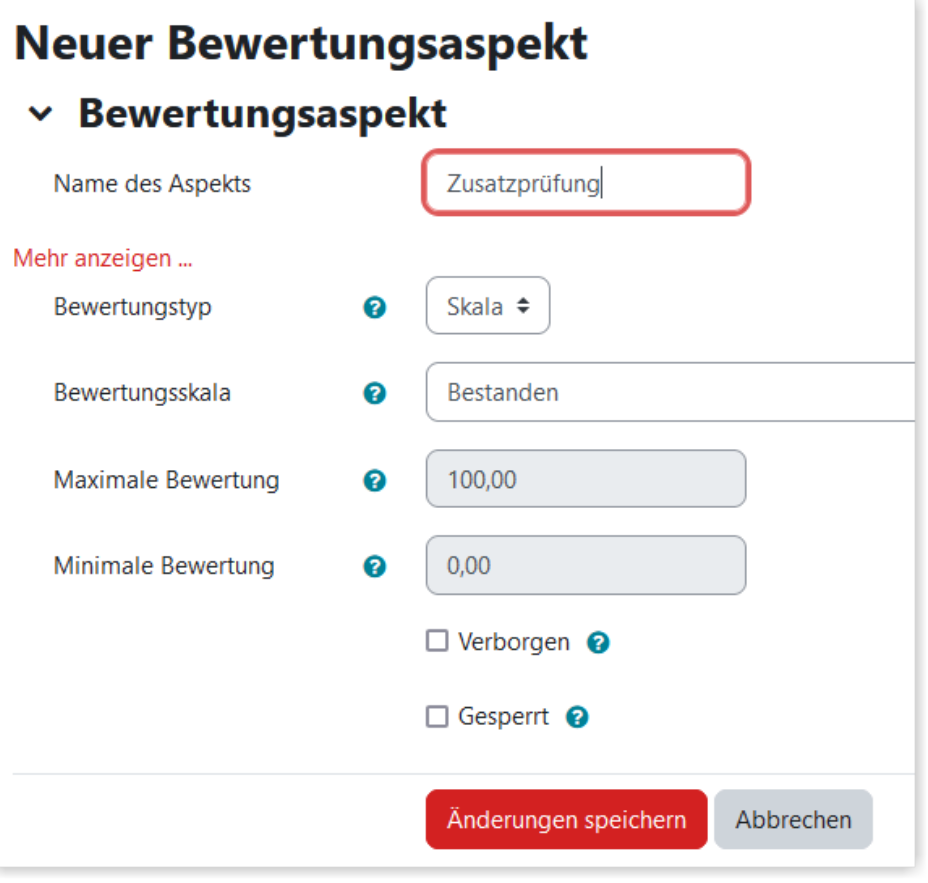

**MAbb. 1.126: Bewertungsaspekt definieren** 

Der Bewertungsaspekt kann dann beispielsweise über die "Bewertungsübersicht" bewertet werden. In unserem Beispiel sind die Werte der Skala auswählbar.

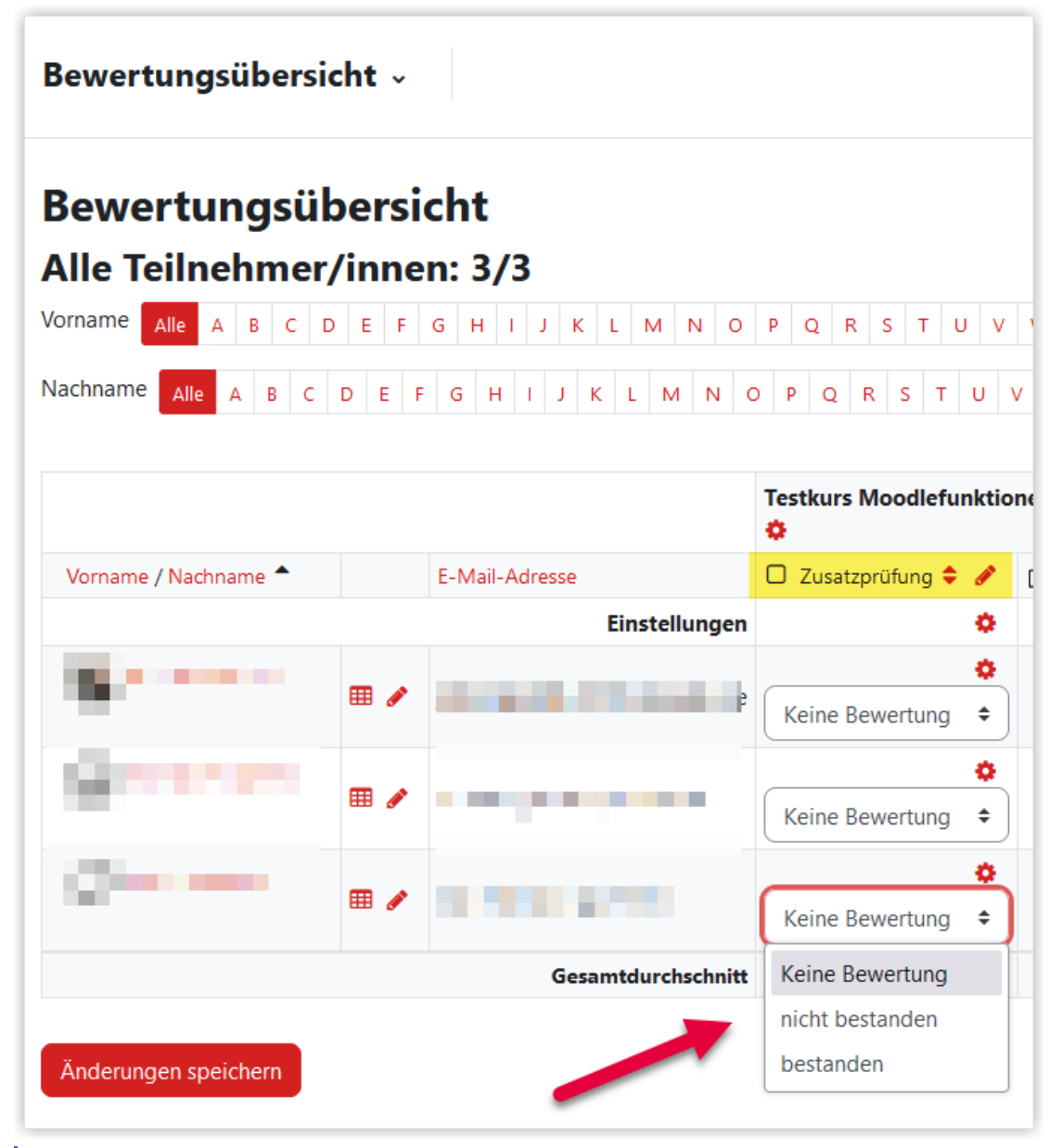

**Abb. 1.127:** Bewertungsaspekt über Bewertungsübersicht bewerten

Das Ergebnis des Bewertungsaspekts sehen die Studierenden jeweils in ihrer persönlichen Bewertungsansicht.

<span id="page-125-0"></span>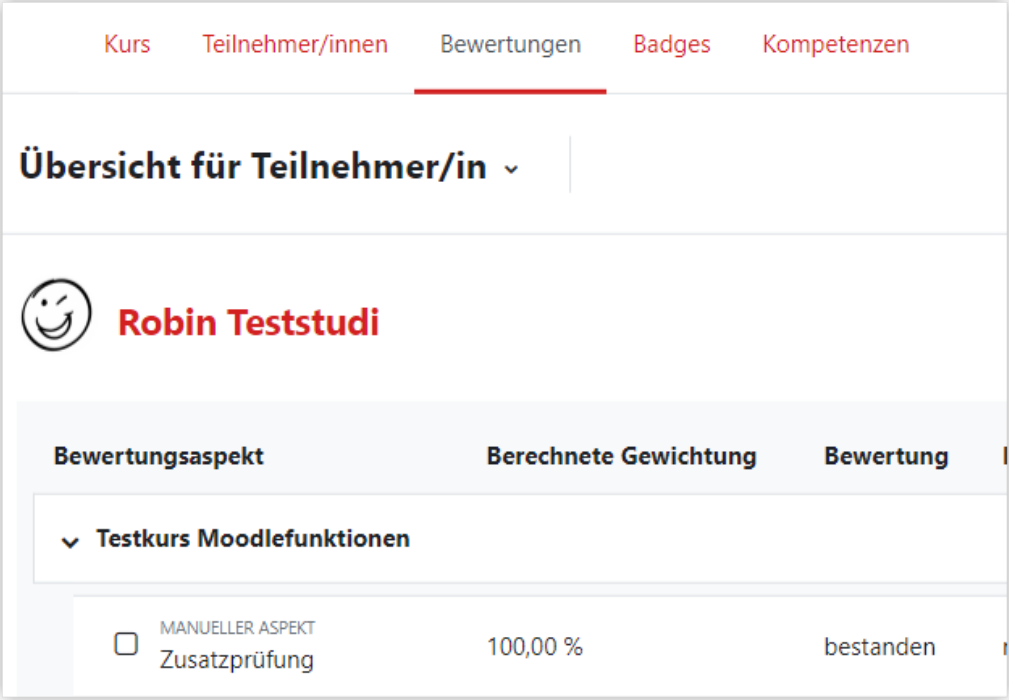

**Abb. 1.128:** Ansicht des Bewertungsaspekts für Studierende

## **1.2.9.3 Bewertungskategorien**

Üblicherweise werden alle Bewertungen in der Kursbewertung zusammengefasst. Auf Wunsch kann man jedoch auch Kategorien hinzufügen und einzelne Bewertungen in diesen Kategorien gruppieren.

Um eine Kategorie anzulegen, geht man zuerst auf "Bewertungen" und wählt dann im Drop-Down-Menü "Setup für Bewertungen". Über den Button "Kategorie hinzufügen" kann dann eine neue Kategorie erstellt werden.

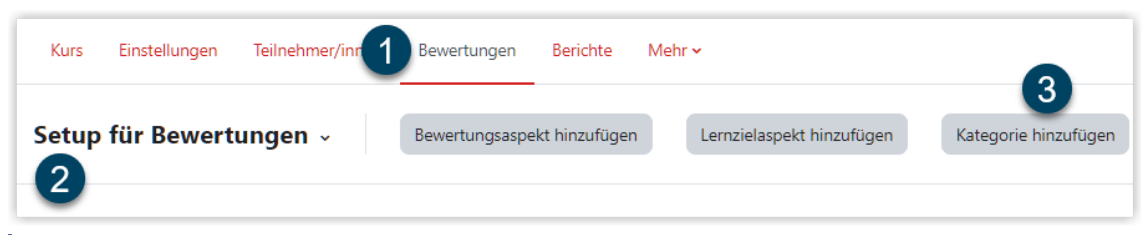

**MAbb. 1.129: Bewertungskategorie anlegen** 

Im Beispiel legen wir nun eine Kategorie mit dem Namen "Selbsttest" an und stellen als Gesamtergebnis "Summe" ein.

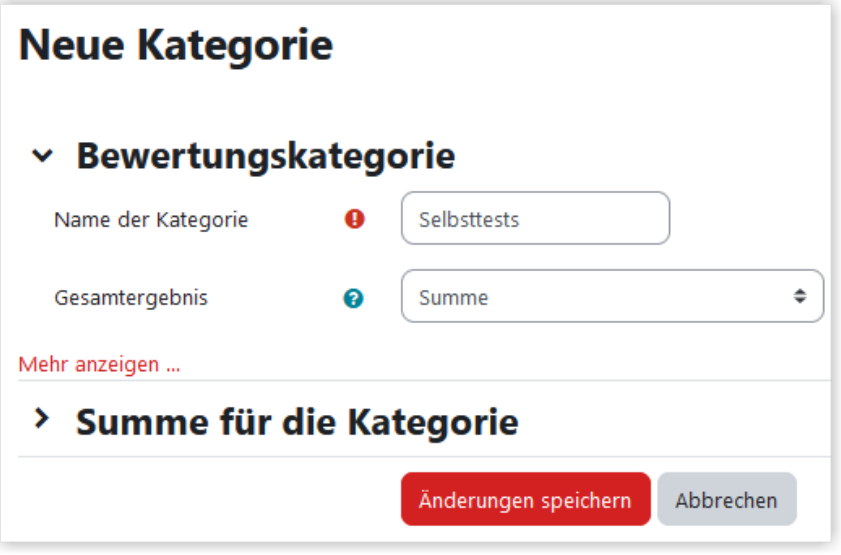

**Abb. 1.130: Bewertungskategrie definieren** 

Nach dem Speichern ist die leere Kategorie in der Bewertungstabelle zu sehen.

| <b>1 In</b> Selbsttests     | $\overline{\phantom{a}}$ | Bearbeiten $\sim$ |
|-----------------------------|--------------------------|-------------------|
| $\Sigma$ Selbsttests gesamt | 0.00                     | Bearbeiten $\sim$ |

**MAbb. 1.131:** Leere Bewertungskategorie

Um zur neuen Kategorie nun Bewertungen hinzuzufügen, setzen Sie in der gewünschten Aktivität (z. B. Test) im Bereich "Bewertungen" von "nicht kategorisiert " auf den Namen der gewünschten Kategorie und speichern.

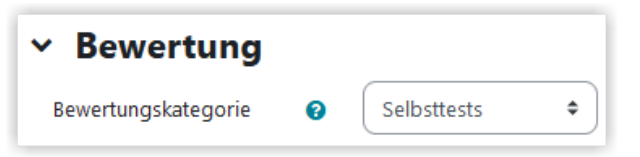

**Abb. 1.132:** Bewertung einer Aktivität zu einer Kategorie hinzufügen

Für Studierende sieht das in der Bewertungsansicht dann so aus. In diesem Beispiel ist auch die gesamte Kursbewertung auf "Summe" gestellt.

<span id="page-127-0"></span>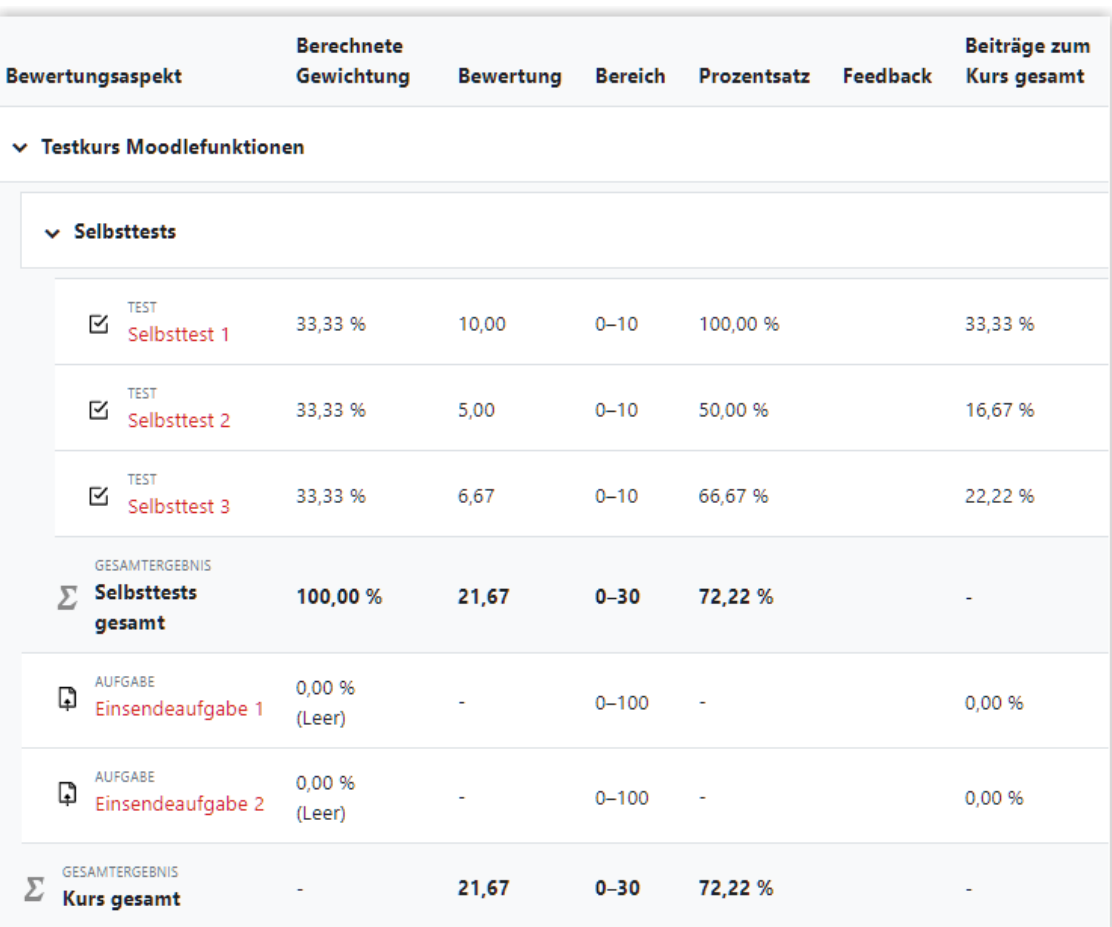

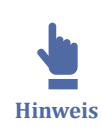

**Abb. 1.133:** Bewertungsansicht für Studierende mit Kategorie

Auch die angezeigten Spalten in der Übersicht lassen sich konfigurieren. So können Sie die Bewertungsansicht genau auf Ihre Bedürfnisse zuschneiden. Mehr dazu finden Sie unter Bewertungsansicht für Studierende konfigurieren

## **1.2.9.4 Bewertungsansicht für Studierende konfigurieren**

In der Bewertungsansicht sehen die Studierenden alle Aktivitäten im Kurs, für die eine Bewertung konfiguriert ist. Haben sie dort eine Bewertung erhalten, wird auch diese angezeigt. Studierende können immer nur die eigenen Bewertungen sehen. Um sich als Lehrende\*r diese Ansicht anzusehen, verwenden Sie bitte die Funktion Rolle wechseln, da die "Einzelansicht" für die Lehrenden andere Spalten enthält als die Ansicht der Teilnehmer\*innen.

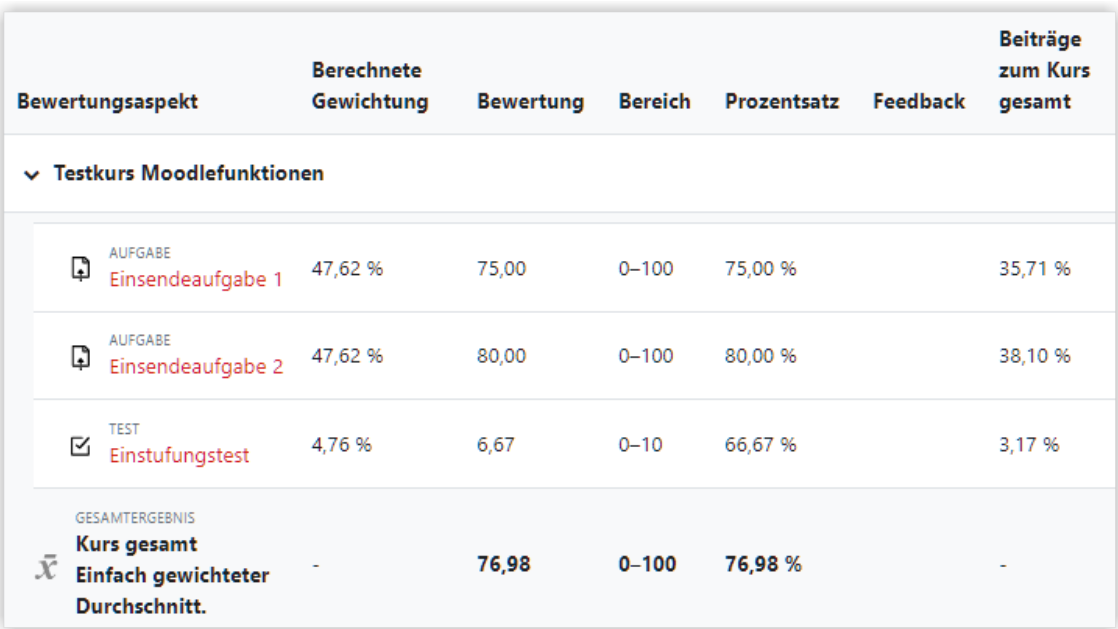

#### **MAbb. 1.134: Bewertungsansicht für Studierende**

In der Standardeinstellung enthält die Bewertungstabelle die Spalten:

- Berechnete Gewichtung
- Bewertung
- Bereich
- Prozentsatz
- Feedback
- Beiträge zum Kurs

Auf Wunsch können Spalten ausgeblendet oder weiter Spalten angezeigt werden. Die Einstellmöglichkeiten dafür finden Sie unter "Bewertungen" und dann "Einstellungen zur Kursbewertung".

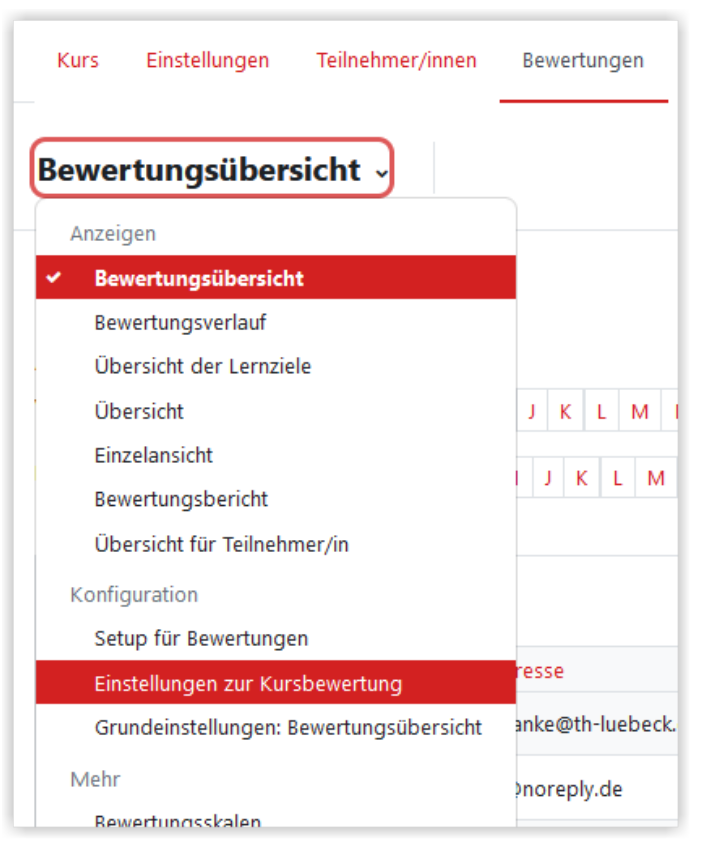

**Abb. 1.135:** Einstellungen für die Kursbewertung

Unter "Übersicht für Teilnehmer/in" finden Sie die Anpassungsmöglichkeiten für die Sichtbarkeit der Tabellenspalten. Den aktuellen Stand können Sie wieder über Rolle wechseln prüfen.

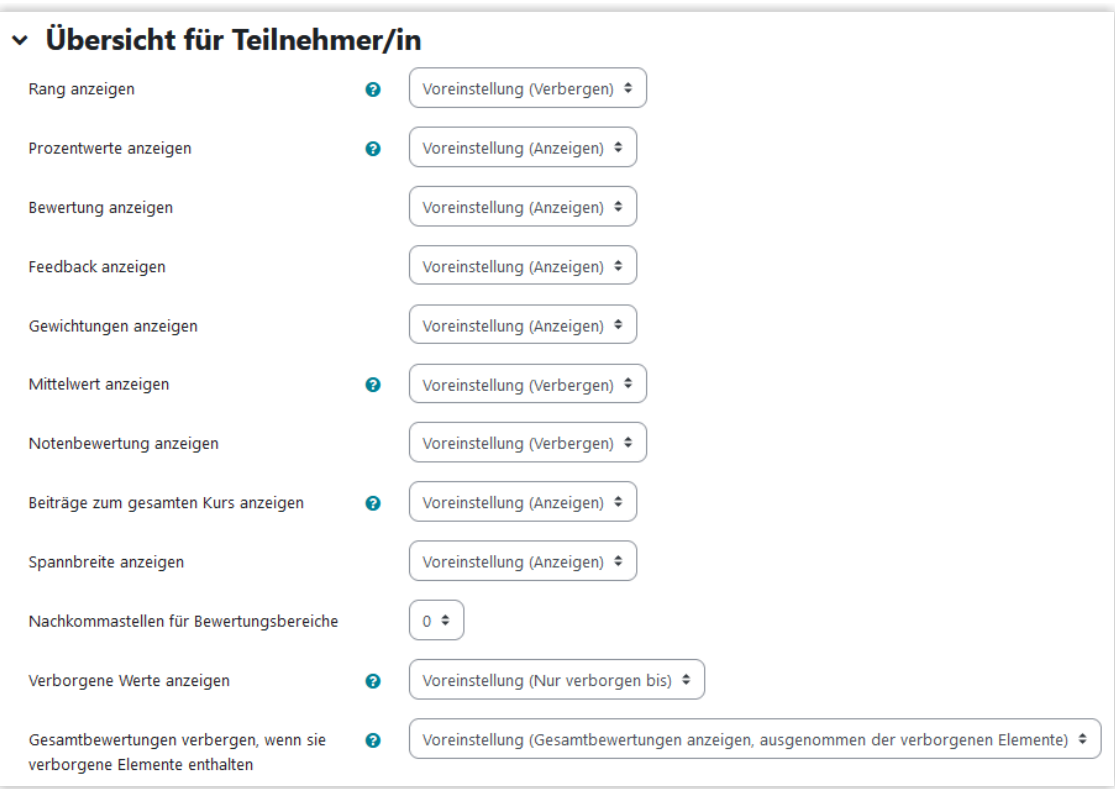

 **Abb. 1.136:** Übersicht für Teilnehmer\*innen konfigurieren (Zum Vergrößern bitte anklicken)

In der Standardeinstellungen wird das Kursergebnis als einfach gewichteter Durchschnitt dargestellt. Über "Setup für Bewertungen" können Sie über das Feld "Bearbeiten" beim Kursnamen auch andere Berechnungsmethoden einstellen.

| Setup für Bewertungen                                      |                                |                          |  |  |  |
|------------------------------------------------------------|--------------------------------|--------------------------|--|--|--|
| <b>Name</b>                                                | <b>Beste Bewertung</b>         | <b>Aktionen</b>          |  |  |  |
| <b>Testkurs Moodlefunktionen</b>                           |                                | Bearbeiten               |  |  |  |
| <b>D</b> Einsendeaufgabe 1<br>1                            | o<br>100<br><b>●</b> Verbergen | Einstellungen bearbeiten |  |  |  |
| <b>D</b> Einsendeaufgabe 2<br>1                            | 100,00                         | Bearbeiten v             |  |  |  |
| 1<br>M Einstufungstest                                     | 10,00                          | Bearbeiten $\sim$        |  |  |  |
| $\bar{X}$ Kurs gesamt<br>Einfach gewichteter Durchschnitt. | 100,00                         | Bearbeiten v             |  |  |  |
| Änderungen speichern                                       |                                |                          |  |  |  |

**Abb. 1.137:** Berechnungsmethode für Kursgesamtergebnis einstellen

Hier können dann verschiedene Möglichkeiten für das Gesamtergebnis des Kurses gewählt werden, z. B. "Summe".

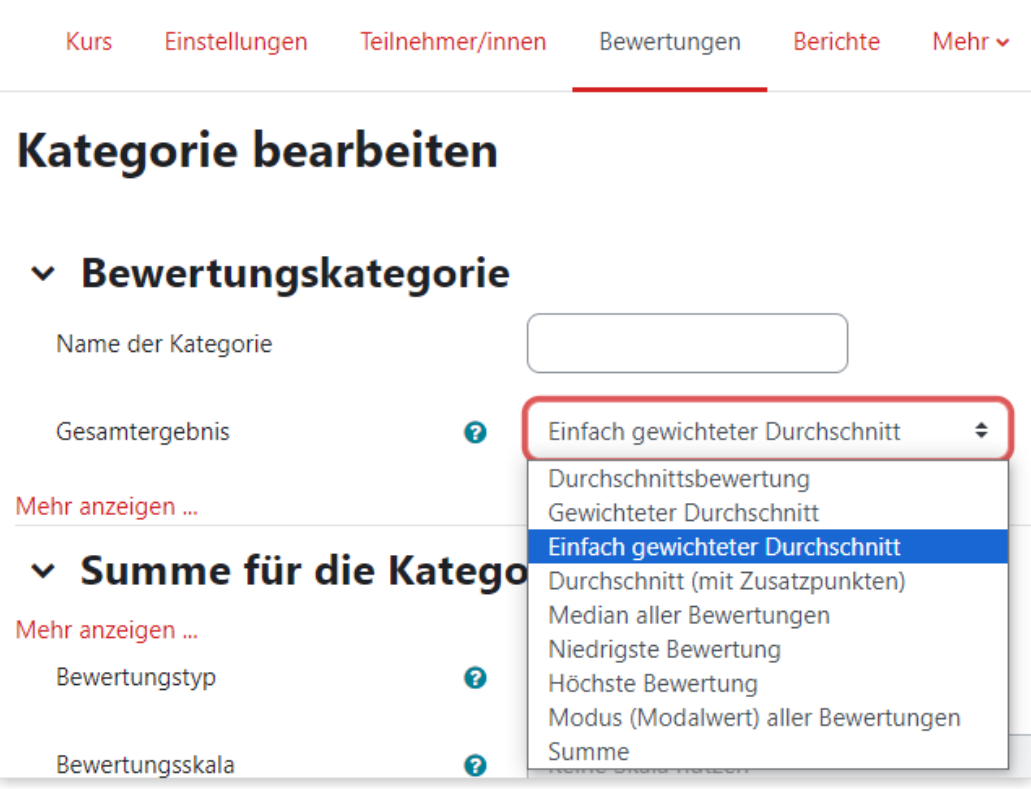

**M** Abb. 1.138: Art des Gesamtergebnisses für den Kurs festlegen

Im Screenshot [Abb. 1.134](#page-127-0) wurden für die Bewertungen nur Punkte verwendet und die Option "Feedback" nicht genutzt. Für den Screenshot Abb. 1.139 wurde das Gesamtergebnis nun auf "Summe" gestellt und die Spalten auf "Bewertung" und "Bereich" reduziert:

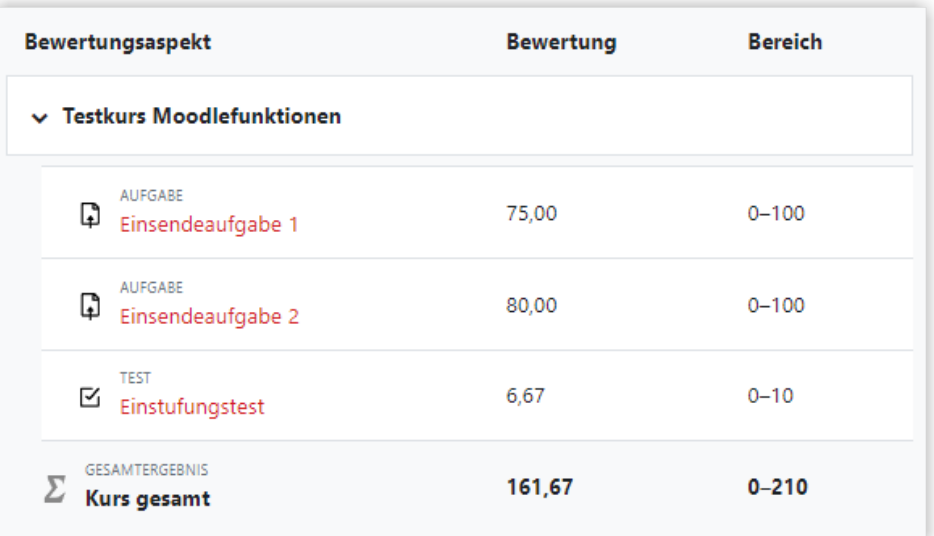

**Abb. 1.139:** Beispiel: Konfigurierte Bewertungsansicht für Studierende

# **1.2.10 Kurs zurücksetzen**

## **Hintergrund**

Ein bestehender Kurs kann und sollte für einen neuen Durchlauf einer Lehrveranstaltung wiederverwendet werden. Über das Zurücksetzen des Kurses können nicht nur die Studierenden aus dem Kurs ausgetragen werden, sondern auch alle studentischen Artefakte (Forenbeiträge, Testversuche, Abgaben etc.) gelöscht werden.

## **Schritt 1**

Gehen Sie in Ihren Kurs und klicken Sie im Kursmenü auf "Mehr" und danach "Kurse wiederverwenden".

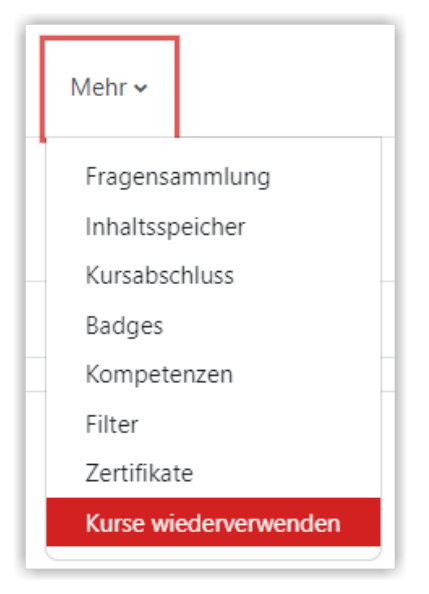

**MAbb. 1.140:** Kurs zurücksetzen unter 'Mehr' im Kursmenü

Danach wählen Sie im Drop-Down-Feld die Option "Zurücksetzen".

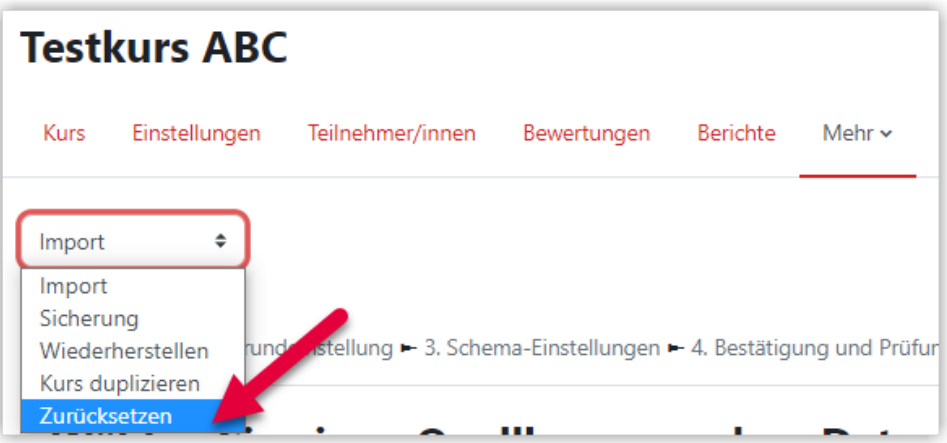

**Abb. 1.141:** Option 'Zurücksetzen' wählen

## **Schritt 2**

Es öffnet sich ein Dialog, in dem Sie detailliert festlegen können, was beim Zurücksetzen des Kurses im Einzelnen passieren soll. Für alle **im Kurs verwendeten** Aktivitätsund Materialentypen gibt es einen aufklappbaren Bereich, in dem die Optionen zum Zurücksetzen für diesen Typen festgelegt werden können (vgl. blauer Rahmen in der folgenden Abbildung).

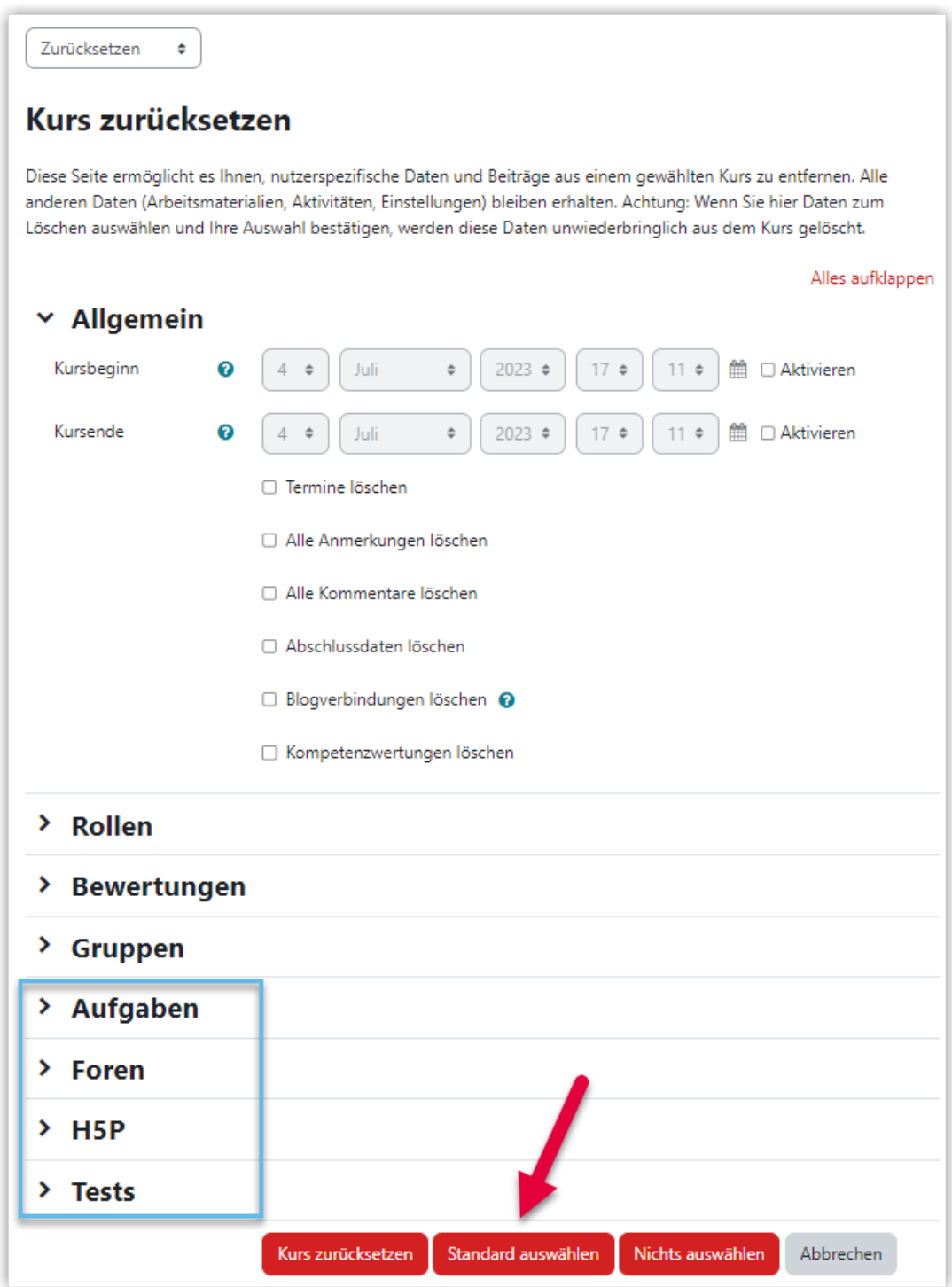

**B** Abb. 1.142: Kurs zurücksetzen (Übersicht)

Möchten Sie den Kurs standardmäßg zurücksetzen, klicken Sie unten auf den Button **"Standard auswählen"**. Hierdurch werden die standardmäßigen Maßnahmen zum Zurücksetzen automatisch gesetzt. Hierzu gehört unter anderem das Austragen aller Teilnehmer\*innen mit der Rolle "Studen\*in".

Möchten Sie hingegen ganz gezielt Maßnahmen setzen, wählen sie die gewünschten Maßnahmen aus. Klicken Sie hierbei auch auf "Rollen", "Bewertungen", "Gruppen" und "Foren", um die entsprechenden Abschnitte aufzuklappen.

 $\mathbf{I}$ **Wichtig**

Die gesetzten Maßnahmen werden für alle Aktivitäten des jeweiligen Typs (also bei "Aufgabe" auf alle Aufgaben im Kurs) angewandt. Über "Zurücksetzen" ist es also beispielsweise nicht möglich, eine einzelne Aufgabe zurückzusetzen und alle anderen unverändert zu lassen.

In den folgenden Screenshots sehen Sie die Werte, die im Standard für die wichtigsten Aktivitäten gesetzt sind. Falls Sachen unklar sind, können Sie in Moodle auch auf eines der Fragezeichen an der jeweiligen Stelle oder auf das Fragezeichen unten rechts auf der Seite klicken.

Im Auswahlfeld "Nutzer/innen abmelden" des Abschnitts "Rollen" lassen sich bei **gedrückter Strg-Taste** auch **mehrere Rollen** gleichzeitig auswählen.

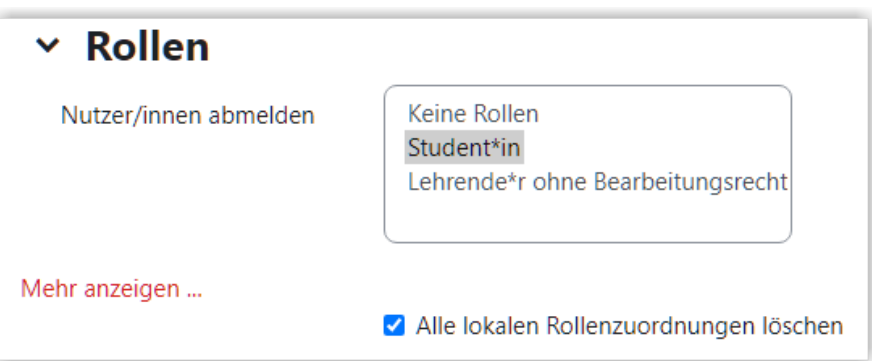

**MAbb. 1.143: Rollen zurücksetzen (Standard)** 

Über die Standardauswahl werden alle Bewertungen gelöscht. Falls Sie zusätzlich Bewertungsaspekte oder Kategorien löschen möchten, können Sie dies zusätzlich auswählen.

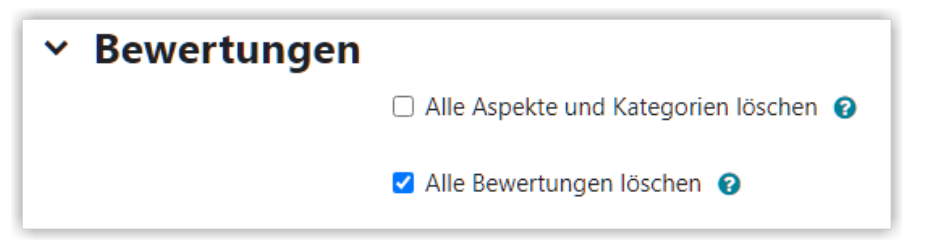

**M** Abb. 1.144: Bewertungen zurücksetzen (Standard)

In der Standardauswahl werden keine Gruppen oder Gruppierungen gelöscht. Wenn Sie allerdings alle Studierenden aus dem Kurs abmelden, werden die vorhandenen Gruppen danach leer sein.

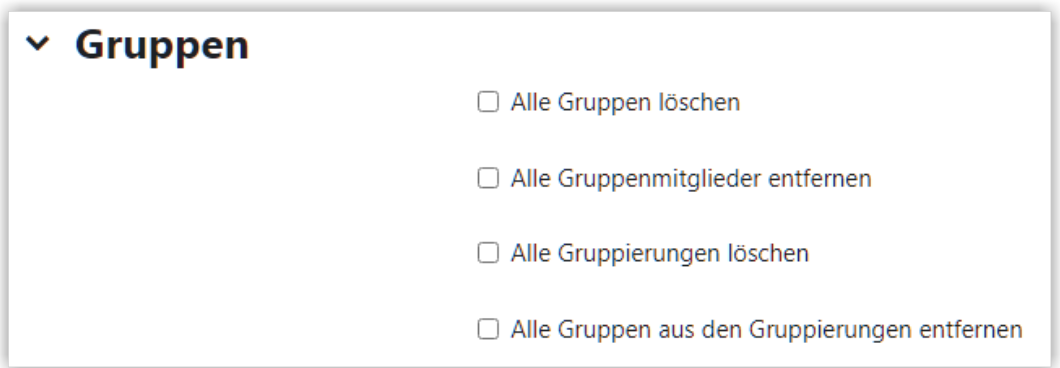

#### **MAbb. 1.145: Gruppen zurücksetzen**

Bei den Aufgaben werden alle Abgaben entfernt sowie individuell überschriebene Abgabemodalitäten für Nutzer\*innen oder Gruppen entfernt.

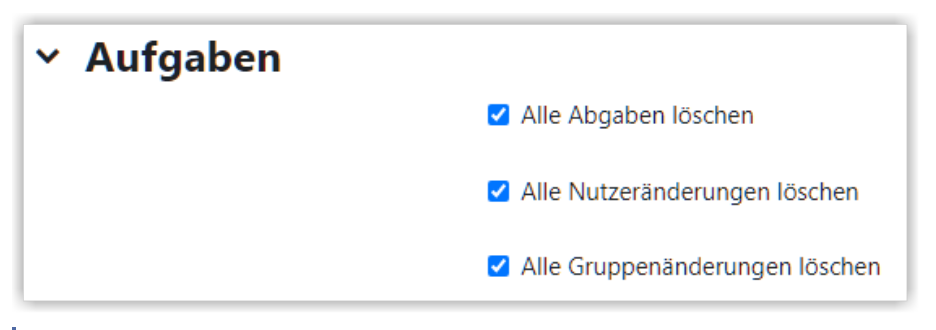

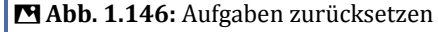

Bei den Foren werden in der Standardeinstellung die Beiträge in allen Forentypen gelöscht. Es ist jedoch auch möglich, Beiträge nur in bestimmte Forentypen gezielt zu löschen.

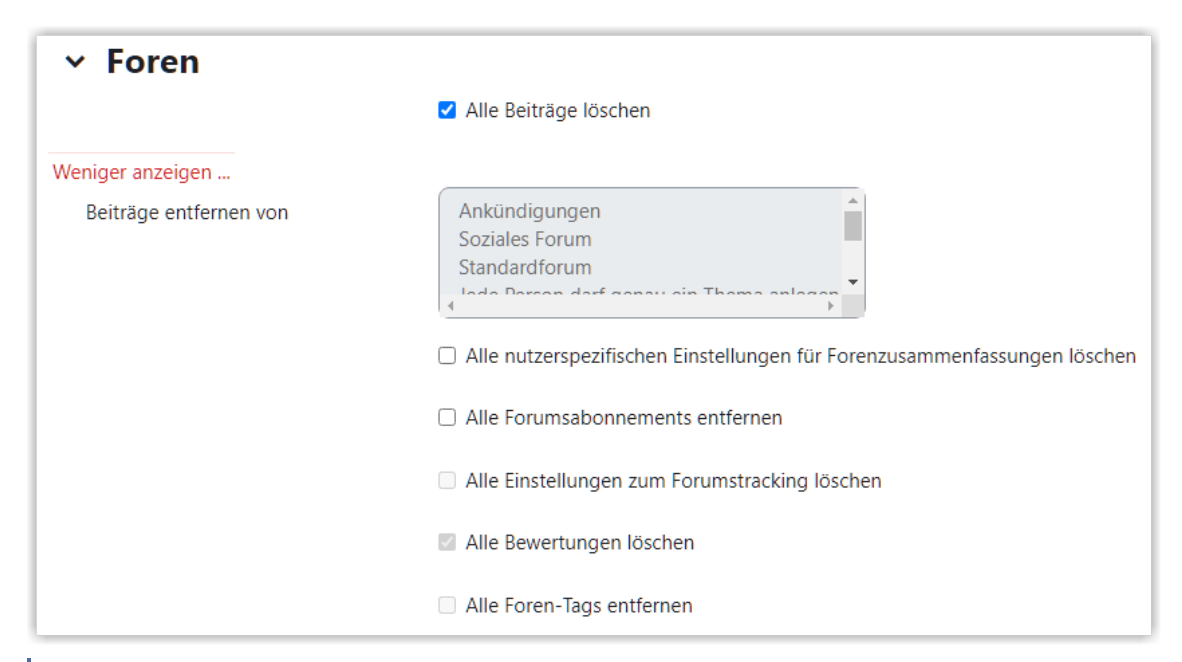

**MAbb. 1.147: Foren zurücksetzen** 

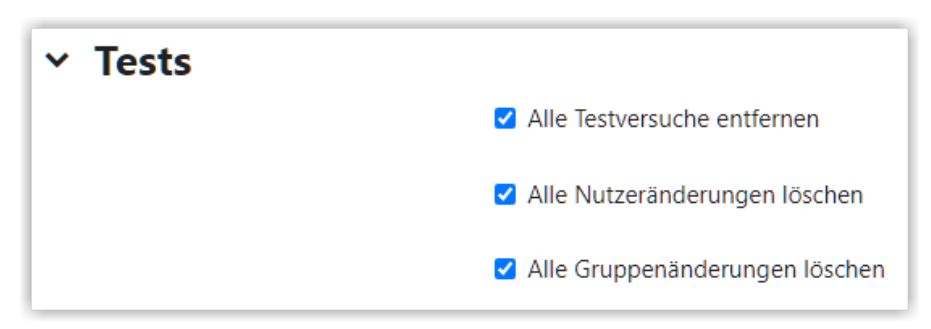

**MAbb. 1.148:** Tests zurücksetzen

#### **Schritt 3**

Klicken Sie schließlich auf den Button "**Kurs zurücksetzen**", werden die ausgewählten Maßnahmen durchgeführt und Sie bekommen anschließend eine Art Ergebnisprotokoll angezeigt. Die Inhalte dieses Ergebnisprotokolls sind davon abhängig, welche Aktivitäten und Materialien Sie in Ihrem Kurs verwenden.

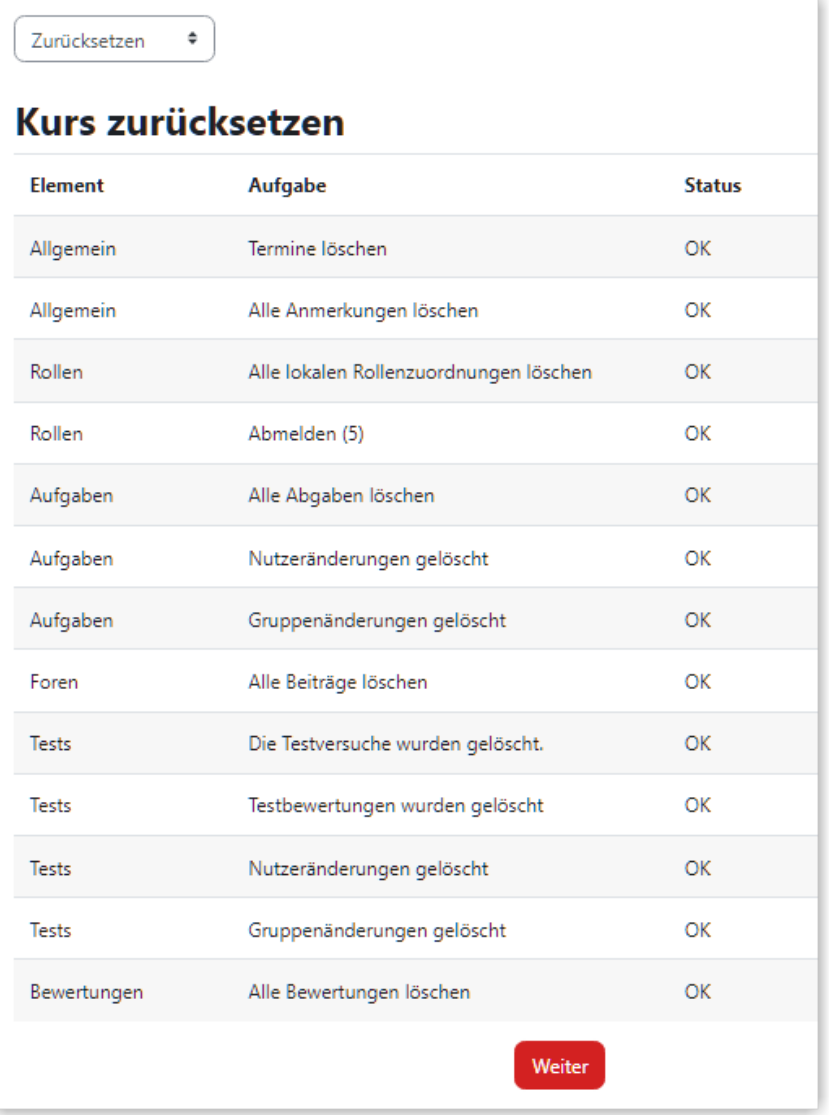

**Abb. 1.149:** Ergebnisprotokoll nach dem Zurücksetzen

Per Klick auf "**Weiter**" gelangen Sie zum (zurückgesetzten) Kurs.

# **2 Webkonferenzsysteme an der Technischen Hochschule Lübeck**

Die Technische Hochschule Lübeck verfügt über verschiedene Webkonferenzsysteme. Die folgende Grafik gibt einen Überblick über alle Systeme und zeigt Entscheidungswege auf, für welchen Zweck welches Webkonferenzsystem geeignet ist.

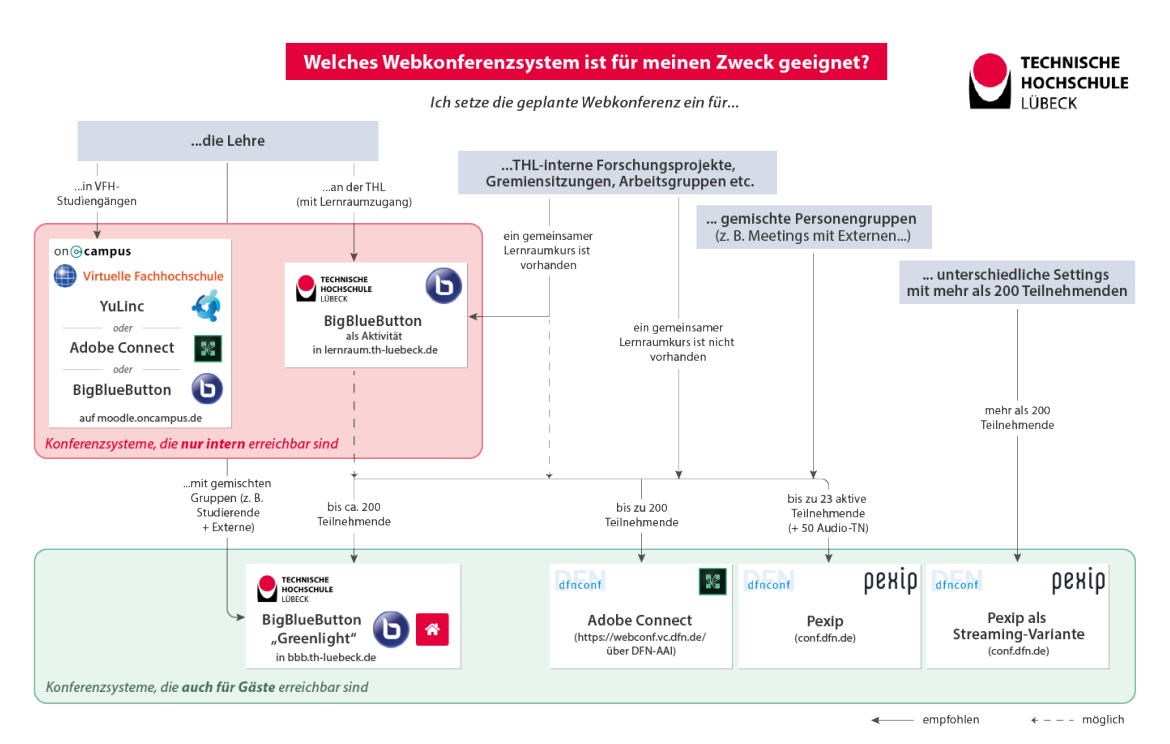

 **Abb. 2.1:** Entscheidungsbaum Webkonferenzsysteme der Technischen Hochschule Lübeck Zum Vergrößern bitte Anklicken

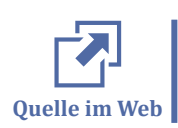

Weitere Infos zu Webkonferenzsystemen der THL finden sich auch im Intranet unter [Webkonferenzen](https://intranet.fh-luebeck.de/WIKI/Seiten/Webkonferenz.aspx)

# **2.1 BigBlueButton**

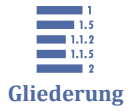

- 2.1 BigBlueButton
- [2.1.1 BigBlueButton 2.7](#page-151-0)
- [2.1.2 Audio](#page-154-0)
- [2.1.3 Präsentation](#page-157-0)
- [2.1.4 Whiteboard](#page-157-0)
- [2.1.5 Externes Video teilen](#page-158-0)
- [2.1.6 Chat](#page-160-0)
- [2.1.7 Bildschirmfreigabe](#page-161-0)
- [2.1.8 Webcam](#page-165-0)

[2.1.9 Umfrage](#page-167-0) [2.1.10 Reaktionsleiste](#page-169-0) [2.1.11 Breakout-Räume](#page-170-0) [2.1.12 Aufzeichnungen](#page-170-0) [2.1.13 BigBlueButton als Moodle-Integration](#page-174-0) [2.1.14 BigBlueButton Greenlight](#page-176-0)

BigBlueButton (kurz: BBB) ist eine frei zugängliche Open Source Software für Webkonferenzen.

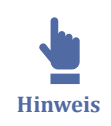

Die Technische Hochschule Lübeck verfügt über eine eigene BigBlueButton-Instanz. Diese kann auf zwei Arten genutzt werden: zum einen als Plugin im Lernraum (Moodle) überwiegend für die Lehre, zum anderen aber auch als Oberfläche unabhängig von Moodle und auch mit externen Gästen für alle Arten von Meetings.

Infos zur Moodle-Integration finden sich auf [BigBlueButton als Moodle-Integration](#page-174-0), Infos zu BigBlueButton Greenlight finden sich unter [BigBlueButton Greenlight.](#page-176-0)

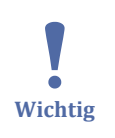

**Systemtest** Um vorab zu testen, ob Ihr System für BigBlueButton geeignet ist, können Sie diese Seite verwenden: [https://webrtc.github.io](https://webrtc.github.io/samples/src/content/devices/input-output/) mit Test des Kamerabildes.

Die Features umfassen:

 An dieser Stelle befindet sich online ein interaktives Medienelement. <https://thldl.eduloop.de/loop/BigBlueButton>

## **BigBlueButton FAQs - Technik**

Gibt es eine **App** oder **Anwendung** für BigBlueButton?

Nein, BigBlueButton ist rein **Browser-basiert**, eine Anwendung ist nicht verfügbar. Daher kommt der Wahl des Browsers eine hohe Bedeutung zu. Häufig spielt aber zusätzlich das System eine Rolle, auf dem der Browser installiert ist, bisweilen auch die Browserversion.

Sollten bestimmte Szenarien nicht funktionieren, ist es immer empfehlenswert, mit einem anderen Browser zu testen.

Ich nutze BigBlueButton vom **PC** aus. Welche **Browser** sind für BigBlueButton gut geeignet?

Empfehlenswert sind **Chrome**. Auch **Firefox**, **Safari** und **Edge** funktionieren i.d.R. gut. Chrome / Chromium (Edge ist Chromium basiert), Opera und Firefox unterstützen derzeit Web-Echtzeitkommunikation (WebRTC). BigBlueButton verwendet WebRTC für Audio, so dass die Audioqualität bei diesen Browsern am besten ist.

Bitte prüfen Sie generell regemäßig, ob Ihr Browser in der aktuellsten Version läuft und aktualisieren Sie ihn falls nötig.

Ich nutze BigBlueButton mit einem **mobilen Endgerät** unter Android oder iOS. Was muss ich beachten?

Die üblichen Browser sind für die Nutzung geeignet.

Das Betrachten von **Aufzeichnungen** ist seit der Version 17.4. auch unter iOS möglich, unter früheren Versionen allerdings nicht.

In BBB Greenlight verbergen sich die Aufzeichnungen unter dem presentation-Button. Verbietet der Browser (z. B. Safari) Pop-Ups, können die Aufzeichnungen nicht geöffnet werden.

**Bildschirmteilen funktioniert bei BigBlueButton grundsätzlich nicht mit mobilen Endgeräten** (s. aber nachfolgender Workaround).

Wie kann ich dann den **Bildschirm** eines mobilen Endgeräts, z. B. meines iPads, **teilen**?

Grundsätzlich kann man in BigBlueButton den Bildschirm von mobilen Endgeräten leider nicht direkt teilen.

Ein Workaround wäre, den **Bildschirm des Mobilgerätes auf den PC /Mac zu streamen** und das Fenster auf dem PC / Mac dann in BigBlueButton zu teilen. Beim Szenarium Mac und iPad funktioniert das, in dem das iPad mit einem Kabel an den Mac angeschlossen wird und das Bild des iPads auf dem Mac über eine Aufnahme mit dem Quicktime-Player gestreamt wird. Details finden sich in diesem Video: https:// youtu.be/9H-mLzAznuI.

Bei anderen Betriebssystemen sind Workarounds mit anderen Softwarelösungen theoretisch möglich [\(FAQs zu BBB, Lehrerfortbildungsserver Baden-Württemberg](https://lehrerfortbildung-bw.de/st_digital/medienwerkstatt/dossiers/bbb/technik/07-faq/) ). Bei Softwarelösungen müssen sich die Endgeräte grundsätzlich im selben Wifi/WLAN befinden und das Wiki/WLAN muss so konfiguriert sein, dass die gegenseitige Sichtbarkeit von Geräten erlaubt ist. Im WLAN der TH Lübeck ist die gegenseitige Sichtbarkeit von Geräten aus Sicherheitsgründen nicht aktiviert, Airplay daher nicht möglich. Hier bleiben dann nur Hardware-Lösungen, z. B. mit einem Hardware-Grabber, mehr zur Hardware-Lösungen ist auf der Seite [Freigabe des iPad-Bildschirms](#page-163-0) zusammengestellt.

Möchte man mit den Studierenden gemeinsam an Skizzen oder Zeichnungen arbeiten, kann man entweder den Mehrbenutzermodus aktivieren und direkt auf die Präsentation schreiben oder man kann auf ein externes, kollaboratives Whiteboard ausweichen, auf dem alle Teilnehmenden Schreibrechte haben.

#### Bildschirmteilen funktioniert nicht **unter Mac OS**

Unter Mac OS muss in den "Systemeinstellungen" unter dem Menüpunkt "Sicherheit & Datenschutz" unter "Bildschirmaufnahme" den für BBB verwendeten Browsern die Bildschirmaufnahme erlaubt werden. Zum Erlauben muss man das Schloss mit einem Admin-Passwort öffnen, den Haken setzen und die Einstellungen durch Schließen des Schlosses bestätigen. Nun muss der Browser einmal neu gestartet werden, damit die Einstellung wirksam ist.

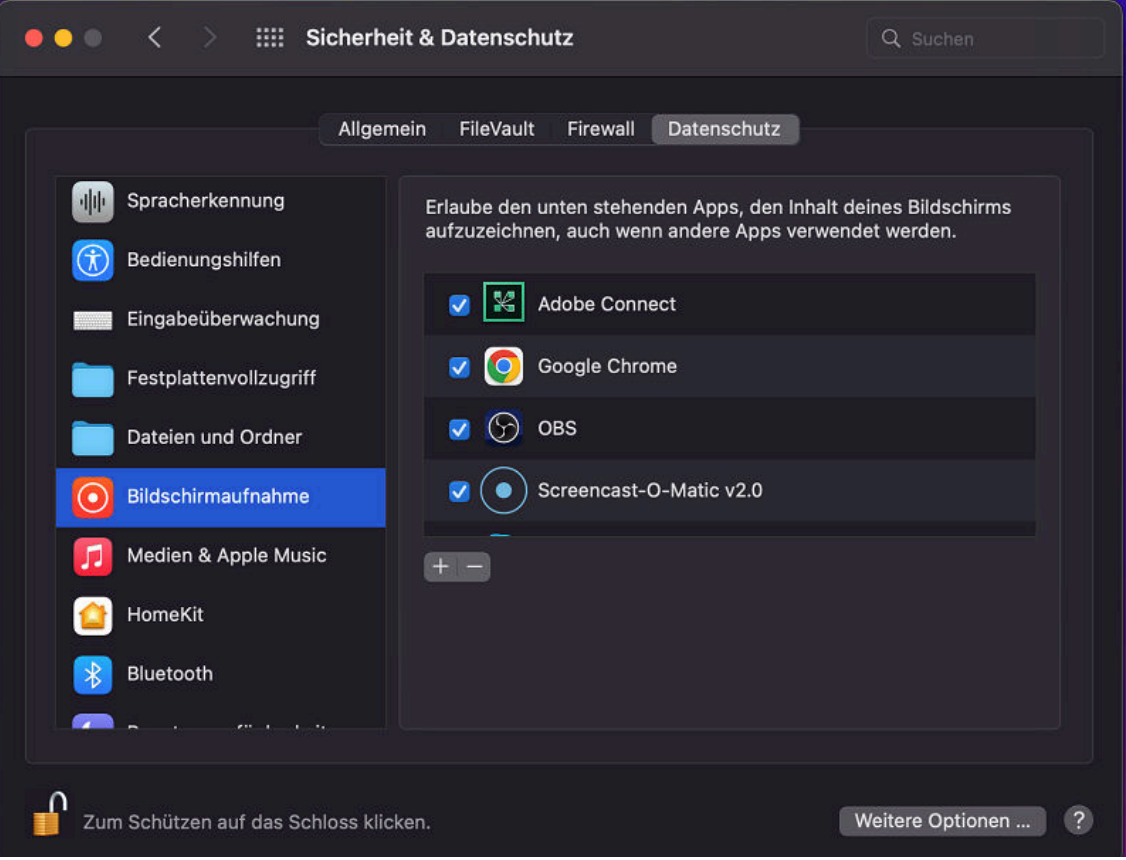

Kann ich mit BigBlueButton auch **handschriftliche Notizen** aufnehmen / eine Art Tafelanschrieb realisieren?

Das geht, je nach Ausstattung kann unterschiedlich vorgegangen werden:

Wenn ein beschreibbares Tablet und Pencil (iPad, Wacom o.ä.) vorhanden ist, kann direkt auf die eingebundene default-Präsentation oder eine eigene Präsentation (+-Icon links unten anklicken und Präsentation hochladen) geschrieben und gezeichnet werden. Zum Zeichnen können die in der rechten Werkzeugleiste verfügbaren Werkzeuge (Achtung, kein Radiergummi!) genutzt werden.

Dabei ist es empfehlenswert, entweder einen Pen-Display als Maus-Ersatz zu nutzen oder mit zwei Endgeräten in einer BigBlueButton-Webkonferenz zu sein, so dass z. B. mit dem iPad gezeichnet wird und über den PC die Webcam verbunden und der Chat im Blick behalten werden kann. Hierfür muss man sich zweimal in Moodle anmelden und ist dann doppelt in der Konferenz. Das Endgerät, mit dem präsentiert und auf dem geschrieben wird, muss die Rolle eines Präsentators haben.

Alternativ zum Beschreiben einer Präsentation kann auf eine externe Anwendung (z. B. kollaboratives Whiteboard oder ein Notationstool o.ä.) geschrieben werden, z. B. mit einem iPad oder einem Android-Tablet und das Fenster kann (im PC geöffnet) per Bildschirmteilen geteilt werden. Voraussetzung dafür ist, dass zwei Geräte vorhanden sind, ein Tablet und ein PC. Ein Wacom lässt sich direkt als zweiter Bildschirm nutzen, so dass mit dem Wacom auf ein Whiteboard geschrieben werden kann und das Teilen im Idealfall über den ersten PC-Bildschirm erfolgt.

Eine weitere Möglichkeit, ein Tafelsetting in einer BigBlueButton-Webkonferenz zu realisieren, ist es, eine echte Dokumentenkamera oder ein mobiles Endgerät als Webcam zu nutzen. Hierfür meldet man sich z. B. mit dem mobilen Endgerät zusätzlich in Moodle an und betritt mit dem Zweitgerät den Konferenzraum (Audio nicht verbinden). Die Webcam des Mobilgeräts wird aktiviert. Das Endgerät kann auf eine Halterung, ein Stativ oder Ähnliches gesetzt werden, so dass ein auf dem Schreibtisch liegendes Papier beschrieben werden kann. Auch eine klassische Dokumentenkamera kann eingesetzt werden. Dann empfiehlt es sich, die Aufnahme mit einer zusätzlichen Software auf einen zweiten Monitor zu streamen und den Bildschirm zu teilen oder über die Virtuelle Kamera der Software OBS Studio auszugeben, näheres zum Einsatz von Dokumentenkameras s. auch [Dokumentenkamera für Aufnahmen.](#page-202-0)

Möglich ist es auch, eine gute, externe Webcam auf einem Stativ in einem Hörsaal einzusetzen und sich selbst beim Beschreiben einer Tafel oder Präsentieren mit Folien aufzunehmen. Zusätzlich kann die Virtuelle Kamera von OBS Studio genutzt werden, um mehrere Quellen zu kombinieren und im Webcam-Stream auszuspielen. Das Setting sollte aber vorher unbedingt getestet werden. Auch ist zu abzuwägen, ob nicht das asynchrone Bereitstellen eines Video vorzuziehen ist.

Warum hören Teilnehmende mein **Audio** nur **abgehakt**?
BigBlueButton nutzt für das Herstellen der Audioverbindung integriertes VoIP mit FreeSWITCH. FreeSWITCH verfügt über ein **automatisches Audio-Clipping**, was bedeutet, dass das Audio eines Lautsprechers nicht übertragen wird, wenn die Lautstärke zu niedrig ist. Dies ist beispielsweise dann der Fall, wenn der Ton des Sprechers zu Beginn leise ist, etwa weil kein Headset vorhanden ist und Hintergrundgeräusche (wie der Lüfter im Falle eines integrierten Mikros) den Ton überlagern. Dann kann es einen Moment dauern, bis FreeSWITCH erkennt, dass jemand spricht, bevor er sendet, sodass andere Ihren Ton erst hören, nachdem Sie einige Wörter gesprochen haben. Eine Lösung hierfür ist das Nutzen eines Headsets. Auch bei einem instabilen Netz oder bei hoher Last (z. B. bei gleichzeitigem Screensharing) kann mitunter das Audio schlechter werden. Manmachmal hilft es, dass Audio zu trennen und neu zu verbinden oder sich kurzzeitig aus der Webkonferenz auszuloggen und den Raum erneut zu betreten.

Über https://webrtc.github.io können die systemseitigen Voraussetzungen zur Teilnahme an BigBlueButton überprüft werden.

In **Firefox** wird bei "**Lautsprecherausgang**" nur Standard angezeigt und ich höre mich im Echotest nicht.

Firefox unterdrückt die Auswahl der Audiogeräte für Webkonferenzen. Dort wird nur das im System festgelegte Standard-Audioausgabegerät verwendet. Falls Sie sich mit Firefox im Echotest nicht hören, wählen Sie bitte in den Soundeinstellungen Ihres Betriebssystems ein anderes Audioausgabegerät.

Kann ich in BigBlueButton Konferenzen **aufzeichnen**? Ja, das geht.

Wird BigBlueButton von der Greenlight‐Oberfläche aus gestartet, muss bei den Raumeinstellungen die Aufzeichnung extra aktiviert werden.

Wenn BigBlueButton in Moodle verwendet wird, ist die "Aktivität mit Aufzeichnungen" standardmäßig voreingestellt.

Zum Aufzeichnen in einer laufenden Webkonferenz wird dann einfach der Button "Aufzeichnung starten" nach dem Start der Webkonferenz zu dem Zeitpunkt angeklickt, ab wann die Aufzeichnung starten soll und "Aufzeichnung stoppen" am Ende der Aufzeichnung angewählt. Die Webkonferenz sollte zudem aktiv beendet werden, da erst dann der Aufzeichnungsprozess angestoßen wird.

**Hinweis: Nach Beenden der Webkonferenz kann es mehrere Stunden dauern, bis die Aufzeichnung zu sehen ist.**

Alle Aktivitäten in Präsentation, Chat, Webcams und Desktop-Sharing werden für die Wiedergabe aufgezeichnet.

Wichtig ist daher, dass alle Personen, die mit personenbezogenen Daten während der aufgenommenen Webkonferenz in Erscheinung treten (z. B in dem sie etwas in den Chat schreiben), das **Einverständnis zur Aufzeichnung** geben. Sinnvollerweise wird das dokumentiert, in dem zu Beginn der Aufzeichnung noch einmal darauf hingewiesen wird, dass jetzt aufgezeichnet wird.

Sollte ein Einverständnis der Personen nicht vorliegen, werden diese Personen gebeten, nicht im Chat zu schreiben und sich nicht zu äußern oder wahlweise den Raum zu verlassen. Je nach Setting sollte die Aufzeichnung angehalten werden, bevor beispielsweise eine Fragerunde einsetzt, um den Personen die Möglichkeit zu geben, sich jenseits der Aufzeichnung zu äußern.

Achtung: Die Aufzeichnung erscheint mit einer **Zeitverzögerung** (oft von mehreren Stunden) im Interface der jeweiligen BigBlueButton-Aktivität in Moodle oder unterhalb des BBB Greenlight-Raumes. Die Aufzeichnungen lassen sich umbenennen. Um die Aufzeichnung auf öffentlich zu stellen - dann ist der Link zur Aufzeichnung teilbar muss der entsprechende Schalter getätigt werden. Standardmäßig sind Aufzeichnungen in Moodle "privat" und in Greenlight "protected".

Das Betrachten von Aufzeichnungen ist grundsätzlich unter iPad OS und am Mac mit älteren Versionen des Safari-Browsers nicht möglich.

Apple stellt hier jedoch seine Systeme sukzessive um, die Kompatibilität mit WebM wird auch hier angestrebt (Quelle: [Heise News vom 22.2.21](https://www.heise.de/news/Safari-bekommt-WebM-Support-nach-ueber-zehn-Jahren-5061091.html) ).

Kann ich die Aufzeichnungen auch als **mp4-Datei** ausspielen oder herunterladen? Nein. Bei der Aufzeichnung handelt es sich nicht um eine einzelne Datei, sondern um eine **HTML5-Seite**, die die aufgezeichneten Inhalte als Standbilder mit einem aufgezeichneten Audio zeitlich synchronisiert anzeigt.

Nur der Webcam-Stream und - wenn der Bildschirm geteilt wird - der Stream mit dem geteilten Bildschirm - wird separat jeweils als WebM-Videostream ausgegeben. Er kann als WebM-Datei heruntergeladen werden und beispielsweise mit dem VLC-Player in eine .mp4-Datei konvertiert werden.

Die für Aufzeichnungen eingesetzte Technik hat den Nachteil, dass die Aufnahme eben nicht vom Endanwender einfach heruntergeladen werden kann, dafür sind die Datenmengen auf ein Minimum reduziert.

Kann ich in einem **Moodle-Kurs** mehrere BigBlueButton-Aktivitäten anlegen?

Ja, BigBlueButton kann in einem Moodle-Kurs auch mehrfach **als Aktivität hinzugefügt** werden. Für jede BigBlueButton-Aktivität sind verschiedenste Moodle-seitige Konfigurationen möglich, so kann neben einer zentralen Aktivität für Online-Vorlesungen oder -Seminare auch eine BigBlueButton-Aktivität beispielsweise (für Gruppenarbeiten) im Gruppenmodus (getrennte Gruppen / sichtbare Gruppen) verwendet werden, an Voraussetzungen geknüpft werden oder auch mit einem Aktivtätsabschluss versehen werden. Ebenfalls sind so Szenarien für mündliche Prüfungen mit Einzelpersonen abbildbar. Auch kann in den Einstellungen der Aktivität der Begrüßungstext variiert werden oder Nutzer\*innen oder Nutzergruppen können mit besonderen Rollen ausgestattet werden (Moderator/Teilnehmer).

Achtung: Hin und wieder passiert es, dass man **versehentlich den Gruppenmodus** (getrennte Gruppen / sichtbare Gruppen) **aktiviert** hat (das kann passieren, wenn man auf das Icon "Keine Gruppen" klickt und somit den Gruppenmodus aktiviert). Dann erstellt Moodle für ein- und dieselbe Aktivität unterschiedliche Gruppenräume. Ist es versehentlich eingestellt worden, lässt sich der Gruppenmodus einfach wieder abstellen, entweder über erneuten Klick des Icons oder über die Einstellungen bei der Aktivität.

Grundsätzlich ist es aber nicht ratsam, für jede einzelne Online-Veranstaltung eine neue BigBlueButton-Aktivität anzulegen. Dadurch droht der Kurs unübersichtlich zu werden.

Kann ich **Gäste** (ohne Moodle-Account) in eine BigBlueButton-Webkonferenz einladen?

Wenn BigBlueButton als Aktivität in Moodle eingebunden ist, geht das leider nicht. **Nur Personen mit Moodle-Account** können an Webkonferenzen teilnehmen.

Ab dem Wintersemester 2020/21 steht aber für Beschäftigte der Technischen Hochschule Lübeck zusätzlich BigBlueButton als **Standalone-Oberfläche (Greenlight)** zur Verfügung. Darüber können Beschäftigte individuelle Webkonferenzräume einrichten, die mit anderen THL-Mitglieder geteilt werden können und zu denen auch externe Gäste per Link-Sharing eingeladen werden können. Mehr dazu findet sich unter [Big-](#page-176-0)[BlueButton Greenlight](#page-176-0).

### Ist BigBlueButton **barrierefrei**?

BigBlueButton ist für Benutzer mit visuellen und / oder akustischen Behinderungen zugänglich, es gibt aber Einschränkungen bzgl. einiger Aktivitäten. Weitere Informationen finden Sie hier: https://bigbluebutton.org/accessibility

Mit Hilfe der **Live-Untertitel**-Funktion (Funktion "Untertitel schreiben" bei Klick auf das Zahnrad-Icon rechts von der Teilnehmerliste) kann eine Stenografin oder ein Stenograf einen Live-Untertitel-Stream eingeben, der auch in der Aufzeichnung erscheint.

Beim Versuch, eine Verbindung zu Webcam oder Audio herzustellen, tritt **Fehler 1002**, **Fehler 1004**, **Fehler 1006** oder Fehler **1007** auf.

Der Fehler **1006** tritt bei einer Zeitüberschreitung auf. Wenn beispielsweise beim Browser erst nach der Freigabe für das Mikro gefragt wird und auf diese nicht reagiert wird, so reagiert der Autiotest mit dieser Fehlermeldung aufgrund der Zeitübeschreitung. Selbst wenn danach die Mikrofonfreigabe erteilt wird, reagiert der Audiotest nun mit einer weiteren Fehlermeldung. Wenn man diese Meldung schließt und erneut auf "Audio verbinden" klickt, kann man (bei nun erteilter Freigabe für das Mikro) den Echotest durchführen.

In einigen Fällen tritt der Fehler **1002** auf. Bei diesem Fehler wird die Verbindung zu einigen Medien wie Audio oder Webcam nicht hergestellt. Die Ursachen hierfür können unterschiedlich sein. Eine Möglichkeit ist, dass eine Firewall die Verbindung verhindert. Das ist besonders bei Wohnheimen ein übliches Szenario.

In diesem Fall kann es eine Lösung sein, bei den Proxy-Einstellungen ("Netzwerkstatus" - "Proxy") als Ausnahmen die BBB-Server der THL einzutragen, damit der Proxy dafür nicht verwendet wird. Hierfür in das Feld, in das Adressen eingetragen werden können, für die der Proxy-Server nicht verwendet werden soll, folgende BBB-Adressen eintragen (mit Semikolon getrennt): bbb1.th-luebeck.de; bbb4.th-luebeck.de; bbb5.thluebeck.de; bbb6.th-luebeck.de; bbb7.th-luebeck.de; bbb8.th-luebeck.de; bbb9.th-luebeck.de.

Ebenfalls im Zusammenhang mit Proxy-, Firewall- oder VPN-Einstellungen bekannt sind die Fehler **1004** und **1007**. In beiden Fällen kann versucht werden, die Netzwerkeinstellungen zu verändern oder z. B. nicht über VPN in die Konferenz zu gehen. Zum Abgrenzen des Fehlers kann auch versucht werden, unter dem Testserver von BigBlue-Button https://test.bigbluebutton.org/ eine Verbindung herzustellen.

Beim Versuch, meine Webcam zu verbinden oder meinen Bildschirm zu teilen, tritt **Fehler 1020** auf.

Bitte überprüfen Sie, ob Ihre Software/ Ihr Betriebssystem auf dem neusten Stand ist. Führen Sie ggf. ein Update durch. Überprüfen Sie, ob Ihr Browser aktuell ist und führen Sie ggf. ein Update durch. Hintergründe speziell für Nutzer\*innen von Apple-Geräten finden Sie hier: https://bbb-hilfe.de/docs/videokonferenz-teilnehmer-sehen-den-hinweis-1020-media-could-not-reach-the-server/.

Beim Versuch, meine Webcam/Audio zu verbinden oder meinen Bildschirm zu teilen, tritt eine Meldung auf, dass **Berechtigung** oder **Freigabe** nicht erteilt wurde

Bitte prüfen Sie, ob Sie ggf. im Browser die Freigabeanfrage abgewiesen haben. Üblicherweise fragen die Browser nach, ob eine Freigabe erteilt werden soll. Wird diese Freigabe abgewiesen oder ist in den Grundeinstellungen des Browsers generell auf "verboten" gestellt, muss die Blockade zuerst aufgehoben werden.

Üblicherweise sieht man im Browser an den Icons vor der Adresse der Webkonferenz, ob irgend etwas blockiert ist (bei Chrome muss man dazu auf das Schloss-Symbol klicken):

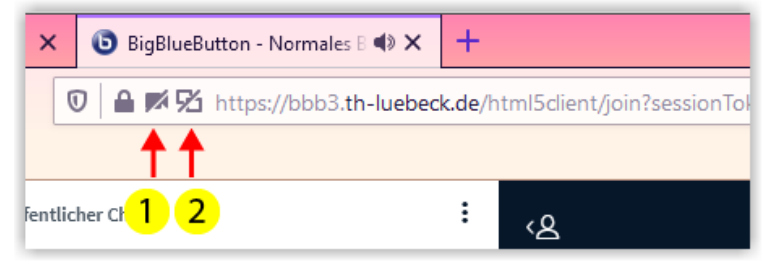

**M** Abb. 2.2: Blockierte Webcam (1) und Bildschirmfreigabe (2) in Firefox

Klick man auf das Schloss-Symbol, bekommt man angezeigt, ob der Browser Webcam, Audio oder Bildschirmfreigabe blockiert. Hier kann man dann die Blockaden entfernen (bei Firefox auf das "x" drücken, in Chrome wählt man in einem Drop-Down-Feld die gewünschte Reaktion (Fragen/Freigeben) aus.

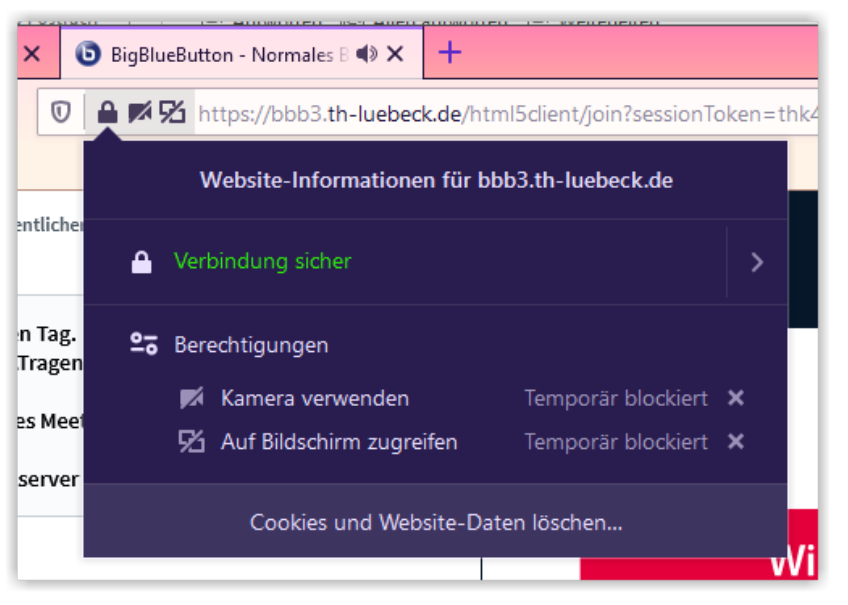

**B** Abb. 2.3: Blockierungen des Browsers aufheben (Firefox)

Ich "fliege" öfters aus der Webkonferenz oder mein Video / Ton friert ein oder bricht weg.

Vermutlich ist Ihr Internet zu schwach oder nicht stabil.

Falls Sie von zu Hause aus arbeiten, prüfen Sie die **Anschlussgeschwindigkeit Ihrer Internetverbindung**, z. B. mit https://www.speedtest.net/. Im Upload sollten 1 Mbits/sec nur für BBB zur Verfügung stehen, eine PING-Geschwindigkeit von größer als 200ms ist i.d.R. nicht ausreichend.

Zur Abhilfe: Beenden Sie alle parallel laufenden Internetverbindungen, wenn möglich. Lassen Sie auf Ihrem Präsentation-PC nur die dafür nötigen Programme offen. Bevorzugen Sie einen **festen Anschluss per Kabel** (LAN). Wenn Sie per WLAN / Wifi arbeiten müssen, gehen Sie möglichst nahe an den entsprechenden **Router** bzw. Accesspoint.

Nutzen Sie BBB nicht bei gleichzeitig aktivierter VPN-Verbindung.

Sorgen Sie dafür, dass sich Ihr Rechner keine Updates zieht, während Sie aktiv in einer Webkonferenz sind.

Weitere **Systemkomponenten** wie Ihre Kamera und Ihr Mikro können Sie auch mit [https://webrtc.github.io](https://webrtc.github.io/samples/src/content/devices/input-output/) daraufhin überprüfen, ob sie die notwendigen Voraussetzungen für BBB erfüllen.

Bei sehr schwachem Internet: Wenn Sie selbst Dozierende(r) sind: Verzichten Sie auf das Teilen des Bildschirms und deaktivieren Sie Ihre Webcam.

Wenn Sie Teilnehmer\*in sind: Sie können rechts oben im Webkonferenzfenster unter "Optionen" - "Einstellungen" den "Datensparmodus" nutzen, um die Webcams und die Bildschirmfreigabe für ihren Stream zu deaktivieren. So sparen Sie für sich selbst Datentransfer.

Gibt es **Tastatur-Shortcuts** für die Bedienung von BigBlueButton?

Ja. Diese Übersicht findet sich auch unter dem Menü "Optionen" im BigBlueButton Interface (rechts oben).

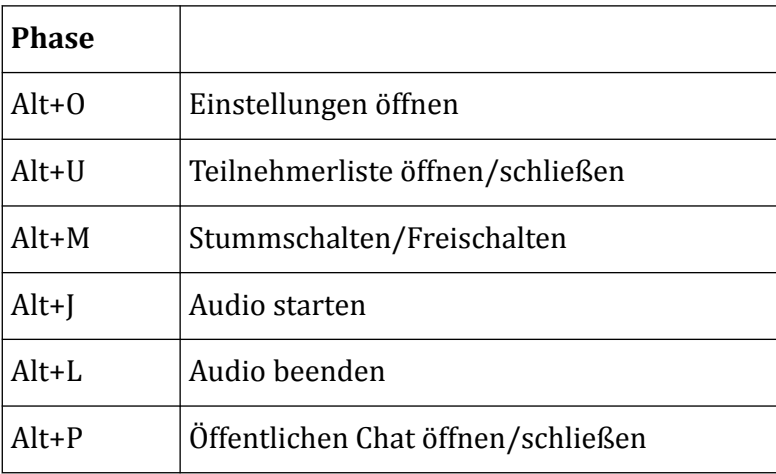

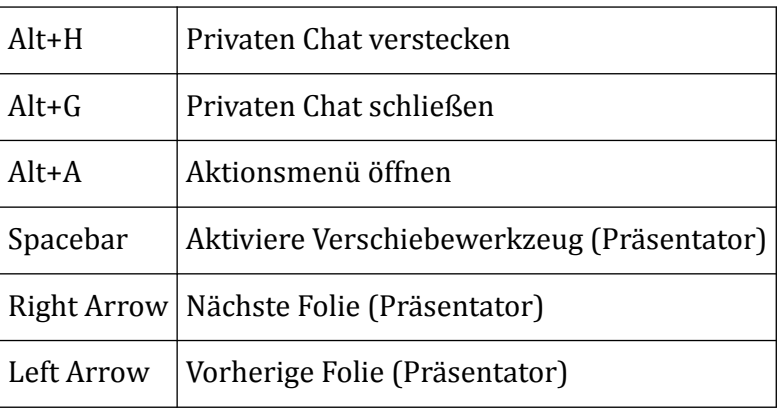

Beim Betrachten der Aufzeichnungen kann man entweder über den Foliensatz, wenn vorhanden (links ausklappbar) navigieren oder über die Play-Leiste (unten). Mit einer Windows-Tastatur kann man mit der "Bild hoch" oder der "Bild runter"-Taste in 15-Minuten-Sprüngen vor- oder zurückspulen.

Ich würde gerne meinen Hintergrund ändern! Gibt es **virtuelle Hintergründe** in BBB? Ja, beim Verbinden der Kamera kann man zwischen einem verschwommenen oder verschiedenen vorgegebenen virtuellen Hintergründen auswählen. Zusätzlich können eigene Hintergrundbilder hochgeladen werden. Näheres dazu finden Sie im Kapitel [Web](#page-165-0)[cam.](#page-165-0)

Warum setzt die **TH Lübeck BigBlueButton** ein und z. B. nicht Webex oder Zoom? **BigBlueButton ist ein Open Source-System**, welches Self-Hosting unterstützt. Die Datenübertragung erfolgt verschlüsselt. Dadurch können datenschutzrechtliche Aspekte gut kontrolliert werden. BigBlueButton verfügt über ein Moodle-Integration. Diese erlaubt vielfältige didaktische Einsatzszenarien, z. B. die Durchführung von Gruppenarbeiten direkt von Moodle aus ohne Medienbruch, die Einbindung von Big-BlueButton in konkrete Aufgabenszenarien im Kurs oder das Vorschalten von Voraussetzungen für die Teilnahme an BigBlueButton-Webkonferenzen.

Neben BigBlueButton **stehen den Angehörigen der THL einige alternative Webkonferenzsysteme zur Verfügung**: s. [Intranet THL .](https://intranet.fh-luebeck.de/WIKI/Seiten/Webkonferenz.Wiki)

### **Troubleshooting - Verbindungsprobleme einzelner Teilnehmer\*innen**

Die folgende Grafik kann helfen, möglichen Ursachen für Verbindungsprobleme einzelner Teilnehmer\*innen auf den Grund zu gehen.

 An dieser Stelle befindet sich online ein interaktives Medienelement. <https://thldl.eduloop.de/loop/BigBlueButton>

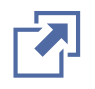

Quellen:

#### **Quelle im Web**

- https://docs.bigbluebutton.org/support/faq.html,
- https://lehrerfortbildung-bw.de/st\_digital/medienwerkstatt/dossiers/bbb/ index.html,
- https://edv-kph.uni-mainz.de/2020/04/13/faq-verwenden-von-bigbluebutton/

Weitere BBB-Anleitungen:

- [BBB-Anleitung der Uni Oldenburg](https://wp.uni-oldenburg.de/edidactics/wp-content/uploads/sites/143/2020/03/BBB-Anleitung-3.0.pdf)
- [BBB-Tutorial der Uni Wien](https://wiki.univie.ac.at/pages/viewpage.action?pageId=98367255)
- [BBB-Tutorials auf YouTube \(Englisch\)](https://www.youtube.com/channel/UCYj1_2Q3HTWCAImvI6eZ0SA)
- [Praxishandbuch BigBlueButton](https://bbb-handbuch.hostsharing.net/Praxishandbuch%20BBB%201.10.pdf)
- [Inoffizielles deutsches Hilfeportal für BigBlueButton](https://bbb-hilfe.de/)

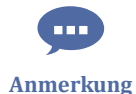

Infos zu alternativen Webkonferenzsystemen finden sich im [Intranet der THL](https://intranet.fh-luebeck.de/WIKI/Seiten/Webkonferenz.aspx) .

## **2.1.1 BigBlueButton 2.7**

BigBlueButton wurde am 14.11.2023 auf die neue Version 2.7 aktualisiert. Nachfolgend sind die wichtigsten Veränderungen beschrieben.

#### **Veränderungen rund um das Thema Video & Ansichten**

Layout "Video im Zentrum" jetzt auch mit Kacheln ohne Video Das Layout "Video im Zentrum" zeigt neben den Teilnehmenden mit aktiver Webcam nun auch Teilnehmende ohne aktive Webcam. Alle Teilnehmenden in einer Webkonferenz können dieses Layout unter "Optionen" oben rechts und "Layout-Einstellungen" für sich einstellen. Die Person in der Rolle "Präsentator" kann die Layout-Einstellungen zusätzlich im Menü "Aktionen" unten links über den Button "Für alle aktualisieren" auf die Ansicht aller Teilnehmenden übertragen.

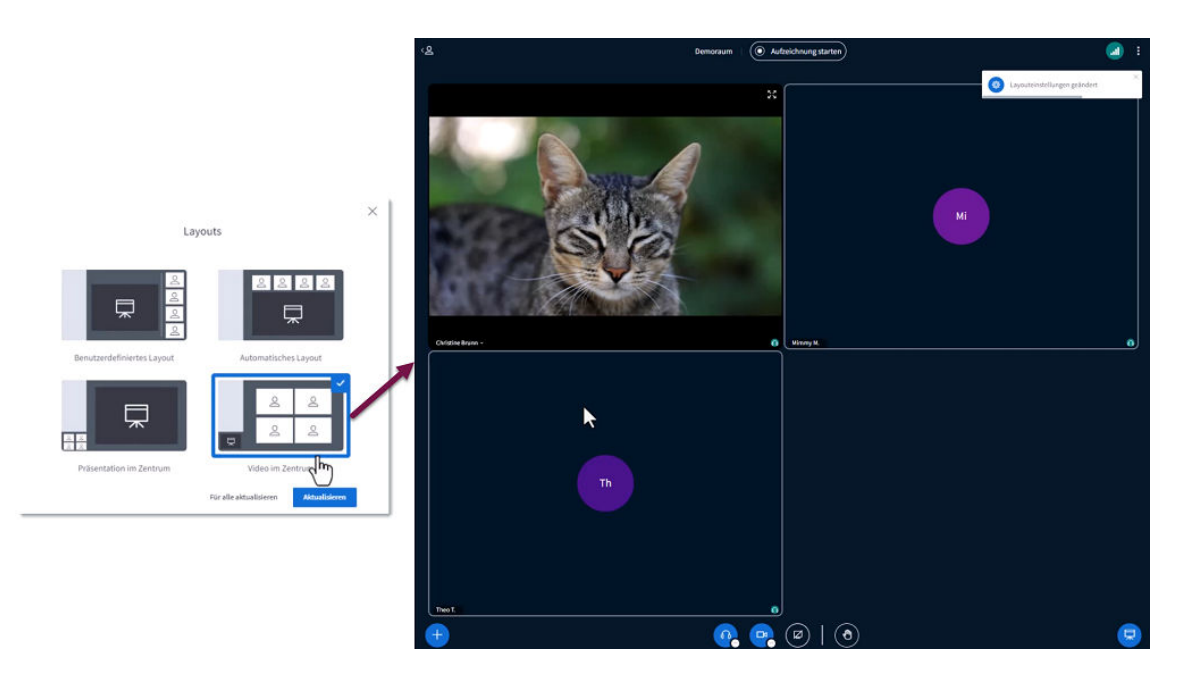

Selbstansicht des Videobildes deaktivierbar

Über den Pfeil links unterhalb des eigenen Videobildes ist die Selbstansicht deaktivierbar. Es erscheint dann ein Balken über der eigenen Kachel mit der Info "Selbstansicht deaktiviert". Alle anderen Teilnehmenden sehen das Videobild weiterhin.

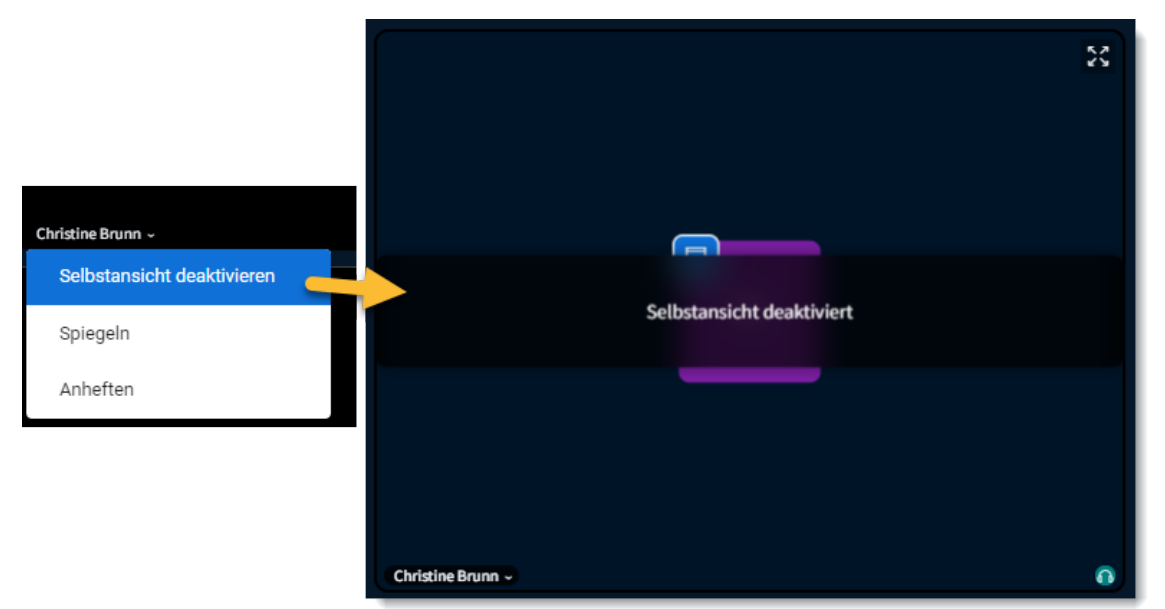

Kamera als Inhalt teilen

Nun kann man über das "Aktionen"-Menü das eigene Kamera-Bild als Inhalt teilen. Das kann z. B. sinnvoll beim Streaming einer Vorlesung mit Tafel-Setting sein. Das Videobild wird insbesondere in der Aufzeichnung etwas besser.

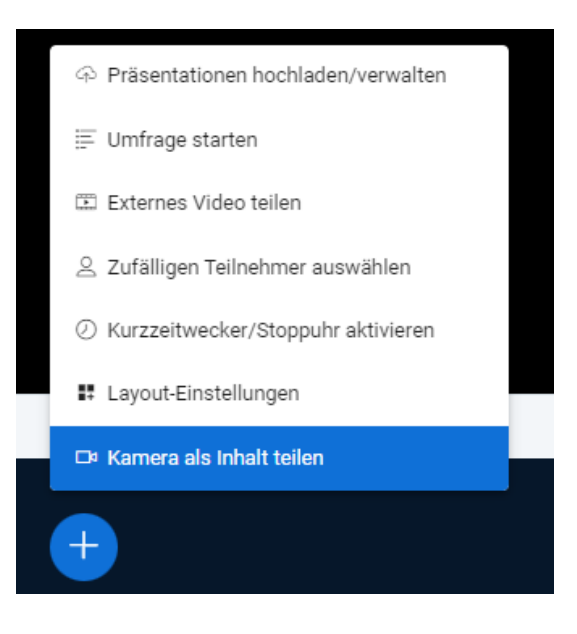

#### **Sonstige Neuerungen**

Annotierte Präsentation im Chat teilen oder Original-Präsentation zum Download bereitstellen

Nach wie vor kann eine Präsentation mit ggf. vorgenommenen Annotationen über den Chat als Download-Link verfügbar gemacht werden. Nun kann aber auch der Download der Original-Präsentation angeboten werden. Hierfür jeweils im Aktionen-Menü auf "Präsentationen hochladen/verwalten" klicken und die jeweilige Option auswählen.

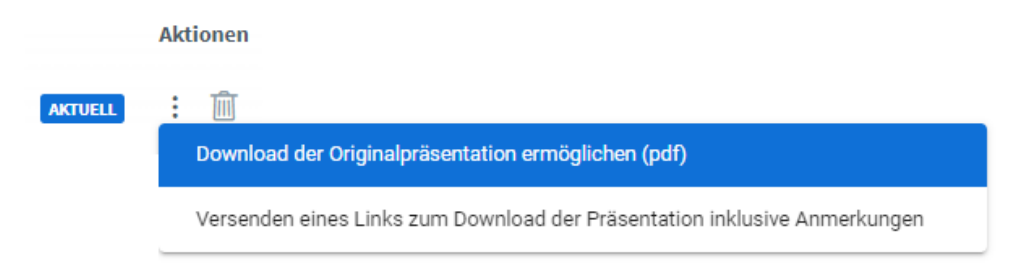

Stoppuhr oder Kurzzeitwecker (Timer) stellen

Personen in der Rolle "Moderator" können über das Menü Aktionen nun die Option Kurzzeitwecker/Stoppuhr aufrufen. Bei der Stoppuhr läuft eine Uhr solange, bis der/die "Moderator" sie stoppt. Die Uhr erscheint oben rechts für alle sichtbar. Beim Kurzzeitwecker lässt sich eine Zeitspanne einstellen, die bei "Start" sekundengenau abläuft. Auch hier erscheint der Wecker oben rechts für alle sichtbar, zum Ende der eingestellten Zeit erklingt ein akustisches Wecksignal.

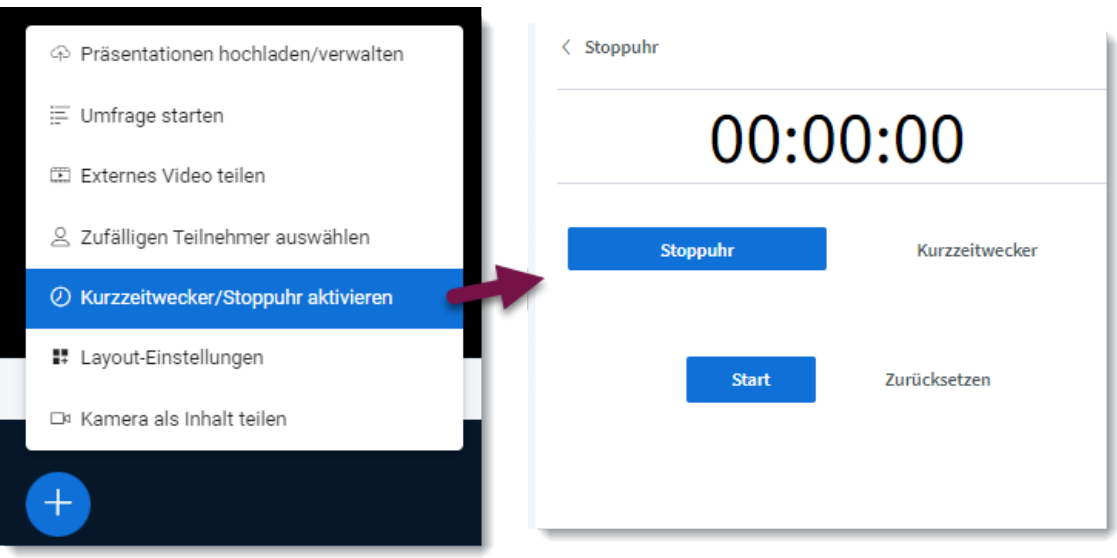

Reaktionen/Emojis jetzt animiert, leichter auffindbar und schneller auswählbar Eine Reaktionsleiste mit Emoji-Reaktionen ist jetzt leichter auffindbar. Sie klappt sich unterhalb der Präsentationsfläche bei Klick auf das Handheben-Icon auf und Reaktionen in Form von Emojis können hierüber ausgewählt und auch wieder abgewählt werden. Wird eine Reaktion ausgewählt, erscheint das entsprechende Emoji als Animation und wird in der Teilnehmerliste beim entsprechenden Nutzer-Icon angeheftet. Dort bleibt es für 2 Minuten im Nutzer-Icon sichtbar oder solange, bis es abgewählt wird.

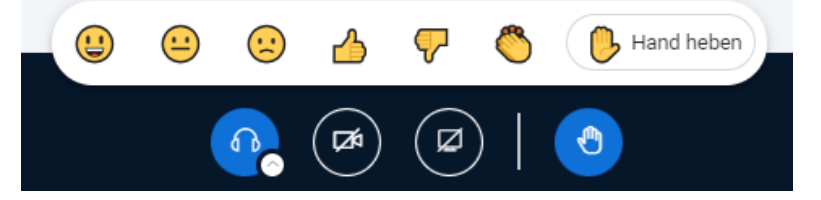

Weiterhin kann man über die Teilnehmer-Liste und den eigenen Namen "Sich selber als abwesend" anzeigen. Die Anzeige erscheint jetzt sowohl als Uhrillustration im Nutzericon als auch als Hinweis im Chat mit der Aufschrift "abwesend". Zeigt man "sich selber als aktiv an", so verschwindet das Uhr-Icon aus dem Nutzericon und die Anzeige "Wieder anwesend" erscheint im Chat.

#### **Video**

Im folgenden Video werden die wichtigsten Änderungen gezeigt.

An dieser Stelle befindet sich online ein YouTube-Video.

<https://youtu.be/lwJzP1le1Z0>

 **Med. 2.1:** BigBlueButton | Neues in Version 2.7 Screencast

## **2.1.2 Audio**

An dieser Stelle befindet sich online ein YouTube-Video.

<https://youtu.be/FeU1Aq0oBfE>

**Med. 2.2:** BigBlueButton | Das Audio verbinden

Direkt nach dem Betreten der Webkonferenz können Sie entscheiden, ob Sie das Mikrofon nutzen möchten oder nur zuhören möchten. Wenn Sie das Mikrofon nutzen möchten, kommen Sie zu einem kurzen Audiotest (Audio Feedback).

Je nach Browser(-einstellungen) fragt der Browser vorab, ob der Zugriff auf das Mikrofon erlaubt werden soll. In dem Fall bitte die Berechtigung erteilen und "Entscheidung merken" anklicken.

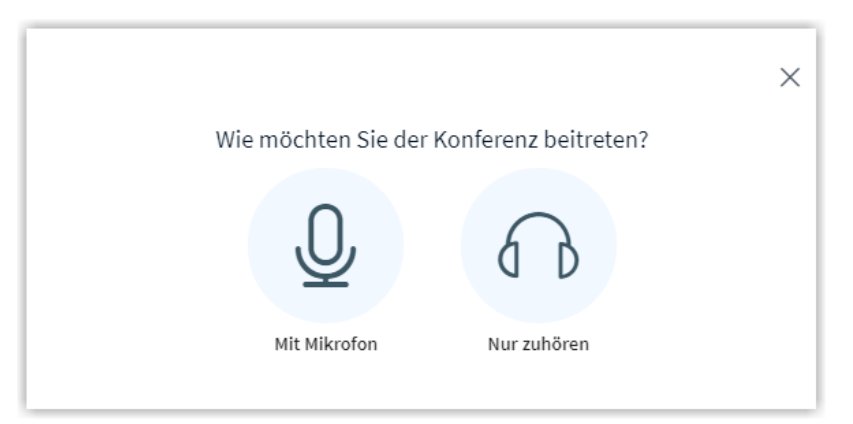

**MED. 2.4:** Abfrage der Audioverbindung in BBB

Wenn Sie sich bei diesem Audio Feedback nicht selbst hören, werden auch die anderen Teilnehmenden in der Webkonferenz Sie nicht hören können.

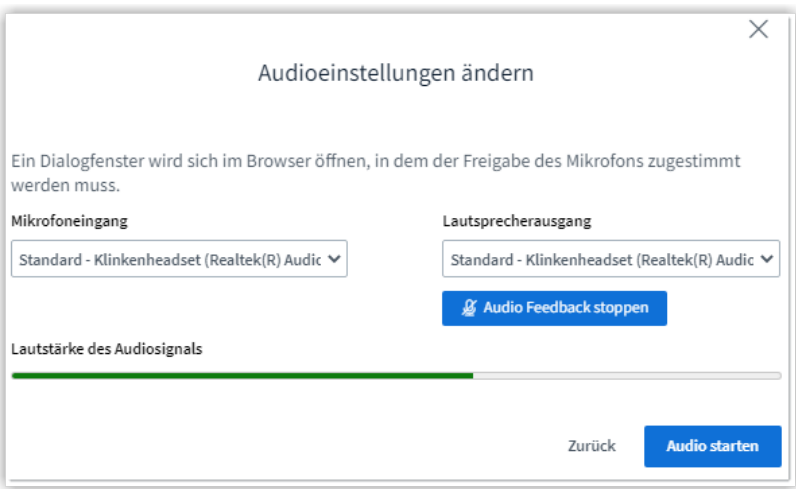

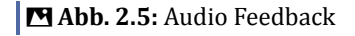

Wenn Sie sich beim Audio Feedback nicht hören oder das Gefühl haben, dass das falsche Mikro verbunden ist, ändern Sie ggf. die Audioeinstellungen, bis Sie sich hören. Klicken Sie dann auf "Audio starten".

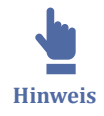

Firefox unterdrückt die Auswahl der Audiogeräte für Webkonferenzen. Dort wird nur das im System festgelegte Standard-Audioausgabegerät verwendet. Falls Sie sich mit Firefox im Audio Feedback nicht hören, wählen Sie bitte in den Soundeinstellungen Ihres Betriebssystems ein anderes Audioausgabegerät.

Hier die verschiedenen Anzeigevarianten zur Audioverbindung in BigBlueButton:

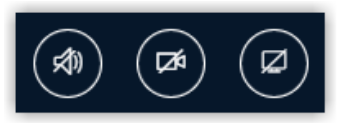

**MAbb. 2.6:** Kein Audio verbunden

Wenn kein Audio verbunden ist, können Sie nichts hören und auch nicht sprechen. Womöglich haben Sie den Audiobeitritt mit "X" beendet. Klicken Sie auf das durchgestrichene "Audio-Starten"-Icon um das Audio zu verbinden.

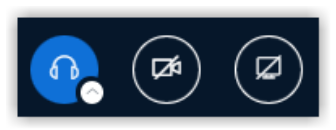

**MAbb. 2.7: Nur zuhören** 

Wenn Sie nur zuhören und später doch noch sprechen möchten, müssen Sie das Audio mit einem Klick auf das blaue Kopfhörersymbol trennen und dann das Audio neu verbinden und diesmal "mit Mikrofon" auswählen.

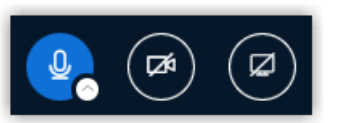

**MAbb. 2.8: Hören und Mikro verbunden** 

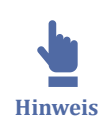

Es wird empfohlen, ein Headset zu verwenden. Bei einem integrierten Mikrofon kann es passieren, dass BigBlueButton die Stimme nicht sofort als Stimme erkennt, sondern als Hintergrundgeräusch identifiziert, sodass Satzanfänge mitunter heruntergeregelt werden. Es kommt dann zu einem abgehakt klingenden Audio. Je nach Raumbeschaffenheit minimieren Headsets auch den Hall.

Als Moderator kann man Teilnehmende individuell stummschalten oder alle Teilnehmer außer sich selbst stummschalten. Die Teilnehmenden können die Stummschaltung aber aufheben. Alternativ können über das Teilnehmer-Zahnrad die Teilnehmerrechte so eingeschränkt werden, dass das Mikrofon der Teilnehmenden gesperrt wird. Diese Maßnahme empfiehlt sich für sehr große Meetings (>80 TN). Diese Sperrung kann jederzeit aufgehoben werden.

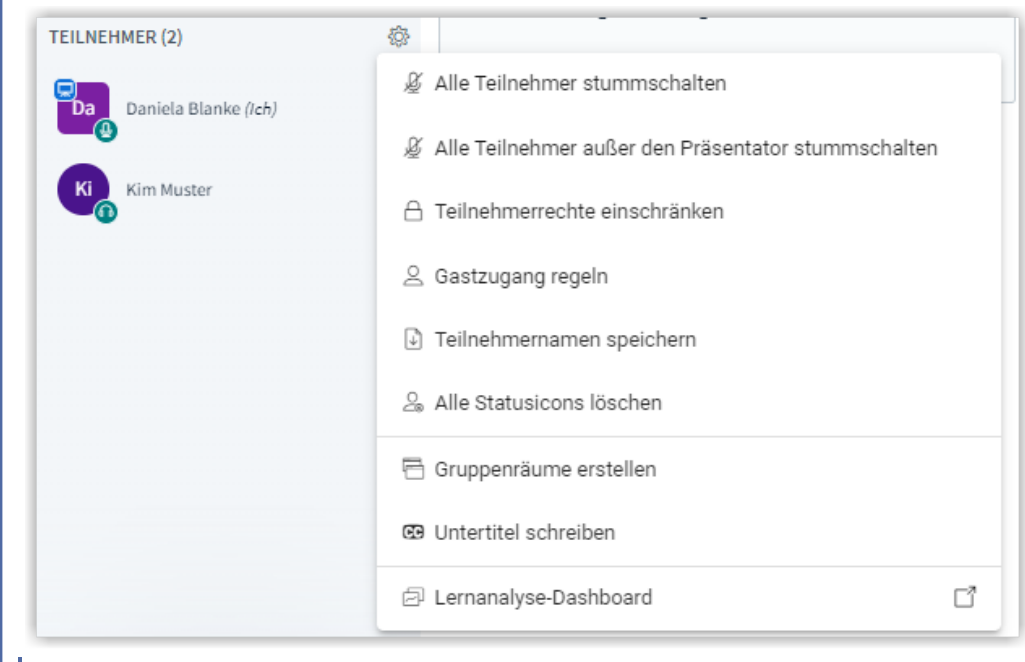

**MAbb. 2.9: Stummschaltung der Teilnehmer** Screenshot

## **2.1.3 Präsentation**

In BigBlueBotton können Präsentator\*innen auch eigene Präsentationen hochladen. Hierfür das Plus-Icon drücken und die Präsentation auswählen. Im folgenden Video werden die Möglichkeiten erklärt.

An dieser Stelle befindet sich online ein YouTube-Video.

<https://youtu.be/HiobWklMHd0>

 **Med. 2.3:** BigBlueButton | Einstieg und Präsentationen hochladen und verwalten Screencast

## **2.1.4 Whiteboard**

An dieser Stelle befindet sich online ein YouTube-Video.

<https://youtu.be/vNWo8bUxMlk>

 **Med. 2.4:** Whiteboard nutzen **Screencast** 

In BigBlueBotton lassen sich Präsentationen als Whiteboard nutzen. Hierfür kann auch die default-Präsentationsvorlage der THL verwendet werden, die standardmäßig eingebettet ist und Folien mit verschiedenen Hintergründen bereit hält. Sie können aber auch eine eigene Vorlage als Präsentation hochladen und diese beschreiben.

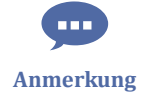

Der Mehrbenutzermodus sollte nur in kleinen Gruppen aktiviert werden, da alle Nutzer\*innen gleichzeitig auf der Folie zeichnen können. Das kann bei größeren Gruppen zum Absturz des Browsers führen.

## **2.1.5 Externes Video teilen**

Als Präsentator\*in können Sie ein externes Video, welches über eine URL erreichbar ist, in einer Webkonferenz teilen. Mit Audios können Sie genauso verfahren.

Hierfür klicken Sie in einer laufenden Webkonferenz unten links auf das blaue Plus-Icon, wählen "Externes Video teilen" aus und geben die Video-URL ein. Dann bestätigen Sie mit "Neues Video teilen". Am Ende beenden Sie das Teilen des externen Videos wieder mit "Teilen von externem Video beenden".

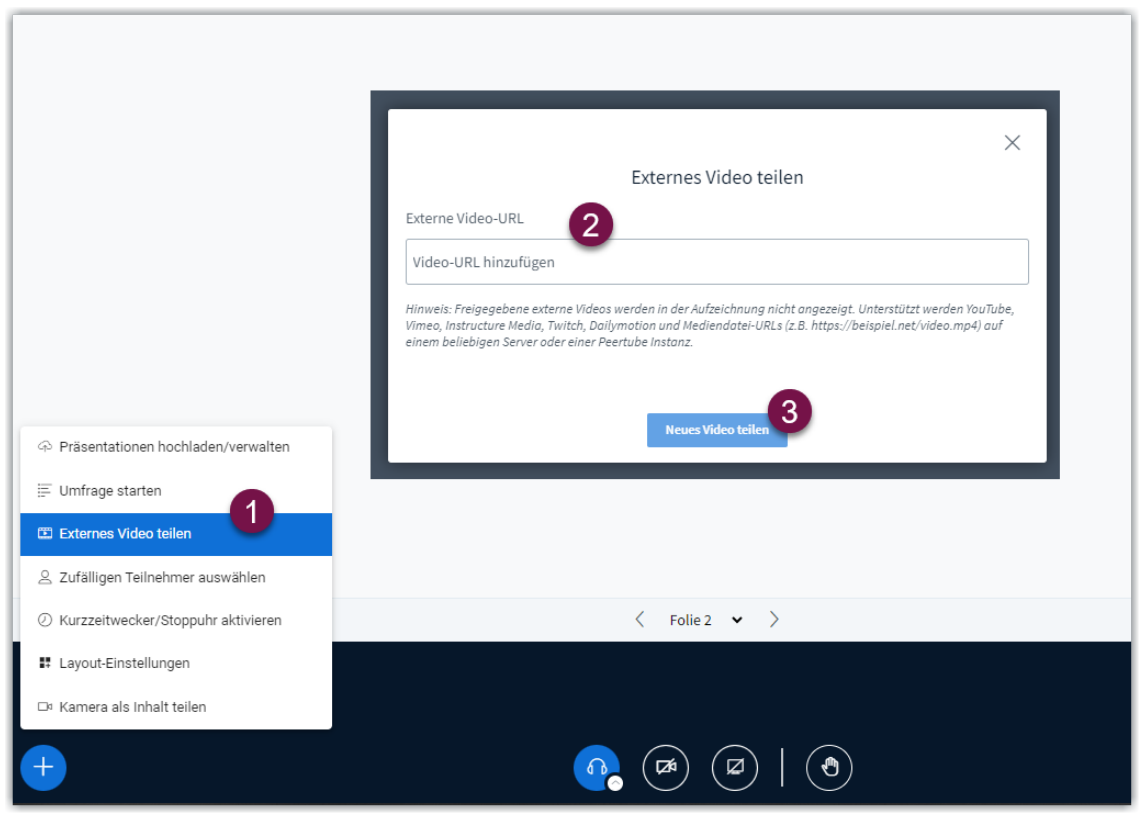

#### **MAbb. 2.10:** Externes Video teilen

Die Video-URL kann eine URL aus folgenden Plattformen sein:

- Youtube
- Vimeo
- Instructure Media
- **Twitch**
- Daily Motion

Zusätzlich können Sie auch alle Video- und Audiodateien teilen, die im Netz über eine URL frei verfügbar sind, dabei muss die URL aber mit der Dateiendung \*.mp3, \*.wav, \*.ogg, \*.mp4 oder \*.mov enden, sonst wird sie von BBB nicht erkannt.

Videos, die in der Cloud liegen, lassen sich über den Download-Link teilen. Hierfür muss das Video geteilt sein. Beispiel für einen Download-Link aus der THL-Cloud: https://cloud.th-luebeck.de/index.php/s/m9aiceGHEWkX78D/download/video.mp4

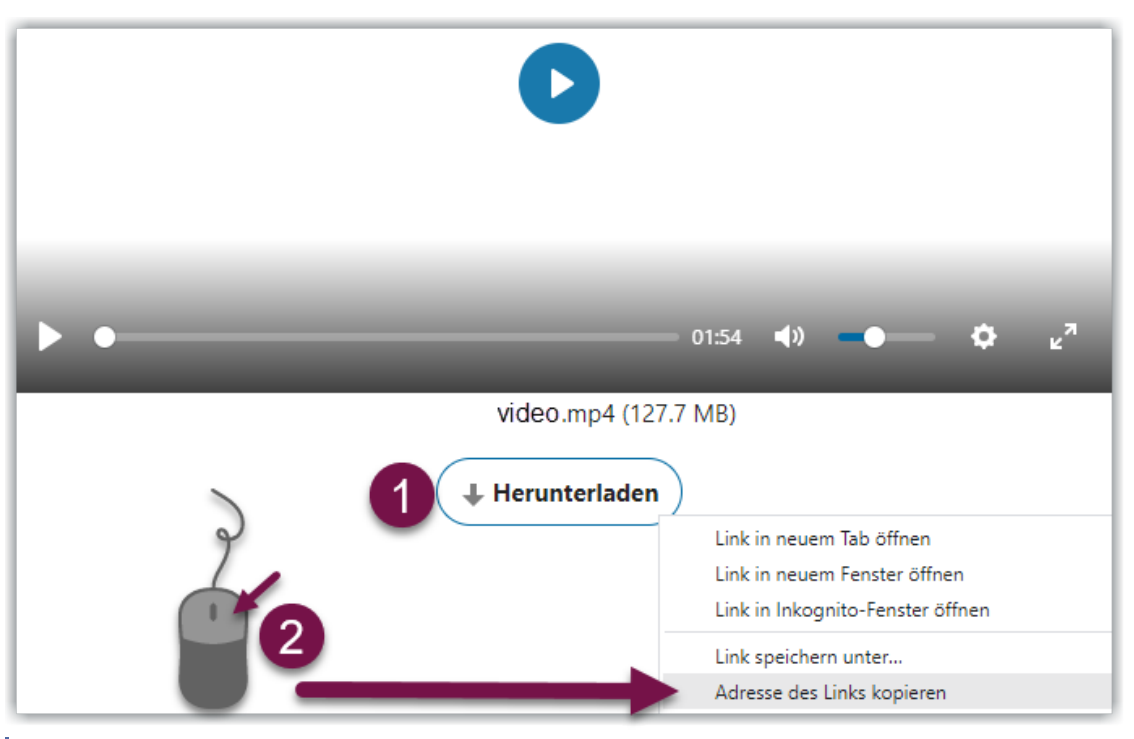

**Abb. 2.11:** Screenshot Download-Link aus Nextcloud kopieren

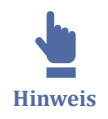

Auch Videos, die als Datei in einem Moodle-Kurs integriert sind, können geteilt werden. Allerdings müssen die Videos für die Nutzer\*innen verfügbar sein, d. h. die Videos müssen in Kursen liegen, in die die Nutzer\*innen der Webkonferenz eingeschrieben sind und müssen für diese verfügbar sein.

Externe Videos werden nicht bei Aufzeichnungen berücksichtigt, der Link zum Video wird aber automatisch im Chat zur Verfügung gestellt.

## **2.1.6 Chat**

In BigBlueBotton ist ein öffentlicher Chat integriert. Der private Chat wird über die Teilnehmerliste genutzt.

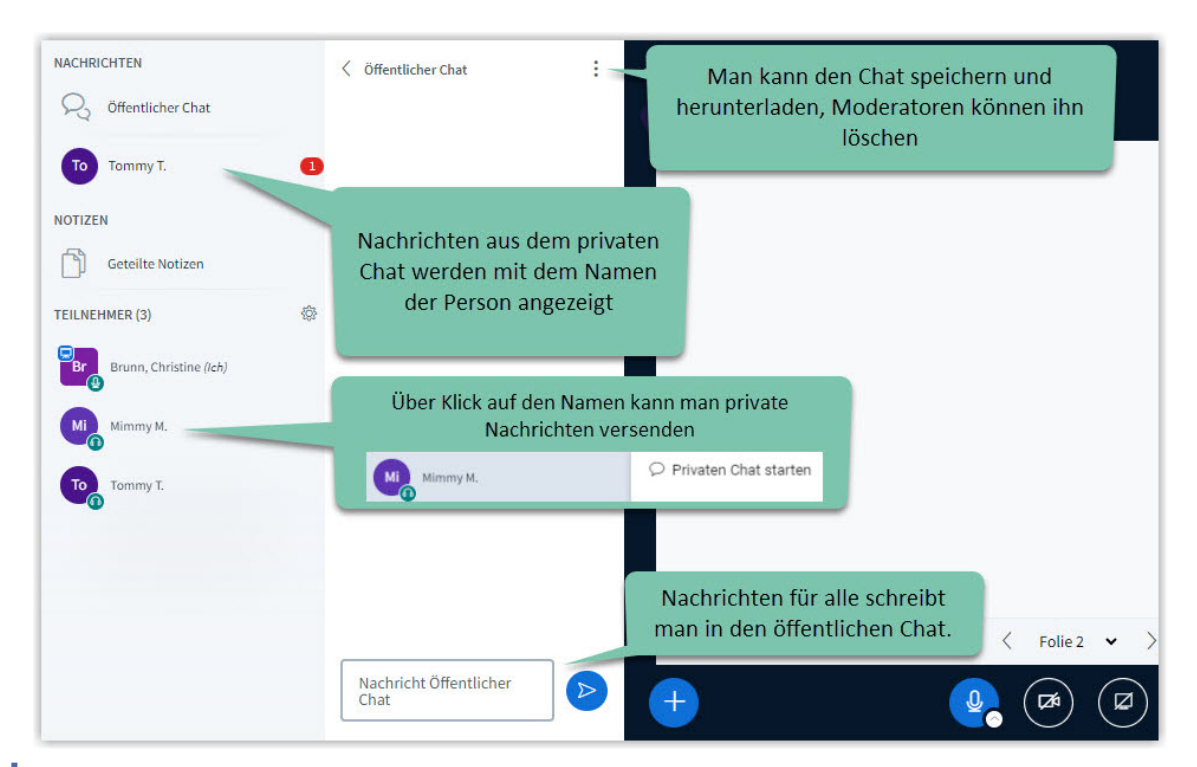

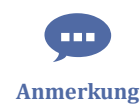

Unter "Optionen" - "Einstellungen öffnen" - "Benachrichtigungen" können zusätzlich "Audio-Hinweise" und "Popup-Hinweise" für eine Chatnachricht aktiviert werden. Bei Popup-Hinweis ertönt ein Ton, dass eine neue Nachricht geschrieben wurde. Bei Popup-Hinweis erscheint die letzte Nachricht in einem Popup-Fenster. Beide Funktionen werden nur bei **bei geschlossener Chat-Sidebar** wirksam.

## **2.1.7 Bildschirmfreigabe**

In einer BigBlueButton-Webkonferenz können Sie Ihren Bildschirm (Browsertab, Fenster, Bildschirm) freigeben. Voraussetzung dafür ist, dass Sie die Präsentator/in-Rolle haben (blaues Präsentator-Icon).

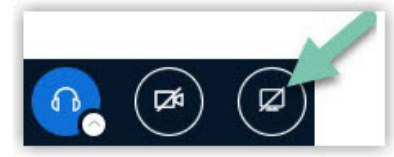

Je nach Browser unterscheidet sich der Dialog zum Bildschirmteilen.

#### **Bildschirmfreigabe mit Chrome**

Bei Chrome sieht es so aus (ohne Ton):

An dieser Stelle befindet sich online ein Video.

<https://thldl.eduloop.de/loop/Bildschirmfreigabe>

**Hier finden Sie die Inhalte aus dem kurzen Video nochmal zum Nachlesen**

Zum Freigeben eines Tabs, Fensters oder Bildschirms unter Chrome klicken Sie in der Rolle Präsentator auf das Icon "Bildschirm freigeben". Es öffnet sich ein Fenster mit drei Reitern: "Chrome-Tab", "Fenster" und "Gesamter Bildschirm", jeweils mit Vorschau-Symbolen oder -Bildern.

Man klickt auf den Tab oder das Fenster oder den Bildschirm, den man teilen möchte und bestätigt mit "Teilen". Beim Teilen eines Chrome-Tabs ist "Audio des Tabs teilen" standardmäßig aktiviert. Beim Teilen des gesamten Bildschirms kann man die Option "Audio des Systems teilen" wahlweise aktivieren.

Es erscheint der Hinweis "Der Bildschirm wird nun geteilt". Über das Icon "Bildschirmfreigabevorschau vergrößern" kann man die Freigabe vergrößern. Dann sieht man sie genauso, wie die Teilnehmer\*innen sie sehen.

Möchte man die Freigabe beenden, klickt man im geteilten Tab, Fenster oder am geteilten Bildschirm auf "Freigabe beenden".

### **Bildschirmfreigabe mit Edge**

Bei Edge sieht es so aus (ohne Ton):

An dieser Stelle befindet sich online ein Video.

<https://thldl.eduloop.de/loop/Bildschirmfreigabe>

**Hier finden Sie die Inhalte aus dem kurzen Video nochmal zum Nachlesen**

Zum Freigeben eines Tabs, Fensters oder Bildschirms unter Edge klicken Sie in der Rolle Präsentator auf das Icon "Bildschirm freigeben". Es öffnet sich ein Fenster mit drei Reitern: "Edge-Tab", "Fenster" und "Gesamter Bildschirm", jeweils mit Vorschau-Symbolen oder -Bildern.

Man klickt auf den Tab oder das Fenster oder den Bildschirm, den man teilen möchte und bestätigt mit "Teilen". Im Falle des Tabs ist standardmäßig das Regiterkartenaudio freigegeben. Im Falle des Bildschirms kann man die Freigabe des "Systemaudios" bei Bedarf aktiv erlauben. Es erscheint der Hinweis "Der Bildschirm wird nun geteilt".

Über das Icon "Bildschirmfreigabevorschau vergrößern" kann man die Freigabe vergrößern. Dann sieht man sie genauso, wie die Teilnehmer\*innen sie sehen.

Möchte man die Freigabe beenden, klickt man im geteilten Tab, Fenster oder am geteilten Bildschirm auf "Nicht mehr teilen".

### **Bildschirmfreigabe mit Firefox**

Bei Firefox sieht es so aus (ohne Ton):

An dieser Stelle befindet sich online ein Video.

<https://thldl.eduloop.de/loop/Bildschirmfreigabe>

#### **Hier finden Sie die Inhalte aus dem kurzen Video nochmal zum Nachlesen**

Zum Freigeben eines Fensters oder Bildschirms unter Firefox klicken Sie in der Rolle Präsentator auf das Icon "Bildschirm freigeben". Es öffnet sich ein kleines Fenster mit der Frage "bbb erlauben, Ihrem Bildschirm zu sehen?" In einem Dropdown-Menü kann man nun auswählen, für welches Fenster oder welchen Bildschirm man das erlauben möchte. Da Vorschaubild des jeweiligen Fenster oder Bildschirms kommt erst nach der Auswahl. Man kann aber hier wieder in das Dropdownfeld zurück und die Auswahl ändern. Dann klickt man "Erlauben".

Unter Firefox kann man das Audio des Systems nicht teilen.

Es erscheint der Hinweis "Sie teilen ein Fenster einer anderen Anwendung".

Über das Icon "Freigabevorschau vergrößern" kann man die Freigabe vergrößern. Dann sieht man sie genauso, wie die Teilnehmer\*innen sie sehen.

Möchte man die Freigabe beenden, klickt man im geteilten Tab, Fenster oder am geteilten Bildschirm auf "Freigabe beenden".

### **Den Bildschirm unter iOS freigeben**

Unter Safari oder IpadOS kann man den Bildschirm grundsätzlich nicht unmittelbar teilen. Einige Workarounds sind aber auf der Seite Freigabe des iPad-Bildschirms zusammengestellt.

## **2.1.7.1 Freigabe des iPad-Bildschirms**

Die direkte Freigabe des iPad-Bildschirms funktioniert leider nicht mit BigBlueButton. Es gibt aber verschiedene Workarounds, wenn neben dem iPad auch ein Windows-PC/ Laptop oder ein Mac vorhanden ist:

## **iPad softwaregestützt auf Windows-Gerät streamen und den Bildschirm des Windows-Geräts in BigBlueButton teilen**

Das Bild eines iPads kann auf ein Windows-Gerät gestreamt werden. Das gestreamte Bild kann dann in einer BBB-Webkonferenz über den Bildschirm des Windows-Geräts freigeben werden. Als Variante kommt auch das Anzeigen des gestreamten iPad-Anwendungsfensters über eine virtuelle Kamera wie OBS Studio in Frage.

Hierfür installieren Sie eine geeignete Software, z. B. letsview (https://letsview.com/ windows) auf dem Windows PC. Alternativ ist auch die Software Bonjour oder Reflec‐ tor möglich.

Sie öffnen die Software auf dem PC und schalten das iPad an. Über AirPlay können Sie jetzt das iPad mit dem PC verbinden. Hierfür beim iPad von der oberen rechten Ecke diagonal nach unten streichen und das Icon mit der Funktion Bildschirmsynchronisierung anwählen. Es erscheint jetzt der Hinweis "Bildschirmsynchronisierung" auf dem iPad.

Jetzt haben Sie das iPad direkt auf den PC gestreamt. Alles, was Sie auf dem iPad aufrufen/schreiben, wird auf dem PC sichtbar. Nun können Sie in einer laufenden BBB-Webkonferenz in der Rolle des "Präsentators" die Funktion "Bildschirm freigeben" auswählen und das "Anwendungsfenster", in dem das iPad angezeigt wird, auswählen. Bei zwei Monitoren könnten Sie auch den ganzen Bildschirm teilen und das iPad auf den Zweitmonitor streamen. Das iPad und alles, was darauf angezeigt und geschrieben wird, wird so direkt in die Webkonferenz übertragen.

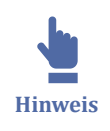

Bei dieser Lösung müssen sich die Endgeräte grundsätzlich im selben Wifi/WLAN befinden und das Wiki/WLAN muss so konfiguriert sein, dass die gegenseitige Sichtbarkeit von Geräten erlaubt ist. Im WLAN der TH Lübeck ist die gegenseitige Sichtbarkeit von Geräten aus Sicherheitsgründen nicht aktiviert, AirPlay daher nicht möglich.

## **iPad hardwaregestützt auf Windows-Gerät streamen und den Bildschirm des Windows-Geräts in BigBlueButton teilen**

Mit einer HDMI-Capture Card (z. B. von [August \)](https://www.augustint.com/en/productmsg-90-341.html) kann das iPad direkt an einen Windows-PC oder Laptop angeschlossen werden, zusätzlich ist dabei ein HDMI-Adapter für das iPad nötig.

Über den HDMI-Adapter wird die "HDMI-in"-Schnittstelle der Capture-Card mit dem iPad verbunden (über "HDMI out" könnte z. B. im Hörsaal zusätzlich noch ein Beamer angeschlossen werden). Das USB-Kabel wird an einen USB-Eingang des Windows-Rechners angeschlossen. Es bedarf keiner weiteren Software. Das iPad wird dann vom Windows-System automatisch erkannt (wie eine Kamera) und der Bildschirm des iPads kann z. B. über die Kamera-App von Windows oder über den Vollbildmodus in OBS Studio angezeigt und in BBB geteilt werden.

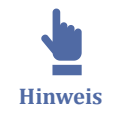

Es wird der gesamte Bildschirm des iPads übertragen, also unter Umständen auch die Menüs, wenn man beispielsweise Goodnotes oder Ähnliches auf dem iPad nutzt. Um das zu vermeiden, müsste man einen Apple TV haben, der in der Lage ist, nur ein Fen<span id="page-165-0"></span>ster des iPads im Präsentationsmodus anzuzeigen. Oder man nutzt OBS Studio und zieht sich das Fenster des iPad-Bildschirms so zurecht, wie man es braucht.

## **iPad auf Mac streamen und den Bildschirm des Macs in BigBlueButton teilen**

Hat man neben dem iPad auch ein MacBook, iMac, Mac Mini oder Mac Pro kann man das iPad mit einem Kabel an den Mac anschließen und das Bild des iPads auf dem Mac über eine Aufnahme mit dem Quicktime-Player streamen. Details dazu finden sich in diesem Video: https://youtu.be/9H-mLzAznuI.

## **2.1.8 Webcam**

An dieser Stelle befindet sich online ein YouTube-Video.

<https://youtu.be/WXCSqNU2D9g>

**Med. 2.5:** BigBlueButton | Die Webcam verbinden

Während einer BigBlueButton-Webkonferenz können Sie zu einem beliebigen Zeitpunkt Ihre Webcam aktivieren. Falls mehrere Webcams zur Auswahl stehen, kann mit Hilfe eines Auswahlmenüs festgelegt werden, welche Webcam ausgewählt werden soll. Es können auch parallel mehrere Webcams hinzugefügt werden.

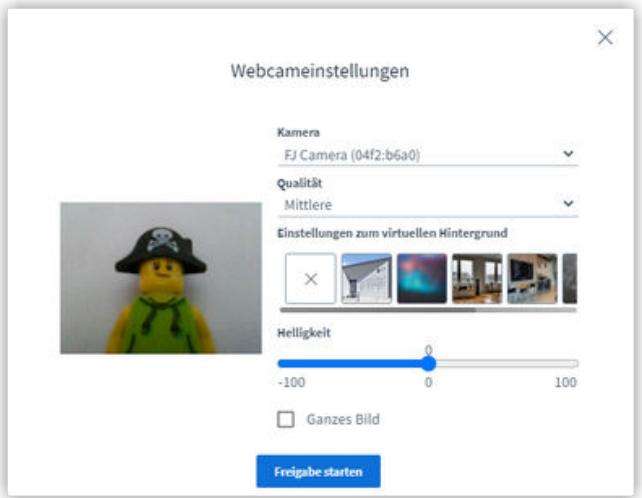

 **Abb. 2.12:** Webcam Vorschau Screenshot

Für die Qualität der Webcam-Wiedergabe sind derzeit fünf Qualitätsstufen auswählbar:

• Niedrige Qualität

- Mittlere Qualität
- Hohe Qualität
- High Definition
- HD 16 zu 9

Standardmäßig wird die "mittlere Qualität" ausgewählt. Die Qualitäten "High Defini‐ tion" oder "HD 16 zu 9" können im Falle von Livestreams z. B. aus einem Hörsaal mit Tafelsetting sinnvoll sein.

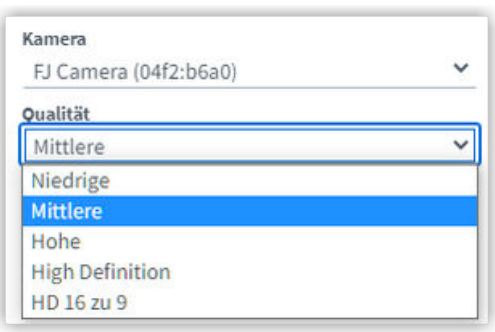

 **Abb. 2.13:** Qualität Webcam Screenshot

### **Virtuelle Hintergründe und Helligkeit**

In BBB sind mehrere vordefinierte virtuelle Hintergründe auswählbar. In der neuesten Version kann man nun auch eigene virtuelle Hintergründe hochladen.

Wählen Sie unter "Einstellungen zum virtuellen Hintergrund" entweder eines der Bilder aus oder drücken Sie ganz am Ende der Vorschaubilder auf das Plus-Icon, um ein eigenes Bild hochzuladen.

Wenn Ihr Kamerabild zu hell oder zu dunkel ist, können Sie es mit dem Helligkeitsregler anpassen.

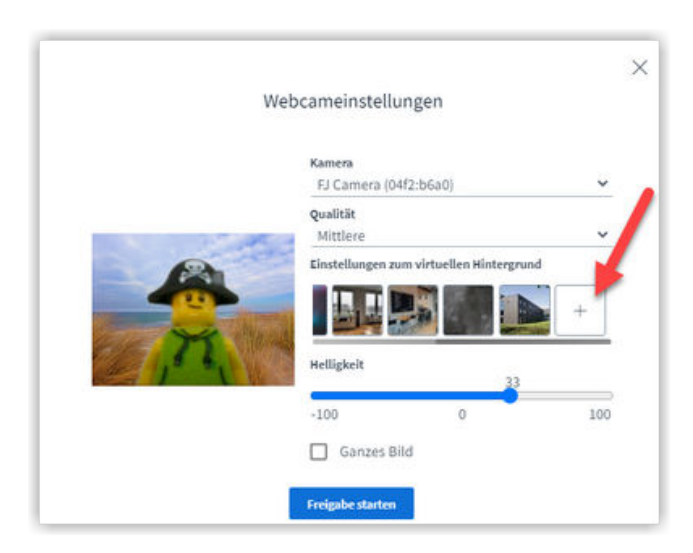

 **Abb. 2.14:** Webcam Vorschau: Virtuelle Hintergründe Screenshot

Mit dem Safari-Browser lassen sich virtuelle Hintergründe derzeit nicht verwenden.

 **Hinweis**

Auch die Verwendung von virtuellen Webcams ist möglich, z. B. OBS Virtual Camera.

#### **Kamera als Inhalt teilen**

Über den Menüpunkt "Kamera als Inhalt teilen" unter dem Menü "Aktionen" (blaues Plus-Icon) kann das Webcam-Bild auf die Präsentationsfläche gestreamt werden. Damit wird die Aufmerksamkeit auf das Videobild gelenkt und die Qualität - insbesondere in der Aufzeichnung - verbessert sich z. B. im Falle von Tafelsettings.

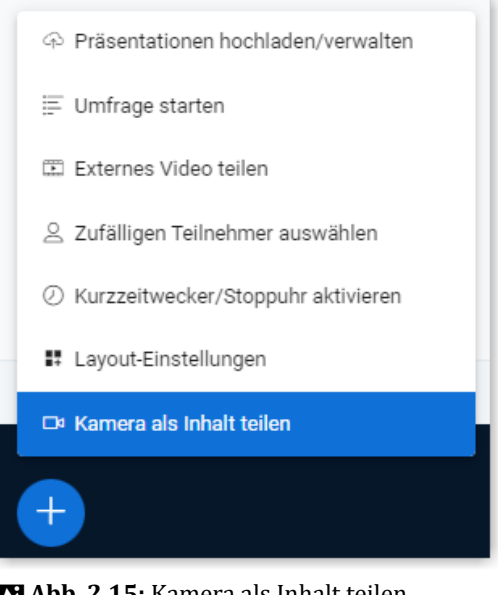

 **Abb. 2.15:** Kamera als Inhalt teilen Screenshot

## **2.1.9 Umfrage**

Sie haben die Möglichkeit, während einer BigBlueButton-Webkonferenz Umfragen in Echtzeit zu stellen. Wie, das erfahren Sie im folgenden Video:

An dieser Stelle befindet sich online ein YouTube-Video.

[https://youtu.be/KEBqpK\\_hZtc](https://youtu.be/KEBqpK_hZtc)

 **Med. 2.6:** BigBlueButton Umfragen durchführen Screencast

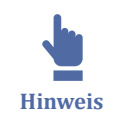

Die Umfrageergebnisse werden auf der jeweils aktiven Präsentationsfolie unten veröffentlicht und können dort beliebig verschoben werden. Zusätzlich werden die Ergebnisse im Chat veröffentlicht.

Sie können in Ihren Präsentationen sogenannte "Schnellumfragen" oder "Quickpolls" integrieren. Hierfür bereiten Sie die Folien so vor, dass die Umfrage auf der Folie abgebildet ist einschließlich der Antwortoptionen. Bitte nur eine Umfrage pro Folie vorbereiten! BBB erkennt automatisch die folgenden Antwortoptionen und baut eine entsprechende Umfrage:

- Ja/Nein
- Richtig/Falsch
- Einzel- oder Mehrfachauswahl (aus max. 5 Antwortoptionen)
	- A. Antwort a
	- B. Antwort b
	- C. Antwort c
	- D. Antwort d
	- E. Antwort e
- Getippte Antwort (Wird erkannt, sobald BBB ein Fragzeichen ohne eine andere Schnellumfrage-Option findet.)

Hier finden Sie eine Beispieldatei, mit vorbereiteten Schnellumfragen: [Schnellum](https://thldl.eduloop.de/mediawiki/images/thldl.eduloop.de/5/53/Beispielfolien_Schnellumfrage.pdf)[frage.pdf](https://thldl.eduloop.de/mediawiki/images/thldl.eduloop.de/5/53/Beispielfolien_Schnellumfrage.pdf)

Möchten Sie im Rahmen einer englischsprachigen Veranstaltung eine Umfrage auf Englisch durchführen, stellen Sie am besten oben rechts unter "Optionen" - "Einstellungen öffnen" - "Anwendung" die Sprache auf "Englisch". Dann können Sie folgende Worte für Schnellumfragen oder Quickpolls nutzen:

- Yes/No
- True/False
- Einzel- oder Mehrfachauswahl (aus max. 5 Antwortoptionen)
	- A. Answer a
	- B. Answer b
	- C. Answer c
	- D. Answer d
	- E. Answer e

Mit der Umstellung auf Englisch ist die gesamte Menüführung auf Englisch. Es gibt viele weitere Sprachen zur Auswahl.

#### **Anonyme Umfragen**

In BBB sind auch anonyme Umfragen möglich. Hierfür beim Erstellen der Umfrage unten den Schalter "Anonyme Umfrage" aktivieren.

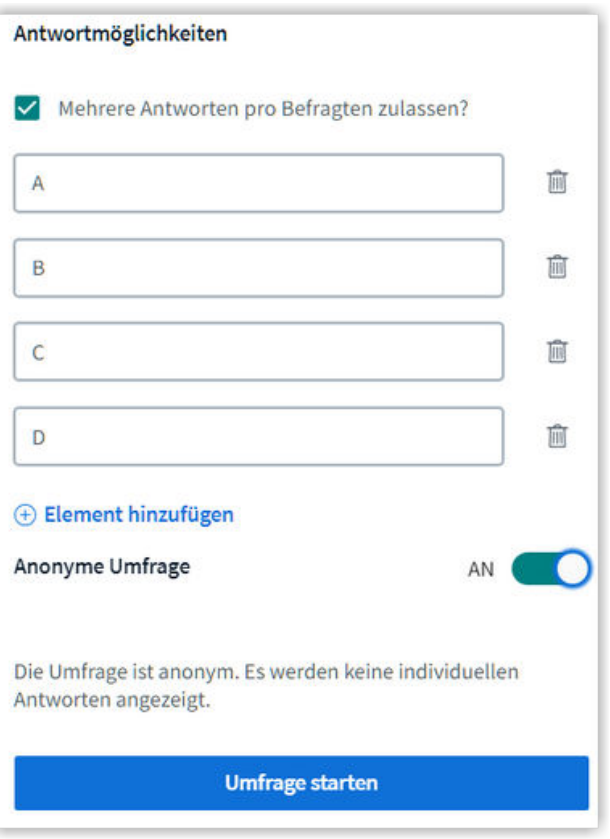

 **Abb. 2.16:** Anonyme Umfrage Screenshot

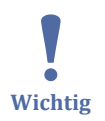

Schnellumfragen sind immer Standardumfrage und damit für die Person in der Rolle "Moderator", die die Umfrage durchführt, nicht anonym!

## **2.1.10 Reaktionsleiste**

In einer laufenden BigBlueButton-Konferenz können Teilnehmende jederzeit Reaktionen über Emojis anzeigen. Im Video wird gezeigt, wie Teilnehmende die Reaktionsleiste nutzen können, wie Reaktionen wieder gelöscht werden und wie das Handheben funktioniert.

An dieser Stelle befindet sich online ein YouTube-Video.

<https://youtu.be/XTOI0SOiEJA>

 **Med. 2.7:** BigBlueButton | Reaktionsleiste und Handheben **Screencast** 

Zusätzlich gibt es über die Liste "Teilnehmer" und das eigene Icon die Möglichkeit, den eigenen Status auf abwesend zu setzen. Die Meldung "Abwesend" wird durch eine Uhr im Nutzericon angezeigt und landet seit der BBB-Version 2.7 zusätzlich im Chat für alle sichtbar. Genauso verhält es sich mit der Anzeige "Sich selber als aktiv anzeigen".

An dieser Stelle befindet sich online ein interaktives Medienelement.

<https://thldl.eduloop.de/loop/Reaktionsleiste>

 **Med. 2.8:** In BigBlueButton die Abwesenheit anzeigen Screenshots.

## **2.1.11 Breakout-Räume**

BigBlueButton bietet die Möglichkeit, während einer laufenden Webkonferenz Gruppenräume oder Breakout-Räume einzurichten, in die die Teilnehmenden entweder manuell oder zufällig verteilt werden. Im folgenden Video wird das Einrichten der Breakout-Räume beschrieben.

An dieser Stelle befindet sich online ein YouTube-Video.

<https://youtu.be/oWVvWF6HGqk>

 **Med. 2.9:** BigBlueButton Breakout-Räume Screencast

## **2.1.12 Aufzeichnungen**

Webkonferenzen in BBB lassen sich aufzeichnen. Voraussetzung dafür ist, dass eine Aufzeichnung in den Einstellungen erlaubt ist.

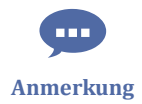

Bei BBB in Moodle (Lernraum) ist die Aufzeichnung standardmäßig erlaubt (umstellbar unter "Aktivitäts/Raum-Einstelungen" > Haken bei "Das Meeting kann aufgenommen werden" entfernen).

Unter BBB Greenlight ist die Aufzeichnung in den Standardeinstellungen nicht vorgesehen, diese kann unter den Raumeinstellungen > "Aufnahme des Raumes erlauben" aktiviert werden. Ist die Aufzeichnung aktiviert, werden Teilnehmer\*innen vor Betreten des Webkonferenz-Raumes darauf hingewiesen und müssen ihre Zustimmung zur Kenntnisnahme durch aktives Abhaken der Checkbox abgeben.

### **Webkonferenzen aufzeichnen**

Zum Starten der Aufzeichnungen in der laufenden Webkonferenz oben auf "Aufzeichnung starten" klicken und im folgenden Dialog mit "Ja" bestätigen.

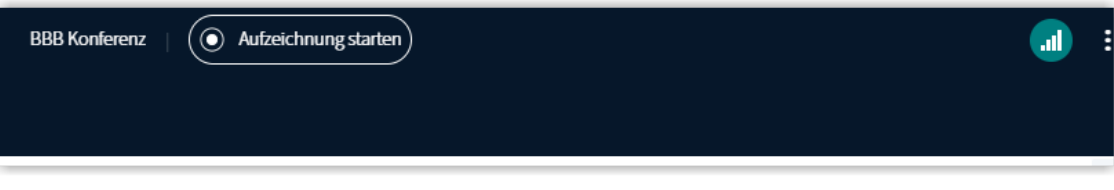

Zum Pausieren oder Beenden der Aufzeichnung auf den Aufnahmebutton klicken (Mouseover: "Aufzeichnung pausieren") und im folgenden Dialog mit "Ja" bestätigen.

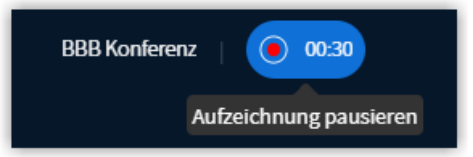

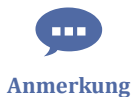

Die Aufzeichnung wird erst produziert, wenn die laufende Konferenz beendet wird, daher sollte die Webkonferenz beendet werden. Eine Person in der Rolle "Moderator" beendet die Konferenz durch Klick auf "Konferenz beenden". Die Konferenz wird auch dann automatisch beendet, wenn alle Personen die Webkonferenz verlassen haben oder die entsprechenden Browser-Tabs geschlossen werden.

Je nach Serverauslastung kann es bis zu eine Weile dauern, bis die Aufzeichnung angezeigt wird.

### **Sichtbarkeit von Aufzeichnungen**

Je nachdem, wo die Aufzeichnung angefertigt wurde, unterscheiden sich Sichtbarkeit und Zugang zu den Aufzeichnungen:

- Sichtbarkeit von Aufzeichnungen in Moodle (Lernraum)
- Sichtbarkeit von Aufzeichnungen in Greenlight

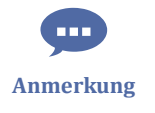

Lange war es mit iOS-Geräten nicht möglich, die Aufzeichnungen zu betrachten. Seit der Version 17.4. (herausgekommen im März 2024) ist das Betrachten von Aufzeichnungen auch unter iOS möglich.

### **Aufzeichnungen abspielen**

Die einzelnen Komponenten der Aufzeichnung (Folien, Sceenshare, Webcams, Chat etc.) werden in BBB in einem Aufzeichnungsplayer dargestellt.

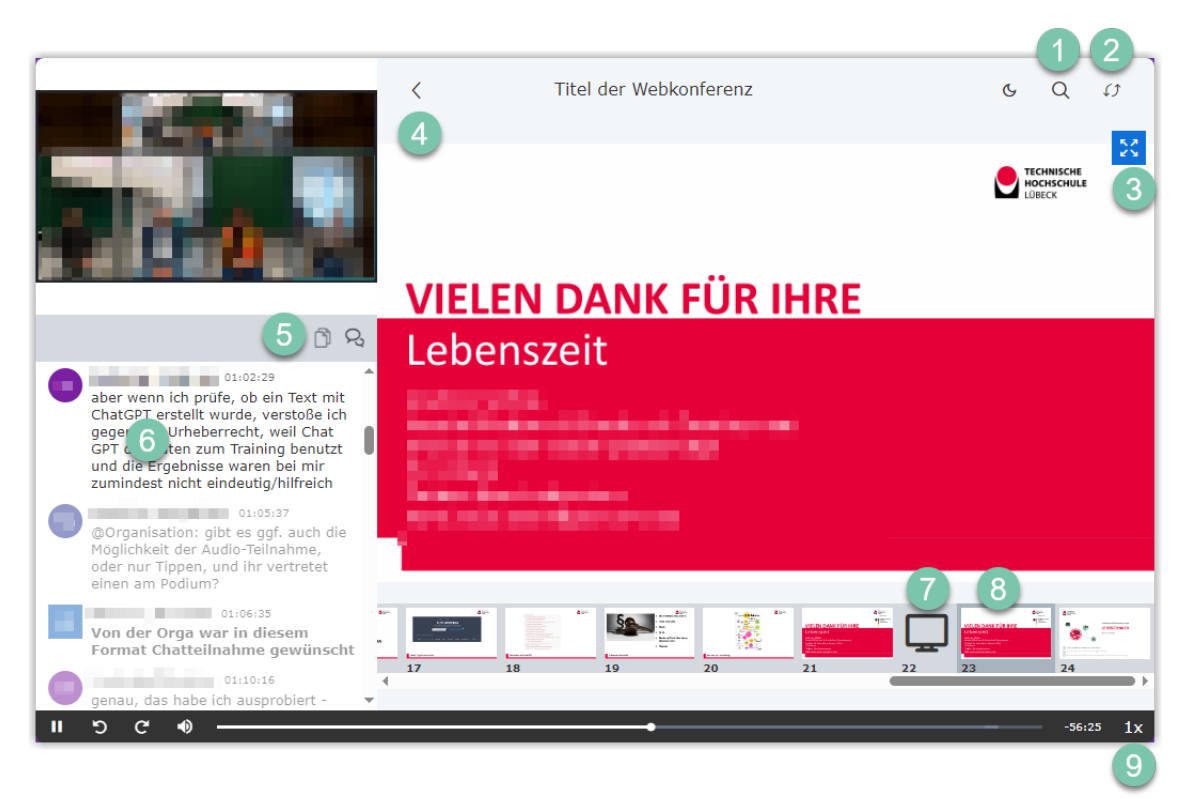

**MAbb. 2.17:** Aufzeichnungsplayer in BBB

Funktionen des Aufzeichnungsplayers:

- 1. Textsuche in den Präsentationsfolien (bei hochgeladenen Präsentationen)
- 2. Präsentationsfläche und Webcams tauschen
- 3. Präsentationsfläche auf Vollbild vergrößern
- 4. Seitenleiste einklappen
- 5. zwischen geteilten Notizen und Chat wechseln
- 6. Chatbereich

(zukünftige Nachrichten sind noch ausgegraut; an Abspielposition der Nachricht springen über Teilnehmer\*in-Icon im Chatbereich)

- 7. Folienleiste mit geteilter Bildschirm zwischen zwei Folien
- 8. Folienleiste mit aktuelle Folie (grauer Rand)
- 9. Abspielgeschwindigkeit ändern

Auf Mobilgeräten kann die Ansicht ein klein wenig anders aussehen. Insbesondere die Folienleiste wird auf Smartphones im Hochformat nicht angezeigt.

### **Aufzeichnungen herunterladen**

Bislang gibt es keine Löschroutinen für Aufzeichnungen. Diese bleiben also erhalten, solange sie von der erstellenden Person nicht gelöscht werden. Allerdings führt auch das Löschen der BBB-Aktivität (in Moodle) oder des BBB-Raumes (in Greenlights) zu einer Löschung der Aufzeichnungen. Das Zurücksetzen eines Moodle-Kurses löscht in den Standardeinstellung nicht die Aufzeichnungen.

Bei einer BBB-Aufzeichnung handelt es sich nicht um eine einzelne Datei, sondern um eine HTML5-Seite, die die aufgezeichneten Inhalte als Standbilder mit einem aufgezeichneten Audio-Stream (und ggf. Webcam- und Screenshare-Stream) zeitlich synchronisiert anzeigt.

Nur der Audio/Webcam-Stream und - wenn der Bildschirm geteilt wird - der Stream mit dem geteilten Bildschirm - wird separat jeweils als WebM-Videostream ausgegeben. Entsprechend können nur diese beiden Elemente als WebM-Datei heruntergeladen werden und entweder als WebM-Dateien archiviert werden oder auch in mp4-Dateien konvertiert werden.

So konvertiert man webM-Dateien mit dem VLC media player (Video ohne Ton):

An dieser Stelle befindet sich online ein Video.

<https://thldl.eduloop.de/loop/Aufzeichnungen>

**Hier finden Sie die Inhalte aus dem kurzen Video nochmal zum Nachlesen**

Installieren Sie sich den kostenfreien VLC media player. Gehen Sie auf den Menüpunkt "Medien" und dort "Konvertieren/Speichern". Unter "+ Hinzufügen" wählen Sie die webM-Datei. Unten bei "Konvertieren/Speichern" gehen Sie über den kleinen Pfleil rechts und wählen Sie "Konvertieren". Bei Profil wählen Sie "Video - H.264 + Mp3 (MP4). Bei Zieldatei klicken Sie auf "Durchsuchen" und verändern jetzt den Ausgangsdateinamen in einen neuen Dateinamen. Eine Endung brauchen Sie hier nicht anzufügen, das wird dann automatisch die Endung .mp4. Nun ist Ihr .webM-Video in ein .mp4-Video konvertiert.

So führt man zwei .webM-Dateien zu einer .mp4-Datei mit Shotcut zusammen (Video ohne Ton):

An dieser Stelle befindet sich online ein Video.

<https://thldl.eduloop.de/loop/Aufzeichnungen>

#### **Hier finden Sie die Inhalte aus dem kurzen Video nochmal zum Nachlesen**

Installieren Sie sich die kostenfreie Software Shotcut. Öffnen Sie Shotcut und gehen Sie auf "Datei öffnen". Laden Sie beide .webM-Streams in das Programm. Ziehen Sie einen Stream in die Zeitachse, fügen Sie über "Spur-Bearbeitung" und "Videospur <span id="page-174-0"></span>hinzufügen" eine weitere Videospur hinzu. Ziehen Sie den zweiten Stream in die neu hinzugefügte Video-Spur. Fügen Sie nun für die erste Spur einen "Filter" hinzu. Klicken Sie zunächst auf "Filter" oberhalb der Zeitachse und dann auf das +-Symbol oben links im Bereich "Filter". Wählen Sie den Filter "Größe, Position und Drehung". Es erscheint nun ein Rand um das Video, den Sie mit der Maus zurecht ziehen können. Wiederholen Sie den Vorgang für den zweiten Stream. Wenn Sie die Videos an der richtigen Stelle platziert haben, gehen Sie oben rechts auf "Exportieren" und bestätigen Sie den Export im Standardformat über "Datei exportieren". Ihr Video wird nun produziert, was je nach Größe eine ganze Weile dauern kann. Danach sind die beiden .webM-Streams in ein .mp4-Video konvertiert.

## **2.1.13 BigBlueButton als Moodle-Integration**

Ein BBB-Meeting kann als Aktivität in einen Moodle-Kurs eingebunden werden. Wie das geht, zeigt das folgende Video.

An dieser Stelle befindet sich online ein YouTube-Video.

<https://youtu.be/NNJs6XKUYO8>

 **Med. 2.10:** BBB-Webkonferenz in Moodle einfügen Screencast

Die BigBlueButton-Moodle-Aktivität hat den Vorteil, dass sich viele Moodle-seitigen Einstellungen auch für BigBlueButton-Meetings gewinnbringend nutzen lassen: So lassen sich Meetings erstellen, zu denen nur im Kurs eingeschriebene Personen kommen können, es lassen sich sehr einfach Räume speziell für Studierende oder auch für Arbeitsgruppen einrichten und als "privat" gekennzeichnete Aufzeichnungen sind nur erreichbar für Personen, die auch einen Account im Moodle-System haben.

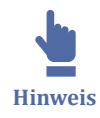

Die THL bietet BigBlueButton Greenlight auch als Oberfläche für personalisierte Webkonferenzräume unabhängig von Moodle an. Während die Features dieselben sind wie in der Moodle-Integration können Beschäftigte der THL bei Greenlight ihre eigenen, personalisierten Webkonferenzräume einrichten und auch Gäste (auch Externe!) ein-laden. Mehr Infos zu Greenlight gibt es unter [BigBlueButton Greenlight](#page-176-0).

### **Aufzeichnungen in der BBB-Aktivität in Moodle**

Wenn Sie Webkonferenzen aufzeichnen, erscheinen die Aufzeichnungen je nach Auslastung der Server einige Zeit später (bei hoher Auslastung bis zu mehrere Stunden später!) in der Moodle-Aktivität BigBlueButton unterhalb des "Teilnehmen"-Buttons in chronologischer Reihenfolge, wobei die jüngsten Aufzeichnungen oben sind. An dieser Stelle kann man auch den Namen ändern und eine Beschreibung hinzufügen sowie den Zugang zur Aufzeichnung konfigurieren.

Für die Sichtbarkeit der Aufzeichnungen bei der BBB-Aktivität gilt:

Privat

Die Aufzeichnung ist privat, d. h. die Vorschau wird ausgeblendet, nur Personen, die im Kurs eingeschrieben sind, können die Aufzeichnung von der Kursseite aus öffnen. Eine Weitergabe des Aufzeichnungslinks führt nicht dazu, dass andere Personen die Aufzeichnung ansehen können. Dieser Status wird durch das geschlossene Schloss angezeigt.

# **(ACHTUNG STAND AUGUST 2023: Aufgrund eines Bugs kann ein weitergegebener Aufeichnungslink derzeit leider auch von Personen, die keinen Zugang zum Raum haben, geöffnet werden).**

Bei der Einstellung "Privat" handelt es sich um die Standardeinstellung.

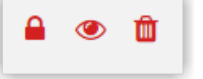

### Öffentlich

Die Aufzeichnung ist öffentlich, d. h. alle im Kurs sehen die Vorschau und können die Aufzeichnung öffnen. Der Aufzeichnungslink kann weitergegeben werden und die Aufzeichnung kann auch außerhalb von Moodle geöffnet werden. Der Status wird mit dem geöffneten Schloss angezeigt.

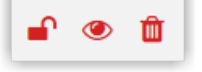

### Zurückgezogen

Die Aufzeichnung ist verborgen, d. h. nur Personen in der Rolle "teacher" sehen, dass es die Aufzeichnung gibt, können sie aber nicht öffnen. Personen in der Rolle "Student/in" sehen die Aufzeichnung nicht. Die Aufzeichnung ist jedoch noch nicht gelöscht und kann von Personen in der Rolle "teacher" jederzeit wieder öffentlich gemacht werden. Dieser Status wird durch das durchgestrichene Auge angezeigt.

### 多面

#### Löschen

Die Aufzeichnung kann durch Klick auf das Papierkorb-Icon gelöscht werden. Es wird eine Warnung eingeblendet, dass die Aufzeichnung gelöscht wird, diese muss mit "Ja" bestätigt werden. Die Aufzeichnung verschwindet dann in der Liste und lässt sich nicht mehr wiederherstellen.

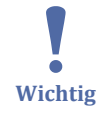

Sie können eine BBB-Aktivität beliebig oft verwenden und müssen nicht für jede Veranstaltung eine neue hinzufügen. Wenn Sie Veranstaltungen aufzeichnen, erscheinen diese in einer Liste unterhalb des Zugangs zum BBB-Raum.

<span id="page-176-0"></span>Sollten Sie die BBB-Aktivität in Moodle löschen, besteht auch kein Zugang zu den Aufzeichnungen mehr. **Löschen Sie daher die BBB-Aktivität nicht**, wenn Sie weiterhin Zugang zu den Aufzeichnungen benötigen. Sollten Sie den Zugang zum Webkonferenzraum nicht mehr benötigen, jedoch die Aufzeichnungen behalten wollen, können Sie unter den Aktivitätseinstellungen den "Instanztyp" auf "Nur Aufzeichnungen" umstellen.

## **2.1.14 BigBlueButton Greenlight**

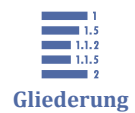

2.1.14 BigBlueButton Greenlight

[2.1.14.1 Wartebereich für Gäste](#page-179-0)

[2.1.14.2 Optional: Raumzugangscode](#page-180-0)

[2.1.14.3 Optional: Moderatoren-Code](#page-181-0)

BigBlueButton Greenlight ist eine benutzerfreundliche Oberfläche für Webkonferenzen. Alle Beschäftigten der Technischen Hochschule Lübeck haben einen Account (Account-Daten des IT-Kontos der THL). Der Zugang erfolgt über [bbb.th-luebeck.de](https://bbb.th-luebeck.de/) .

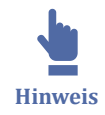

Die THL bietet BigBlueButton auch als Plugin für den Lernraum (Moodle) an. Während die Features dieselben sind, wie bei Greenlight, können Angehörige der THL das Moodle-Plugin nutzen, um Webkonferenzen als Aktivität in einen Moodle-Kurs einbinden zu können. Mehr Informationen zum Einsatz von BBB als Moodle-Plugin gibt es unter [BigBlueButton als Moodle-Integration](#page-174-0).

Im folgenden Video wird gezeigt, wie man auf Greenlight persönliche Webkonferenzräume einrichtet und die Raumeinstellungen vornimmt sowie wie man Gäste einlädt oder den Raum mit anderen Beschäftigten der THL teilt.

An dieser Stelle befindet sich online ein YouTube-Video.

<https://youtu.be/jAqoD5H7Xek>

 **Med. 2.11:** Webkonferenzdienst Greenlight (BBB) Screencast

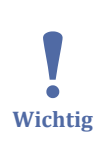

Falls Sie Nutzer\*innen zu Ihrer Webkonferenz einladen, achten Sie bitte darauf, den Einladungslink über die Schaltfläche "Einladungslink kopieren" zu erzeugen und nicht über die Adresszeile des Browsers.

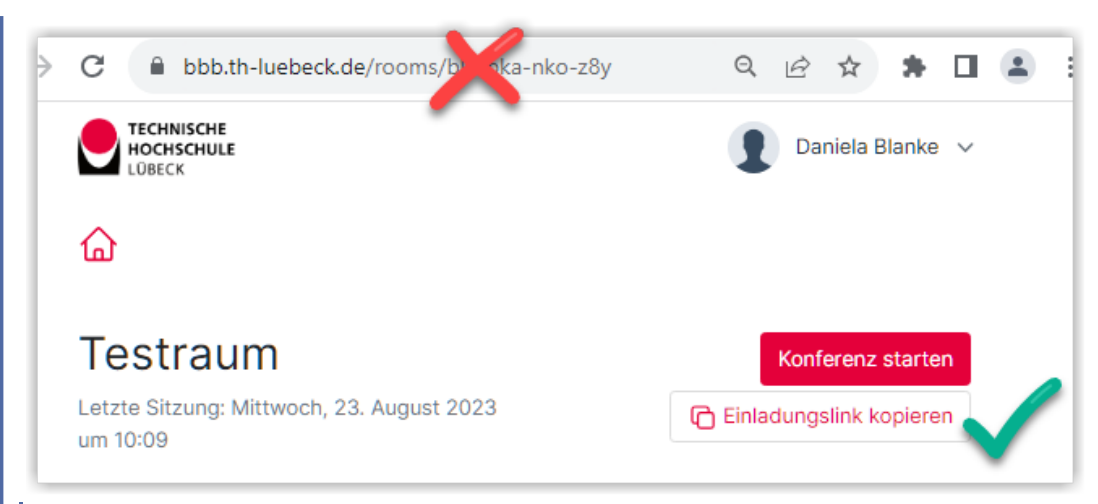

**MAbb. 2.18:** Einladungslink in Greenlight kopieren

Greenlight 3 endet der Einladungslink für den Raum mit **/join**. Fehlt dies, weil beispielsweise der Link aus der Adresszeile des Browsers kopiert wurde, bekommen angemeldete Nutzer\*innen beim Aufruf des Links eine Fehlermeldung. In diesem Fall einfach in der Adresszeile des Browsers hinter dem Raumlink /join ergänzen.

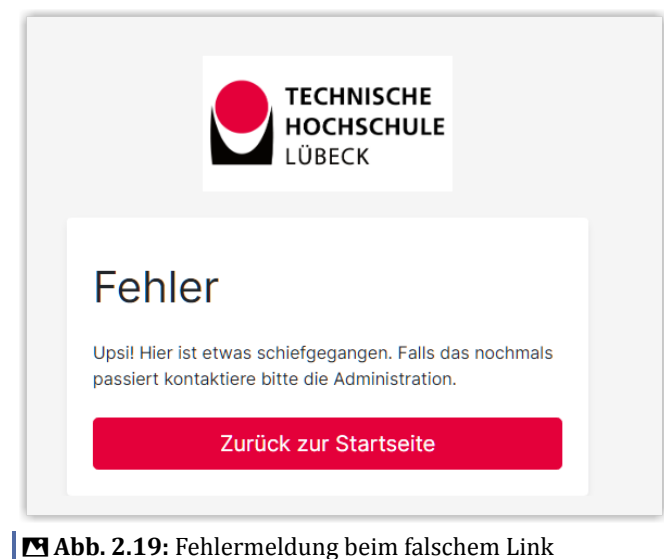

### **Aufzeichnungen in BBB-Greenlight**

Bei entsprechenden Raumeinstellungen ("Raum darf aufgezeichnet werden") können über Greenlight auch Aufzeichnungen von Konferenzen vorgenommen werden und über das eigene Dashboard verwaltet werden.

Teilnehmer\*innen, die dem Einladungslink folgen, erhalten in dem Fall vor dem Betreten des Raumes einen Hinweis, dass eine Aufzeichnung erfolgen kann: "Ich nehme zur Kenntnis, dass die Sitzung aufgezeichnet werden kann. Dies wird meine Stimme und mein Bild einschließen, wenn dies aktiviert ist." Diesen Hinweis müssen sie anhaken, um der Konferenz beitreten zu können.

Bei der Verwaltung von eigenen Aufzeichnungen gibt es die beiden folgenden Einstellungen zur Sichtbarkeit:

#### Öffentlich

Die Aufzeichnungen sind öffentlich sichtbar, d. h. jede\*r, der oder die den Zugangslink zum Raum hat, kann die Aufzeichnungen im unteren Bereich der Oberfläche sehen. Zusätzlich kann der Aufzeichnungslink weitergegeben werden und von überall aus geöffnet werden.

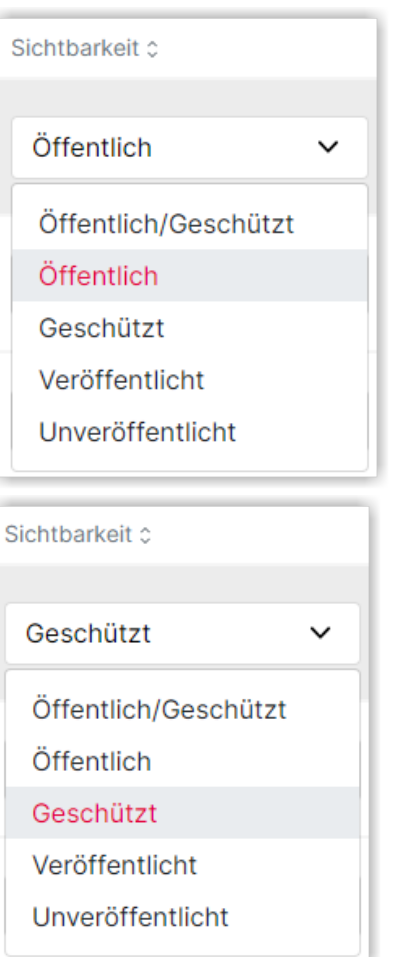

#### Geschützt

"Geschützt" ist die Standardeinstellung für neue Aufzeichnungen.

Die Aufzeichnungen sind nur für den Rauminhaber oder die Rauminhaberin sichtbar sowie ggf. Kolleg\*innen, denen Zugriff zum Raum gegeben wurde. Andere Personen, auch wenn sie über einen Einladungslink zum Raum verfügen, können die Aufzeichnung nicht sehen.

#### Unveröffentlicht

"Unveröffentlicht" bedeutet, dass die Aufzeichnung für niemanden aufrufbar ist, auch nicht für die/den Raumbesitzer\*in. Eine unveröffentlichte Aufzeichnung kann aber jederzeit wieder auf "geschützt" oder "öffentlich" gestellt werden.

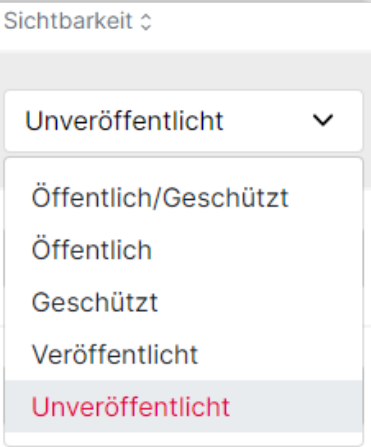

Die anderen beiden Sichtbarkeitseinstellungen, Öffentlich/ Geschützt und Veröffentlicht, bringen kei-

#### nen Mehrwert.

<span id="page-179-0"></span>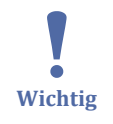

Sie können einen BBB-Raum beliebig oft verwenden und müssen nicht für jede Veranstaltung einen neuen hinzufügen. Wenn Sie Veranstaltungen aufzeichnen, erscheinen diese im Reiter "Aufzeichnungen" im Kontetxmenü des jeweiligen BBB-Raums und auf der persönlichen Greenlight-Startseite ebenfalls im Reiter "Aufzeichnungen".

Sollten Sie einen BBB-Raum löschen, besteht auch kein Zugang zu den Aufzeichnungen dieses Raumes mehr. **Löschen Sie daher den BBB-Raum nicht**, wenn Sie weiterhin Zugang zu den Aufzeichnungen benötigen. Sie können aber jederzeit die Aufzeichnungen auf "Geschützt" oder auch "Unveröffentlicht" stellen, wenn Sie den Zugang zu den Aufzeichnungen beschränken wollen.

## **2.1.14.1 Wartebereich für Gäste**

BigBlueButton Greenlight erlaubt im Raumkontextmenü unter "Einstellungen" - "Nutzer-Einstellungen" die Konfiguration *Moderation muss dem Beitritt zustimmen*. Ist diese Einstellung aktiv, werden Gäste zunächst in einer Warteschleife gehalten, bis sie von der Person mit der Rolle Moderator (i.d.R. der Raumbesitzer) hereingelassen werden.

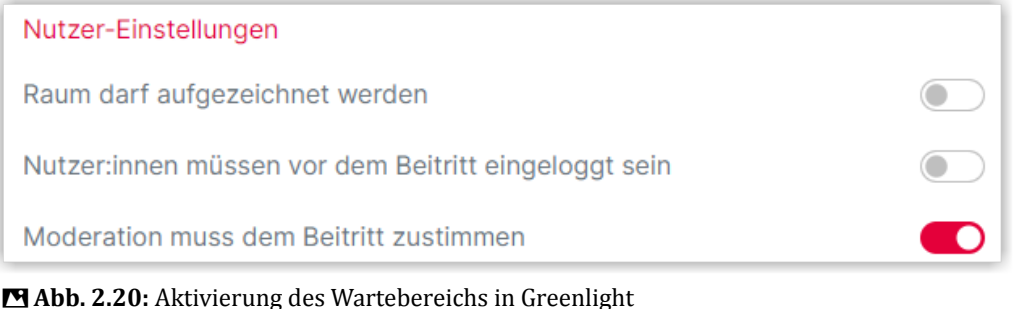

Screenshot

Ist die Konferenz bereits gestartet und der Gast möchte dann dann eintreten, gibt er / sie seinen Namen ein und gerät in den Wartebereich.
# BigBlueButton - Wartebereich für Gäste

Bitte warten Sie, bis ein Moderator Ihre Teilnahme an der Konferenz freigibt.

### Sie sind der Erste in der Warteschlange!

 **Abb. 2.21:** Wartebereich Greenlight Screenshot

Die Person in der Rolle "Moderator" wird über das Eintrittsgesuch des Gasts informiert.

Die Person in der Rolle "Moderator" kann den Gast individuell eintreten lassen (über das Menü "unbearbeitete Teilnehmer" und dort bei der jeweiligen Person "akzeptieren") oder auch - über die blauen Schaltflächen - die Entscheidung für alle zukünftigen Gäste treffen.

Es ist auch möglich, Nachrichten in den Wartebereich zu schicken - und zwar sowohl für den gesamten Wartebereich als auf für individuell Wartende.

## **2.1.14.2 Optional: Raumzugangscode**

Unter BBB Greenlight können alle erstellten Räume unter den Standardeinstellungen von allen Personen, die den Link kennen, betreten werden.

Mit der Option "Zugangscode für Zuhörer\*innen" kann man Räume schützen, indem man zusätzlich einen Zugangscode erzeugt, den man an berechtigte Personen weitergibt.

Die Generierung des Raumzugangscodes erfolgt im Raum-Kontextmenü im Reiter "Einstellungen".

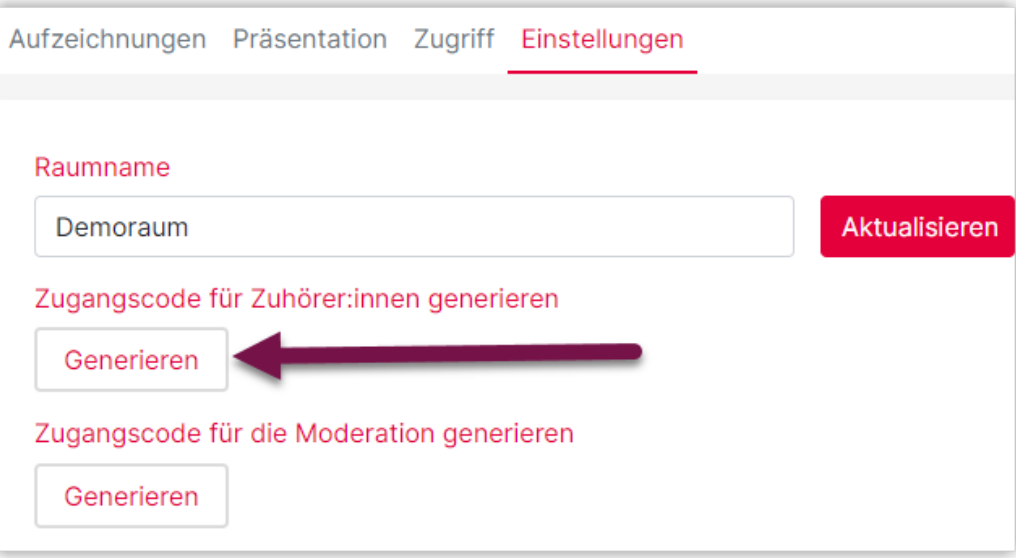

 **Abb. 2.22:** Raumzugangscode in Greenlight generieren Screenshot

Mit Hilfe dieses Codes kann man den Zugang zu einem Raum beschränken. Das kann z. B. sinnvoll sein, wenn man in einem Raum Aufzeichnungen öffentlich stellt, die man aber nur für einen bestimmten Personenkreis auf der Raumoberfläche sichtbar machen möchte.

Ebenfalls kann man so einen Raum über einen bestimmten Zeitraum über die Generierung des Codes schützen und z. B. zeitlich gestaffelt für verschiedene Personen oder Personengruppen exklusiv nutzen.

Generierte Raumzugangscodes können jederzeit mit Hilfe des Papierkorb-Symbols wieder gelöscht werden.

## **2.1.14.3 Optional: Moderatoren-Code**

Mit der Oberfläche Greenlight können BBB-Webkonferenzen auch mit hochschulexternen Personen durchgeführt werden, die über keinen Account verfügen: Auf BBB Greenlight erstellte Räume können generell sowohl von Personen mit Account, als auch von Personen ohne Account betreten werden.

Alle Teilnehmer\*innen können von einer Person in der Rolle "Moderator" in einer laufenden Konferenz jederzeit zu Moderator\*innen hochgfestuft werden.

Wenn jedoch ein Raum an externe Personen weitergegeben werden soll, die ohen Anwesenheit des Raumbesitzers als Moderator agieren soll, bietet sich als Lösung die Vergabe eines "Moderatoren-Codes" an.

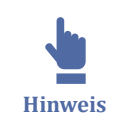

Für Kolleg\*innen mit Account im System ist dieser Weg nicht nötig! Hier genügt es, über den Reiter "Zugriff" den Zugriff mit den Kolleg\*innen zu teilen, die dann automatisch die Rolle "Moderator" innehaben.

Der Moderatoren-Code wird über den Reiter "Einstellungen" im Kontextmenü des jeweiligen Raumes erzeugt.

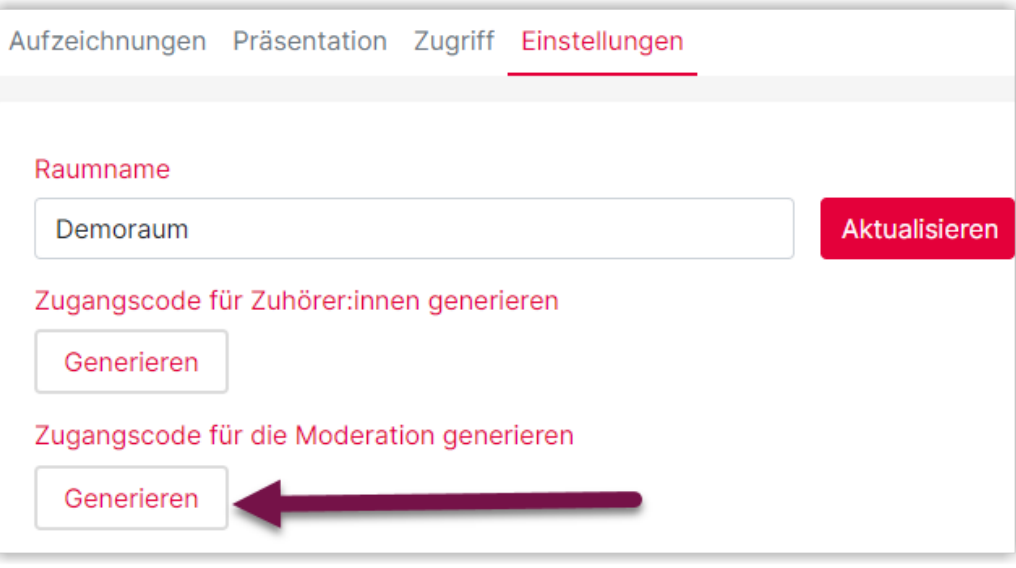

 **Abb. 2.23:** Code für Moderator\*innen in Greenlight generieren Screenshot

Im Anschluss kann der Moderatoren-Code kopiert und an die entsprechenden externen Personen, die die Rolle "Moderator" erhalten sollen, weitergegeben werden.

Mit dem Moderatoren-Code kann die externe Person nun den Raum als "Moderator" betreten, wobei sie zunächst den Einladungslink und dann den Moderatore-Code benötigt.

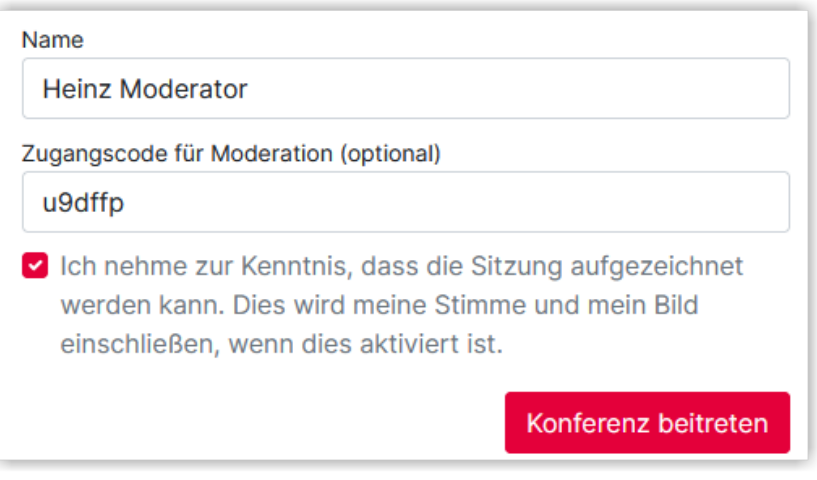

**Abb. 2.24:** Code für Moderator\*innen verwenden

#### Screenshot

Generierte Moderatoren-Codes können jederzeit mit Hilfe des Papierkorb-Symbols wieder gelöscht werden.

### **3 Videomanagement und Lehrvideos**

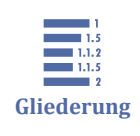

- 3 Videomanagement und Lehrvideos
- 3.1 Videomanagement-System Panopto

[3.2 Screencasts](#page-198-0)

[3.3 Dokumentenkamera für Aufnahmen](#page-202-0)

### **3.1 Videomanagement-System Panopto**

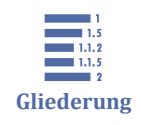

- 3.1 Videomanagement-System Panopto
- [3.1.1 Panopto mit einem Kurs im Lernraum verbinden](#page-185-0)
- [3.1.2 Panopto-Kursordner in Moodle wechseln](#page-187-0)
- [3.1.3 Videos in Panopto verschieben, kopieren oder löschen](#page-190-0)
- [3.1.4 Ordner direkt in Panopto erstellen und teilen](#page-193-0)

Seit Beginn des Jahres 2021 bietet die Technische Hochschule Lübeck das Videomanagement-System Panopto an.

Panopto ist eine webbasierte Anwendung zum Aufnehmen, Bearbeiten und Bereitstellen von Videos und verfügt über eine Schnittstelle zu Moodle.

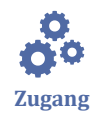

Der Zugang erfolgt entweder über den Panopto-Block in einem Lernraum-Kurs - der Panopto-Block muss vorher hinzugefügt werden. Alternativ kann der Zugang über eine Anmeldung auf [th-luebeck.cloud.panopto.eu](https://th-luebeck.cloud.panopto.eu) erfolgen. Bei der Anmeldung muss "Lernraum der TH LübecK" im Dropdown-Menü angewählt sein.

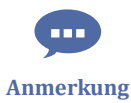

Bevor die Panopto‐Oberfläche umfänglich genutzt werden kann, muss mindestens ein Lernraumkurs in der Rolle "Lehrende\*r" provisioniert sein, d. h. der Panopto-Block muss einmal hinzugefügt sein (siehe [Panopto mit einem Kurs im Lernraum verbin](#page-185-0)[den\)](#page-185-0).

Mit dem Panopto Recorder lassen sich auch Videos direkt als Aufnahme oder Live-Stream erstellen und dann über Panopto und Moodle bereitstellen.

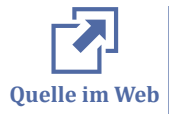

Einführungsvideos zu Panopto finden sich hier:

- [Panopto Getting Started Teil 1](https://th-luebeck.cloud.panopto.eu/Panopto/Pages/Viewer.aspx?id=14c1eb2e-c34c-4396-8687-acba016057f3)
- [Getting Started Teil 2](https://th-luebeck.cloud.panopto.eu/Panopto/Pages/Viewer.aspx?id=00b1e4ff-f7e6-4023-b7cb-ace600e73cc3)
- [Panopto Recorder](https://th-luebeck.cloud.panopto.eu/Panopto/Pages/Viewer.aspx?id=94ac7067-20f0-465d-b7bc-acd800bef3cd)
- <span id="page-185-0"></span>• [Videos bearbeiten - Grundlagen](https://th-luebeck.cloud.panopto.eu/Panopto/Pages/Viewer.aspx?id=3a2462c3-5923-47e7-957c-ace600afb55a)
- [Videos bearbeiten Fortgeschrittene](https://th-luebeck.cloud.panopto.eu/Panopto/Pages/Viewer.aspx?id=fc22e761-7fd1-4a3e-93d5-ad42009d6a9b)

 $\mathbf{I}$ **Achtung**

Achtung Safari-Nutzer\*innen: Im neueren Browserversionen von "Safari" ist standardmäßig das Cross-Site Tracking unterbunden. Damit lassen sich in Moodle eingebundene, zugangsbeschränkte Panopto-Videos jedoch nicht mehr ansehen, Safari verlangt eine zusätzliche Authentifizierung. Safari-Nutzer\*innen müssen daher Cross-Site Tracking erlauben, um zugangsbeschränkte Panopto-Videos in Moodle ansehen zu können.

Dasselbe gilt für Chrome und Firefox, wenn Drittanbieter-Cookies komplett verboten werden. Für Chrome empfiehlt sich bei Datenschutz & Sicherheit die Standard-Einstellung "Drittanbieter-Cookies im Inkognitomodus blockieren", für Firefox die Standard-Einstellung ("Ausgewogen zwischen Schutz und Leistung").

### **3.1.1 Panopto mit einem Kurs im Lernraum verbinden**

Für Ihren Kurs im Lernraum können Sie eine Kursordner in Panopto bereitstellen. Alle Videos, die Sie dann dort einfügen, sind automatisch für alle eingeschriebenen Teilnehmer\*innen im Kurs sichtbar.

Dazu schalten Sie zuerst die Bearbeitung im Kurs an und fügen dann den Block "Panopto" hinzu. Dieser sieht dann zunächst so aus.

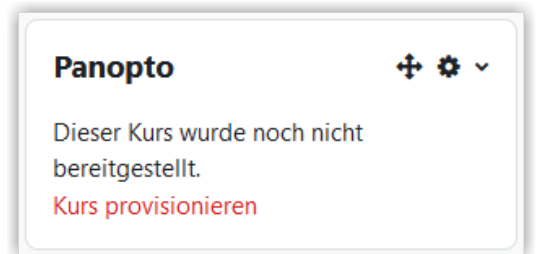

#### **MAbb. 3.1:** Unprovisionierter Panoptoblock

Nun klicken Sie auf "Kurs provisionieren / Kurs bereitstellen". Dadurch wird der Ordner im Panopto-System erzeugt und mit dem Lernraumkurs verbunden. Danach sollte der Block im Kurs so aussehen. Über den Link "Kurseinstellungen" gelangen Sie in die Einstellungen des Kursordners und von dort dann in den Kursordner.

<span id="page-186-0"></span>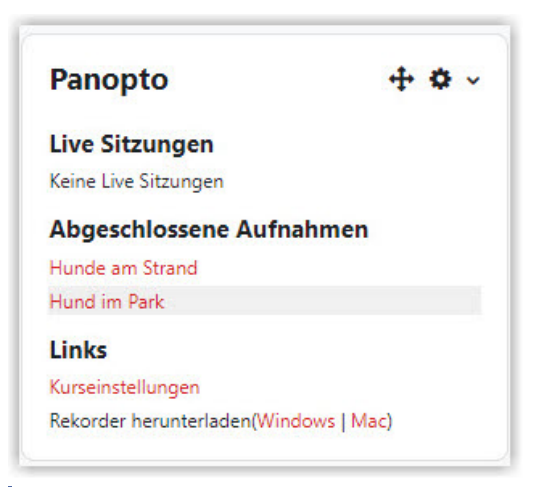

**MAbb. 3.2: Provisionierter Panoptoblock** 

Wenn Sie nun Video in Panopto erzeugen oder hochladen, werden sie automatisch im Panopto-Block unter "Abgeschlossene Aufnahmen" angezeigt. Alternativ können Sie Panopto-Videos auch über den Panopto-Button im Texteditor einbetten.

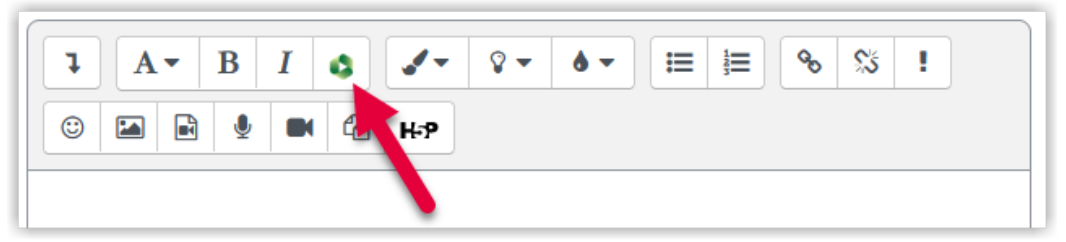

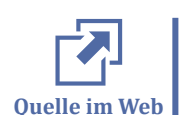

**M** Abb. 3.3: Panopto-Button im Atto-Texteditor

Ein Video zum Bereitstellen eines Panopto-Ordners für Ihren Kurs finden Sie hier: [Panopto Getting Started Teil 1](https://th-luebeck.cloud.panopto.eu/Panopto/Pages/Viewer.aspx?id=14c1eb2e-c34c-4396-8687-acba016057f3)

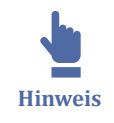

Wenn Studierende im Rahmen einer Arbeit Videos einreichen sollen,, können Sie dazu die Aktivität "Aufgabe Videoabgabe" nutzen. Näheres dazu finden Sie im Kapitel [Auf](#page-66-0)[gabe Videoabgabe](#page-66-0).

#### **Übersicht über alle Kursordner**

Eine Übersicht all Ihrer Kursordner (mit Schreibrechten) haben Sie in Panopto über "Durchsuchen" (1) und dann den Tab "Meine Ordner". Ein Ordner für den Kurs erscheint dort, wenn entweder der Panoptoblock in den Kurs eingefügt und bereitgestellt wurde oder wenn eine Aktivität "Aufgabe Videoabgabe" in den Kurs eingefügt wurde. Der Hauptordner trägt dabei den Namen des Kurses. Hier können Sie Videos für die Teilnehmer\*innen im Kurs bereitstellen. Für die "Aufgabe Videoabgabe" existieren dann ggf. noch die Unterordner "*Kursname* [Aufgabe]" und "Studierenden-Einreichung", in dem sich dann die Abgaben befinden.

<span id="page-187-0"></span>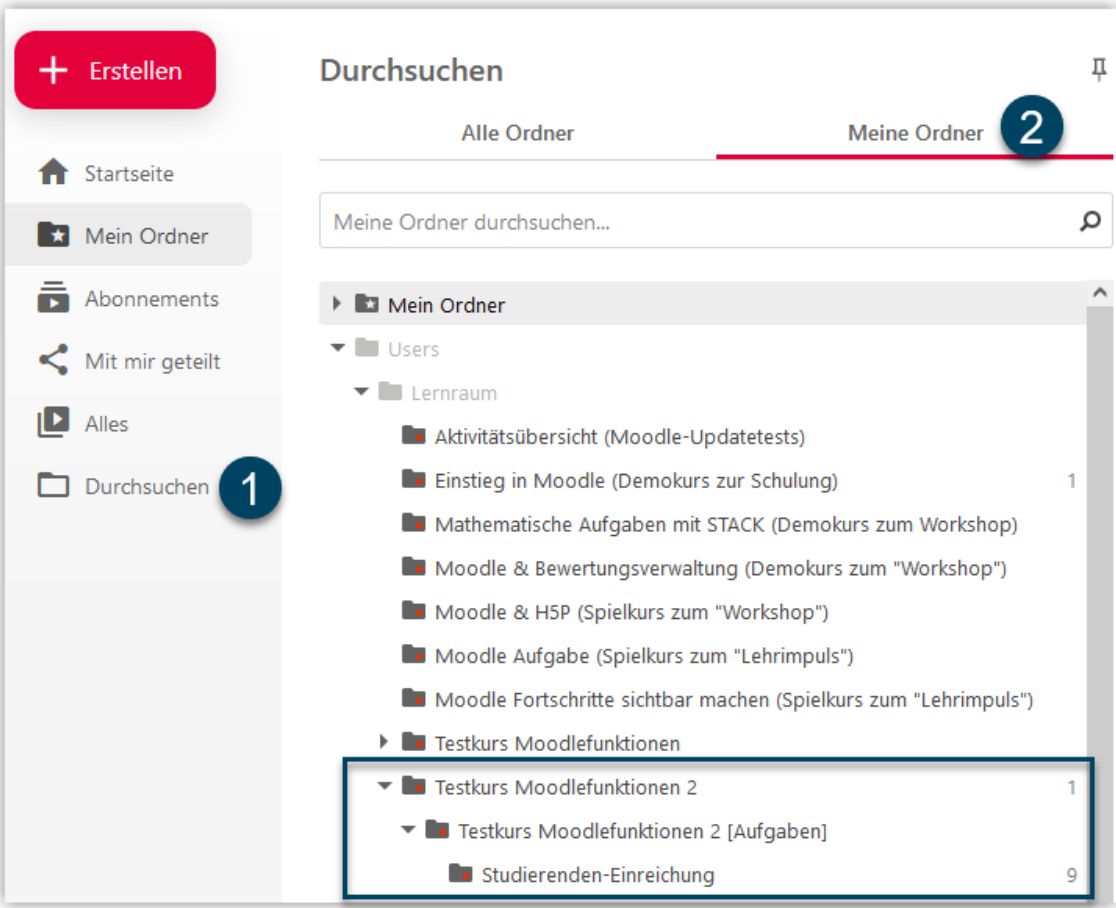

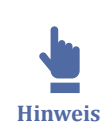

**ME Abb. 3.4:** Kursordner mit Schreibrechten in Panopto anzeigen

Die Ordnernamen in Panopto werden kurz vor dem Vorlesungsbeginn mit den aktuellen Kursnamen im Lernraum synchronisiert. Wird der Name eines Kurses mit einem bestehenden Kursordner später geändert, wird der Name des Kursordners in Panopto nicht angepasst.

## **3.1.2 Panopto-Kursordner in Moodle wechseln**

Falls ein Kurs im Lernraum erneut verwendet werden soll und Sie dafür auch den verbundenen Panopto-Ordner zurücksetzen möchten, haben Sie mehrere Möglichkeiten.

Wenn im Panopto-Kursordner nur sehr wenige Videos enthalten sind, können Sie die Videos einfach von Hand aus dem Panopto-Kursordner löschen oder in einen anderen Ordner verschieben. Eine Anleitung dazu finden Sie unter [Videos in Panopto verschie](#page-190-0)[ben, kopieren oder löschen](#page-190-0).

Sind im Panopto-Kursordner mehr Videos enthalten, ist es ggf. sinnvoller, den Ordner insgesamt zu löschen. Dazu gehen Sie über den Link "Kurseinstellungen" im Panoptoblock des Kurses zu Panopto und wechseln dann direkt links auf den Bereich "Verwalten". Nun können Sie den Ordner löschen.

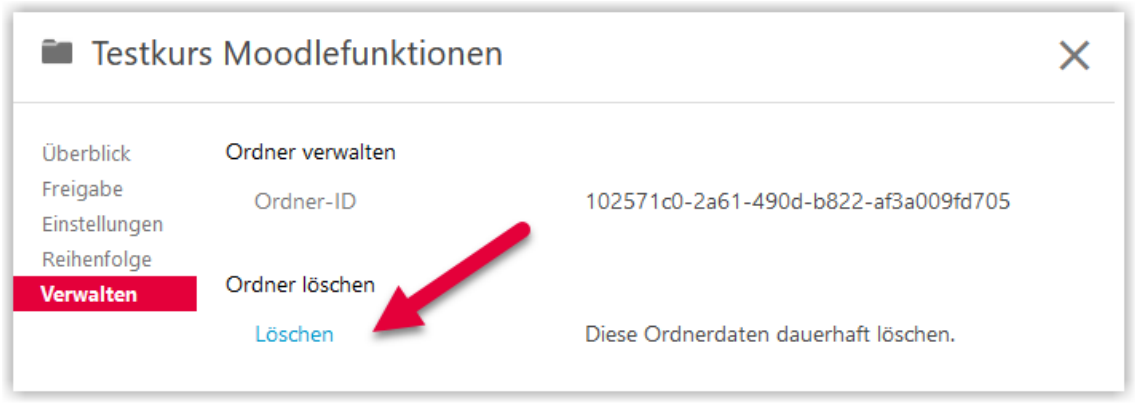

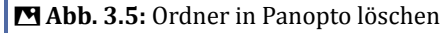

Wenn Sie nun zurück auf den Kurs gehen, zeigt der Panopto-Block an, dass der Kursordner nicht mehr auffindbar ist.

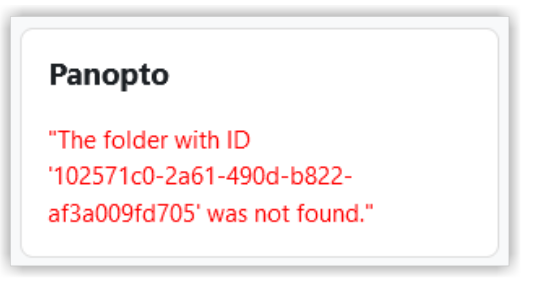

**Abb. 3.6:** Panopto-Block findet gelöschten Kursordner nicht mehr

Schalten Sie nun die Bearbeitung im Kurs ein, klicken dann im Panopto-Block auf das Zahnrad und auf "'Panopto' konfigurieren".

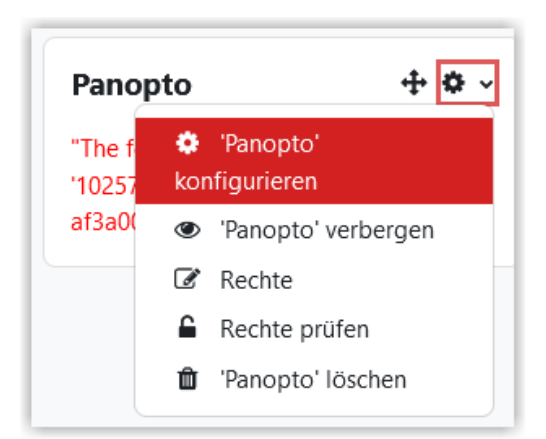

**MAbb. 3.7: Block 'Panopto' konfigurieren** 

Dann wählen Sie "Bereitstellung des Panopto Ordner für diesen Kurs entfernen".

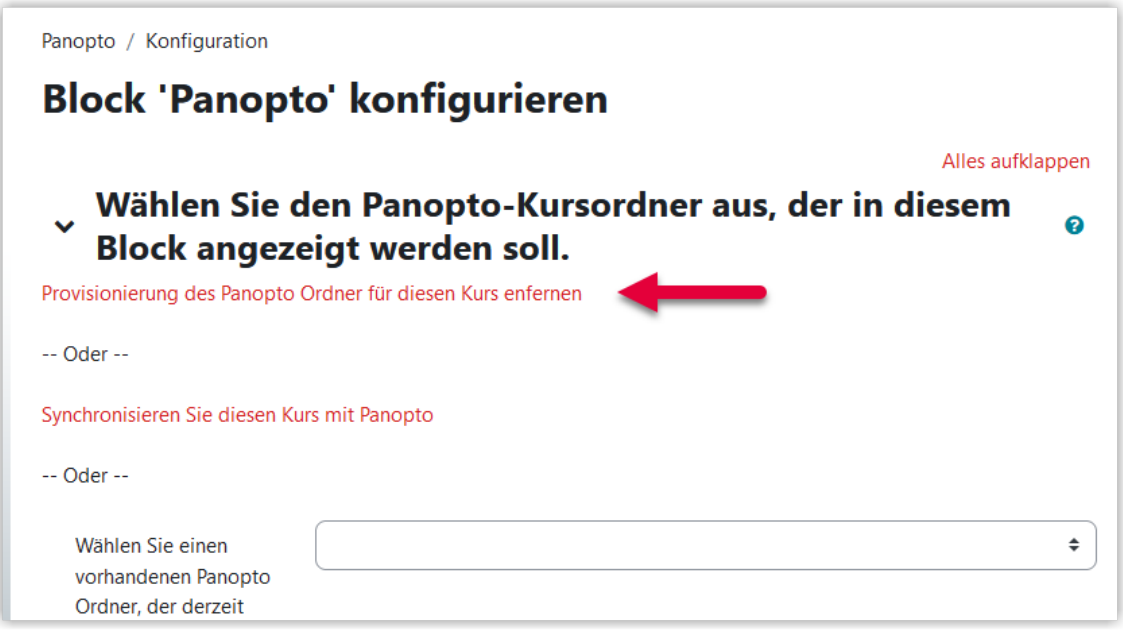

**Abb. 3.8:** Alten Ordner aus Panopto-Block entfernen

Danach sollten Sie eine Bestätigung über das erfolgte Entfernen angezeigt bekommen. Wenn Sie nun zum Kurs zurückkehren, ist der Panopto-Block für eine neue Verbindung zu Panopto konfigurierbar. Klicken Sie nun auf "Kurs provisionieren / Kurs bereitstellen" um in Panopto automatsich einen neuen Kursordner zu erzeugen.

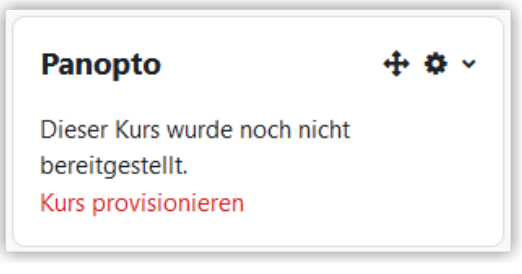

**MAbb. 3.9: Unprovisionierter Panoptoblock** 

Nun haben Sie einen neuen, leeren Kursordner auf Panopto und der Block im Kurs sollte so aussehen:

<span id="page-190-0"></span>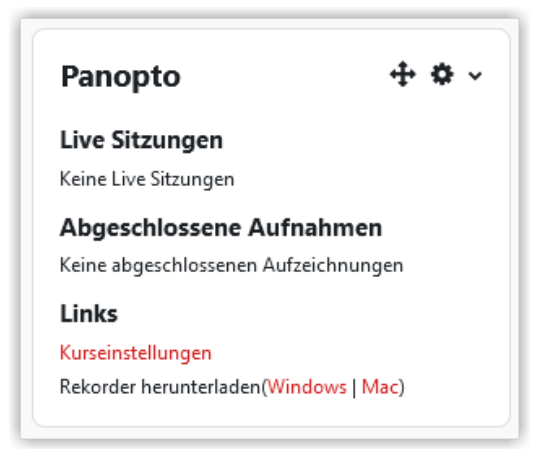

**Abb. 3.10: Provisionierter Panoptoblock** 

# **3.1.3 Videos in Panopto verschieben, kopieren oder löschen Video verschieben**

Um ein Video in Panopto zu verschieben, klicken Sie auf die Videoeigenschaften (Zahnrad) und danach auf "Bearbeiten" neben der Ordnerangabe.

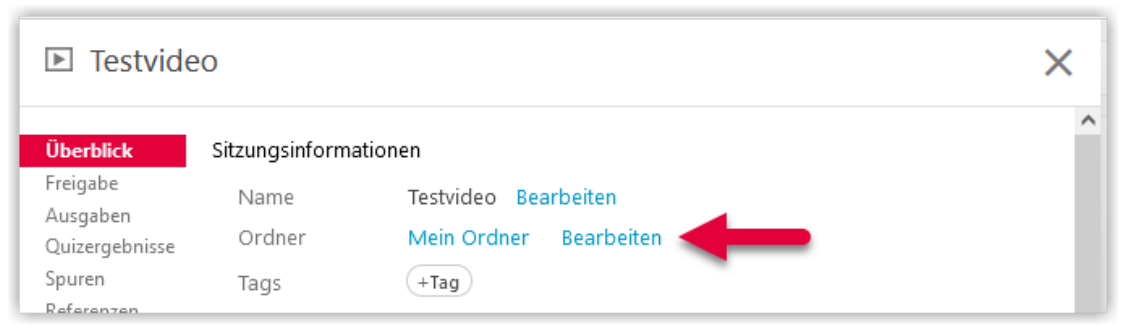

**Abb. 3.11:** Video in Panopto verschieben - Ordner bearbeiten

Nun können Sie eine Zielordner auswählen. Falls Sie das Video in einen Kursordner verschieben möchten, finden Sie im Drop-Down-Menü unter Users/Lernraum alle Kurse, für die Sie Teacherrechte haben und für die der Panopto-Block im Kurs eingefügt und provisioniert ist.

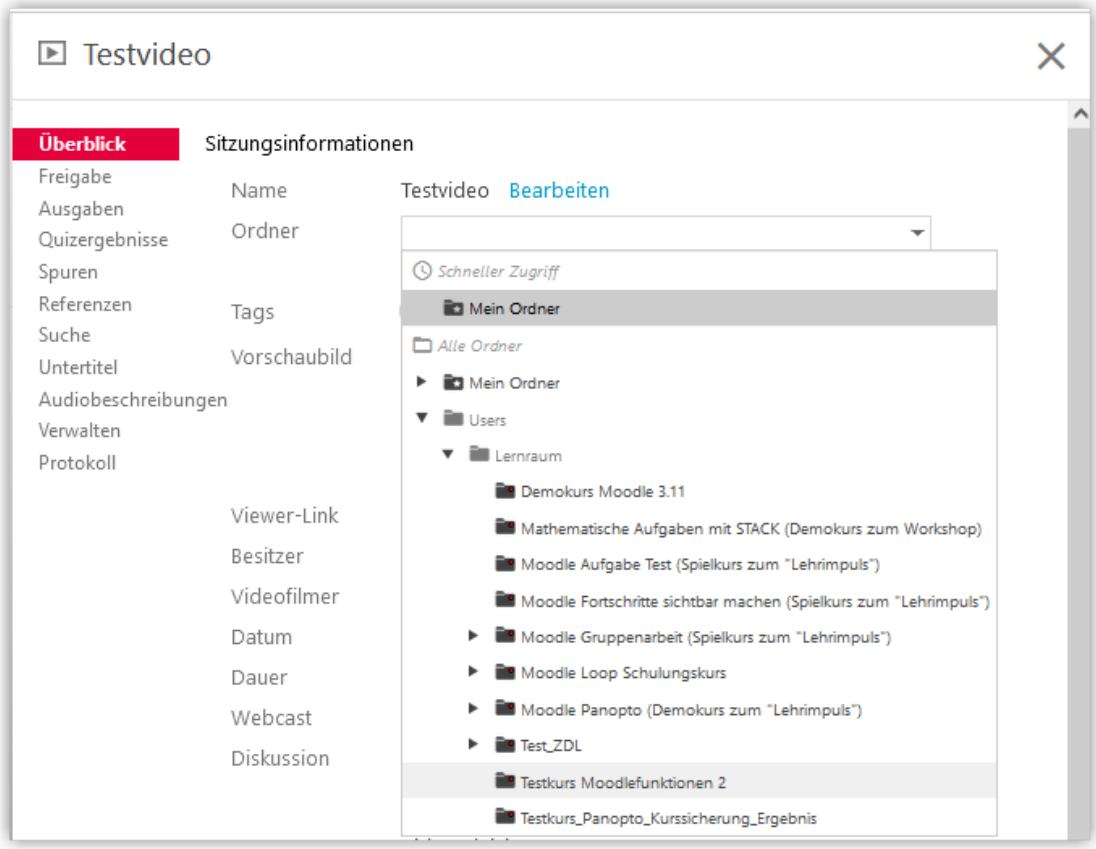

**Abb. 3.12:** Video in Panopto verschieben - neuen Ordner auswählen

Wenn Sie den gewünschten Ordner ausgewählt haben, klicken Sie auf Speichern.

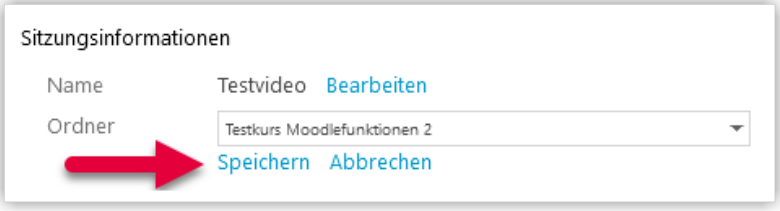

**Abb. 3.13:** Video in Panopto verschieben - speichern

#### **Video kopieren**

Um ein Video in Panopto von einem Ordner in einen anderen zu kopieren, klicken Sie im Video auf "Einstellungen" (Zahnrad) und dann links auf "Verwalten".

Unter "Video kopieren" können Sie nun den Namen für die Kopie festlegen und den Zielordner (z. B. "Mein Ordner") auswählen. Danach klicken Sie auf "Vollständige Kopie erstellen".

| $\boxed{\triangleright}$ Bird2                       |                                                                         |                                                                                                    |  |
|------------------------------------------------------|-------------------------------------------------------------------------|----------------------------------------------------------------------------------------------------|--|
| Überblick                                            | Sitzung verwalten                                                       |                                                                                                    |  |
| Freigabe                                             | Sitzungs-ID                                                             | 77597500-75ad-4731-a80e-ae2f00fba1a4                                                                                                    |  |
| Ausgaben<br>Quizergebnisse                           | Bereitstellungs-ID                                                      | bda1ee48-d364-43c1-8d2f-ae2f00fba1ac                                                                                                    |  |
| Spuren                                               | Status                                                                  | Kann angezeigt werden Aktualisieren                                                                                                    |  |
| Referenzen<br>Suche<br>Untertitel                    | Medientyp                                                               | <b>HLS</b>                                                                                                    |  |
|                                                      | Kopierstatus                                                            | Vollständige Kopie von 1c4435c1-9339-44ca-bb52-<br>ad870075076b                                                                                                    |  |
| Audiobeschreibungen<br><b>Verwalten</b><br>Protokoll | Verhalten für Suchen und<br>Wiedergabe mit variabler<br>Geschwindigkeit | Site-Standard (Suche und VSP immer aktivieren)<br>v                                                                                                    |  |
|                                                      |                                                                         | Deaktiviert die Steuerelemente "Suchen" und "Wiedergabe mit<br>variabler Geschwindigkeit" (VSP) sowohl in dem interaktiven als auch<br>im eingebetteten Web-Viewer, bis der Benutzer 95 % des Videos<br>angeschaut hat. Wenn der Prozentwert auf 0 oder mehr als 100 %<br>festgelegt ist, sind die Steuerelemente "Suchen" und "VSP" immer<br>deaktiviert. |  |
|                                                      | In eine andere Sitzung einbinden                                        |                                                                                                    |  |
|                                                      | Bestehende Sitzung                                                      | Auswählen eines Ordners oder Freitextsuche.                                                                                                    |  |
|                                                      |                                                                         | -- Nicht ausgewählt --                                                                                                    |  |
|                                                      | Video kopieren                                                          |                                                                                                    |  |
|                                                      | Neuer Videoname                                                         | Bird2 (kopie)                                                                                                    |  |
|                                                      |                                                                         |                                                                                                    |  |
|                                                      |                                                                         | Das kopierte Video weist denselben Besitzer wie das Originalvideo<br>auf. Das kopierte Video weist dieselben Verfügbarkeitseinstellungen<br>wie das Originalvideo auf. Das kopierte Video übernimmt die<br>Betrachterberechtigungen vom zugehörigen Ordner.                                                                                                |  |
|                                                      |                                                                         | Referenzkopien sind die beste Option zum Freigeben von Videos für<br>verschiedene Zielgruppen. Vollständige Kopien ermöglichen eine<br>unabhängige Bearbeitung und sind die beste Option zum Erstellen<br>neuer Versionen von Videos.                                                                                                    |  |
|                                                      |                                                                         | Video kopieren nach                                                                                                    |  |
|                                                      |                                                                         | Mein Ordner<br>Referenzkopie erstellen                                                                                                    |  |

**B** Abb. 3.14: Panopto-Video kopieren

#### **Video löschen**

Um ein Video in Panopto zu löschen klicken sie auf "Einstellungen" (Zahnrad) und dann unter "Verwalten" auf "Video löschen".

<span id="page-193-0"></span>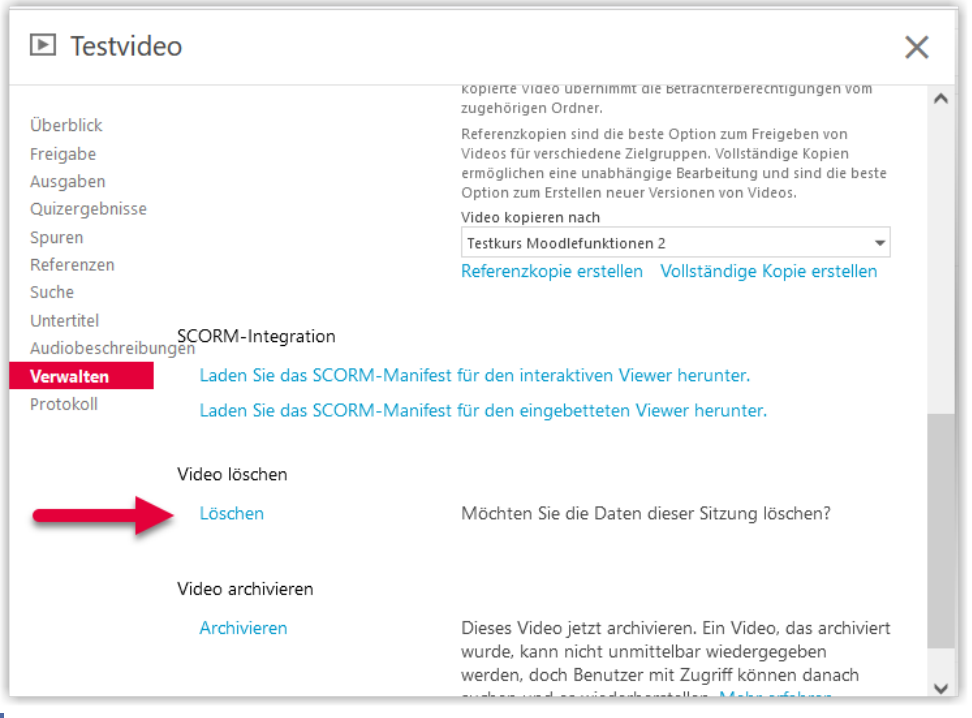

**Abb. 3.15: Panopto-Video löschen** 

### **3.1.4 Ordner direkt in Panopto erstellen und teilen**

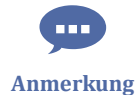

Bevor man Ordner in Panopto erstellen kann, muss mindestens ein Lernraumkurs in der Rolle "Lehrende\*r" provisioniert sein, d. h. der Panopto-Block muss einmal hinzugefügt sein (siehe [Panopto mit einem Kurs im Lernraum verbinden](#page-185-0)).

Mitarbeiter\*innen der TH haben in Panopto einen eigenen Ordner "Mein Ordner" und können in diesem Ordner weitere Unterordner erstellen. Dazu klicken Sie innerhalb von "Mein Ordner" entweder auf die Option "Ordner hinzufügen" oder auf "Erstellen" und wählen dann "Neuer Ordner".

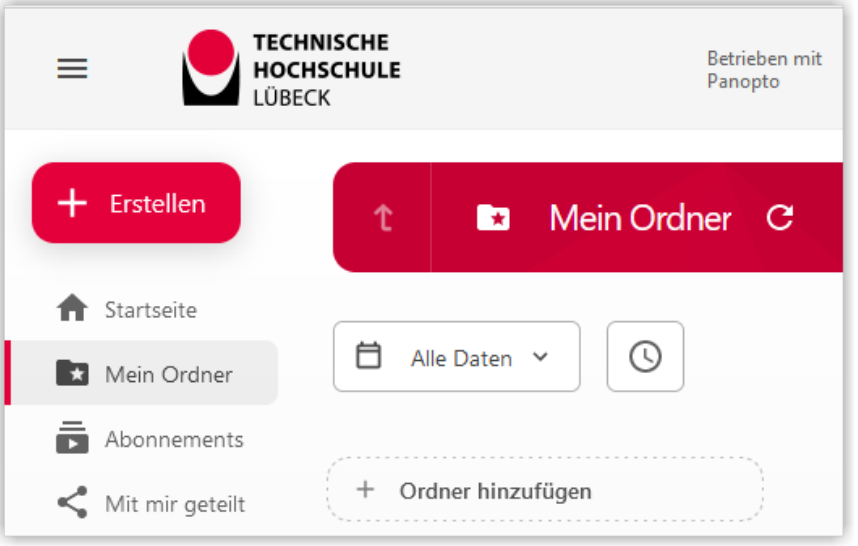

**Abb. 3.16:** Option 'Erstellen' in 'Mein Ordner'

Wenn Sie diesen Ordner später freigeben möchten, muss der Haken bei "Berechtigungen vom übergeordneten Ordner erben" entfernt werden, damit die Berechtigungen dort manuell gesetzt werden können.

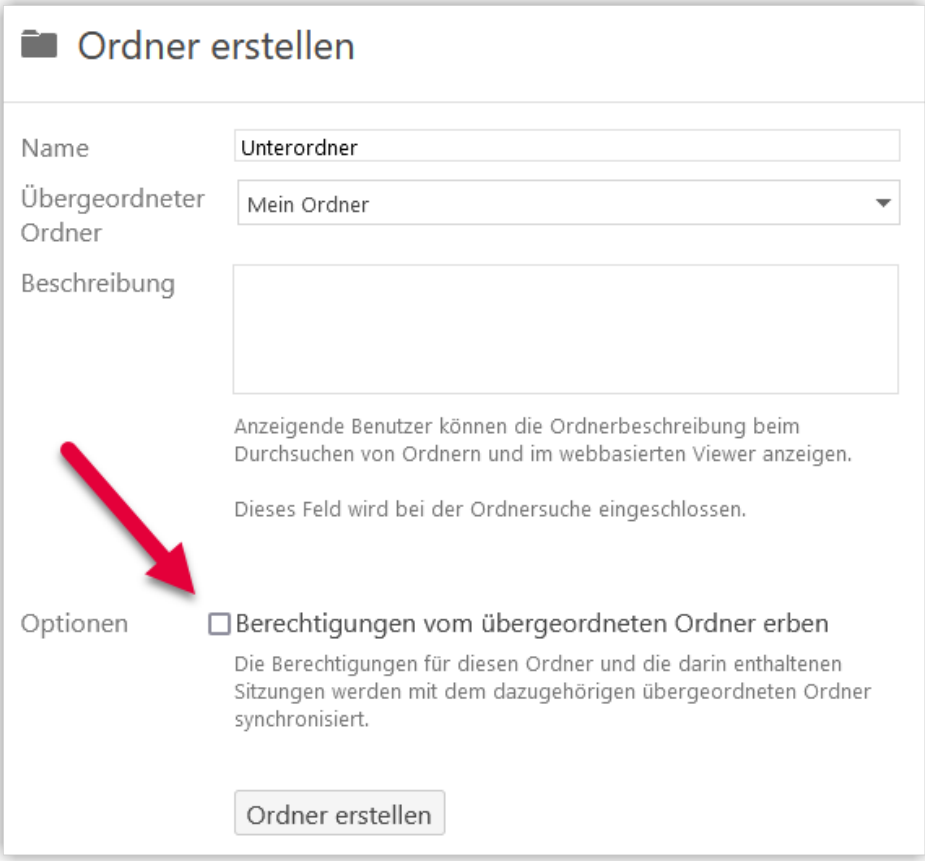

**Abb. 3.17:** Geerbte Freigabe bei Ordner entfernen

### **Freigabe per Link**

Die Freigabe des Ordners können Sie im Order über das Zahnrad und dann "Freigabe" ändern. Wenn Sie den gesamten Inhalt eines Ordners zur Ansicht an einen größeren Personenkreis freigeben möchten, können Sie die Option "Wer darf auf diesen Ordner zugreifen" anpassen. Mögliche Optionen sind:

- **Ihre Organisation (nicht aufgeführt)**: Hier müssen Sie den Link weitergeben und die Personen müssen sich über den Lernraum in Panopto anmelden, um den Inhalt des Ordners zu sehen
- **Ihre Organisation**: Mit dieser Freigabe wird der Ordner für alle Mitglieder der Hochschule sichtbar und die Videos werden unter "Mit mir geteilt" angezeigt.
- **Öffentlich (nicht aufgeführt)**: Der Link zum Ordner kann auch an Personen außerhalb der Hochschule weitergegeben werden.

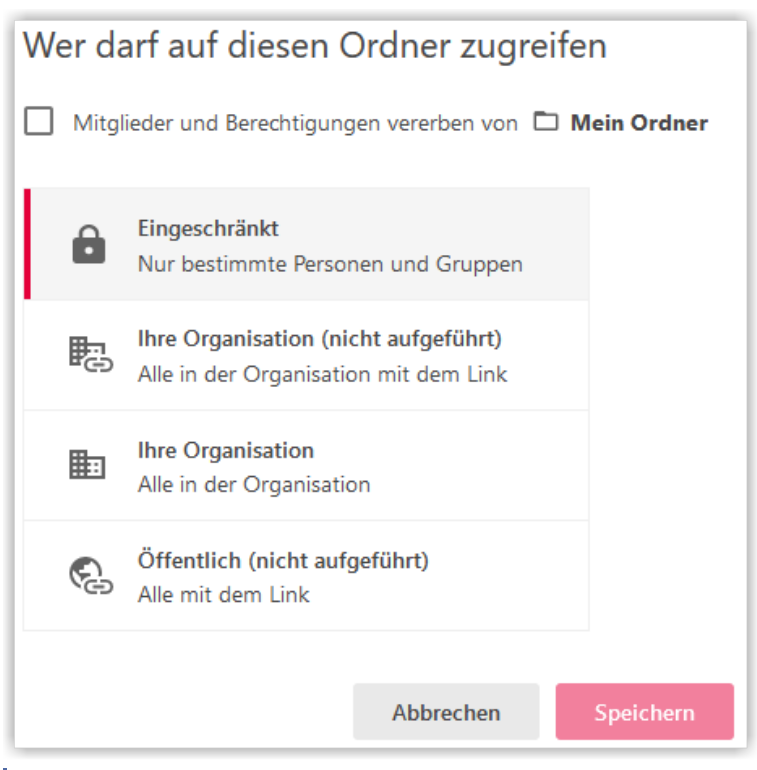

**MAbb. 3.18:** Ordner per Link zur Ansicht freigeben

#### **Freigabe für Personen**

Wenn andere Personen ebenfalls Videos in Ihrem Ordner erstellen sollen oder Sie den Ordner gezielt für einzelne Personen freigeben möchten, müssen Sie die Personen explizit hinzufügen.

Dazu können Sie die gewünschte Person namentlich auswählen (1). Die Person muss dazu mindestens einmal in Panopto angemeldet gewesen sein. Dann können Sie die gewünschten Rechte setzen (2). Möglich sind:

- **Betrachter/in**: Der Inhalt des Ordners ist für die Person unter "Mit mir geteilt" sichtbar.
- **Ersteller/in**: Die Person kann in dem Ordner Videos erstellen und bearbeiten
- **Viewer mit Link**: Die Person kann auf den Ordner zugreifen, wenn Sie den Link weitergeben. Der Inhalt des Ordners wird nicht unter "Mit mir geteilt" angezeigt.

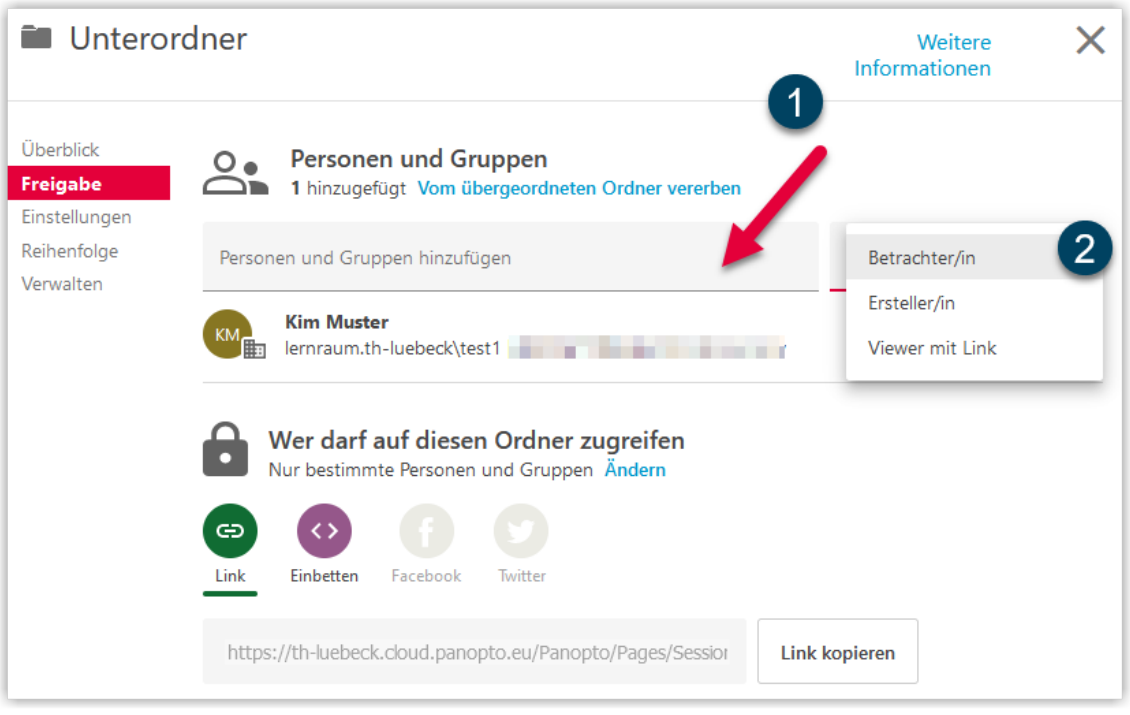

**MAbb. 3.19: Personengebundene Freigabe eines Ordners** 

Auf Wunsch können Sie der Person eine Benachrichtigung per E-Mail zusenden. In diesem Fall klicken Sie nach der Auswahl der Person und des Rechts auf "Senden". Möchten Sie keine Benachrichtigung versenden, deaktivieren Sie die Benachrichtigung über den Schieberegler und klicken dann auf "Speichern".

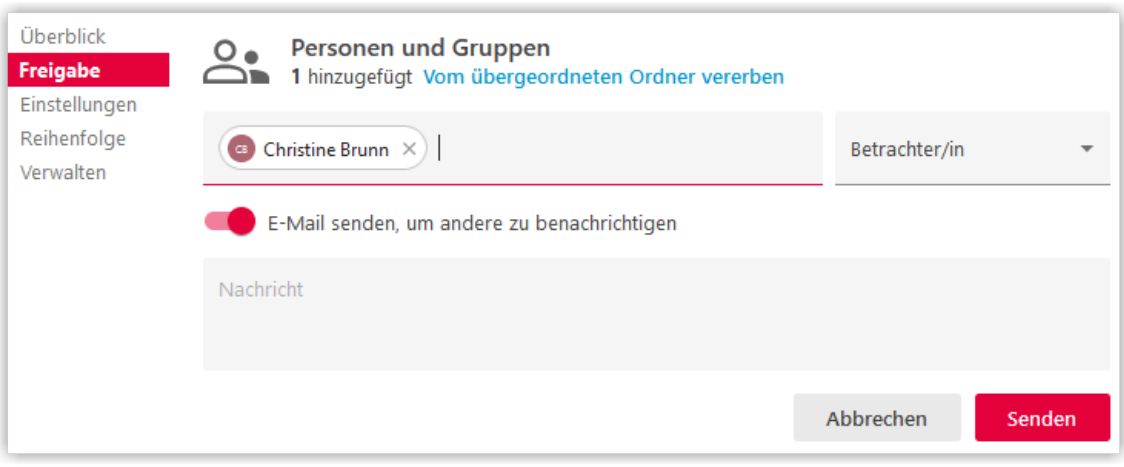

**MAbb. 3.20: Personengebundene Freigabe (mit Benachrichtigung) speichern** 

#### **Freigabe für Kursrollen**

Um Videos für Studierende eines Kurses freizugeben, verwenden Sie am einfachsten einen Panopto-Kursordner und legen die Videos dort ab. Wie Sie einen solchen Ordner erstellen erfahren Sie unter [Panopto mit einem Kurs im Lernraum verbinden](#page-185-0).

Es kann jedoch auch Fälle geben, wo eine manuelle Freigabe für eine Kursrolle notwendig ist. Als Voraussetzung dafür muss jedoch auch ein Panopto-Kursordner für den entsprechenden Kurs vorhanden sein. Zu jedem Panopto-Kursordner gibt es drei Rollen:

- Lehrendenrollen:
	- ⃘ *Kursname*::Creator
	- ⃘ *Kursname*::Publisher
- Studierendenrolle
	- ⃘ *Kursname*::Viewer

Um ein Video oder einen Ordner für Studierende eines bestimmten Kurses sichtbar zu schalten, geben Sie im Suchfeld (1) den Namen des Kurses ein und wählen aus den Vorschlägen die gewünschte Viewer-Rolle. Im Berechtigungsfeld (2) wählen Sie das Recht "Betrachter/in". Auf Wunsch kann eine Benachrichtigung der Teilnehmer\*innen erfolgen. Zuletzt bestätigen Sie mit "Speichern".

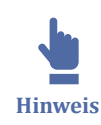

Die Ordnernamen in Panopto werden vor dem Vorlesungsbeginn mit den Kursnamen in Moodle synchronisiert. Aktuell werden die Namen der Kursrollen dabei leider nicht mit aktualisiert. Falls Sie den gesuchten Kurs im Suchfeld nicht finden können, schauen Sie bitte in den Kurseinstellungen über den Panoptoblock bei Freigaben nach, wie die Kursrollen lauten.

Damit die Kursteilnehmer\*innen das Video jetzt auch finden, können Sie entweder den Link zum Video weitergeben oder das Video im Kurs über den Panopto-Button im Editor (siehe [Abb. 3.3](#page-186-0)) z. B. in ein Textfeld einbinden.

<span id="page-198-0"></span>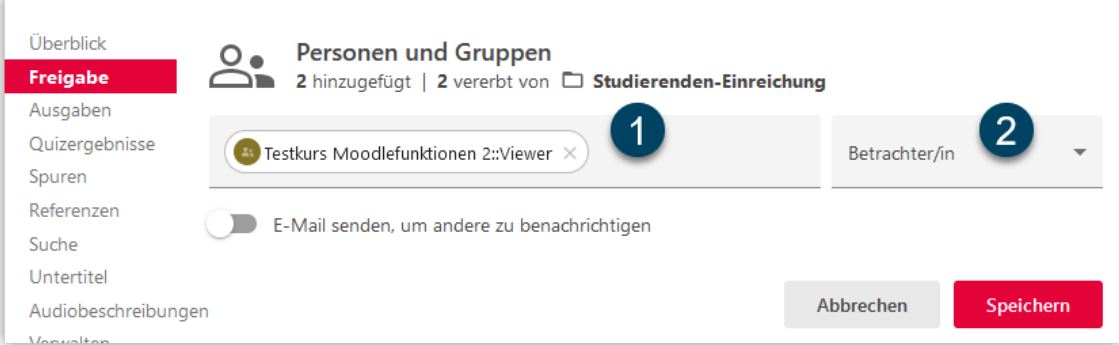

**Abb. 3.21:** Betrachter/in-Freigabe für die Kursrolle 'Viewer' eines Kurses setzen

#### **3.2 Screencasts**

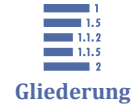

3.2 Screencasts [3.2.1 Software für Screencasting](#page-199-0) [3.2.2 Screencasts mit ScreenPal erstellen und bearbeiten](#page-200-0)

Screencasts sind eine geeignete Methode, um **einfach und schnell Lehrvideos zu erstellen**, ohne professionelle Kenntnisse der Multimediaproduktion besitzen zu müssen. Prinzipiell können mit Screencast-Programmen Aktionen auf dem Computerbildschirm aufgenommen werden. Es können zusätzlich über eine Webcam und ein Mikrofon Video- und Audioaufnahmen simultan zur Bildschirmaufzeichnung getätigt werden.

Screencasts bieten sich besonders dann an, wenn PowerPoint-Präsentationen bereits vorliegen oder einfach erstellt werden können. Eine folienbasierte Veranstaltung kann auf diese Weise relativ schnell als Screencast produziert werden.

#### **Screencasts sind für verschiedenste Anwendungszwecke nutzbar**

- Vertonte PowerPoint-Präsentationen
- Programmdemonstrationen, Tutorials, etc.
- Aufzeichnung von handschriftlichen Erklärungen mittels Tablet oder ähnlichen Geräten
- Aufzeichnung von handschriftlichen Erklärungen auf Papier mittels Kamera (Handy auf Handyhalterung oder an Schreibtischlampe festgemacht, Dokumentenkamera, Kamera auf Stativ; s. auch [Dokumentenkamera für Aufnahmen](#page-202-0)).

#### **Voraussetzungen**

Voraussetzungen für die Erstellung von Screencasts für Ihre Veranstaltung:

- <span id="page-199-0"></span>• Sie benötigen eine Screenrecorder-Software. Wenn Sie nicht schon eine andere Software im Einsatz haben oder eine im Gerät integrierte Bildschirmaufzeichnungsoption haben (z. B. bei iPads), dann nutzen Sie gerne unsere ScreenPal-Lizenzen.
- Für die Audioaufnahmen können Sie zur Not auf ein in Ihrem PC oder Endgerät integriertes Mikrofon zugreifen, **idealerweise nutzen Sie aber ein gutes Headset** oder ein externes Tischmikrofon.
- Sie sollten Ihre Videos möglichst in einer **ruhigen, ungestörten Atmosphäre** aufnehmen.

#### **Halten Sie sich kurz!**

Erstellen Sie bitte keine 90-minütigen Lehrvideos. Die Aufmerksamkeitsspanne bei Lehrvideos ist spätestens nach 10 Minuten erschöpft (vgl. *[Guo et al. 2014](#page-235-0)* ). Erstellen Sie lieber mehrere kürzere Videos, in denen zentrale Punkte, Ideen oder Verfahren kurz und prägnant erläutert werden.

### **3.2.1 Software für Screencasting**

Als Software für die Aufzeichnung empfehlen wir folgende Anwendungen:

## **Screenpal (ehemals Screecast-o-matic) (für Windows, Chromebook und Mac)**

Screenpal ist eine Software zur Bildschirmaufnahme und -bearbeitung: es können sehr einfach von einem beliebigen Bereich des Bildschirms Aufnahmen gemacht werden, wobei gleichzeitig auf Wunsch eine Audioaufnahme aufgenommen und ein Video von der Webcam in einem kleinen Fenster hinzugefügt werden kann. Greenscreen-Aufnahmen sind ebenfalls möglich. Die Nachbearbeitung der Videos gestaltet sich sehr einfach.

Wir halten eine große Zahl an Screenpal-Lizenzen vor. Um eine solche Lizenz zu erhalten, laden Sie sich das Dokument mit den Zugangsdaten für Screenpal aus dem ZDL-Moodle-Kurs herunter und gehen Sie bitte wie folgt vor:

- Laden Sie sich die Software herunter. Den Download-Link finden Sie im Dokument "Screencast-o-matic Zugangsdaten".
- Geben Sie danach das Passwort ein, um die Lizenz zu aktivieren.

Auf den nachfolgenden Seiten finden Sie Video-Tutorials für die Nutzung von Screenpal.

#### <span id="page-200-0"></span>**Camtasia**

Camtasia von [TechSmith i](https://www.techsmith.de/)st eine relativ mächtige Videoschnitt- und Bearbeitungssoftware für Windows und Mac. Mit Camtasia können auch Bildschirmaufnahmen gemacht werden und mit derselben Software nachbearbeitet und animiert werden. Die Möglichkeiten zur Animation sind vielfältiger als bei Screenpal, auch ist die Arbeit mit mehreren Spuren (Bild- und Tonspuren) umfänglicher möglich. Lizenzen müssen als personalisierte Lizenzen erworben werden.

#### **Bildschirmaufnahme mit dem iPad**

iPads verfügen über über das Kontrollzentrum erreichbare eigene, integrierte Tools zur Bildschirmaufnahme. Eine Beschreibung für iOS 11 und höher findet sich hier: https://support.apple.com/de-de/HT207935

Die Nachbearbeitung der aufgenommenen Videos kann im Nachgang Beispielsweise mit iMovie erfolgen.

### **OBS Studio (Windows, macOS, Linux)**

OBS Studio ist eine kostenfreie Open Source Software für Aufnahme und Streaming. Mit OBS Studio lassen sich u. a. Bildschirmaufnahmen herstellen. Es können aber auch viele weitere Quellen dem Aufnahmefenster hinzugefügt werden, etwa zusätzliche Audio- und Videoaufnahmegeräte, Texte, statische Bilder oder z. B. Diashows. Damit ist OBS Studio bzgl. der Aufnahmemöglichkeiten wesentlich "mächtiger" als Screenpal. OBS Studio bedarf ein wenig mehr Einarbeitungszeit als Screenpal und verfügt nicht über die Möglichkeit des Editierens der aufgenommenen Videos.

#### **Screencast mit Linux**

Auch für Linux gibt es geeignete Programme, um Screencasts zu erstellen. Unter diesem Link finden Sie eine kleine Auswahl:<https://wiki.ubuntuusers.de/Screencasts/>

Generell scheint [SimpleScreenRecorder \(](https://wiki.ubuntuusers.de/SimpleScreenRecorder/)kostenfrei) gut zu funktionieren. Auch hier muss das Editieren der erstellten Aufnahmen über eine weitere Software erfolgen.

### **3.2.2 Screencasts mit ScreenPal erstellen und bearbeiten**

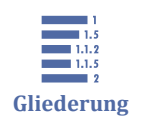

3.2.2 Screencasts mit ScreenPal erstellen und bearbeiten

[3.2.2.1 Screencasts aufnehmen](#page-201-0)

- [3.2.2.2 Screencasts schneiden](#page-201-0)
- [3.2.2.3 Einblendungen zu einem Screencast hinzufügen](#page-201-0)
- [3.2.2.4 Aufnahmen mit der Webcam \(und Greenscreen\) erstellen](#page-202-0)

Die Screencasts auf den folgenden Seiten zeigen Ihnen, wie Sie mit Screencast-o-matic arbeiten können.

<span id="page-201-0"></span>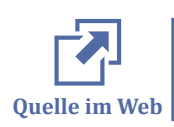

Weitere Screencasts (engl.) finden Sie auf der Seite von ScreenPal (ehemals Screencast-o-matic):<https://screenpal.com/tutorials>

## **3.2.2.1 Screencasts aufnehmen**

Mit ScreenPal (ehemals Screencast-o-matic) können Sie Bewegungen auf Ihrem Bildschirm aufzeichnen, dazu Ton aufnehmen und das Bild der Webcam hinzufügen. In diesem Video wird erklärt, wie Sie ein Bildschirmvideo mit Ton aufnehmen und als MP4- Datei abspeichern.

An dieser Stelle befindet sich online ein YouTube-Video.

<https://youtu.be/mxrMGV5uFAM>

**Med. 3.1: Erste Schritte in Screencast-o-matic** 

## **3.2.2.2 Screencasts schneiden**

Dieses Video zeigt, wie Sie ein Video, das Sie mit ScreenPal (ehemals Screencast-o-matic) aufgenommen haben, schneiden können und wie Sie Passagen, die keinen Ton enthalten, entfernen können.

 An dieser Stelle befindet sich online ein YouTube-Video. [https://youtu.be/kLbdMX0qR\\_M](https://youtu.be/kLbdMX0qR_M)

**Med. 3.2:** Videos mit Screencast-o-matic schneiden

## **3.2.2.3 Einblendungen zu einem Screencast hinzufügen**

In diesem Video wird gezeigt, wie Sie verschiedene Elemente (Bild, Form, Pfeil, Text, Video, Verschwommenheit, Highlight) in Ihr Video integrieren können.

 An dieser Stelle befindet sich online ein YouTube-Video. <https://youtu.be/Ueb8wHjYUTQ> **Med. 3.3: Einblendungen mit Screencast-o-matic hinzufügen** 

## <span id="page-202-0"></span>**3.2.2.4 Aufnahmen mit der Webcam (und Greenscreen) erstellen**

Sie können mit ScreenPal (ehemals Screencast-o-matic) ein Video mit einer Webcam, bei Bedarf auch mit Greenscreen-Hintergrund, aufnehmen.

Weitere Tipps zum Einblenden eines Hintergrundbildes finden Sie im Video ["Einblen](#page-201-0)[dungen zu einem Screencast hinzufügen](#page-201-0)".

An dieser Stelle befindet sich online ein YouTube-Video.

<https://youtu.be/9zTHr3KDZFA>

**Med. 3.4:** Videos mit Screencast-o-matic aufnehmen (Webcam mit Greenscreen)

## **3.3 Dokumentenkamera für Aufnahmen**

Zu manchen Lehrveranstaltungen kann es hilfreich sein, handschriftliche Notizen (z. B. Berechnungen, Skizzen etc.) bereitzustellen. Das ist auch möglich, wenn man kein Tablet mit Stift hat.

### **Lehrvideos mit einer professionellen Dokumentenkamera erstellen**

Dokumentenkameras werden klassischerweise in Präsenzveranstaltungen, z. B. Vorlesungen oder auch im Schulunterricht eingesetzt. Man kann eine Dokumentenkamera aber auch nutzen, um ein Lehrvideo zu erstellen. Zwei Möglichkeiten gibt es dafür: Die Aufnahme der Dokumentenkamera mit geeigneter Software direkt auf den Bildschirm streamen und den Bildschirm aufzeichnen oder die Dokumentenkamera als Videoaufnahmegerät in einer geeigneten Videoaufnahmesoftware einspeisen und aufnehmen.

Das folgende Video zeigt die erste Variante, die Aufnahme erfolgte im Beispiel mit einer Elmo F-L12 und Screencast-o-matic.

An dieser Stelle befindet sich online ein YouTube-Video.

<https://youtu.be/a0PzDfR1Pwk>

**Med. 3.5:** Mit einer Dokumentenkamera Lehrvideos erstellen

### **Dokumentenkamera mit dem Smartphone realisieren**

An Stellen, an denen eine Herleitung bzw. Entwicklung dargestellt werden muss, kann man sich auch mit einfachen Mitteln eine Dokumentenkamera mit dem Smartphone konstruieren.

An dieser Stelle befindet sich online ein interaktives Medienelement.

[https://thldl.eduloop.de/loop/Dokumentenkamera\\_f%C3%BCr\\_Aufnahmen](https://thldl.eduloop.de/loop/Dokumentenkamera_f%C3%BCr_Aufnahmen)

Das Ergebnis einer Aufnahme mit dem Legostativ kann so aussehen:

An dieser Stelle befindet sich online ein YouTube-Video.

**Med. 3.6:** Videos aufnehmen mit einer Dokumentenkamera

<https://youtu.be/QidZWQ07iiA>

 $\blacksquare$ **Anmerkung** Wenn statische Dokumente genügen, können Sie Ihre Notizen auch fotografieren und als Grafik bereitstellen.

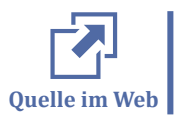

Das Zentrum für Mediales Lernen des KIT hat eine schöne [Anleitung e](http://www.zml.kit.edu/downloads/Anleitung_Smartphone_als_Visualizer.html)rstellt, wie man aus Pappkartons oder Legosteinen eine Dokumentenkamera bauen kann.

## **4 Audience-Response-System Particify**

Unter [ars.th-luebck.de](https://ars.th-luebeck.de/) erreichen Sie das für die TH Lübeck gehostete Audience-Response-System Particify. Alle Beschäftigten der TH Lübeck haben Zugang zu [ars.thluebeck.de] und können ihren Account jederzeit unter [ars.th-luebeck.de/login] aktivieren. Die Benutzerdaten entsprechen den Benutzerdaten des IT-Accounts der TH-Lübeck. Der Account ermöglicht das Erstellen von Inhalten.

Teilnehmer\*innen benötigen keinen Account um mitzumachen. Die Teilnahme ist komplett anonym.

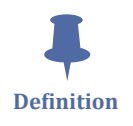

Ein Audience Response System erlaubt es, die Interaktion mit einem Publikum zu steigern, z. B. bei Vorlesungen oder Vorträgen. So können Publikumsfragen anonym eingesammelt werden, es kann die momentane Stimmung im Publikum erfragt werden und es können Quizfragen gestellt werden, die anonym von den Teilnehmer\*innen gelöst werden können. Die Publikumsteilnahme erfolgt i.d.R. über Smartphones und die Präsentation von Fragen oder Ergebnissen über eine Web‐Oberfläche des jeweiligen Systems.

### **Einsatzzweck**

Ziel von ars.th-luebeck.de ist es, mehr Interaktivität während Vorträgen und Vorlesungen oder anderen Live-Veranstaltungen zu ermöglichen. [ars.th-luebeck.de] eignet sich vor allem für Vor-Ort-Veranstaltungen, kann aber auch in Webkonferenzen z. B. als Alternative zu BigBlueButton-Umfragen eingesetzt werden.

### **So funktioniert es**

Mit ars.th-luebeck.de können beliebig viele Räume erstellt werden. Ein Raum entspricht einer (wiederkehrenden) Veranstaltung (z. B. Vortrag oder auch Vorlesung).

Innerhalb eines Raumes können neben dem Q&A-Bereich (deaktivierbar) auch Fragenserien mit unterschiedlichen Inhaltstypen (Multiple-Choice, Likert, Ja/Nein, Offene Frage, Wortwolke, Sortierung, Priorisierung, Folie, Lernkarte) erstellt werden.

Wahlweise kann die Funktion Live-Feedback aktiviert werden. Mit Live-Feedback kann ein Stimmungsbild abgefragt werden oder ("Typ ändern") eine A/B/C/D-Umfrage durchgeführt werden.

Über einen QR-Code oder einen Link wird der Raum mit dem Q&A-Bereich, den vorbereiteten Fragenserien und ggf. dem Live-Feedback dann den Teilnehmer\*innen zugänglich gemacht. Die Teilnahme erfolgt i.d.R. in Echtzeit über mitgebrachte mobile Endgeräte oder auch über den Browser eines anderen Endgerätes.

Die Teilnehmer\*innen können die Inhalte nun über ihr Endgerät einsehen und bearbeiten. Im Anschluss präsentiert der/die Vortragende die Ergebnisse.

Erstellte Inhalte können (ggf. nach dem Löschen der Antworten) immer wieder verwendet werden.

#### **Ausführliche Anleitung für Vortragende von Particify**

Eine ausführliche Anleitung wird von Particify zur Verfügung gestellt: [Benutzung](https://particify.de/manual/)[shandbuch für Vortragende](https://particify.de/manual/)

#### **Beispielsession zum Ausprobieren**

Wer möchte, kann das neue System aus der Teilnehmer\*innen-Perspektive einmal testen: [Testsession](https://ars.th-luebeck.de/p/41542362)

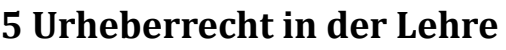

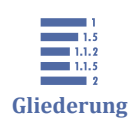

5 Urheberrecht in der Lehre

5.1 Selbst erstellte Medien

[5.2 Ausnahmen vom Urheberrecht](#page-208-0)

[5.3 Nutzungsrechte erwerben](#page-209-0)

[5.4 Freie Lernmaterialien nutzen](#page-209-0)

Wie alle Rechtsbereiche ist auch das Urheberrecht komplex, diese Seite erhebt daher keinen Anspruch auf Vollständigkeit, sondern sie soll einen pragmatischen und schnellen Einstieg geben. Weitere Informationen und spezifischere Ausführungen (auch Links auf die entsprechenden Gesetze) finden Sie [im Intranet der TH Lübeck](https://intranet.th-luebeck.de/WIKI/Seiten/Urheberrecht-in-der-Lehre.aspx) .

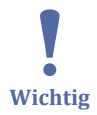

*Vereinfacht: "Urheberrechtlich geschützt" heißt...*

...die Nutzung eines Werks durch Dritte ist **verboten** – es sei denn, es wird **explizit erlaubt**. Diese Erlaubnis heißt **"Lizenz"**.

Eine grundsätzliche Einführung

An dieser Stelle befindet sich online ein interaktives Medienelement.

[https://thldl.eduloop.de/loop/Urheberrecht\\_in\\_der\\_Lehre](https://thldl.eduloop.de/loop/Urheberrecht_in_der_Lehre)

**Med. 5.1:** Einführung in Urheberrecht und Freie Lizenzen

#### **Was darf man nehmen?**

- **Selbst erstellte Medien**, die keine anderen Rechte verletzen,
- Medien, an denen man die nötigen **Nutzungsrechte erworben** hat
- Medien in dem Maße, wie es **Ausnahmen vom Urheberrecht** erlauben und
- Medien, die explizit unter einer **offenen Lizenz** erstellt wurden (sog. OER).

### **5.1 Selbst erstellte Medien**

Wenn Sie selbst Urheberin oder Urheber des Werks sind, können Sie es so einsetzen, wie Sie es für richtig halten.

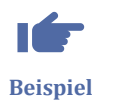

Ein Beispiel: In einem Lernmaterial soll gezeigt werden, wie gelötet wird. Dafür macht die Urheberin ein Foto mit ihrem Smartphone und fügt es im Lernmaterial ein.

Das könnte bspw. so aussehen:

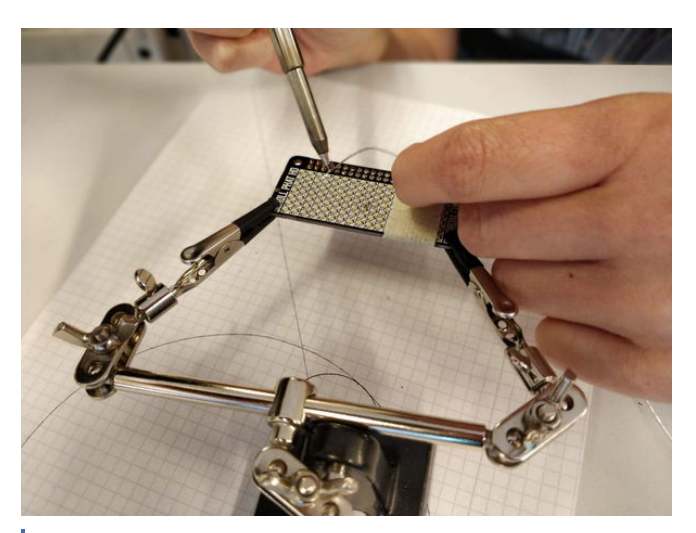

 **Abb. 5.1:** Löten Urheberin: Anja Lorenz (privat)

Die beliebige Nutzung eigener Werke gilt aber nur, wenn Sie dabei nicht die **Rechte von weiteren Personen oder Institutionen** berühren. Das betrifft im wesentlichen zwei Fälle:

- 1. eventuelle **Urheber- oder Nutzungsrechte Dritter** oder
- 2. das **Recht am eigenen Bild** einer anderen Person.

#### **Urheber- oder Nutzungsrechte Ditter**

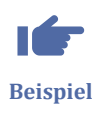

Sicher lässt sich das folgende Beispiel gut nachvollziehen: Sie wollen in Ihrem Lernmaterial zeigen, wie gelötet wird. Dafür nehmen Sie mit Ihrem Smartphone ein Lehrvideo auf, das zeigt, wie Sie löten. Im Hintergrund läuft das Radio, was im Video deutlich zu hören ist. Dann haben Sie zwar das Video selbst mit dem Smartphone aufgenommen, es enthält aber das Werk (Musik) einer anderen Person und **berührt damit deren Urheberrechte**.

Auch wenn Sie selbst ein Werk erstellt, die Nutzungsrechte aber exklusiv an jemand anderen übertragen haben, können Sie nur verwenden, wenn der geschlossene Vertrag dies explizit erlaubt.

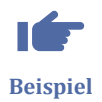

Sie haben einen wissenschaftlichen Aufsatz verfasst, der jetzt in einer wissenschaftlichen Fachpublikation erscheint (bspw. einer Fachzeitschrift oder einem Sammelband). Wenn Ihr Vertrag mit dem Verlag diesem die alle Nutzungsrechte exklusiv überträgt, dürfen Sie Ihr eigenes Werk (den Aufsatz) nicht mehr selbst beliebig nutzen, bspw. auf Ihrer Homepage zum Download bereit stellen.

#### **Recht am eigenen Bild**

<span id="page-208-0"></span>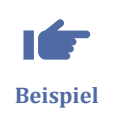

Angenommen, Sie hätten das oben gezeigte Bild so aufgenommen, dass die Person, die das Foto geschossen hat, voll erkennbar ist. Dann muss diese Person erst zustimmen, dass das Bild so verwendet werden darf, wie Sie das möchten, da sie ein **Recht an ihrem eigenen (Ab-)Bild** hat.

### **5.2 Ausnahmen vom Urheberrecht**

Speziell für die Bereiche Unterricht und Lehre wurden im deutschen Urheberrecht Ausnahmen geregelt (sog. Schranken des Urheberrechts). Diese finden Sie vor allem in [§60a UrhG](https://www.gesetze-im-internet.de/urhg/__60a.html) , im [Intranet w](https://intranet.th-luebeck.de/WIKI/Seiten/Urheberrecht-in-der-Lehre.aspx)erden sie detailliert beschrieben. Zusätzlich werden weitere Möglichkeiten durch das Zitatrecht eröffnet.

#### **Schrankenregelung für Bildung und Wissenschaft**

Sie dürfen bis zu 15% eines Werkes (bspw. eines Lehrbuches) für ihre Lehre nutzen, wenn

- Sie es zur Veranschaulichung im Unterricht nutzen,
- Sie die Nutzung auf die Teilnehmenden Ihrer Lehrveranstaltung beschränken (bspw. über den Lernraumkurs, die Veröffentlichung im Internet ist davon nicht abgedeckt),
- Sie die Quelle des genutzten Werkes nennen ([§63 UrhG \)](http://www.gesetze-im-internet.de/urhg/__63.html).

Darüber hinaus dürfen Abbildungen, einzelne Beiträge aus derselben Fachzeitschrift oder wissenschaftlichen Zeitschrift, sonstige Werke geringen Umfangs und vergriffene Werke dürfen abweichend von Absatz 1 vollständig genutzt werden. (§60a (2) UrhG)

Nicht erlaubt sind nach §60a (3) UrhG

- Vervielfältigung durch Aufnahme auf Bild- oder Tonträger und öffentliche Wiedergabe eines Werkes, während es öffentlich vorgetragen, aufgeführt oder vorgeführt wird,
- Vervielfältigung, Verbreitung und öffentliche Wiedergabe eines Werkes, das ausschließlich für den Unterricht an Schulen geeignet, bestimmt und entsprechend gekennzeichnet ist, an Schulen sowie
- Vervielfältigung von grafischen Aufzeichnungen von Werken der Musik, soweit sie nicht für die öffentliche Zugänglichmachung nach den Absätzen 1 oder 2 erforderlich ist.

#### <span id="page-209-0"></span>**Zitate**

Nach [§ 51 UrhG](https://www.gesetze-im-internet.de/urhg/__51.html) können Sie zudem Werke zitieren, um etwas zu belegen. Dazu muss auch eine Auseinandersetzung mit dem Werk stattfinden, die Nutzung als schmückendes Beiwerk reicht nicht aus.

Bei Zitaten muss stets die Quelle sauber angegeben werden.

#### **Verlinken / Einbetten**

Ganz generell können Sie auch auf Quellen in Netz verlinken oder auch externe Videos (u. B. von YouTube) einbetten. Das ist keine besondere Regelung für die Lehre, sondern gilt für alle Bereiche gleichermaßen

### **5.3 Nutzungsrechte erwerben**

Nutzungsrechte an Werken können erworben werden. Daher sollte geprüft werden, ob entsprechende Nutzungslizenzen ggf. an der Hochschulbibliothek vorliegen oder evtl. individuell Nutzungsrechte bei den Rechtsinhaberinnen und -inhabern eingeholt werden können (Dokumentation!).

## **5.4 Freie Lernmaterialien nutzen**

Freie Lernmaterialien, international besser bekannt als Open Educational Ressources (OER) stehen unter einer freien Lizenz und können daher kostenfrei verwendet und flexibel bearbeitet und eingesetzt werden. Dabei müssen je nach Lizenz Bedingungen eingehalten werden (bspw. Nennung der Urheberin oder des Urhebers).

### **Was sind OER?**

An dieser Stelle befindet sich online ein YouTube-Video.

[https://youtu.be/p0uot\\_yffOI](https://youtu.be/p0uot_yffOI)

 **Med. 5.2:** "Was sind OER #OERexp TH Lübeck, Lizenz: [CC BY 4.0](https://creativecommons.org/licenses/by/4.0/deed.de)

### **Wo können Sie mehr darüber erfahren?**

Die [OER-Fachexperten](https://www.oncampus.de/weiterbildung/moocs/oer-fachexperten) bieten eine umfassende Einführung in das Thema OER. Der kostenfreie Online-Kurs ist selbst OER, weshalb bspw. auch [alle Videos](https://www.youtube.com/playlist?list=PLQvKY4d5Oi9P7hAm_W3-54upVPu7xd78e) frei lizenziert sind.

Lieber ein Buch? Dann empfehlen wir: "[Freie Unterrichtsmaterialien finden, re](https://www.was-ist-oer.de/materialien/)[chtssicher einsetzen, selbst machen und teilen "](https://www.was-ist-oer.de/materialien/) von Jöran Muuß-Merholz.

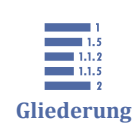

## **6 Toolbox für Digitale Lehre**

6 Toolbox für Digitale Lehre

6.1 Termine organisieren (Terminfinder)

[6.2 Gemeinsam texten und präsentieren \(Texteditoren\)](#page-212-0)

[6.3 Gemeinsam Inhalte erstellen und auf einem Board zeichnen \(Whiteboards\)](#page-213-0)

[6.4 Speichern, teilen und kollaborieren in der Cloud](#page-217-0)

[6.5 Managen von Lehren und Lernen \(Learning Management Systems\)](#page-221-0)

[6.6 Konferieren und präsentieren in Echtzeit \(Webkonferenzsysteme\)](#page-222-0)

[6.7 Erstellen von Interaktionen, Aufgaben und Quizzen](#page-227-0)

[6.8 Gemeinsam Wissen sammeln und speichern](#page-228-0)

[6.9 Fördern von Interaktion und Gamification in der Lehre \(Audience Response Sys](#page-231-0)[teme\)](#page-231-0)

[6.10 Schreiben mit Hilfe von Künstlicher Intelligenz](#page-234-0)

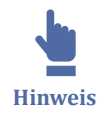

Bei vielen der hier aufgezählten, frei verfügbaren Tools handelt es sich um Anwendungen, die offen im Netz liegen und per Link erreichbar sind. Es sollten daher grundsätzlich keine personenbezogenen oder sensiblen Daten eingegeben werden.

Bei den hier aufgeführten Tools handelt es sich, wenn nicht anders angegeben, nicht um Dienste der TH Lübeck.

 An dieser Stelle befindet sich online ein interaktives Medienelement. [https://thldl.eduloop.de/loop/Toolbox\\_f%C3%BCr\\_Digitale\\_Lehre](https://thldl.eduloop.de/loop/Toolbox_f%C3%BCr_Digitale_Lehre)

# **6.1 Termine organisieren (Terminfinder)**

In Online- und Blended-Learning-Szenarien ist eine gute Organisation von Veranstaltungen und Aktivitäten besonders wichtig. Digitale Tools erleichtern die Organisation und Abstimmung von Terminen.

## **DFN Terminplaner**

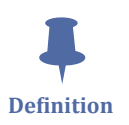

Der DFN Terminplaner ist ein Terminplandienst, mit dem Termine in Gruppen einfach abgesprochen und koordiniert werden können. Dabei legt das Deutsche Forschungsnetzwerk, welches den Dienst entwickelt hat, besonderen Wert darauf, dass der DFN Terminplaner datenschutzkonform ist: die Datenübertragung erfolgt SSL-Verschlüsselt, es werden keine IP-Adressen gespeichert, eine Analyse oder Weitergabe der eingegebenen Daten findet nicht statt und die Daten werden nach Ablauf der Terminplanung automatisch gelöscht.

Für die Konfiguration der Umfrage erscheint eine Eingabemaske.

An dieser Stelle befindet sich online ein interaktives Medienelement.

[https://thldl.eduloop.de/loop/Termine\\_organisieren\\_\(Terminfinder\)](https://thldl.eduloop.de/loop/Termine_organisieren_(Terminfinder))

**Med. 6.1: DFN Terminplaner Backend** Klick-Interaktion

Nach dem "Speichern" können dann die Termine erfasst werden.

Für die Teilnehmer\*innen, die den Umfragelink erhalten, sieht die Umfrage dann so aus:

An dieser Stelle befindet sich online ein interaktives Medienelement.

[https://thldl.eduloop.de/loop/Termine\\_organisieren\\_\(Terminfinder\)](https://thldl.eduloop.de/loop/Termine_organisieren_(Terminfinder))

 **Med. 6.2:** DFN-Terminplaner Frontend Klick-Interaktion

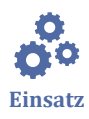

Der DFN Terminplaner eignet sich zum Abstimmen von Terminen. In den Standardeinstellungen des Terminplaners geht es darum, Termine, an denen die meisten Personen Zeit haben, zu identifizieren.

Es ist aber auch möglich, eine Terminumfrage als Registrierungsmethode z. B. für Einzelanmeldungen zu nutzen. Hierzu stellt man unter "Weitere Optionen" die Umfrage auf "Versteckte Umfrage", man aktiviert die Option "Teilnehmende können nur einen Termin wählen" und man beschränkt die Anzahl der Teilnehmenden pro Termin auf "1".

Bei Nutzung des DFN-Terminplaners gilt zu bedenken: Die Umfrageseite mit Orts- und Zeitangabe ist bei Kenntnis des Links **öffentlich zugänglich**. Das gleiche gilt für die Namen der Teilnehmer\*innen, sofern sie Vor- und Zuname eintragen. Bei sensiblen Inhalten empfiehlt es sich daher, entweder eine versteckte Umfrage zu nutzen, bei der die Namen nicht sichtbar sind oder z. B. mit Initialien zu arbeiten. Alternativ kann auf die Abstimmung in Moodle ausgewichen werden.

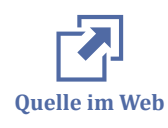

Eine Umfrage können Sie hier starten: [DFN-Terminplaner](https://terminplaner6.dfn.de/de/node/add/meetingpoll) . Sie müssen sich hierzu nicht registrieren.

#### **Organisieren von Terminen in Moodle**

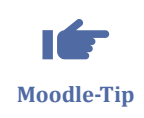

Auch in Moodle lassen sich Termine organisieren. Hierfür kann die Abstimmung genutzt werden. Alternativ gibt es das Plugin "Planer", damit können Studierende sich in Timeslots z. B. für Sprechstunden eintragen.

## <span id="page-212-0"></span>**6.2 Gemeinsam texten und präsentieren (Texteditoren)**

Kollaborative, webbasierte Texteditoren eignen sich dafür, schnell und unkompliziert gemeinsam einen Text zu verfassen, eine Liste mit Stichworten, Fragen oder Vorschlägen zu erstellen oder ein kurzes Brainstorming durchzuführen. Mit elaborierteren Tools wie HedgeDoc können auch Präsentationen gemeinsam erstellt werden.

#### **Etherpad**

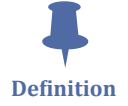

Etherpad ist ein kollaborativer, webbasierter Texteditor, der kollaboratives Arbeiten in Echtzeit ermöglicht und zusätzlich ein Chatfenster sowie weitere Features wie etwa Versionskontrollen oder Exportfunktionen bereithält. Durch farbliche Markierungen der Textblöcke kann leicht nachvollzogen werden, wer welchen Absatz formuliert hat.

An dieser Stelle befindet sich online ein YouTube-Video.

<https://youtu.be/NIGFyaxG7PA>

 **Med. 6.3:** Etherpad - Gemeinsam Texte schreiben Quelle: [Learn Wildau](https://www.youtube.com/watch?v=NIGFyaxG7PA)

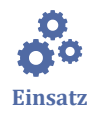

Wenn Sie gemeinsam mit Ihren Studierenden ein Brainstorming durchführen möchten oder offene Fragen und Vorschläge zur Nachbereitung einer Lerneinheit sammeln wollen, eignet sich ein Etherpad sehr gut. Auch für Gruppenarbeiten, bei denen Texte verfasst werden müssen, kann ein Etherpad eingesetzt werden.

Achtung: Da normale Etherpads unter dem Link **frei im Netz** liegen, sollten keine personenbezogenen Daten o. ä. in das Etherpad geschrieben werden. Eine Alternative bietet das (Etherpad Lite in Moodle).

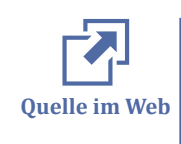

Ein Etherpad können Sie über eine Etherpad-Instanz starten. Geben Sie einfach einen beliebigen Namen ein und laden Sie andere Personen zur Zusammenarbeit ein, in dem Sie den Link weitergeben. Eine Registrierung oder Anmeldung ist nicht nötig.

### **HedgeDoc (ehemals CodiMD)**

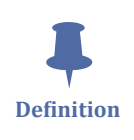

CodiMD ist ein kollaborativer Markdown Editor, mit dem gemeinsam Inhalte wie z. B. Präsentationen erstellt werden können. Bilder lassen sich hier genauso einfügen wie Tabellen oder Formeln.

<span id="page-213-0"></span>An dieser Stelle befindet sich online ein YouTube-Video.

<https://youtu.be/BgcmqYPLWaY>

 **Med. 6.4:** Präsentationen und Mitschrieb mit CodiMD | ein #OERcamp-Webtalk mit Nele Hirsch Quelle: [OER Camp ,](https://www.youtube.com/channel/UCgYMHwnnd3L3dgsFlMa_hqw) Lizenz: [cc by](https://creativecommons.org/licenses/by/3.0/legalcode)

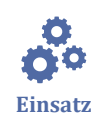

HedgeDoc (ehemals CodiMD) eignet sich besonders dann, wenn nicht nur reine Texte gemeinsam geschrieben werden, sondern auch Formatierungen oder sogar Bilder, Formeln, Videos etc. eingefügt werden sollen.

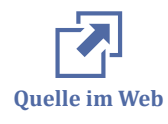

HedgeDoc ist Open Source, läuft direkt im Browser und kann auf einem Server installiert werden. Eine Demo kann auf [demo.hedgedoc.org g](https://demo.hedgedoc.org/)enutzt werden. Eine Registrierung oder Anmeldung ist nicht nötig. Es gibt einige offene Instanzen, wo eigene Hedge-Doc-Dokumente erstellt werden können.

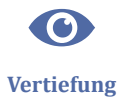

Schritt für Schritt Video-Tutorials finden sich hier:

- [Teil 1 Gemeinsam schöne Dokumente erstellen mit CodiMD Der Editor \(Anlei](https://youtu.be/HMv_MynxmNQ)[tung deutsch\) screencast u](https://youtu.be/HMv_MynxmNQ)nd
- [Teil 2 Gemeinsam schöne Dokumente erstellen mit CodiMD Übersicht \(Anlei](https://youtu.be/9DmYNQBRKdM)[tung deutsch\) screencast](https://youtu.be/9DmYNQBRKdM)

### **Gemeinsam Texten in Moodle**

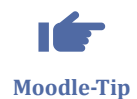

Für Moodle gibt es das Etherpad Lite, ein Plugin über das eine Etherpad-Instanz aus einem Moodle-Kurs heraus genutzt werden kann. Das bietet den Vorteil, dass nur Personen, die im Kurs eingeschrieben sind, Zugang zu den dort erstellten Pads haben.

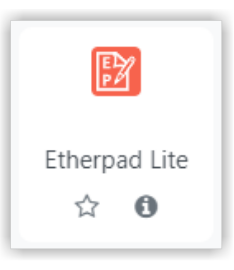

**M** Abb. 6.1: Plugin Etherpad Lite

## **6.3 Gemeinsam Inhalte erstellen und auf einem Board zeichnen (Whiteboards)**

Webbasierte Zeichenblöcke (sogenannte Whiteboards) können dafür genutzt werden, eigene Skizzen oder Notizen mit anderen zu teilen oder an einem zeichnerischen Entwurf gemeinsam zu arbeiten. Auch computergeschriebene Texte können per Doppelklick eingetippt werden, häufig können auch Bilder und andere Artefakte hochgeladen und zeichnerisch modifiziert werden. Fertige Whiteboards können dann online präsentiert, oft auch in verschiedenen Formaten exportiert werden oder in andere Anwendungen eingebettet werden. Für detaillreichere Zeichnungen empfiehlt sich die Verwendung eines Grafiktablets, da das Zeichnen mit der Maus schwierig ist.

Im Folgenden werden einige Whiteboard-Lösungen vorgestellt.

#### **Excalidraw**

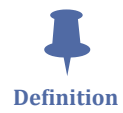

Excalidraw ist ein Whiteboard-Tool, welches komplett ohne Registrierung auskommt. Es können Inhalte (Formen, Pfeile, Text, Bilder) eingefügt werden und es kann mit Zeichenwerkzeugen direkt auf das Board geschrieben werden. Über einen Link (Live-Zusammenarbeit) kann das Board geteilt und gemeinsam gestaltet werden. Es gibt Ebenen-, Zoom-, Verschiebe- , Radier- und Drehwerkzeuge. Die Boards können im .png und im .svg-Format exportiert werden. Der Dienst ist z. B. über draw.kits.blog kostenlos und werbefrei. Excalidraw kann im Browser genutzt werden oder auch als App installiert werden.

 An dieser Stelle befindet sich online ein interaktives Medienelement. [https://thldl.eduloop.de/loop/Gemeinsam\\_Inhalte\\_erstell](https://thldl.eduloop.de/loop/Gemeinsam_Inhalte_erstellen_und_auf_einem_Board_zeichnen_(Whiteboards))en\_und\_auf\_einem\_Board\_zeichnen\_(Whiteboards) **Med. 6.5:** Whiteboard Draw.Chat Klick-Interaktion

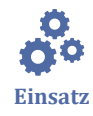

Excalidraw-Boards eignen sich zum schnellen und unkomplizierten Zusammenarbeiten auf einem Board. Besonders ist dabei, dass die anonym ist und eine Registrierung nicht nötig ist. Die Boards sind außerdem Ende-zu-Ende-verschlüsselt.

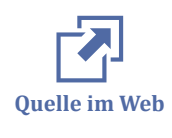

Um Excalidraw zu nutzen, öffnen Sie [Excalidraw in kits u](https://draw.kits.blog/)nd legen Sie direkt in einem neuen oder einem zwischengespeicherten Board los. Sie können Ihr Board direkt per Link mit anderen teilen.

### **Draw.Chat**

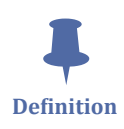

Draw.Chat verfügt über ein relativ simples, webbasiertes Whiteboard-Tool, welches komplett ohne Registrierung auskommt. Es können Inhalte (Bilder, Sketches, Formen, Text) eingefügt werden und es kann mit Zeichenwerkzeugen direkt auf das Board geschrieben werden. Über den Link kann das Board geteilt und gemeinsam gestaltet werden. Es gibt Zoom-, Verschiebe- und Drehwerkzeuge. Zusätzlich ist ein Chat (Text, Voice, Video) eingebunden. Speicher-, Teil- und Exportfunktionen, u. a. auch als json-Format, sind vorhanden. Der Dienst ist kostenlos, im unteren Bereich ist jedoch Werbung eingeblendet.

 An dieser Stelle befindet sich online ein interaktives Medienelement. [https://thldl.eduloop.de/loop/Gemeinsam\\_Inhalte\\_erstell-](https://thldl.eduloop.de/loop/Gemeinsam_Inhalte_erstellen_und_auf_einem_Board_zeichnen_(Whiteboards))

en\_und\_auf\_einem\_Board\_zeichnen\_(Whiteboards)

 **Med.:** Whiteboard Draw.Chat Klick-Interaktion

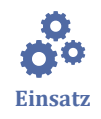

Draw.Chat-Boards eignen sich zum schnellen und unkomplizierten Zusammenarbeiten auf einem Board. Besonders ist dabei, dass die Teilnehmenden zumindest namentlich anonym sind und eine Registrierung nicht nötig ist.

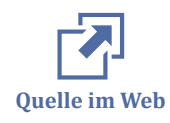

Um Draw.Chat zu nutzen, öffnen Sie [Draw.Chat](https://draw.chat/) und klicken auf "Start New Whiteboard". Sie können Ihr Board direkt per Link mit anderen teilen.

### **Browserboard**

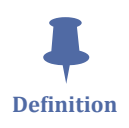

Browserboard ist ein webbasiertes Whiteboard-Tool. Ein Account ist nicht nötig, jedoch ein Login mit Benutzername und Passwort. Gäste können zum gemeinsamen Zeichnen und Zusammentragen von Inhalten über das Teilen des Links eingeladen werden. Eine Zoomfunktion ist vorhanden, elementare Zeichenelemente wie Pfeile, Linien, Rechtecke, Kreise und Rauten sind verfügbar.

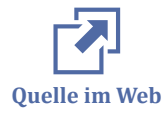

Um ein Browserboard zu erstellen, müssen Sie sich einmalig bei [browserboard.com](https://browserboard.com/) einloggen (die Angabe einer E-Mail-Adresse ist nicht nötig). Sie können Ihre erstellen Boards zur Zusammenarbeit mit Gästen teilen, diese können das Board dann einfach mitgestalten.
<span id="page-216-0"></span> An dieser Stelle befindet sich online ein interaktives Medienelement. [https://thldl.eduloop.de/loop/Gemeinsam\\_Inhalte\\_erstell](https://thldl.eduloop.de/loop/Gemeinsam_Inhalte_erstellen_und_auf_einem_Board_zeichnen_(Whiteboards))en und auf einem Board zeichnen (Whiteboards)

**Med. 6.6: Whiteboard Browserboard** Klick-Interaktion

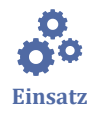

Mit einem Browserboard kann sehr niederschwellig und ohne Registrierung gemeinsam an einem Baord gearbeitet werden. Das eignet sich besonders für kurze Brainsstormings oder Mindmaps. Inhalte wie Bilder o.ä. können nicht hinzugefügt werden, die Boards können nicht exportiert oder in eine andere Anwendung eingebettet werden.

# **Padlet**

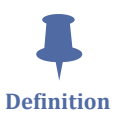

Padlet ist ein Tool, das es den Benutzerinnen und Benutzern erlaubt, Inhalte wie Texte, Bilder, Zeichnungen (Canvas), Links, Audio- oder Videodateien zu erstellen, zu präsentieren, zu sammeln oder zu kommentieren.

An dieser Stelle befindet sich online ein interaktives Medienelement.

[https://thldl.eduloop.de/loop/Gemeinsam\\_Inhalte\\_erstell](https://thldl.eduloop.de/loop/Gemeinsam_Inhalte_erstellen_und_auf_einem_Board_zeichnen_(Whiteboards))en und auf einem Board zeichnen (Whiteboards)

 **Med. 6.7:** Whiteboard Padlet Klick-Interaktion

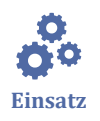

Padlet eignet sich beispielsweise zur Vorbereitung einer Lehr-/Lerneinheit im Sinne eines Advance Organizers, als partizipative Möglichkeit für Studierende, sich gegenseitig vorzustellen oder etwas zu einem bestimmten Lerngegenstand zu präsentieren oder auch zum Teilen von selbst erstellten Inhalten wie Videos. Padlets lassen sich auch mit einem Passwort schützen.

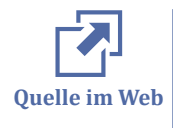

Um Padlets zu erstellen, müssen Sie sich einmalig bei [Padlet r](https://padlet.com/)egistrieren. Die Free-Version ist auf die gleichzeitige Arbeit mit drei Padlets begrenzt. Padlet stellt auch eine Übersicht über [FAQs z](https://jn.padlet.com/)ur Verfügung.

#### **Taskcards**

<span id="page-217-0"></span>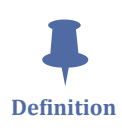

Ähnlich wie Padlet ist Taskcards ein Tool, das es den Nutzer\*innen erlaubt, Inhalte in Form von Postits auf einer Pinnwand anzuordnen. Postits können aus Texten oder Dateien bestehen und in ganz unterschiedlichen Darstellungsformen (Board, Tafel, Zeitstrahle, Weltkarte, Blog) präsentiert werden, es sind Features wie Kommentare oder Bewertungen optional einschaltbar.

Über Berechtigungen lassen sich die erstellen Pinnwände differenziert (Lese-/Schreibrechte) teilen.

Taskcards behauptet, DSGVO-konform zu sein.

An dieser Stelle befindet sich online ein interaktives Medienelement.

[https://thldl.eduloop.de/loop/Gemeinsam\\_Inhalte\\_erstell-](https://thldl.eduloop.de/loop/Gemeinsam_Inhalte_erstellen_und_auf_einem_Board_zeichnen_(Whiteboards))

en\_und\_auf\_einem\_Board\_zeichnen\_(Whiteboards)

 **Med. 6.8:** TaskCards Klick-Interaktion

 $\mathbf{o}^{\mathbf{o}}$ **Einsatz**

TaskCards eignet sich z. B. zum Brainstorming, zur Präsentation von (Zwischen-)Ergebnissen oder zur Dokumentation von Ereignissen oder Veranstaltungen.

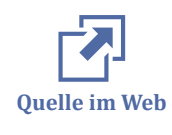

Um eine TaskCard-Pinnwand zu erstellen, müssen Sie sich einmalig bei [TaskCards r](https://www.taskcards.de/#/register/user)egistrieren. Die Free-Version ist auf die gleichzeitige Arbeit mit zwei TaskCards begrenzt. Infos zu TaskCards finden Sie auf der Webseite von [TaskCards](https://www.taskcards.de/#/home/start) .

#### **Whiteboard an der Technischen Hochschule Lübeck**

Im Rahmen der [cloud.th-luebeck.de l](https://cloud.th-luebeck.de/)ässt sich mit dem draw.io Whiteboard kollaborativ arbeiten.

Im Rahmen von Webkonferenzen ist seit der Version 2.6 das Whiteboard von BigBlue-Button sehr empfehlenswert. Mehr dazu finden Sie unter [BBB Whiteboard](#page-157-0).

## **6.4 Speichern, teilen und kollaborieren in der Cloud**

Cloudspeicher-Dienste sind freie oder bezahlpflichtige Datenablageorte im Internet. Einmal abgelegte Daten lassen sich unabhängig vom Endgerät und Betriebssystem über den eigenen Account erreichen. Die Frage der Sicherheit der gespeicherten Daten vor unerwünschtem Fremdzugriff sollte allerdings gegen die Effizienz der Dienste abgewogen werden. In Kombination mit in der Cloud verfügbaren Anwendungen (z. B. Office‐Paketen) können Cloudspeicher-Dienste neben der reinen Speicherfunktion auch als webbasierte und kollaborative Softwarelösung zur Textbearbeitung, Tabellenkalkulation oder Präsentation dienen.

#### **Nextcloud und Collabora**

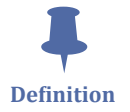

Nextcloud ist eine Open Source Cloud-Anwendung, die self-hosting unterstützt. In Kombination mit webbasierten Office Lösungen wie Collabora (in Kombination mit Nextcloud auch: Collabora Online genannt) entsteht eine selbst gehostete Lösung zum Speichern, Teilen und Zusammenarbeiten in der Cloud, die auch das Potenzial für Anbindungen an andere Systeme, beispielsweise an ein Lernraummanagementsystem, aber auch an Outlook oder Sharepoint, bietet.

Die Nutzung von Nextcloud und Collabora setzt voraus, dass eine Instanz (Installation auf einem Server) an der jeweiligen Institution vorhanden ist oder Zugang zu einer Instanz gewährt wird. Auch andere Dateien wie Bilder, Videodateien oder auch pdfs können in der Nextcloud geteilt werden, wobei mit Hilfe eines differenzierten Rollensystem bestimmts werden kann, wer wie lange Zugriff auf die Dateien erhält und ggf. Bearbeitungsrechte erhält.

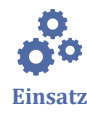

Nextcloud und Collabora eignet sich für Lehren und Lernen immer dann, wenn Dokumente gemeinsam eingesehen oder bearbeitet werden sollen. Das Teilen von Dokumenten erfolgt via Link, dann kann auch entschieden werden, ob die Dokumente von anderen nur eingesehen werden oder auch editiert werden können. Durch das selfhosting ist eine datenschutzkonforme Nutzung von Nextcloud und Collabora möglich.

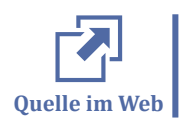

Mehr Infos zu Nextcloud als self-hosting-Lösung gibt es bei [nextcloud.com/install ,](https://nextcloud.com/install/) zur Produktpallette von nextcloud auf [nextcloud.com/collaboraonline .](https://nextcloud.com/de/collaboraonline/)

#### **OnlyOffice mit Server-/Cloud-Anbindung**

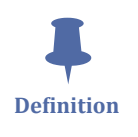

OnlyOffice ist ein Open‐Source‐Office‐Paket, welches, in Verbindung mit Server-/ Cloud-Anbindung und einer Authentifizierung beispielsweise über Moodle kollaboratives Arbeiten unterstützt. Dadurch ist eine datenschutzkonforme Nutzung möglich.

Drei OnlyOffice‐Online‐Editoren ermöglichen das gemeinsame Arbeiten an Dokumenten, Tabellen oder Präsentationen.

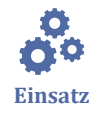

OnlyOffice mit Cloud-Anbindung und Moodle-Schnittstelle eignet sich u. a. für Lehrszenarien, bei denen kollaborativ gearbeitet wird, aber auch für die gemeinsame Arbeit an Projekte und Forschungsunternehmen.

#### **CryptPad**

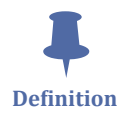

CryptPad ist eine Cloud, die unterschiedliche kollaborative Cloud-Anwendungen anbietet: Rich Text (eine Art Word), Code, Präsentation, Tabelle, Umfrage, Kanban, Whiteboard und das CryptDrive. Die Nutzung ist anonym, als registrierter Nutzuer oder - bezahlpflichtig - als Premium-Nutzer möglich. Datenschutz wird nach Angaben des Betreibers sehr ernst genommen. Die Software ist OpenSource, Self-Hosting ist möglich.

CryptPad bietet, je nach Nutzerstatus, zahlreiche Funktionen an wie das gemeinsame Bearbeiten per Link-Sharing, das Importieren und Exportieren von Inhalten, einen integrierten Chat oder das Hochladen und Teilen von Dateien.

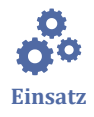

CryptPad eignet sich, je nach Nutzerstatus, für das Zusammenarbeiten an Dokumenten aller Art. Auch kurzfristige gemeinsame Brainstormings sind gut möglich, bei anonymen Nutzern werden lediglich die Browserdaten und die IP-Adresse übertragen, die Dokumente werden nach drei Monaten ohne Aktivität gelöscht.

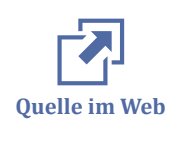

Mehr Infos zu gibt es bei [CryptPad ,](https://cryptpad.fr/index.html) hier kann auch direkt losgelegt werden. Ein [Screencast-Tutorial zu CryptPad v](https://youtu.be/d88fa3o2I44)on Nele Hirsch erklärt die ersten Schritte mit Richt Text.

## $\ddot{\ddot{\bullet}}$ **Definition**

#### **Google Drive**

Google Drive ist ein Cloudspeicher-Dienst, auf dem Dateien gespeichert, verlinkt und nach eigenen Vorgaben geteilt werden können. In Kombination mit den Google-eigenen Softwarelösungen wie Google Docs, Google Tabellen, Google Präsentationen oder Google Formulare können auch Texte, Tabellen, Präsentationen und Formulare erstellt und bearbeitet werden.

Die jeweiligen Softwarelösungen ähneln vom Look & Feel und den Funktionen her stark der Microsoft Office Produktlinie, auch eine Kompatibilität mit diesen Produkten ist gegeben. Ein Google Account ist zur Nutzung des Speichers und der Anwendungen nötig, über einen offenen Share-Link können einmal erstellte Dateien und Dokumente auch von Personen ohne Account eingesehen und bearbeitet werden.

<span id="page-220-0"></span> $\mathbf{o}^{\mathbf{o}}$ **Einsatz** Google Drive eignet sich für Lehren und Lernen immer dann, wenn Daten wie etwa Texte gemeinsam eingesehen oder bearbeitet werden sollen, über unterschiedliche Endgeräte von überall erreichbar sein sollen, für die Zusammenarbeit in Echtzeit ein Chat eingesetzt werden soll, unterschiedliche Nutzerinnen und Nutzer durch die Festlegung von verschiedenen Farben erkennbar sein sollen, eine Änderungshistorie von Interesse ist und die erstellten Dokumente verschlagwortet, archiviert, präsentiert, exportiert oder in Ordnern organisiert werden sollen. Allerdings sollten datenschutzrechtliche Aspekte bei der Nutzung von Google bedacht werden. Eine Nutzung von Google Drive für Studienzwecke ist derzeit nicht zu empfehlen.

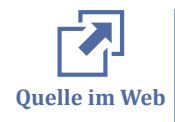

Bei [Google Drive k](https://drive.google.com/)önnen Sie sich registrieren oder anmelden. Bei der Nutzung des Browsers Chrome sind die Google Apps wie Google Drive direkt auf der Oberfläche der Suchmaske erreichbar, Chrome und Google Drive greifen auf denselben Google-Account zu.

#### **Microsoft 365: OneDrive, Sharepoint und Teams**

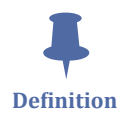

MS One Drive ist ein Cloud-Speicherdienst von Microsoft. SharePoint ist eine kollaborative Online‐Office‐Lösung von Microsoft, MS Teams begünstigt das kollaborative Arbeiten u.a. durch eine Webkonferenzlösung. Diese Dienste sind im kostenpflichtigen Office 365 vereint, womit Microsoft eine cloudbasierte Softwarelösung zur Erstellung und Bearbeitung von Texten, Tabellen, Präsentationen und Notizen zur Verfügung stellt.

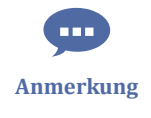

Die Dienste lassen sich auch einzeln nutzen. So kann Sharepoint beispielsweise als Intranet genutzt werden. Das Intranet und eingebundene Wiki der Technischen Hochschule Lübeck basiert auf Sharepoint.

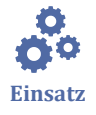

Microsoft 365 kann genutzt werden, um Daten Endgeräte-unabhängig zu speichern und gemeinsam an Texten, Tabellen und Präsentationen zu arbeiten. Aufgrund des Preismodells macht die Verwendung von Microsoft 365 in Bildungseinrichtungen jedoch nur Sinn, wenn entsprechende Lizenzen erworben wurden. Auch müssen auch hier datenschutzrechtliche Aspekte bei der Nutzung bedacht werden.

 **Med. 6.9:** Erklärvideo: OneDrive in 90 Sekunden Quelle: [Microsoft Bildung](https://www.youtube.com/watch?v=_lDliSvZE9s)

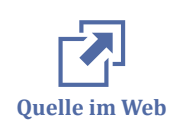

Infos zum Lizenzmodell gibt es bei [OneDrive .](https://onedrive.live.com/about/de-de/) Für eine kostenlose Basis-Speicherlösung können Sie sich dort ebenfalls registrieren.

#### **Cloud an der Technischen Hochschule Lübeck**

Mit [cloud.th-luebeck.de](https://cloud.th-luebeck.de/) verfügt die THL über einen eigenen Nextcloud-basierten Cloud-Dienst mit einer kollaborativen Office‐Lösung.

## **6.5 Managen von Lehren und Lernen (Learning Management Systems)**

Kommunikation im Klassen- oder Seminarraum funktioniert i.d.R. auch ohne weitere Hilfsmittel. In E-Learning-Umgebungen werden dagegen Kanäle, Plattformen und Tools benötigt, um effektiv zu kommunizieren. Die hier vorgestellten Lernmanagementsystem (LMS) erfüllen darüber hinaus noch viele weitere Funktionen wie Dateiablage und -austausch, Organisation, Erstellen und Einstellen von Lernaktivitäten, -aufgaben und -tests, Einstellen und Verknüpfungen zu Lernmaterialien etc. LMS haben daher in BL- und Online-Settings häufig eine sehr zentrale Funktion.

#### **Moodle (LMS)**

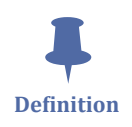

Moodle (**M**odular **O**bject **O**riented **D**ynamic **L**earning **E**nvironment) ist eine Open-Source-Plattform für E-Learning

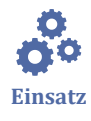

Moodle ist immer dort hilfreich, wo mittel- und langfristig Lernumgebungen vorhanden sein sollten, wo Kommunikation gebündelt, Kooperation ermöglicht, Aufgaben eingestellt und korrigiert und Bewertungen abgebildet werden sollen.

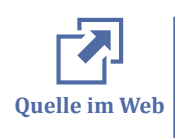

Bei [Moodle b](https://moodle.org/)ekommen Sie weitere Informationen zur Plattform. Die [Dokumentation](https://docs.moodle.org/311/de/Hauptseite) der neusten Version finden Sie dort ebenfalls. Wenn Sie Moodle nicht auf dem eigenen Server hosten können oder möchten, können Sie sich Hosting-Partner suchen, auch hierzu finden Sie eine Übersicht über [Moodle-Hostingpartner](https://moodle.com/partners/?mode=search&services=hosting)

#### **ILIAS**

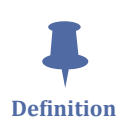

Der Name ILIAS steht für **I**ntegriertes **L**ern-, **I**nformations- und **A**rbeitskooperations-**S**ystem. Ebenso wie Moodle ist ILIAS eine Open Source Plattform für E-Learning.

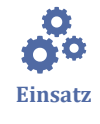

Genauso wie die Verwendung des LMS Moodle eignet sich ILIAS immer dort, wo es sinnvoll ist, ein virtuelles Klassenzimmer mit Benutzer- und Kursverwaltung, individueller und kursbezogener Lernumgebung und Fachinhalten vorzuhalten.

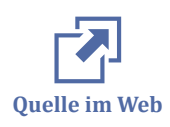

Die [ILIAS Demo s](https://www.ilias.de/docu/ilias.php?baseClass=ilrepositorygui&reloadpublic=1&cmd=frameset&ref_id=1)tellt die Plattform vor: Zur Anwendung, zur Entwicklung und zur Community. Eine Benutzerkennung ist nicht nötig, um die Seite zu öffnen, bitte gehen Sie zum öffentlichen Bereich. Auch für die Plattform ILIAS gibt es [Service-Provider](https://www.ilias.de/docu/goto_docu_cat_3045.html) , die mit Installation oder Hosting unterstützen. Eine [Demo-Version k](https://demo.ilias.de/ilias.php?baseClass=ilrepositorygui&reloadpublic=1&cmd=frameset&ref_id=1)ann sofort ausprobiert werden.

#### **Moodle an der Technischen Hochschule Lübeck**

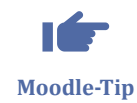

Die Technische Hochschule Lübeck hostet mehrere Moodle-Systeme, zentral für die Lehre ist [lernraum.th-luebeck.de](https://lernraum.th-luebeck.de/) . Die Kurse werden vom Lernraumteam bereitgestellt, welches auch direkter Ansprechpartner für Studierende, Dozierende und Fachbereiche ist, das Hosting und die Moodle-Installationen sowie Plugins werden in Zusammenarbeit zwischen Rechenzentrum und dem Zentrum Digitale Lehre durchgeführt und betreut.

## **6.6 Konferieren und präsentieren in Echtzeit (Webkonferenzsysteme)**

Webkonferenzen sind ideal dafür, sich zu zweit oder in der Gruppe synchron über ein Thema auszutauschen, ohne am selben Ort sein zu müssen. Voraussetzung ist allerdings eine gute Internetverbindung, ein digitales Endgerät (z. B. Laptop) und - wenn möglich - ein Headset. Außerdem muss der Termin der Webkonferenz im Vorfeld abgestimmt und kommuniziert werden und das technische Setting ist zu bedenken, z. B. was wird wie präsentiert, wo können Ergebnisse gemeinsam notiert werden, wie können Umfragen durchgeführt werden etc. Viele Webkonferenzdienste bieten unterschiedliche Features ab, um diese Bedürfnisse abdecken zu können.

#### **Adobe Connect**

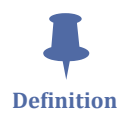

Adobe Connect ist eine kommerzielle Software, mit der Webkonferenzen abgehalten werden können. Mit Hilfe eines PlugIns kann Adobe Connect in Learning Management Systeme wie Moodle integriert werden. Adobe Connect bietet neben der webbasierten,

<span id="page-223-0"></span>unmittelbaren Sprach- und Bildübertragung auch ein Online-Whiteboard, ein Chatfenster, sogenannte Podfenster, die Möglichkeit der Bildschirmfreigabe sowie die Möglichkeit Dateien hochzuladen, die dann direkt gezeigt werden können, z. B. zur Präsentation von Inhalten. Webkonferenzinhalte können vorbereitet und gespeichert werden. Aufzeichnungen sind möglich.

 **Med. 6.10:** Adobe Connect - die Grundlagen Quelle: [optes](https://youtu.be/rvaUuTpy8yw)

#### **Vorlesung oder Präsentation**

- eine Person spricht
- geeignet für größere Gruppe von Teilnehmerinnen und Teilnehmern
- überwiegend 1-Wege-Kommunikation
- Zuhörerinnen und Zuhörer können sich über Chat oder Pods beteiligen
- Vortragende oder Vortragender präsentiert Folien über eine eingebettete Präsentationsdatei oder mittels Bildschirmfreigabe

#### **Diskussion oder Onlinekonferenz**

- alle Teilnehmerinnen und Teilnehmer können sich an der Diskussion beteiligen
- geeignet für kleine oder mittelgroße Gruppen
- Teilnehmerinnen und Teilnehmer können direkt kommunizieren (mit Headset und ggf. Webcam) oder über den Chat
- eine Moderatorin oder ein Moderator sowie eine Agenda sind empfehlenswert

#### **Kollaboration oder Onlineübung**

- alle Teilnehmerinnen und Teilnehmer dürfen sich beteiligen
- geeignet für kleine Gruppen
- ein Whiteboard oder ein Echtzeiteditor oder andere Kollaborationstools sind nötig
- Teilnehmerinnen und Teilnehmer können direkt kommunizieren (mit Headset und ggf. Webcam) oder über den Chat
- eine Moderatorin oder ein Moderator sowie eine klare Arbeitsansweisung

#### **Informelle Lerngruppen**

- Online Treffen finden in einer informellen Atmosphäre statt
- geeignet für kleinere Gruppen
- <span id="page-224-0"></span>• es gibt keine vorgegebenen Settings (keine Agenda, keinen Moderator)
- Teilnehmerinnen und Teilnehmer können direkt kommunizieren (mit Headset und ggf. Webcam) oder über den Chat
- informelle Lerngruppentreffen können spontan abgehalten werden

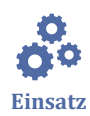

Adobe Connect eignet sich als virtueller Veranstaltungsraum für die Kommunikation und Präsentation in Echtzeit. Vorträge, Diskussionen, Präsentationen, aber auch Treffen von Arbeitsgruppen können in Adobe Connect abgehalten werden. Voraussetzung ist, dass Sie über eine Lizenz und Installation verfügen, auch die DFN bietet eine Adobe Connect Instanz an.

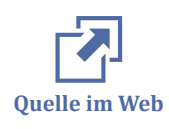

Weitere [Tutorials zur Benutzung von Adobe Connect s](https://www.youtube.com/playlist?list=PLISKL2m9J92nQDz_YBxepayIHmnK_2TIK)tellt das Institut für Kompetenzentwicklung der Hochschule Ostwestfalen-Lippe auf ihrer Homepage zur Verfügung. Auf der Seite von [Adobe Connect w](https://www.adobe.com/de/products/adobeconnect.html)ird über die verschiedenen Software-Lösungen und Lizenzmodelle informiert.

#### **Pexip oder Adobe Connect über DFNconf**

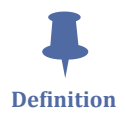

Das DFN (Deutsches Forschungsnetz) bietet mit [DFNconf](https://www.conf.dfn.de/) eine Möglichkeit an, Video-, Audio- und Webkonferenzen durchzuführen. Voraussetzung ist, dass die eigene Forschungs- oder Bildungseinrichtung über den DFN Internet-Dienst am Wissenschaftsnetz angeschlossen ist. Bei Konferenzen mit wenigen Personen kann der Dienst "Pexip" genutzt werden, bei größeren Konferenzen kann auf Adobe Connect ausgewichen werden.

 An dieser Stelle befindet sich online ein interaktives Medienelement. [https://thldl.eduloop.de/loop/Konferieren\\_und\\_pr%C3%A4sentieren\\_in\\_Echt](https://thldl.eduloop.de/loop/Konferieren_und_pr%C3%A4sentieren_in_Echtzeit_(Webkonferenzsysteme))zeit\_(Webkonferenzsysteme)

**Med. 6.11: Pexip** Klick-Interaktion

DFNconf mit Pexip funktioniert so: Veranstalter können ad hoc und ohne vorherige Reservierung von Ressourcen eine Webkonferenz über [conf.dfn.de](https://www.conf.dfn.de/) vorbereiten. Nach der Registrierung als Veranstalter wird über den Log-in-Button ein Konto angelegt und es können Meetingräume eingerichtet werden und Einladungen vorbereitet werden. Im [DFNconf Flyer](https://www.conf.dfn.de/fileadmin/dokumente/DFNConf/Flyer_DFNconf.pdf) sind weitere Informationen zusammengestellt.

Für größere Meetings bietet DFN auch den Dienst Adobe Connect an. Mitarbeitende von Hochschulen, die Mitglied bei der DFN sind, können sich unter [webconf.vc.dfn.de](https://webconf.vc.dfn.de/) einen Connect-Raum erstellen.

<span id="page-225-0"></span>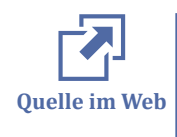

Eine DFNConf mit dem Dienst Pexip wird über [conf.dfn.de](https://www.conf.dfn.de/) aufgerufen und eingerichtet, eine DFNConf mit dem Dienst Adobe Connect über [webconf.vc.dfn.de \(](https://webconf.vc.dfn.de/)bitte den Button "Anmeldung über DFN-AAI oder DFNconf" nutzen)

#### **JitsiMeet**

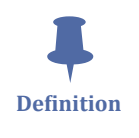

Mit JitsiMeet kann man verschlüsselte Videokonferenzen durchführen. Die Software ist Open Source. Wenn keine eigene Instanz vorhanden ist, kann auch direkt von [JitsiMeet](https://meet.jit.si/) aus eine Webkonferenz gestartet werden.

JitsiMeet funktioniert so: Nutzer\*innen können auf der Startseite der Instanz eine eigene Beschreibung für ihre Videokonferenz eingeben, woraus die URL generiert wird, unter der die Videokonferenz erreichbar sein wird. Zusätzlich zum Live-Meeting mit Webcam und Mikro bietet JitsiMeet weitere Funktionen wie Chat und Handzeichen, Bildschirmfreigabe oder das Einspielen von youtube-Videos sowie ggf. das Arbeiten über ein gemeinsames Etherpad. Ein Whiteboard ist nicht integriert.

Im folgenden Tutorial werden die Funktionen von JitsiMeet vorgestellt.

An dieser Stelle befindet sich online ein YouTube-Video.

[https://youtu.be/eqTJ\\_HdwkKI](https://youtu.be/eqTJ_HdwkKI)

 **Med. 6.12:** Screencast-Tutorial zu JitsiMeet Quelle: [Nele Hirsch](https://www.youtube.com/channel/UCZF4IKRZQJUCwl-0O64Y_KQ) [Hochschule OWL](https://youtu.be/TIgPVxkPPwE)

#### **BigBlueButton (BBB)**

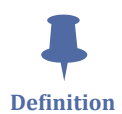

BigBlueButton ist eine frei zugängliche Open Source Software für Webkonferenzen. Sie kann über eine eigenständige Oberfläche (z. B. Greenlight) laufen oder in Lernmanagementsysteme (z. B. Moodle) als Aktivität integriert werden. BigBlueButton unterstützt Audio- und Videoübertragung, Präsentation von pdfs und anderen Dokumenten jeweils mit Annotationsfunktion (Whiteboard), das Teilen des eigenen Bildschirms, einer Anwendung oder eines Tabs, das Durchführen von Umfragen sowie das Erstellen von Breakout-Räumen für Gruppen während einer laufenden Konferenz. Durch die Integration in Lernmanagementsysteme wie Moodle sind sehr differenzierte Einsatzszenarien möglich.

BigBlueButton funktioniert so: Bei BBB-Greenlight wird ein Raum mit einem selbstgewählten Namen erstellt, die Rollen/Rechte für die Teilnehmenden werden konfiguriert und der Raum freigegeben. Es können sowohl angemeldete Nutzerinnen und Nutzer als auch externe Teilnehmende eingeladen werden.

BigBlueButton mit Integration in Moodle wird als Aktivität einem Moodle-Kurs hinzugefügt. Jede\*r, der oder die in diesen Kurs eingeschrieben ist, kann über das Aufrufen der Aktivität an der Webkonferenz teilnehmen, es ist jedoch auch möglich, sowohl auf Aktivitätsebene (Gruppenmodus, Voraussetzungen, Aktivitätsabschluss etc.) in Moodle als auch innerhalb der BBB-Webkonferenz (Moderator, Präsentator, Zuhörer) differenzierte Einstellungen vorzunehmen. Aufzeichnungen sind möglich.

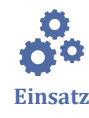

BigBlueButton eignet sich zum Halten von Vorträgen, zum Durchführen von Lehrveranstaltungen oder zum Treffen mit Arbeitsgruppen. Bei einer Integration in Moodle eignet sich BigBlueButton für sehr differenzierte Lehr-Lernszenarien, so können beispielsweise Konferenzräume an Voraussetzungen gebunden werden, Gruppenarbeitsräume eingerichtet werden oder auch "Prüfungszimmer" vorbereitet werden.

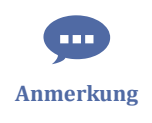

Die Technische Hochschule Lübeck verfügt über ein [BigBlueButton-](#page-139-0)Cluster mit einer Installation, die an den THL-Lernraum (Moodle) gekoppelt ist. Eine BBB-Greenlight-Installation steht ebenfalls bereit.

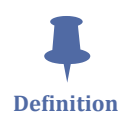

#### **Google Chat**

Google Chat ist eine kostenlose Plattform für Chats oder Videoanrufe. Webkonferenzen, aber auch Webinare können mit Google Chats durchgeführt werden. Per Bildschirmfreigabe können auch andere Medien wie etwa Dokumente, Editoren oder Präsentationen eingesetzt werden

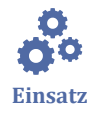

Google Chat eignet sich zum spontanen oder geplanten synchronen Austausch mit Tonübertragung und ggf. Bildübertragung, zum Halten von Präsentationen oder zum Treffen mit Arbeitsgruppen. Voraussetzung für das Nutzen von Google Chat ist jedoch ein Google-Account. Datenschutzrechtliche Aspekte sollten berücksichtigt werden.

#### **Webkonferenzsysteme an der Technischen Hochschule Lübeck**

An der Technische Hochschule Lübeck gibt es verschiedene [Webkonferenzsysteme](https://intranet.fh-luebeck.de/WIKI/Seiten/Webkonferenz.aspx) für Mitarbeitende und Studierende, etwa BigBlueButton und die Dienste der DFNconf. Das Webkonferenzsystem BigBlueButton lässt sich direkt als Aktivität in einen Lernraum<span id="page-227-0"></span>Kurs einbauen, so dass es sich für die Lehre innerhalb von geschlossenen Gruppen sehr gut eignet. Infos rund um BigBlueButton finden sich im Kapitel [Webkonferenzen](#page-139-0) [über BigBlueButton.](#page-139-0) Daneben verfügt die THL über eine BigBlueButton Greenlight‐ Oberfläche, die außerhalb von Moodle (Lernraum) genutzt werden kann.

## **6.7 Erstellen von Interaktionen, Aufgaben und Quizzen**

Online bereit gestellter Content kann über einen hohen Grad an Interaktivität attraktiv und sinnvoll für Lehren und Lernen sein.

#### **H5P**

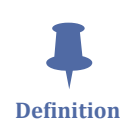

H5P ist ein Open-Source Content Collaboration Framework basierend auf JavaScript. H5P ist eine Abkürzung für HTML5-Paket und zielt darauf ab, es jedem leicht zu machen, interaktive HTML5-Inhalte zu erstellen, zu teilen und wiederzuverwenden.

 An dieser Stelle befindet sich online ein interaktives Medienelement. [https://thldl.eduloop.de/loop/Erstellen\\_von\\_Interaktionen,\\_Aufgaben\\_und\\_Quizzen](https://thldl.eduloop.de/loop/Erstellen_von_Interaktionen,_Aufgaben_und_Quizzen) **Med. 6.13:** H5P-Beispiel für ein interaktives Video Ouelle: **[H5P](https://h5p.org/interactive-video)** 

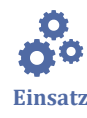

Mit H5P lassen sich viele Aufgabentypen wie etwa Multiple Choice-Aufgaben, Drag and Drop-Aufgaben, Lückentexte, interaktive Videos etc. schnell und relativ einfach erzeugen. Auch interaktive Inhalte wie Folienpräsentationen lassen sich schön mit H5P erzeugen. Die Aufgaben und Inhalte können zu Testzwecken im eigenen H5P-Account erstellt und zugänglich gemacht werden oder in Moodle oder anderen Systemen wie etwa Wordpress verwendet werden.

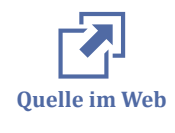

Auf der [H5P-Seite](https://h5p.org/) gibt es viele Informationen zum Tool sowie die Möglichkeit, sich zu registrieren und anzumelden. Zu den verschiedenen Aufgabentypen gibt es [zahlreiche](https://h5p.org/content-types-and-applications) [Beispiele .](https://h5p.org/content-types-and-applications)

#### **GeoGebra**

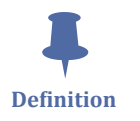

Geogebra ist ein interaktives Tool, um mathematische Zusammenhänge in Form von Animationen und Interaktionen zu visualisieren.

<span id="page-228-0"></span>An dieser Stelle befindet sich online ein YouTube-Video.

<https://youtu.be/t3-QM2daH0o>

 **Med. 6.14:** Equilateral Triangle Construction Quelle: [GeoGebra](https://youtu.be/t3-QM2daH0o)

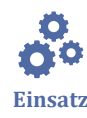

Geogebra eignet sich zur Veranschaulichung und interaktiven Aufbereitung von mathematischen Zusammenhängen.

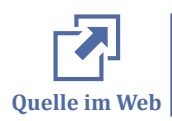

Weitere Erklärvideos und Beispiele für [Geogebra](https://www.geogebra.org/?lang=de) finden sich auf dem [Geogebra you](https://www.youtube.com/channel/UC5hJLoPg27unBIMhs5cCgsg)[tube-Channel](https://www.youtube.com/channel/UC5hJLoPg27unBIMhs5cCgsg) .

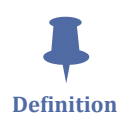

#### **Learning Snacks**

Learning Snacks ist ein interaktives Tool, um schnell und einfach MC-Fragen zu erstellen, die von den Nutzerinnen und Nutzern in einem Messenger-Layout beantwortet werden können.

An dieser Stelle befindet sich online ein YouTube-Video.

<https://youtu.be/2DOxSiOS7IA>

 **Med. 6.15:** Equilateral Triangle Construction Quelle: [IVi-Education](https://www.youtube.com/channel/UC8c41GXQS7P0DGu3cJcVIPg)

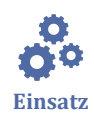

Learning Snacks eignet sich zum Erstellen, Teilen und Wiederverwerten von Multiple-Choice-Fragen im Messenger-Format.

#### **H5P im Lernraum der Technischen Hochschule Lübeck**

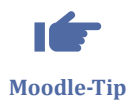

Im Lernraum der THL ist [H5P](#page-78-0) nutzbar. Es kann entweder direkt als Aktivität angelegt werden, über den Atto-Editor eingefügt werden oder über HTML von einem anderen System aus in eine Textseite o. ä. eingebettet werden. Nur wenn H5P als Aktivität angelegt wird, werden die Bewertungen bei der Lösung der Aufgaben in die Bewerterübersicht übernommen.

Auch mit dem Moodle-eigenen "Test" können Tests und Quizze erstellt werden. Hierzu findet sich mehr Information im Kapitelabschnitt [Test](#page-93-0).

### **6.8 Gemeinsam Wissen sammeln und speichern**

Das gemeinsame Sammeln von Wissen kann sowohl Lernprozesse fördern als auch längerfristig als wertvolle Ressource zum schnellen Nachschlagen von Wissen, Erfahrungen und Prozessen dienen.

#### **Wikis**

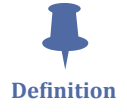

Ein Wiki ist eine Webseite, auf der Nutzer\*innen Inhalte gemeinsam erstellen und hinzufügen können. Meist ist ein Wiki als Rich Text Editor aufgebaut und verfügt über viele Hypertext-Links zu anderen Seiten innerhalb und ggf. auch außerhalb des Wikis. Die meisten Wikis basieren auf der Open Source Software Mediawiki. I.d.R. sind grundlegende Möglichkeiten wie Texte schreiben und editieren, Tabellen, Bilder, Videos und Links einfügen, gegeben. Die eigene Installation von Mediawiki bedarf eines Servers und Konfigurationen. Je nach gewünschtem Layout, Umfang und Features sind auch eine eigene grafische Oberfläche und Erweiterungen nötig.

Wikipedia ist wahrscheinlich das bekannteste Wiki, aber es gibt viele mehr. Ein Wiki kann dazu verwendet werden, ein Glossar mit wichtigen Begriffen zu entwickeln oder auch eine Sammlung von Frequently Asked Questions (FAQ), eine Dokumentation von Regeln, Arbeitsanweisungen und Normen, Prozessen oder Best Practice-Beispielen. Viele Firmen und Bildungsinstitutionen haben ihre eigenen, oft internen Wiki-Systeme.

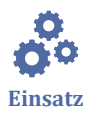

Der Einsatz von Wikis ist im hochschulischen Kontext z. B. dann nützlich, wenn es darum geht, einer Gruppe von Studierenden

- eine Ressource für kollaboratives Wissensmanagement zur Verfügung zu stellen
- eine kollaborativ zu erstellende Übersicht für ganz unterschiedliche Zwecke anzubieten (FAQs, Glossare, Webressourcen, Regeln, Standards, Dateien, Lernen etc.)
- auf Plattformen zu recherchieren, z. B. in [wikiversity ,](https://de.wikiversity.org/wiki/) um Lernmaterial zu identifizieren oder in [wikipedia](https://en.wikipedia.org/wiki/Main_Page) , um sich über verschiedene Themen zu informieren oder selbst daran zu beteiligen.

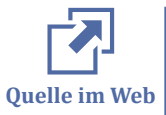

Andere Projekte der Wikimedia Foundation sind:

- [Wikimedia Commons](https://commons.wikimedia.org/wiki/Main_Page)
- [MediaWiki](https://www.mediawiki.org/wiki/MediaWiki)
- [Meta-Wiki](https://meta.wikimedia.org/wiki/Main_Page)
- **[Wikispecies](https://species.wikimedia.org/wiki/Main_Page)**
- [Wikibooks](https://en.wikibooks.org/wiki/Main_Page)
- [Wikidata](https://www.wikidata.org/wiki/Wikidata:Main_Page)
- [Wikinews](https://en.wikinews.org/wiki/Main_Page)
- [Wikiquote](https://en.wikiquote.org/wiki/Main_Page)
- **[Wikisource](https://en.wikisource.org/wiki/Main_Page)**
- **[Wikiversity](https://en.wikiversity.org/wiki/Wikiversity:Main_Page)**
- **[Wikivoyage](https://en.wikivoyage.org/wiki/Main_Page)**

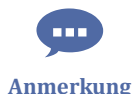

Das Dokument, in dem Sie gerade lesen, ist übrigens auch ein Wiki! Das Akronym LOOP steht für Learning Object Online Platform. [LOOP](https://loop.eduloop.de/) ist ein am Institut für Interaktive Systeme (ISy) der Technischen Hochschule Lübeck entwickeltes Cloud-basiertes Authoring-System, mit dem ohne besondere Programmierkenntnisse online verfügbare, multimedial und didaktisch aufbereitete Lerninhalte erstellt werden können. Die mit dem Autorensystem LOOP erstellten Lernmaterialien bewegen sich in ihrem Erscheinungsbild und ihrer Funktionalität zwischen einem E-Book und einem Wiki. In einem LOOP vereinigen sich die Vorzüge aus beiden.

#### **Social Bookmarking**

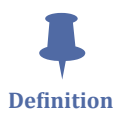

Social Bookmarking ist ein Dienst, der es den Nutzer\*innen erlaubt Online-Ressourcen (Webseiten, Dateien, Bilder, Videos) in Form von Lesezeichen (Bookmarks) zu speichern, zu kommentieren und zu teilen. Social Bookmarking ermöglicht es zum Beispiel die Webressourcen mit Schlagworten zu versehen. Darüber hinaus erleichtert Social Bookmarking es, den Informationsfluss beispielsweise in einer Gruppe wachzuhalten, in Verbindung miteinander zu bleiben, zu netzwerken und mit anderen zusammenzuarbeiten.

Viele öffentliche Social Bookmarking Dienste und Netzwerke bieten auch RSS-feeds an, die man abonnieren kann. Das hilft dabei, informiert darüber zu bleiben, was andere Nutzer\*innen zur Liste hinzugefügt haben.

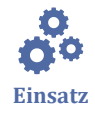

Social Bookmarking eignet sich für die persönliche und gemeinsame Suche, Pflege und Organisation von Lesezeichen. Im Rahmen von Lerngruppen kann Social Bookmarking für Recherchephasen genutzt werden.

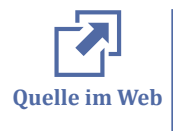

Es gibt zahlreiche Social Bookmarking Tools, z. B.:

- [Pocket](https://getpocket.com/)
- [Diigo](https://www.diigo.com/)

• [BibSonomy](https://www.bibsonomy.org/)

#### **Aktivität "Wiki" im Lernraum der Technischen Hochschule Lübeck**

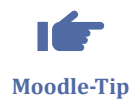

Im Lernraum der THL lässt sich die Moodle-eigene Aktivität "Wiki" einbinden. Dabei handelt es sich um eine Sammlung von untereinander verlinkten Seiten. Es kann unterschieden werden zwischen einem gemeinsamen und einem persönlichen Wiki. In einem gemeinsamen Wiki darf jede\*r alle Seiten ansehen und bearbeiten. Bei einem persönlichen Wiki hat jede\*r seine eigenen Seiten, die nur er sehen und bearbeiten kann. Das Moodle-Wiki verfügt über eine Versionskontrolle.

Auch die Aktivität "Loop" ist für den Lernraum verfügbar. Damit lassen sich sogenannte Loops (an der THL selbstentwickeltes Authoring-System basierend auf Mediawiki-Syntax) direkt in Kurs einbinden.

## **6.9 Fördern von Interaktion und Gamification in der Lehre (Audience Response Systeme)**

In Lehr-Lern-Kontexten können gerade bei großen Gruppen auch Gamification‐ und Interaktionstools von Bedeutung sein, im Hörsaal sogenannte Clicker- oder Audience Response Systeme.

#### **Particify**

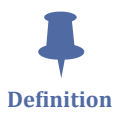

Particify ist der kommerzielle Nachfolger des von der Technischen Hochschule Mittelhessen entwickelten ArsNova. Es handelt sich um ein webbasiertes Live-Feedback-System oder auch Voting-Tool für den Hörsaal. Mit der mobilen Web-App können Studierende nicht nur die eingestellten Quizfragen live beantworten, sondern auch während der Vorlesung anonym Zwischenfragen stellen, die nur die Lehrperson sieht. Particify bietet eine Sessionverwaltung, Sessions mit Fragen können editiert, wiederverwertet und als csv-Datei heruntergeladen oder auch importiert werden, Fragen können per ID oder Hashtag von Studierenden im Hörsaal oder auch bei der Vor- oder Nachbereitung beantwortet werden. Mittels einer Statistik kann der Wissensstand auf einen Blick gesehen und ggf. im Hörsaal präsentiert werden. Es sind verschiedene Fragetypen wie Multiple-Choice-Fragen, Ja-/Nein-Fragen, Freitextfragen etc. möglich.

<span id="page-232-0"></span> $\mathbf{o}^{\mathbf{o}}$ **Einsatz** Particify eignet sich immer dort, wo große Gruppen (etwa im Hörsaal) anonym zu ihrem Lernstand befragt werden sollen, aber auch wo eine Lernstandskontrolle über einen längeren Zeitraum stattfinden soll, wo Peer Instruction-Szenarien verwendet werden oder wo Live-Feedback eingeholt werden soll, um ein Verständnisbarometer zu entwickeln.

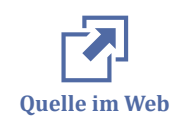

Über [particify.de](https://ars.particify.de/home) kann man als Gast Sessions anlegen und den Dienst vollumfänglich nutzen. Unter diesem Link kann aus Nutzendensicht eine Session ausprobiert werden: [Testsession Particify .](https://ars.particify.de/p/65078314) Die TH Lübeck hat auch eine eigene Instanz: [ars.th-luebeck.de](https://ars.th-luebeck.de/) . Hier geht es zur [Testsession auf ars.th-luebeck.de](https://ars.th-luebeck.de/p/41542362) .

## **PINGO**

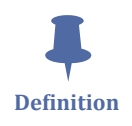

PINGO steht für "Peer Instructions for very large groups". Es handelt sich um ein webbasiertes Live-Feedback-System oder auch Voting-Tool, welches von der Universität Paderborn entwickelt wurde. Eine Installation ist nicht notwendig, das Tool ist kostenlos und relativ intuitiv in der Handhabung: Jeder registrierte Teilnehmer kann eine Umfrage erstellen, die per Link oder QR-Code über PC oder Smartphone erreichbar ist und beantwortet werden kann. So lassen sich in großen Gruppen beispielsweise schnelle Abstimmungsprozesse durchführen oder Meinungsbilder einholen.

 **Med. 6.16:** PINGO: Tutorial - Gesamtverfahren Quelle: [Wirtschaftswissenschaften Uni Paderborn](https://youtu.be/KK22QMb0MFA)

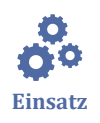

PINGO eignet sich immer dort, wo große Gruppen schnell und einfach an einer kurzen Umfrage teilnehmen sollen. Z. B. können so Vorkenntnisse zu einem Thema abgefragt werden oder das Verständnis von Fakten- und konzeptionellem Wissen kann abgefragt werden. So kann sich der Lehrende ein besseres Bild über den Wissensstand der Studierenden machen und kann deren Lernprozess besser unterstützen. Auch Peer-Diskussionen können durch PINGO vorbereitet werden. Voraussetzung ist eine schnelle Internetverbindung und eine Ausstattung mit internetfähigen Endgeräten. Die PINGO-Umfrage sollte möglichst im Vorfeld für eine Unterrichtseinheit vorbereitet worden sein, lässt sich aber auch spontan erstellen.

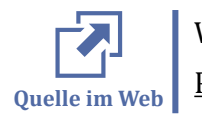

Weitere Informationen zum Tool sowie die Möglichkeit, sich zu registrieren gibt es bei Pingo.

#### **Kahoot!**

<span id="page-233-0"></span>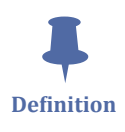

Kahoot! ist ein Voting-Tool mit dem Echtzeit-Wissensüberprüfungen im Klassenzimmer oder Hörsaal durchgeführt werden können. Es können auch Bilder in Fragen eingefügt werden. Die Oberfläche der App ist durch eine Gestaltung mit verschiedenfarbigen Feldern mit Symbolen charakteristisch. Die Basic-Version für Bildungseinrichtungen ist kostenlos.

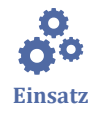

Kahoot! eignet sich für Lernstandsüberprüfungen in der Lehre oder im Unterricht oder für die Gestaltung von kleinen Echtzeit-Wettbewerben. Auch hier sind Endgeräte bei Studierenden notwendig.

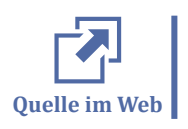

Weitere Informationen zum Tool sowie die Möglichkeit, sich zu registrieren gibt es bei kahoot!.

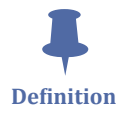

#### **Socrative**

Socrative ist ein Voting-, Interaktions- und Antwortsystem, mit dem Quizzes, Reaktions- und Multiple-Choice-Fragen erstellt werden können. Socrative ist in einer Freeund in einer Pro-Variante verfügbar. In der freien Variante ist die Anzahl von Teilnehmenden auf 50 begrenzt.

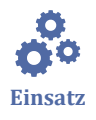

 **Med. 6.17:** Socrative.com - Quiz erstellen Quelle: [Simon Häusermann](https://youtu.be/breiqH5SnC4)

Socrative eignet sich dann, wenn neben einfachen Umfragen auch komplexere Übungsund Anwendungssequenzen durchgeführt werden sollen. Studierende ohne eigenes Endgerät können unter Angabe eines Namens über das Endgerät von Kommilitonen teilnehmen.

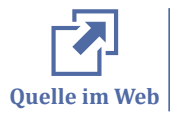

[Socrative i](https://www.socrative.com/)nformiert über Anwendungsmöglichkeiten sowie Registrierung und Anmeldung auf der Homepage.

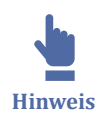

Weitere Audience-Response-Tools sind z. B.

- [pigeonhole](https://pigeonhole.at)
- [slide](https://www.sli.do/)

• [Jodel](https://jodel.com/de/)

#### **Live Feedback an der Technischen Hochschule Lübeck**

Die TH Lübeck hat eine eigene Particify-Instant, [ars.th-luebeck.de .](https://ars.th-luebeck.de/) Hier geht es zur [Testsession auf ars.th-luebeck.de](https://ars.th-luebeck.de/p/41542362) . Hier kann man das [Handbuch zu Particify e](https://particify.de/manual/)insehen.

## **6.10 Schreiben mit Hilfe von Künstlicher Intelligenz**

Nicht erst seit November 2022, als der Zugriff auf Chat GPT öffentilch wurde, werden fast täglich neue KI-basierte Schreibtools veröffentilcht. Eine einschlägige Tool-Übersicht aktuell zu halten, ist daher fast unmöglich.

An dieser Stelle wird nur auf ein paar gut gepflegte Tool- und Ressourcenübersichten zum Thema KI in der Hochschullehre oder KI-gestütztes Schreiben verwiesen:

- [Übersicht KI in der Hochschulelehre d](https://www.tu.berlin/bzhl/ressourcen-fuer-ihre-lehre/ressourcen-nach-themenbereichen/ki-in-der-hochschullehre)er TU Berlin
- [KI-Ressourcen Schreiben mit KI](https://www.vkkiwa.de/ki-ressourcen/) des Virtuellen Kompetenzzentrums Schreiben Lehren und Lernen mit KI - Tools und Techniken für Bildung und Wissenschaft
- [The largest AI Tool directory](https://www.futurepedia.io/) mit einer tägilch aktualisierten Übersicht über KI-Tools/Plugins

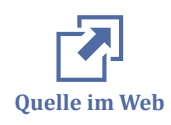

Gunda Mohr, Gabi Reinmann, Nadia Blüthmann, Eileen Lübcke, Moritz Kreinsen beschreiben in der [Übersicht zu ChatGPT im Kontext der Hochschullehre d](https://www.hul.uni-hamburg.de/selbstlernmaterialien/dokumente/hul-chatgpt-im-kontext-lehre-2023-01-20.pdf)as Sprachmodell ChatGPT mit besonderem Fokus auf die Hochschullehre: Erklärt wird, wie Chat GPT funktioniert, welche Chancen und Risiken er für die Hochschullehre bietet und wie das Tools gezielt für bestimmte Zwecke in der Lehre eingesetzt werden kann.

## **I Literaturverzeichnis**

Baumgartner, Peter(2012). Eine Taxonomie für E-Portfolios - Teil II des BMWF-Abschlussberichts E-Portfolio an Hochschulen: GZ 51.700/0064-VII/10/2006. Forschungsbericht. Department für Interaktive Medien und Bildungstechnologien, Donau Universität Krems. Abgerufen von http:// peter.baumgartner.name/wp-content/uploads/2012/12/Baumgartner\_2012\_Eine-Taxonomiefuer-E-Portfolios.pdf. Krems.

Guo, Philip J., Juho Kim, und Rob Rubin. 2014. "How Video Production Affects Student Engagement: An Empirical Study of MOOC Videos". In Proceedings of the First ACM Conference on Learning @ Scale Conference – L@S '14, 41–50. Atlanta, Georgia, USA: ACM Press. https://doi.org/ 10.1145/2556325.2566239.

Г

i.

## II Abbildungsverzeichnis

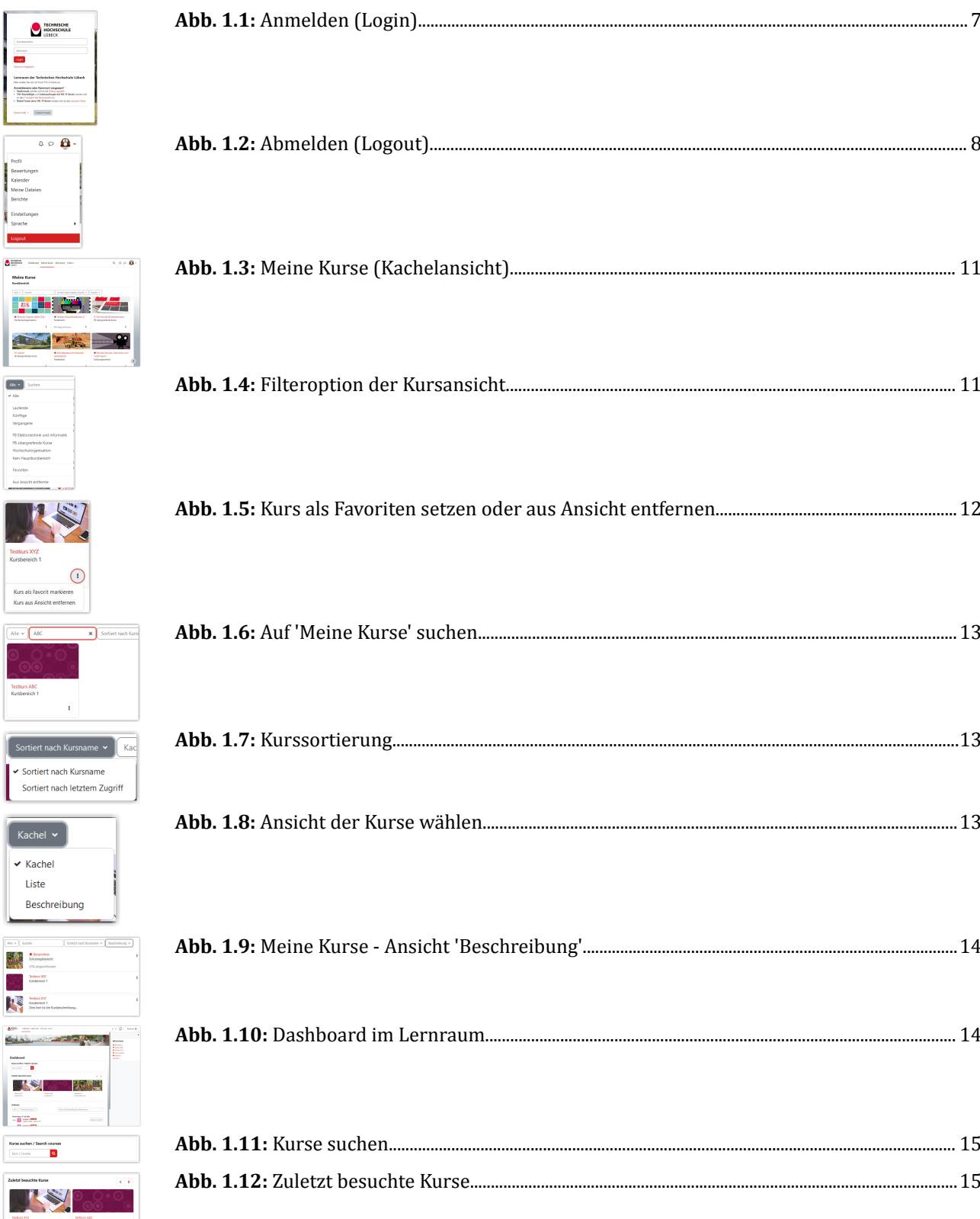

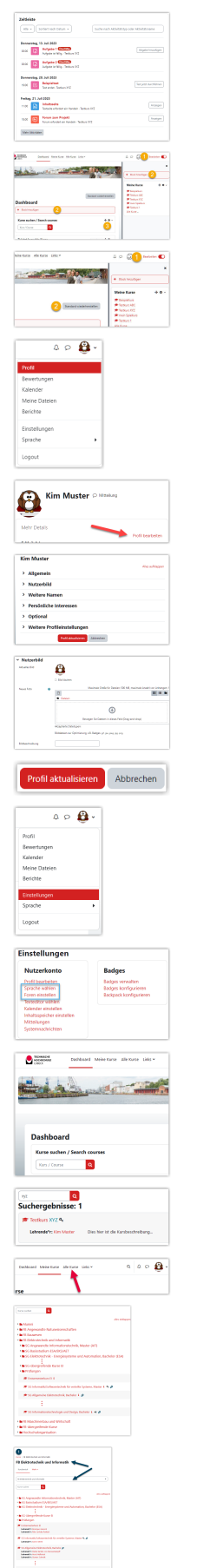

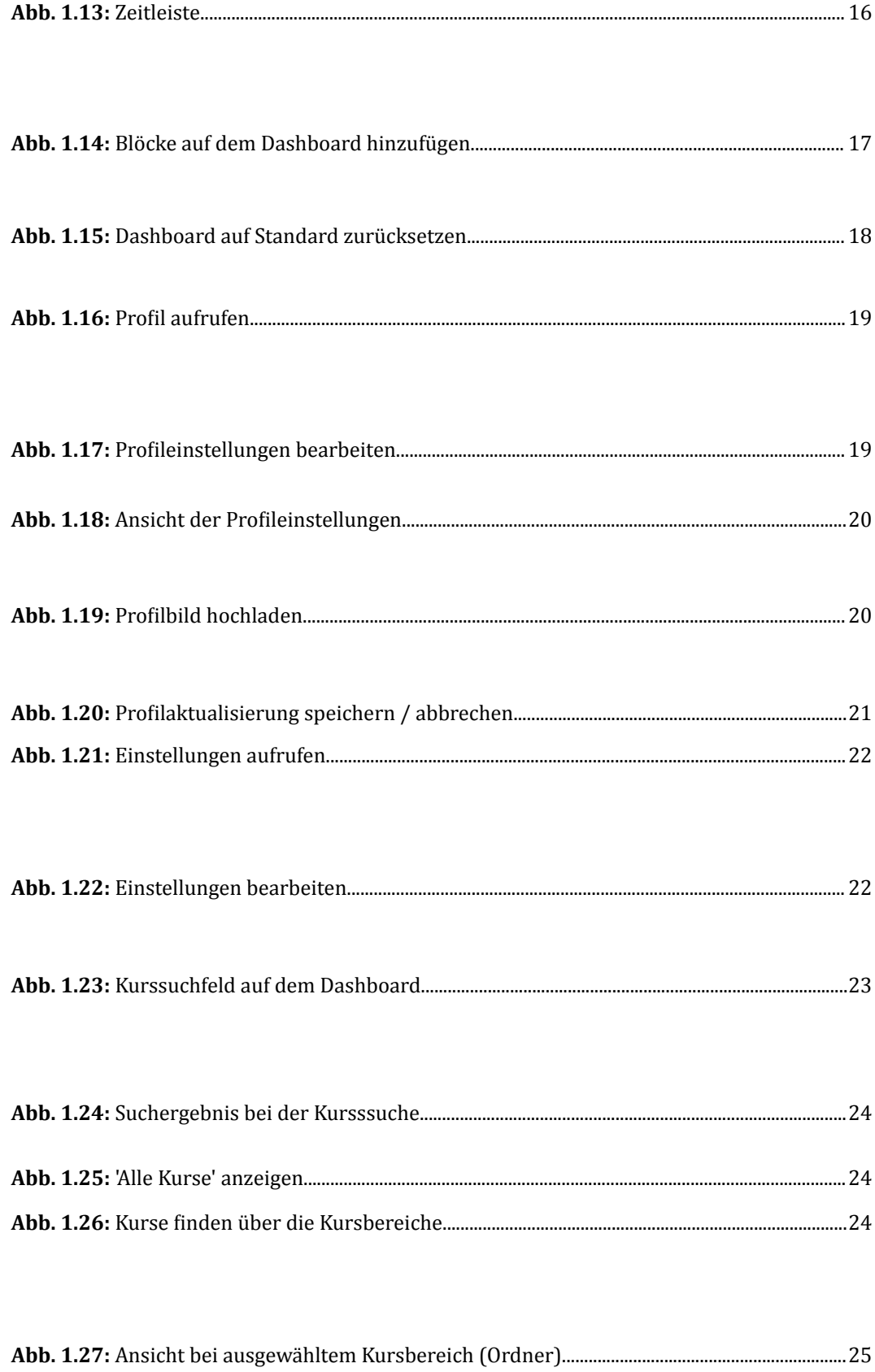

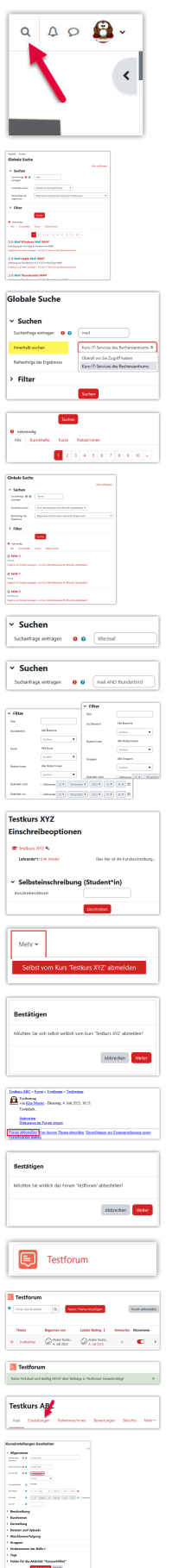

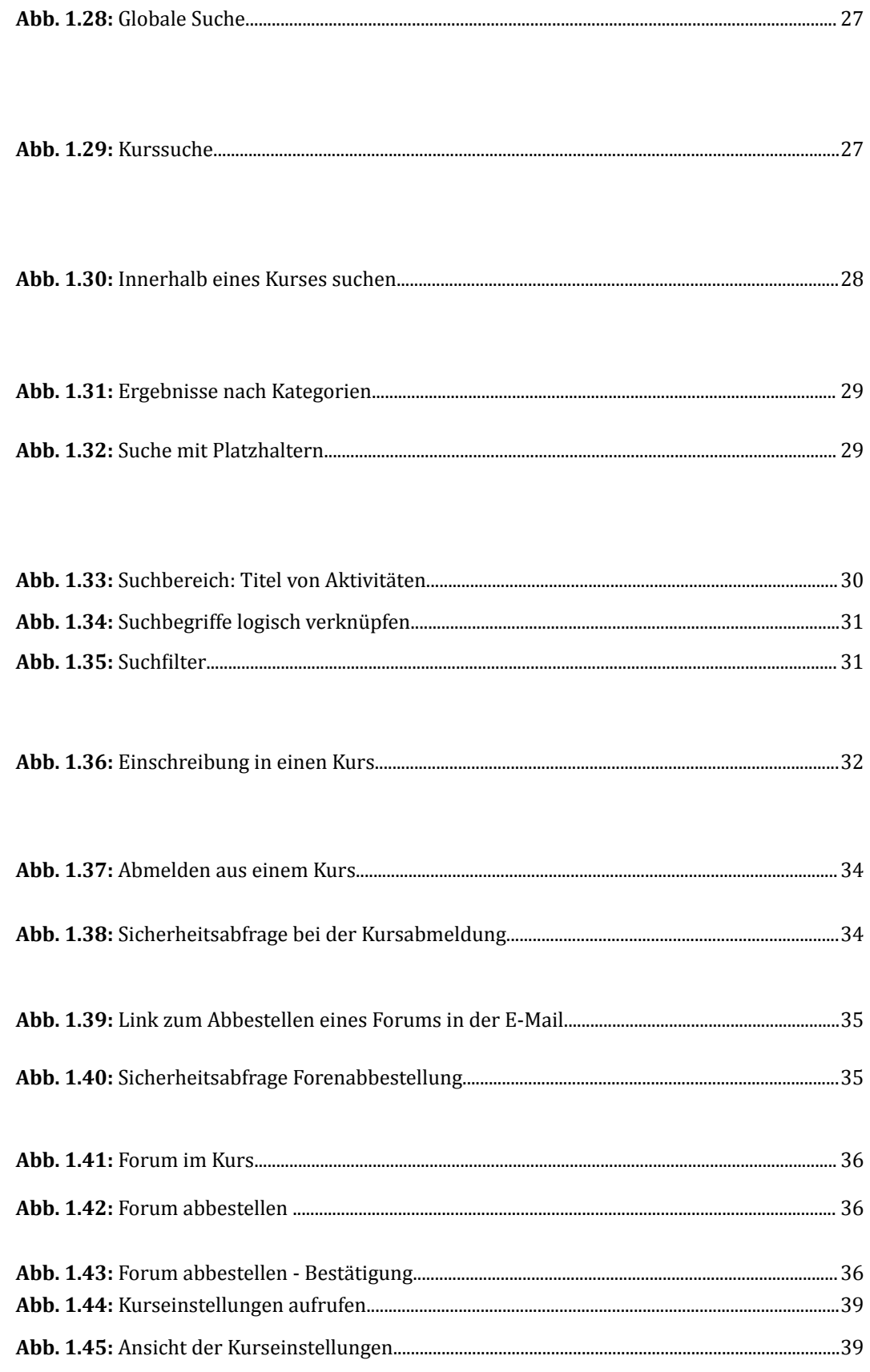

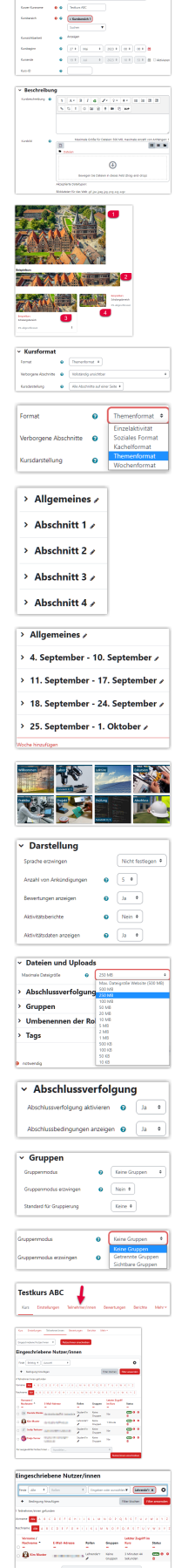

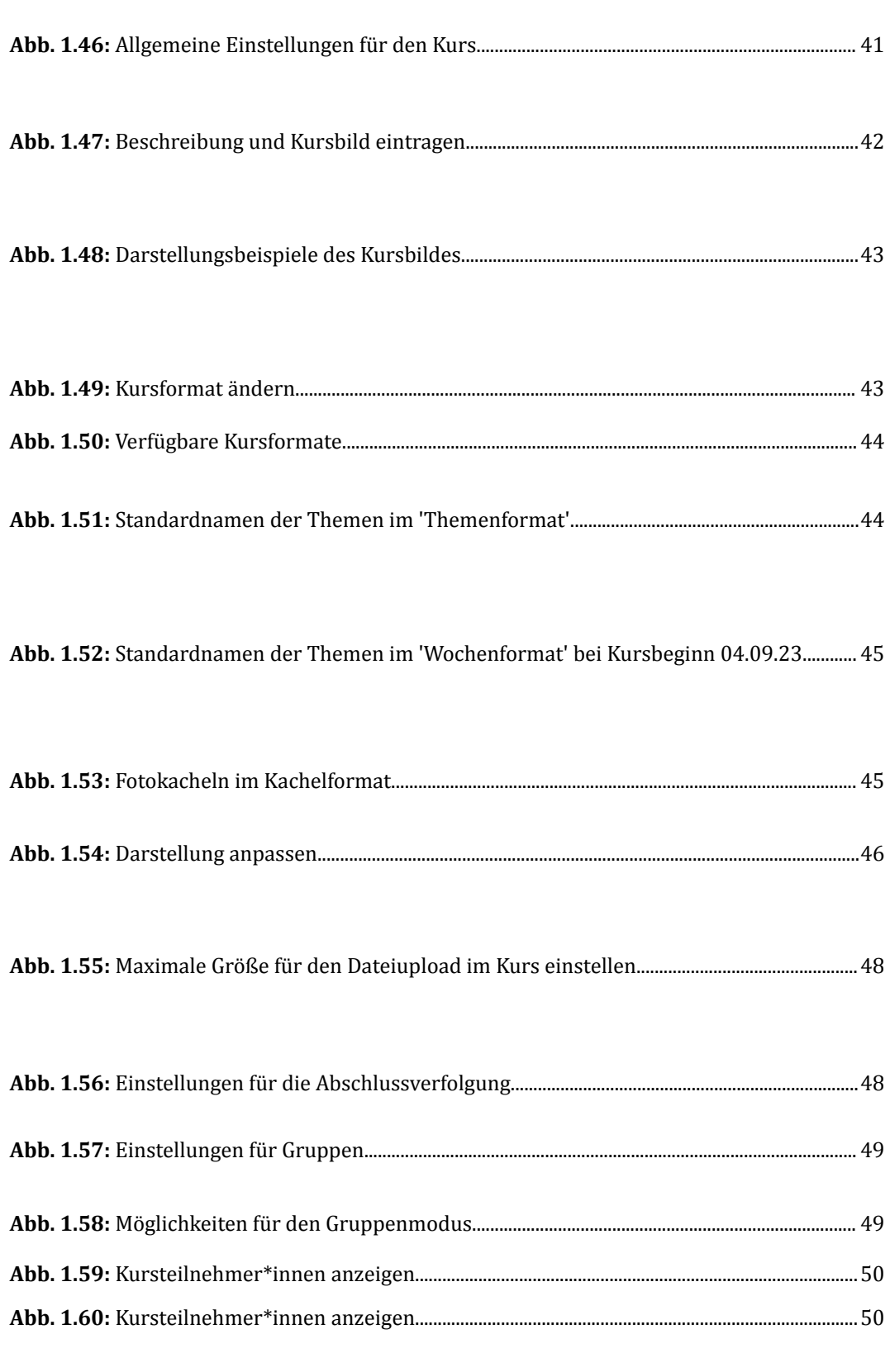

**[A](#page-50-0)bb. 1.61:** [Filter aus Teilnehmer\\*innen angewendet............................................................................... 51](#page-50-0)

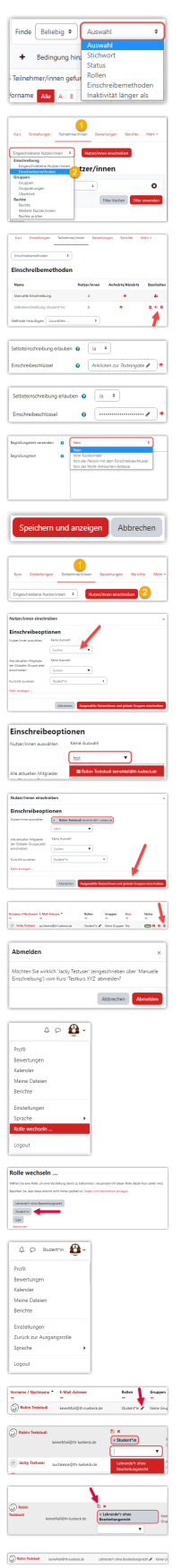

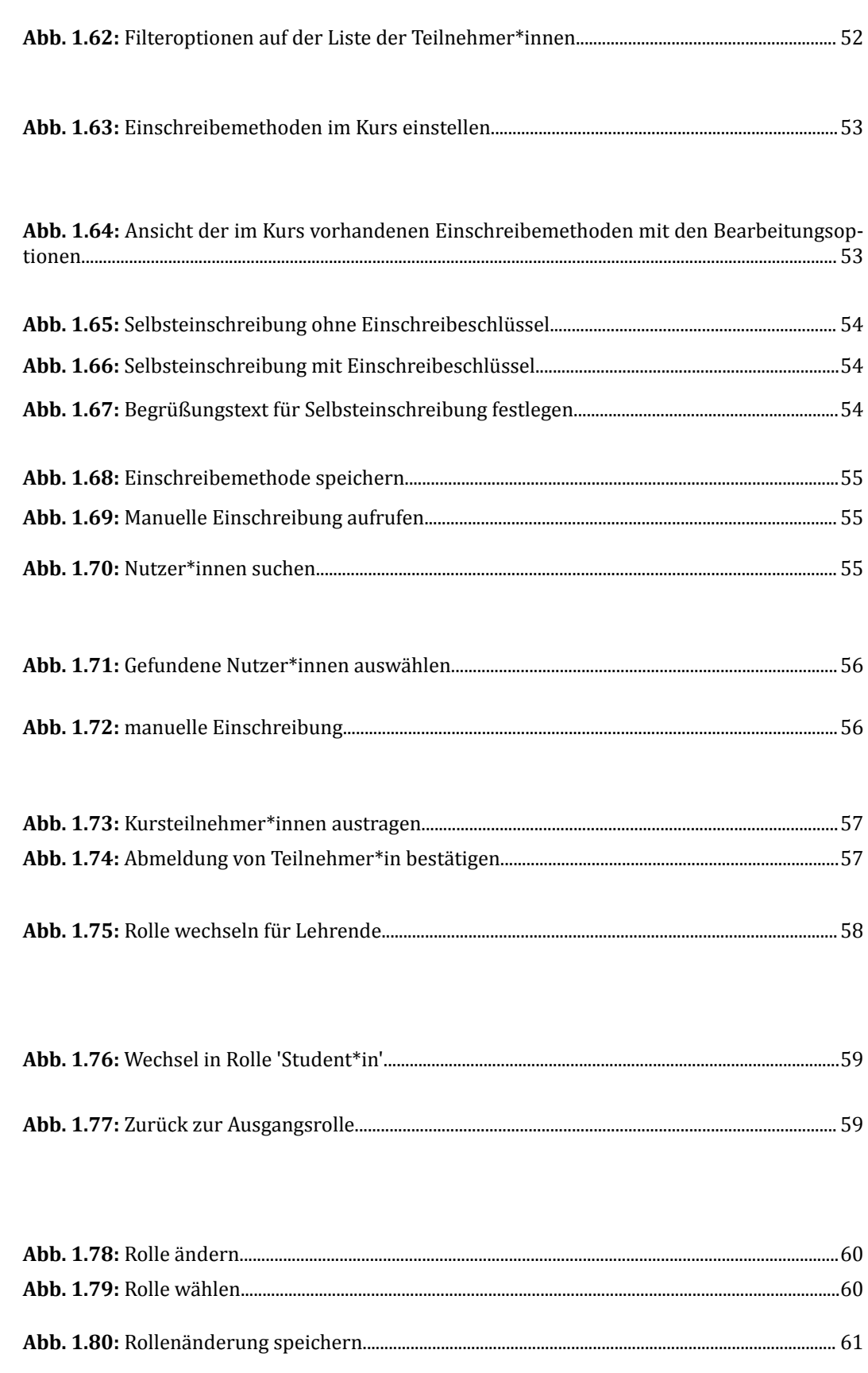

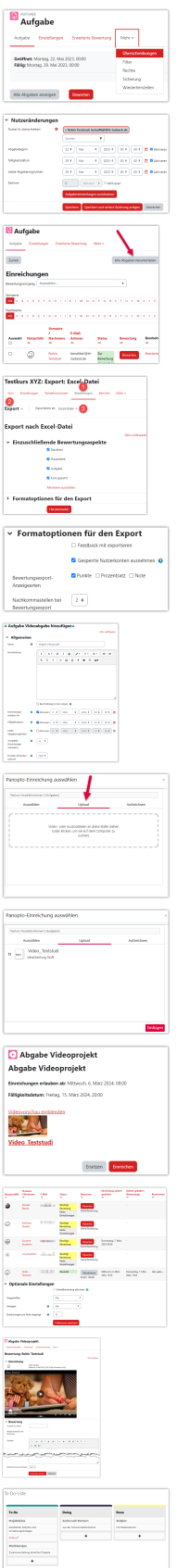

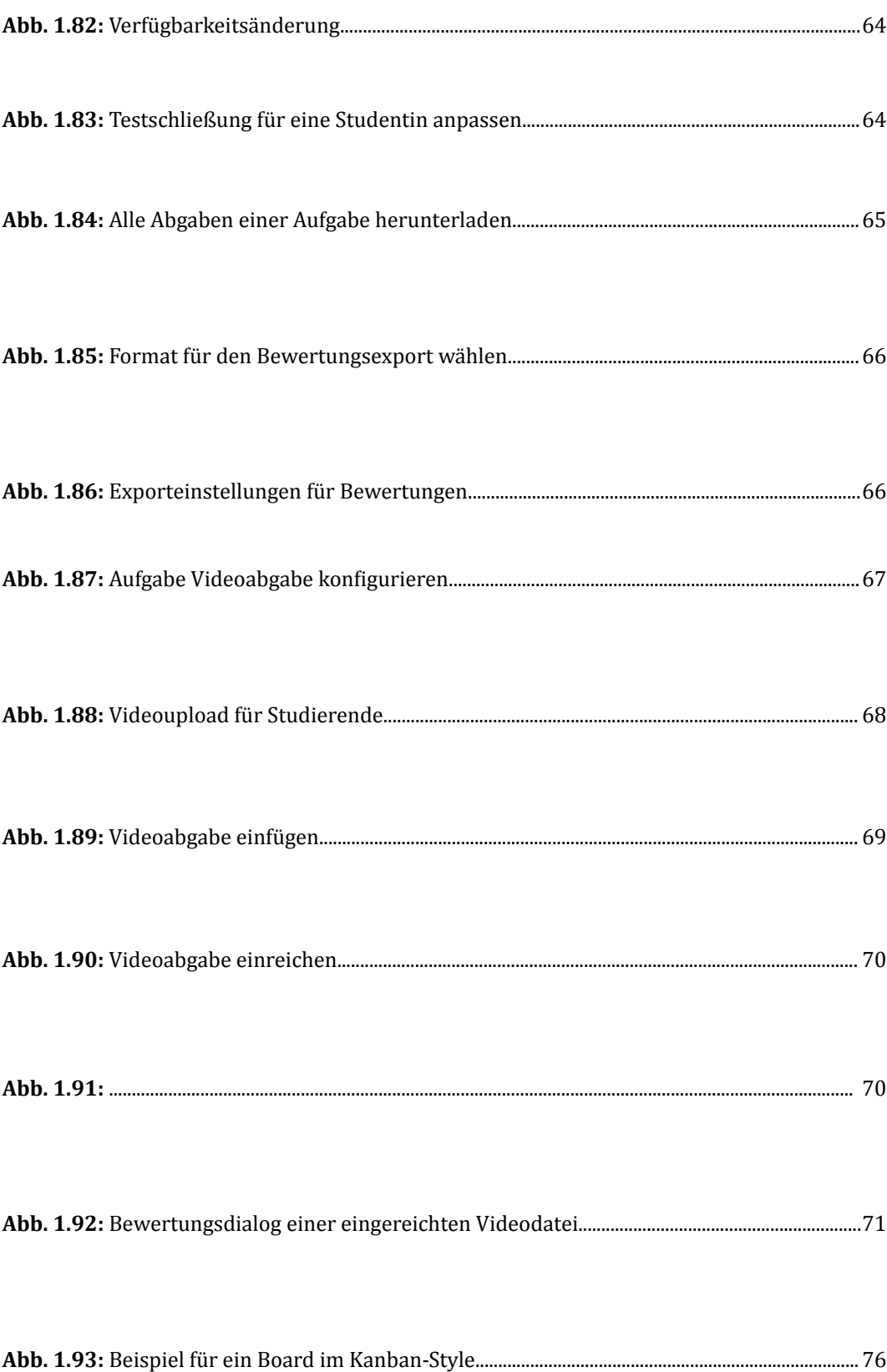

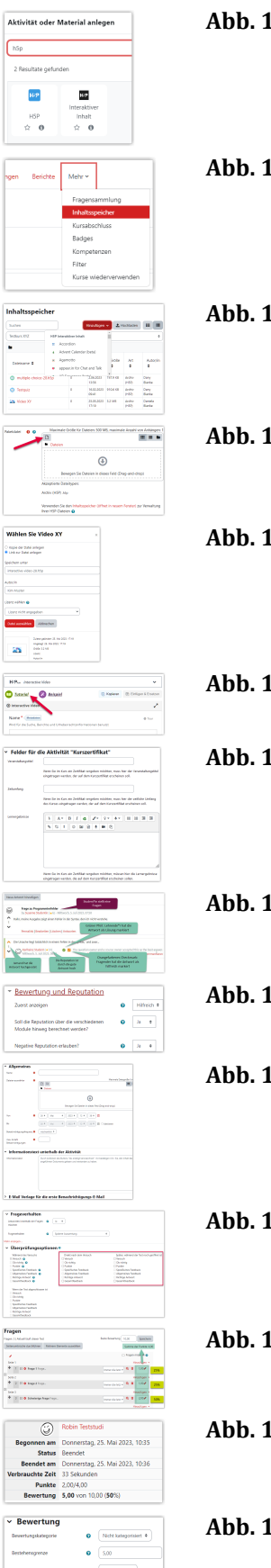

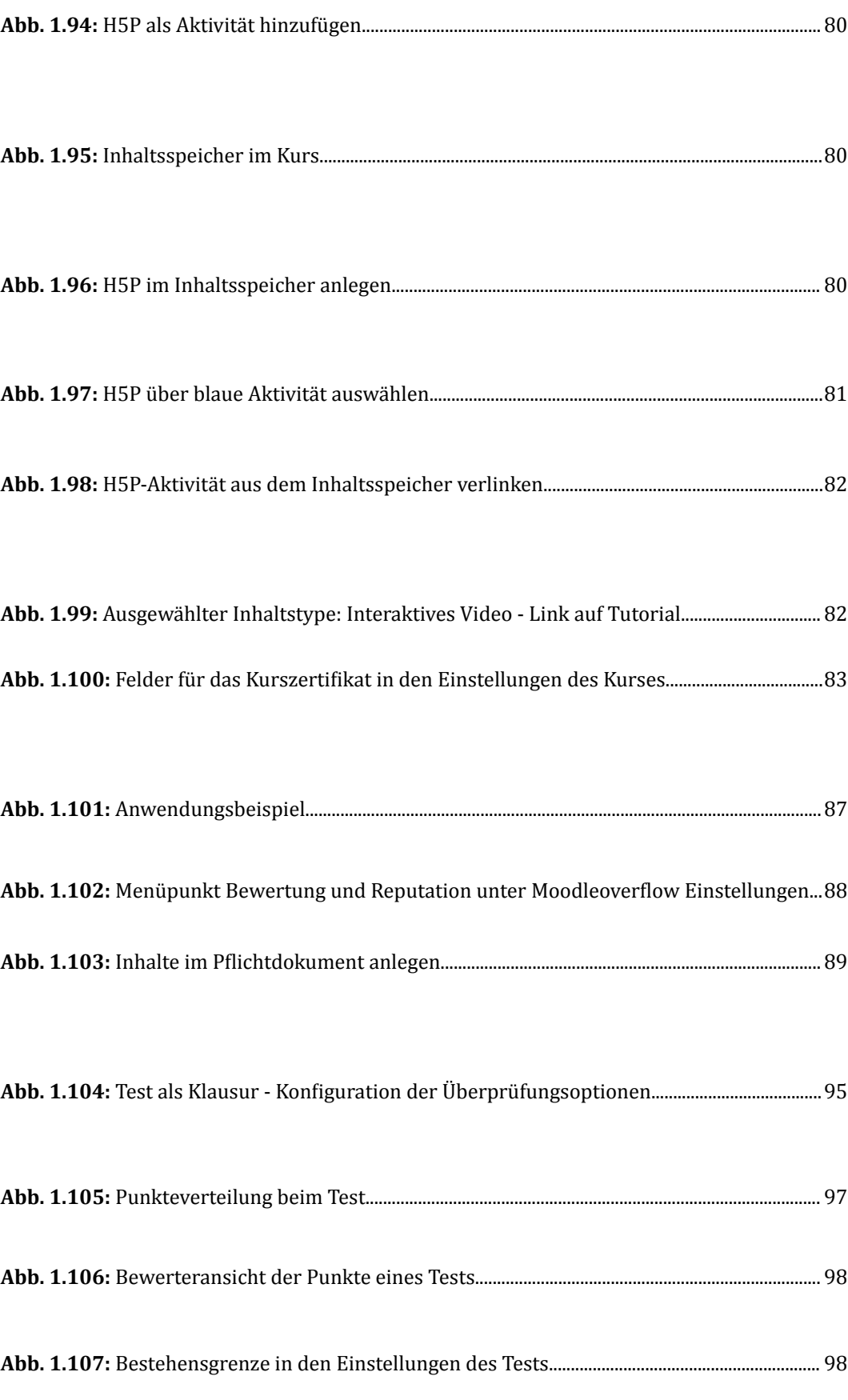

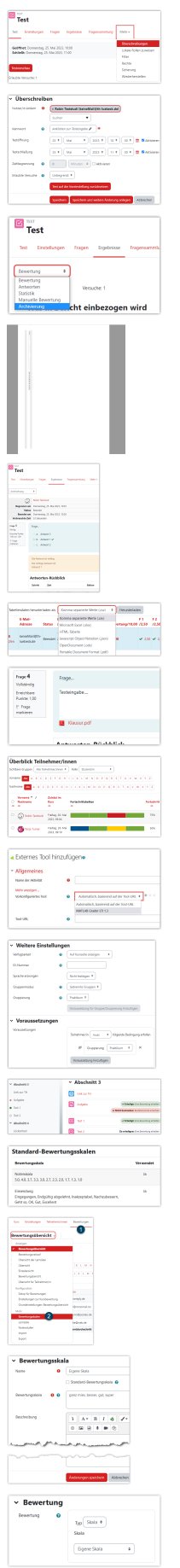

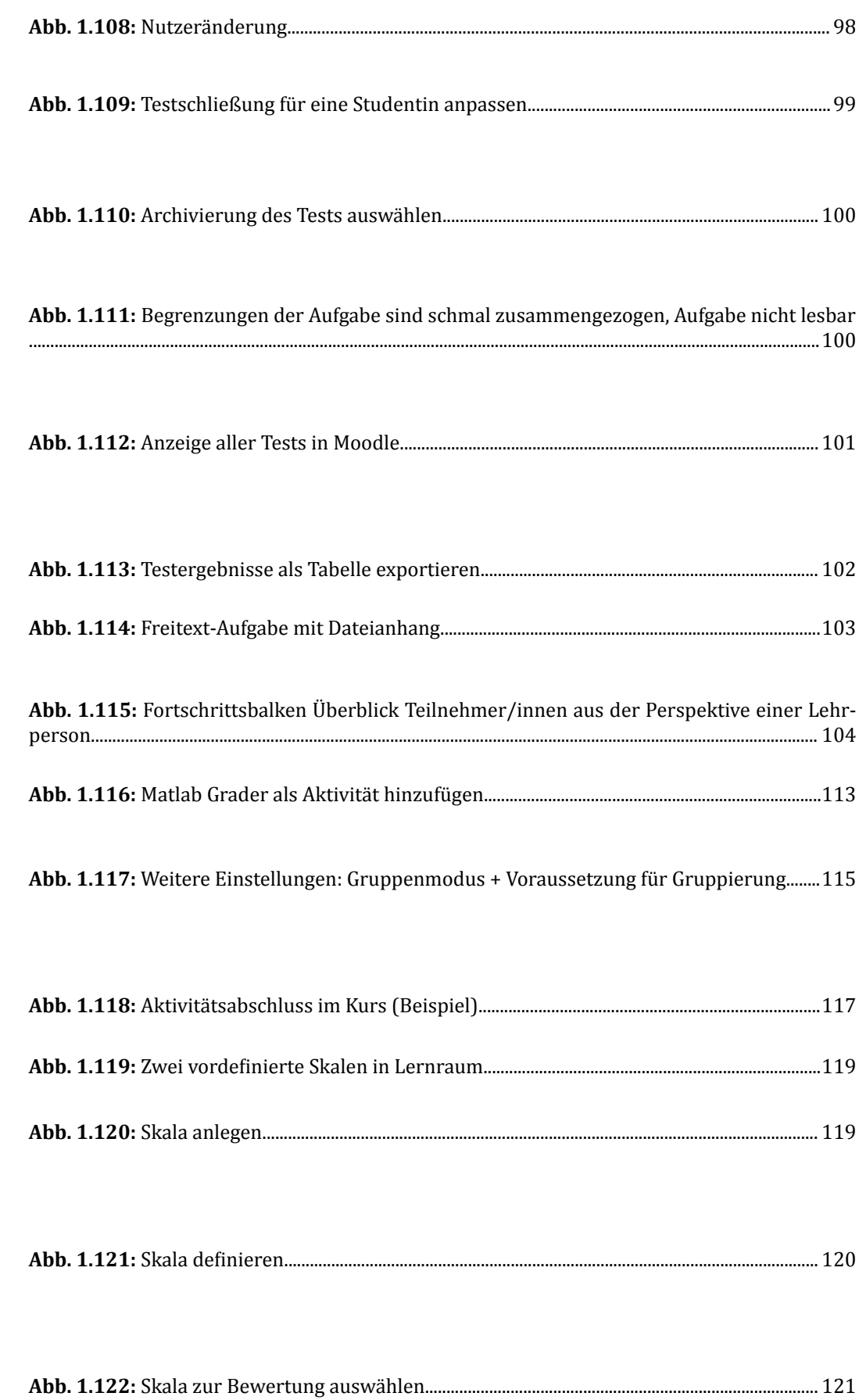

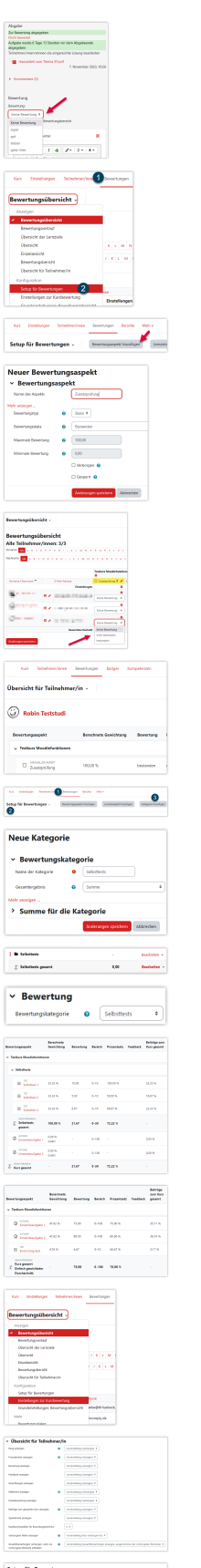

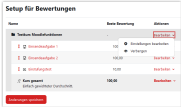

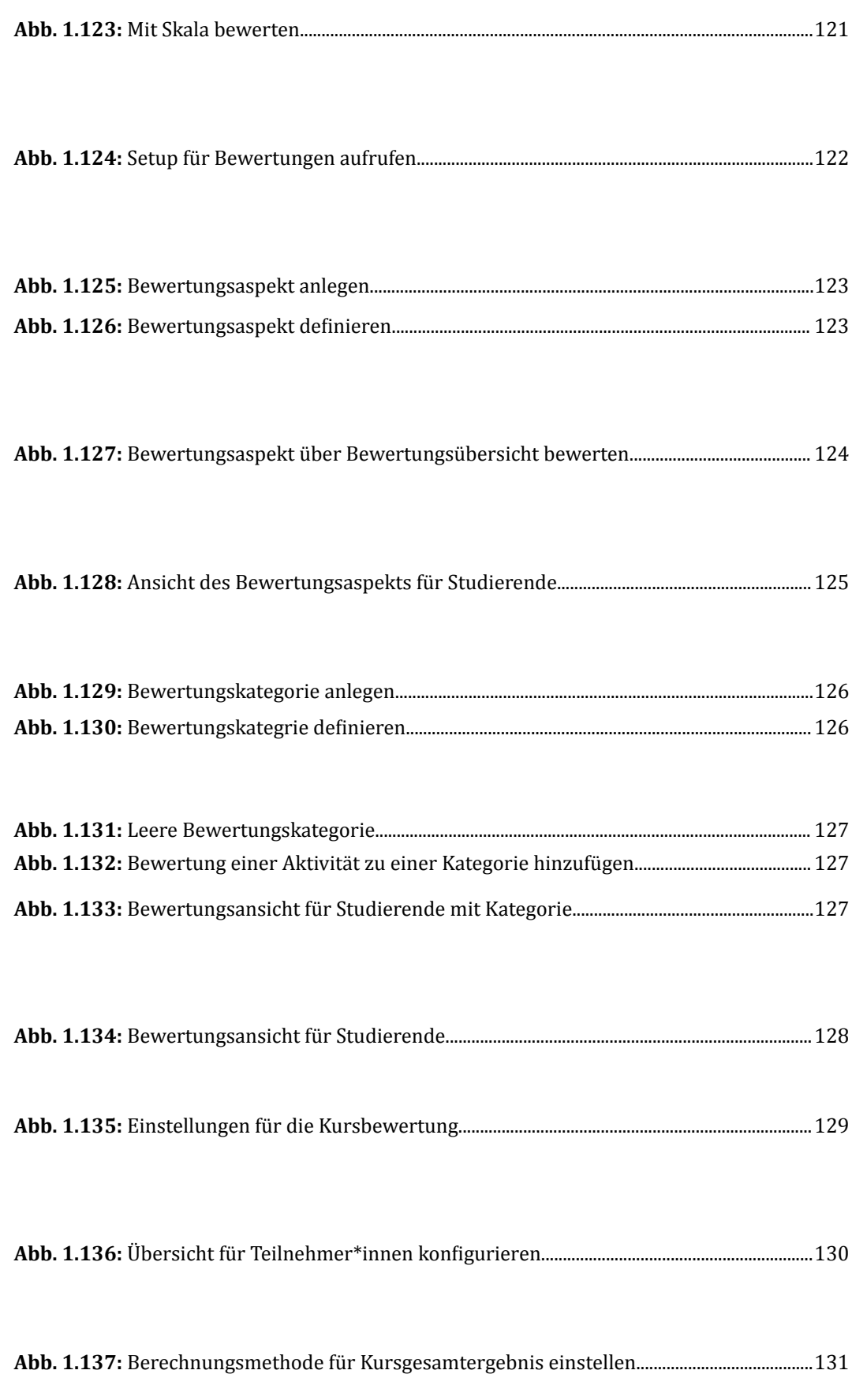

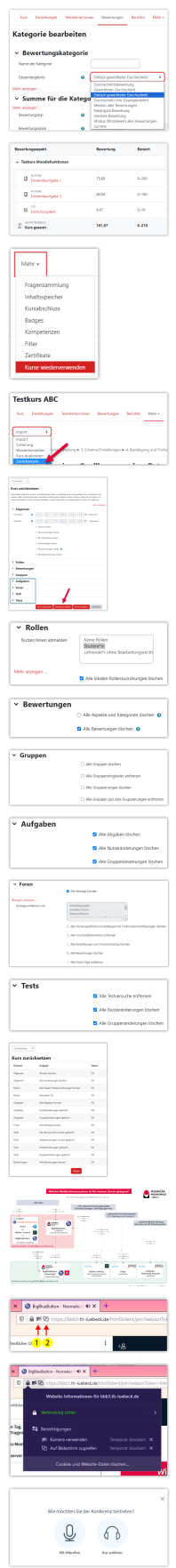

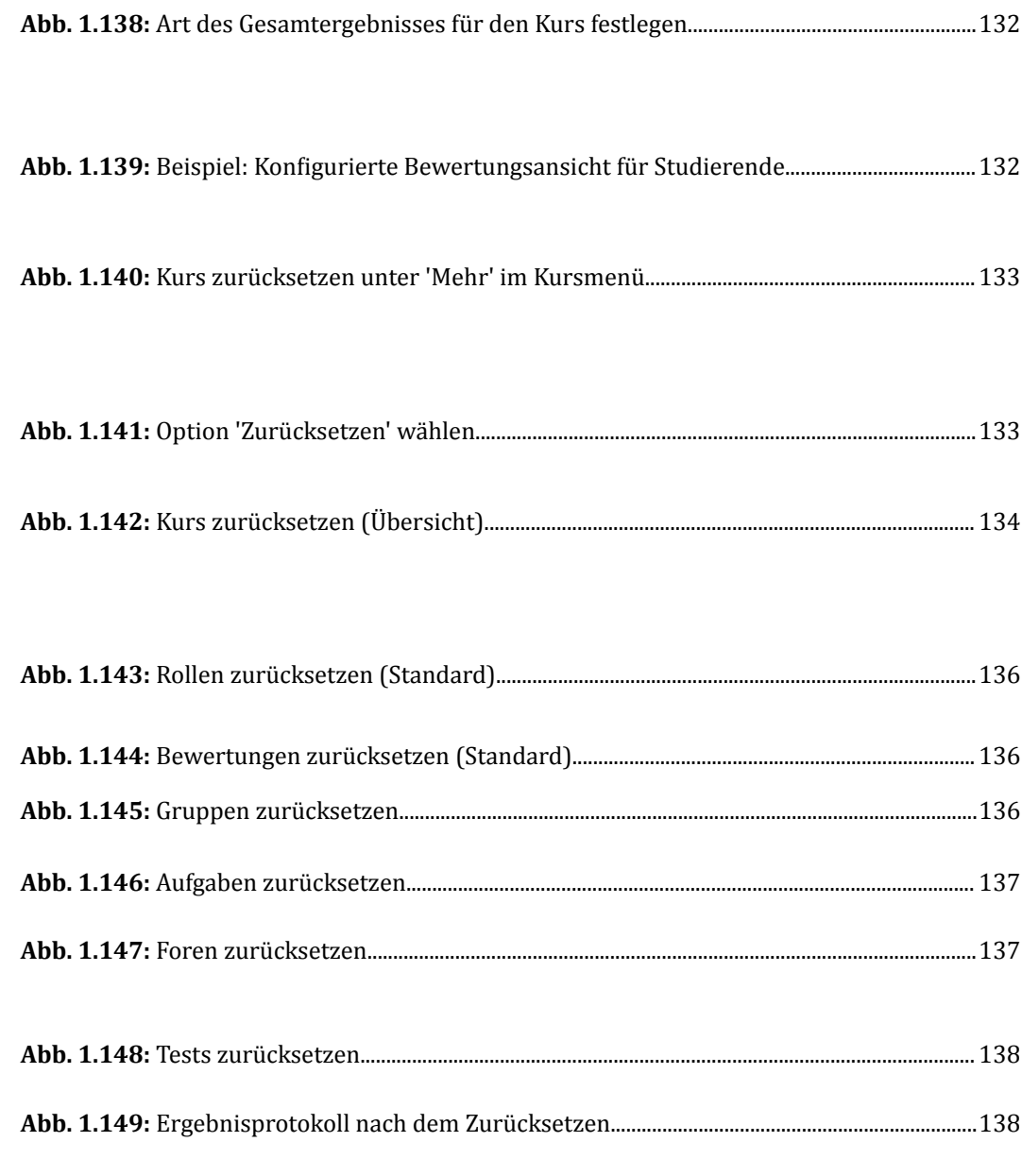

**Abb. 2.1:** [Entscheidungsbaum Webkonferenzsysteme der Technischen Hochschule Lübeck......](#page-139-0) [140](#page-139-0)

**[A](#page-155-0)bb. 2.4:** [Abfrage der Audioverbindung in BBB........................................................................................156](#page-155-0)

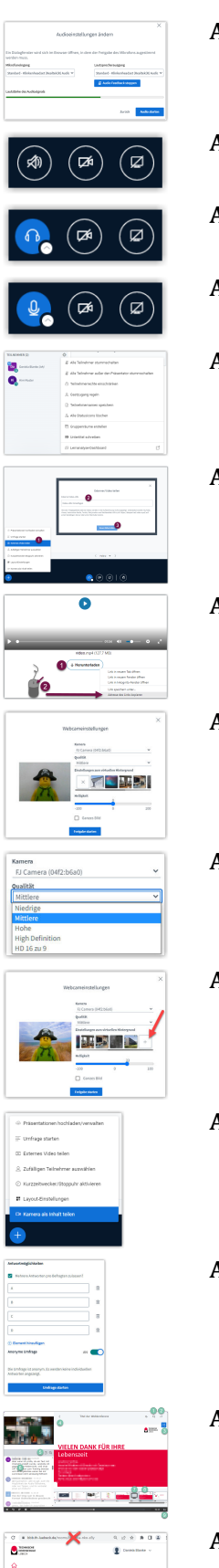

 $\underset{\scriptscriptstyle{\text{interflow}}}{\text{Testra}}$ 

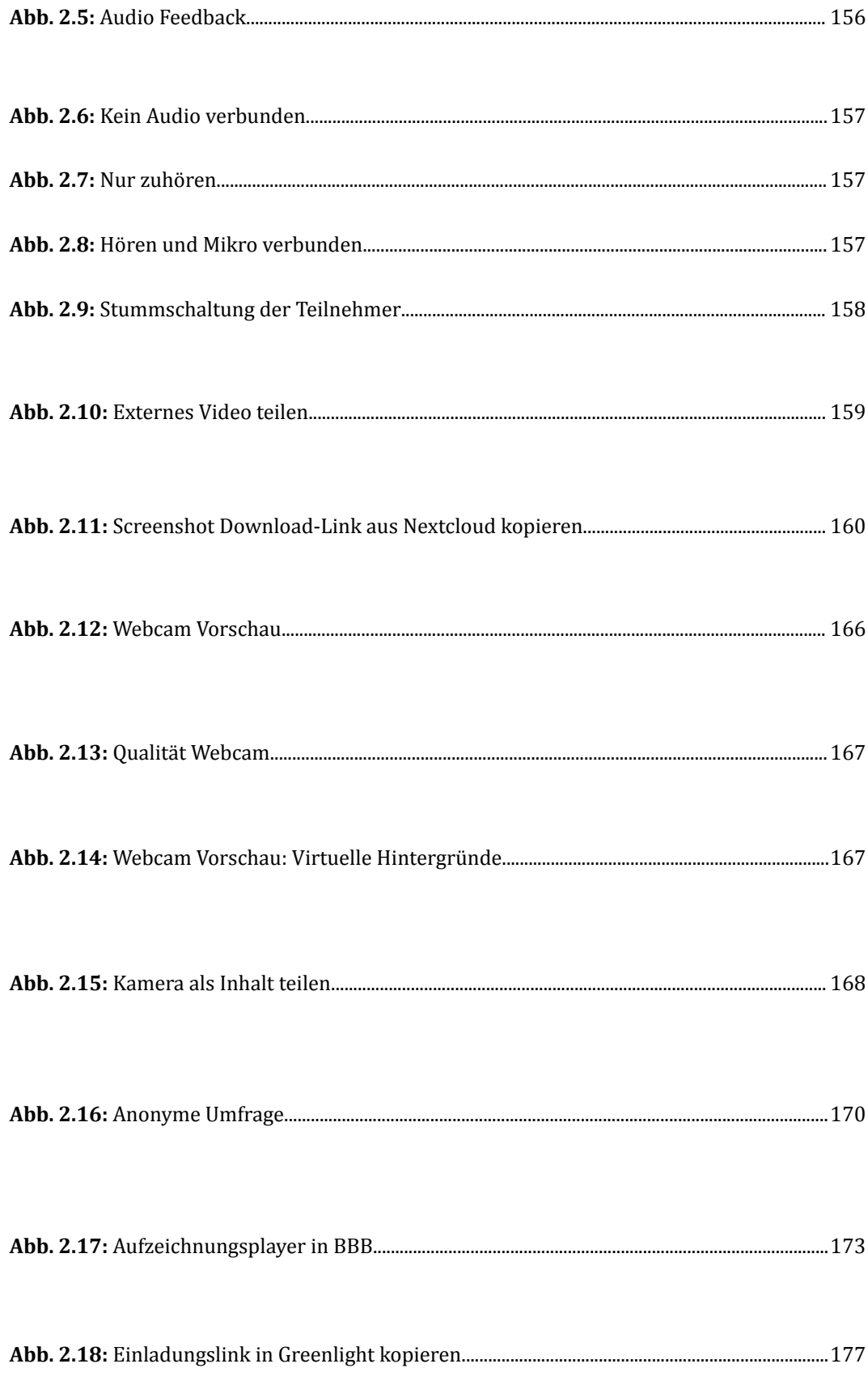

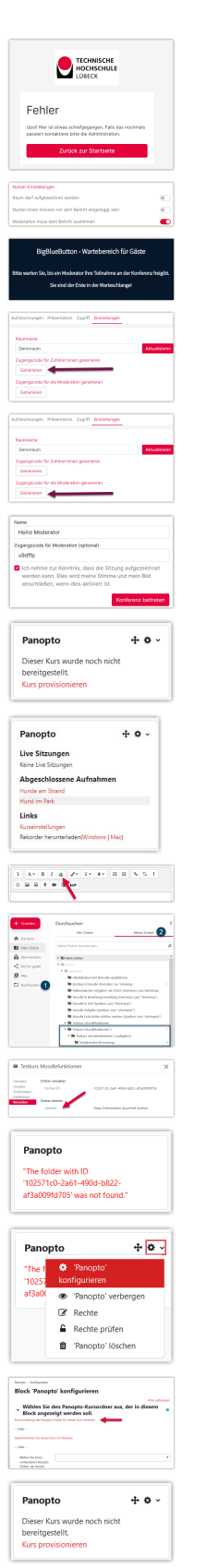

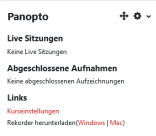

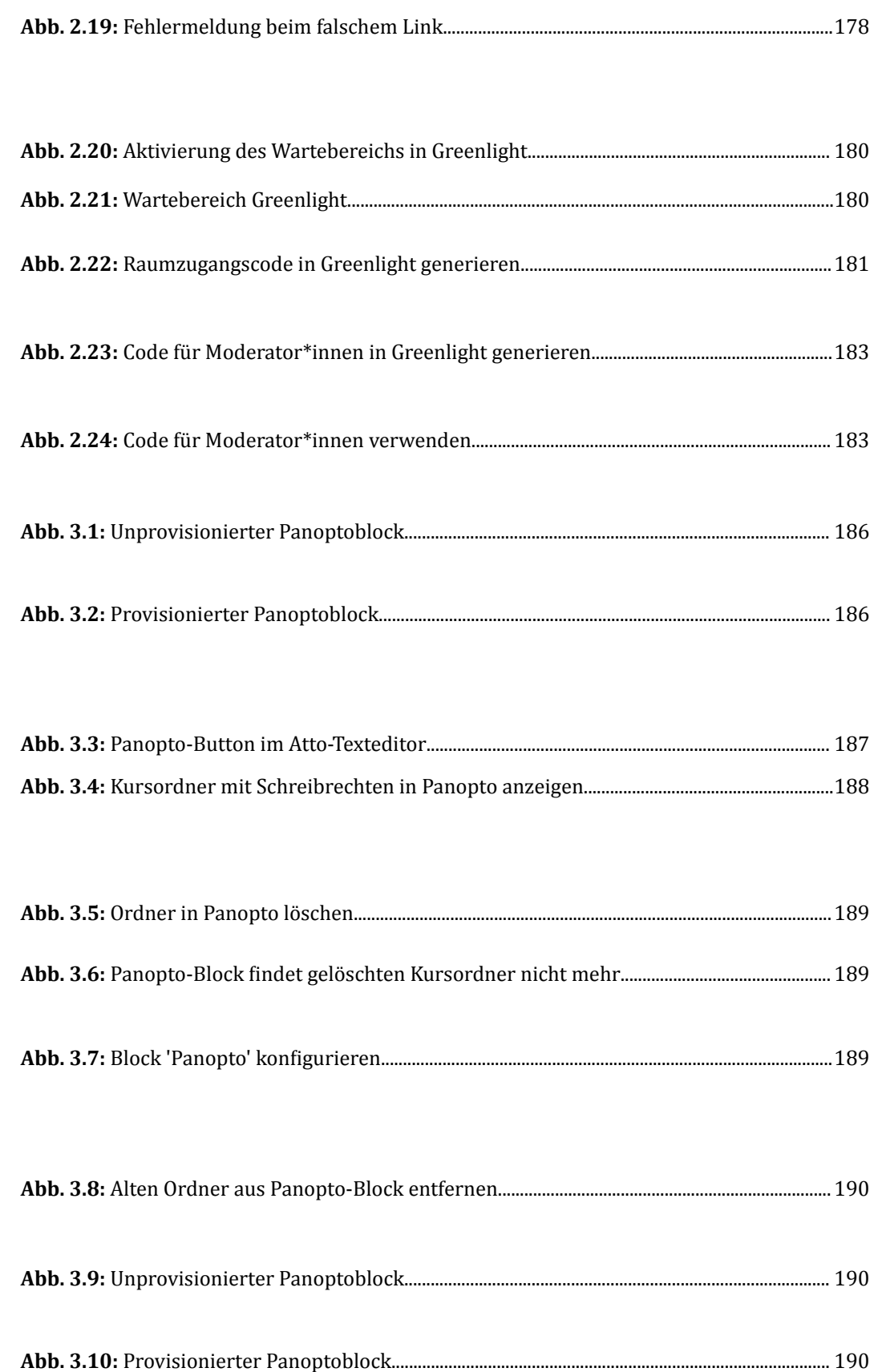

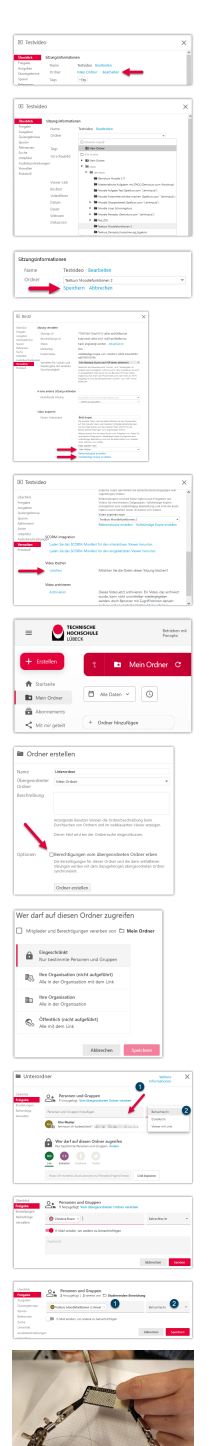

 $\begin{tabular}{|c|c|} \hline \rule{0pt}{3ex} \rule{0pt}{3ex} \rule{0pt}{3$ Etherpad Lite  $\begin{array}{cc} \mathbb{A} & \mathbf{0} \end{array}$ 

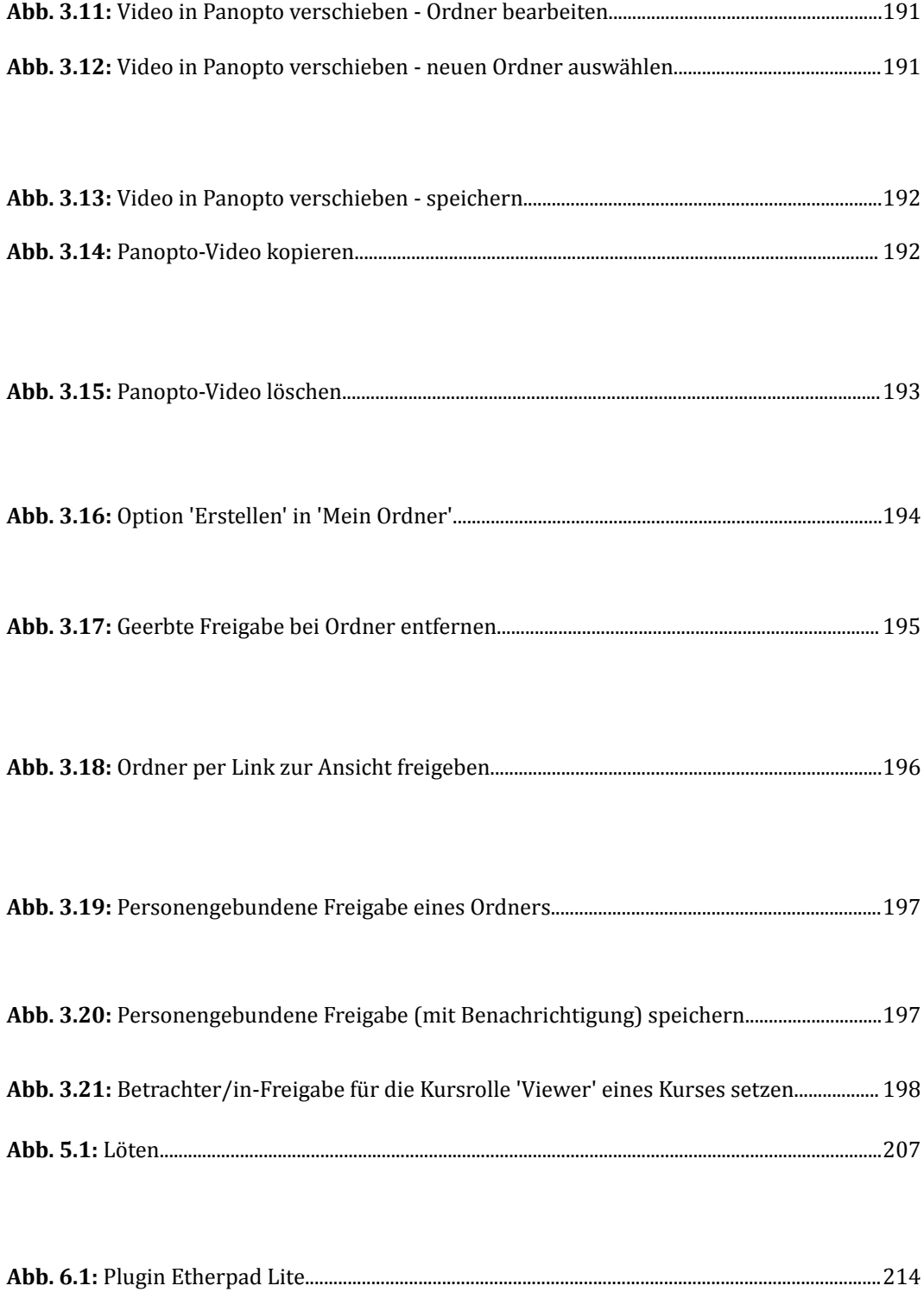

## **III Medienverzeichnis**

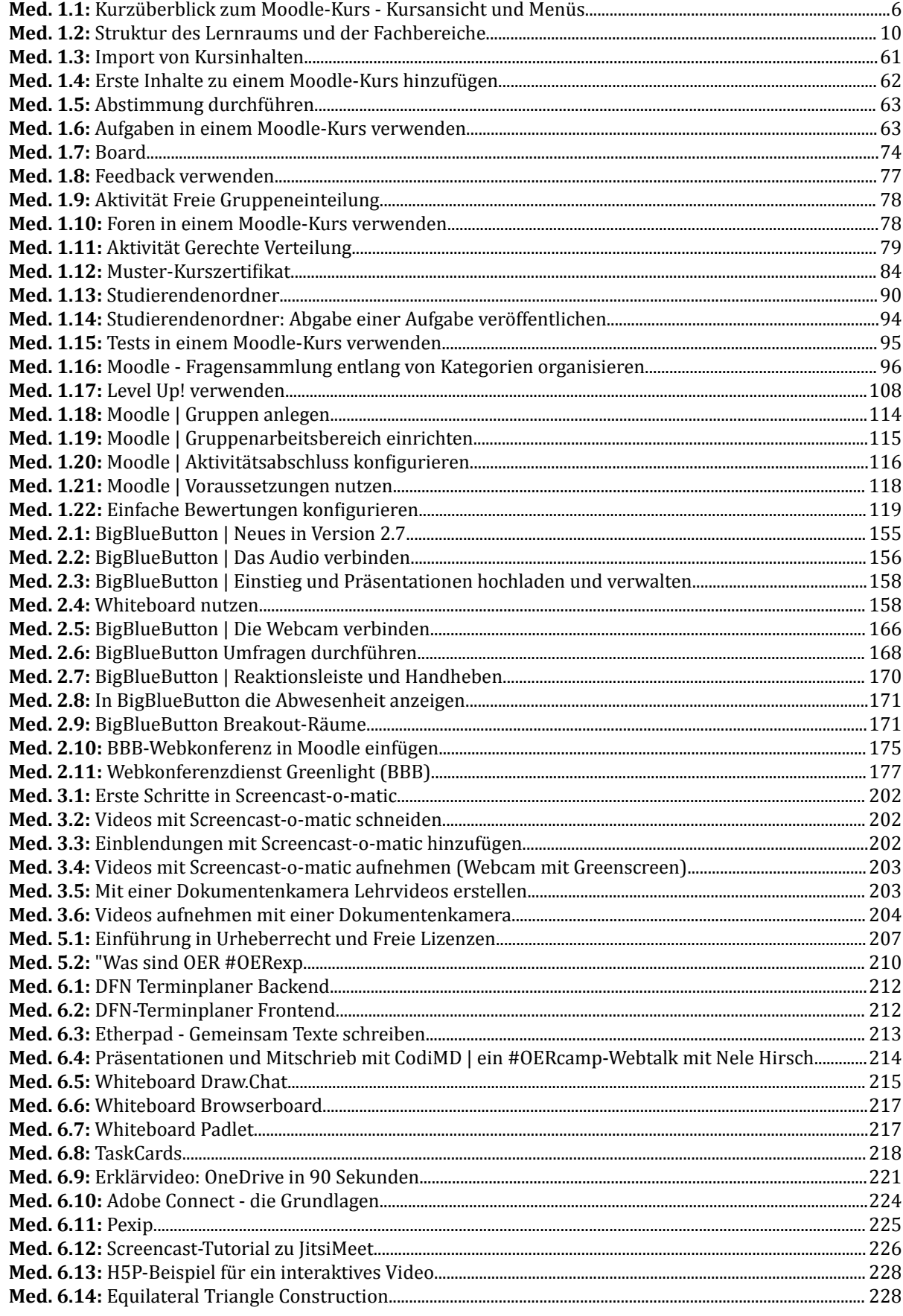

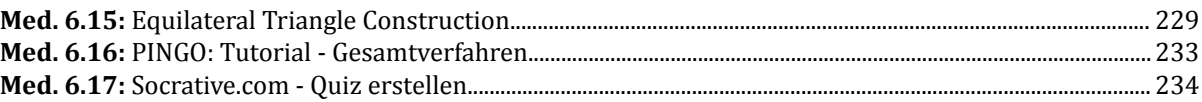